# Oracle® Key Manager 3 Installation and Administration Guide

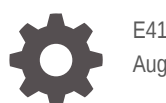

E41579-14 August 2022

ORACLE

Oracle Key Manager 3 Installation and Administration Guide,

E41579-14

Copyright © 2014, 2022, Oracle and/or its affiliates.

This software and related documentation are provided under a license agreement containing restrictions on use and disclosure and are protected by intellectual property laws. Except as expressly permitted in your license agreement or allowed by law, you may not use, copy, reproduce, translate, broadcast, modify, license, transmit, distribute, exhibit, perform, publish, or display any part, in any form, or by any means. Reverse engineering, disassembly, or decompilation of this software, unless required by law for interoperability, is prohibited.

The information contained herein is subject to change without notice and is not warranted to be error-free. If you find any errors, please report them to us in writing.

If this is software, software documentation, data (as defined in the Federal Acquisition Regulation), or related documentation that is delivered to the U.S. Government or anyone licensing it on behalf of the U.S. Government, then the following notice is applicable:

U.S. GOVERNMENT END USERS: Oracle programs (including any operating system, integrated software, any programs embedded, installed, or activated on delivered hardware, and modifications of such programs) and Oracle computer documentation or other Oracle data delivered to or accessed by U.S. Government end users are "commercial computer software," "commercial computer software documentation," or "limited rights data" pursuant to the applicable Federal Acquisition Regulation and agency-specific supplemental regulations. As such, the use, reproduction, duplication, release, display, disclosure, modification, preparation of derivative works, and/or adaptation of i) Oracle programs (including any operating system, integrated software, any programs embedded, installed, or activated on delivered hardware, and modifications of such programs), ii) Oracle computer documentation and/or iii) other Oracle data, is subject to the rights and limitations specified in the license contained in the applicable contract. The terms governing the U.S. Government's use of Oracle cloud services are defined by the applicable contract for such services. No other rights are granted to the U.S. Government.

This software or hardware is developed for general use in a variety of information management applications. It is not developed or intended for use in any inherently dangerous applications, including applications that may create a risk of personal injury. If you use this software or hardware in dangerous applications, then you shall be responsible to take all appropriate fail-safe, backup, redundancy, and other measures to ensure its safe use. Oracle Corporation and its affiliates disclaim any liability for any damages caused by use of this software or hardware in dangerous applications.

Oracle®, Java, and MySQL are registered trademarks of Oracle and/or its affiliates. Other names may be trademarks of their respective owners.

Intel and Intel Inside are trademarks or registered trademarks of Intel Corporation. All SPARC trademarks are used under license and are trademarks or registered trademarks of SPARC International, Inc. AMD, Epyc, and the AMD logo are trademarks or registered trademarks of Advanced Micro Devices. UNIX is a registered trademark of The Open Group.

This software or hardware and documentation may provide access to or information about content, products, and services from third parties. Oracle Corporation and its affiliates are not responsible for and expressly disclaim all warranties of any kind with respect to third-party content, products, and services unless otherwise set forth in an applicable agreement between you and Oracle. Oracle Corporation and its affiliates will not be responsible for any loss, costs, or damages incurred due to your access to or use of third-party content, products, or services, except as set forth in an applicable agreement between you and Oracle.

# **Contents**

### [Preface](#page-14-0)

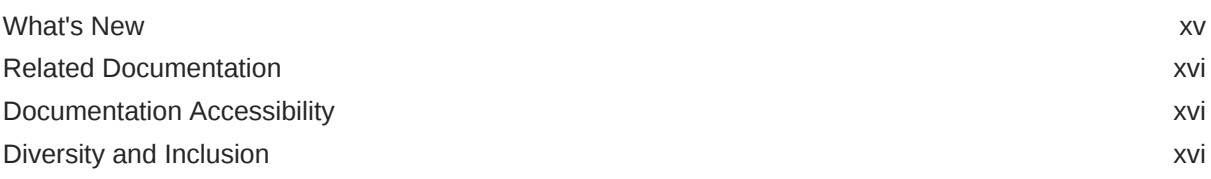

# 1 [About Oracle Key Manager](#page-16-0)

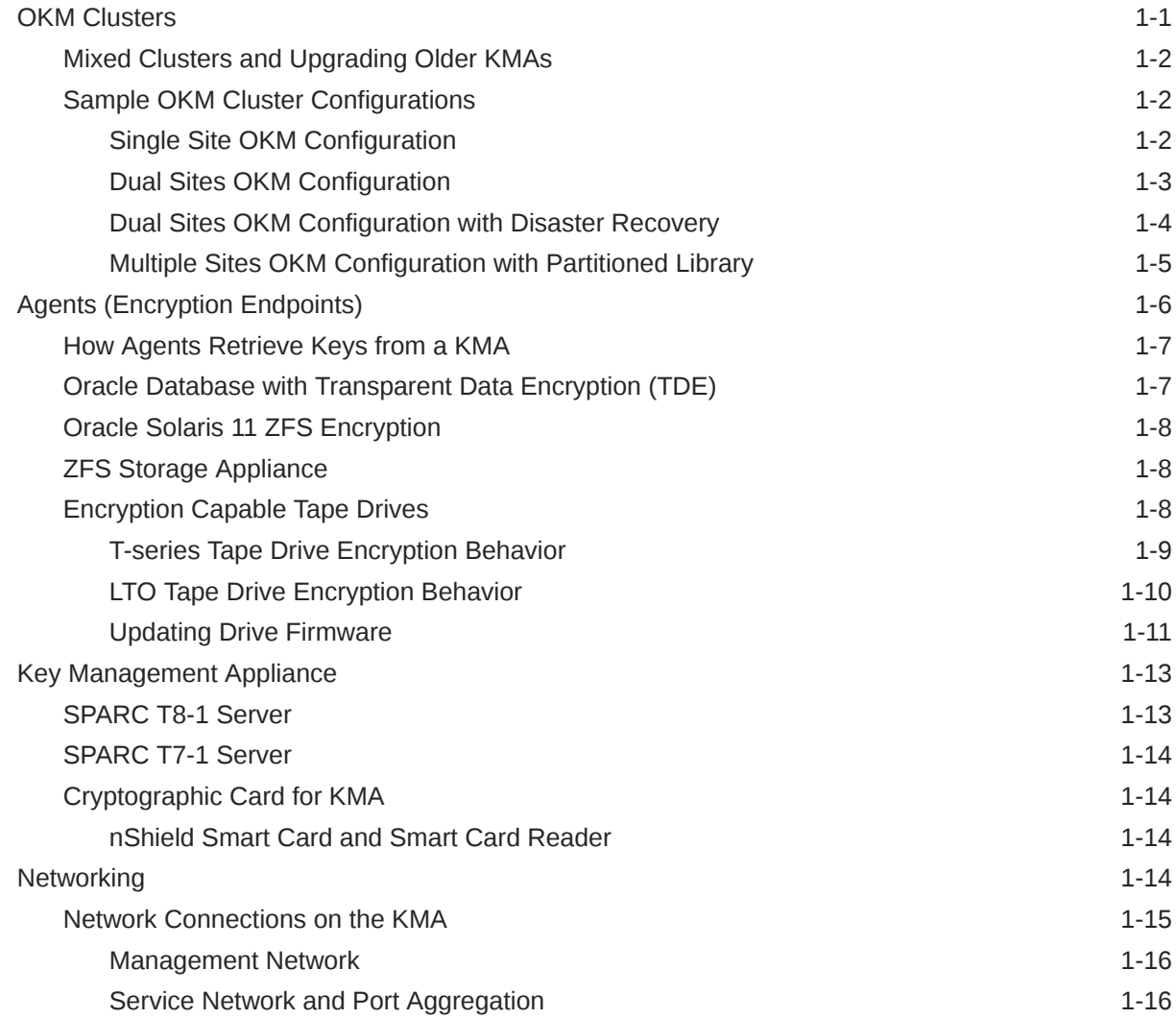

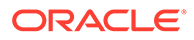

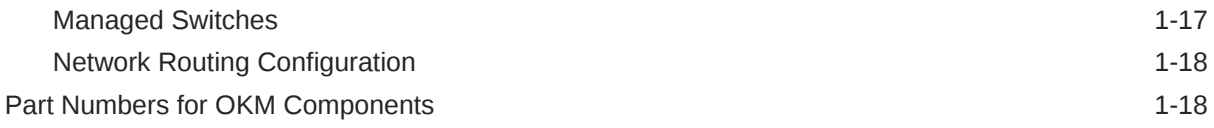

# 2 [Install the KMA](#page-37-0)

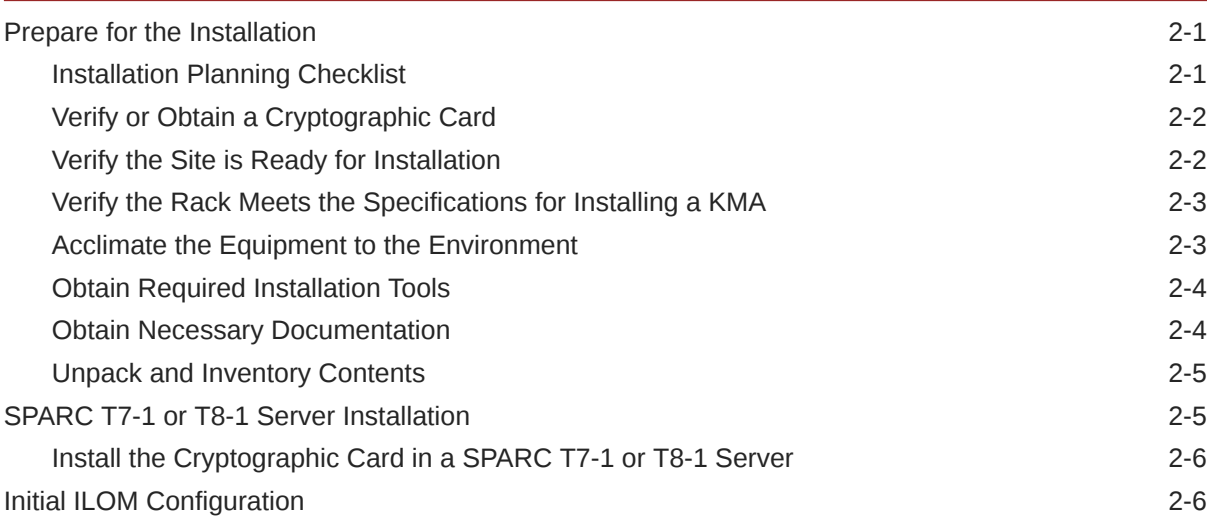

# 3 [Configure a KMA with QuickStart](#page-45-0)

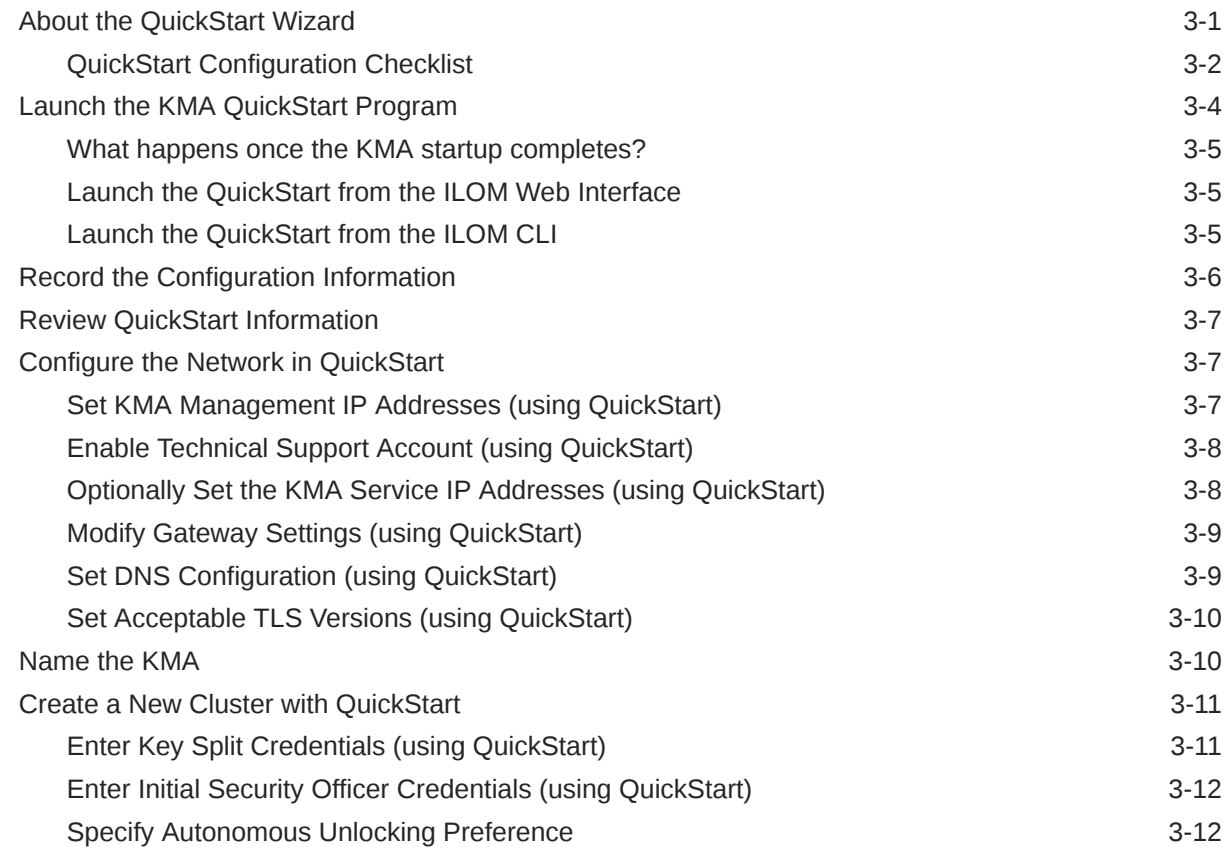

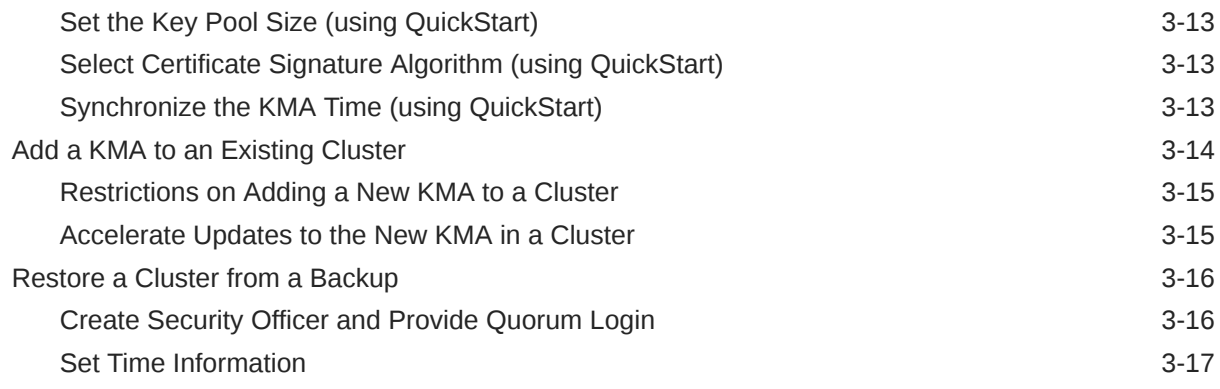

### 4 [Install OKM Manager](#page-62-0)

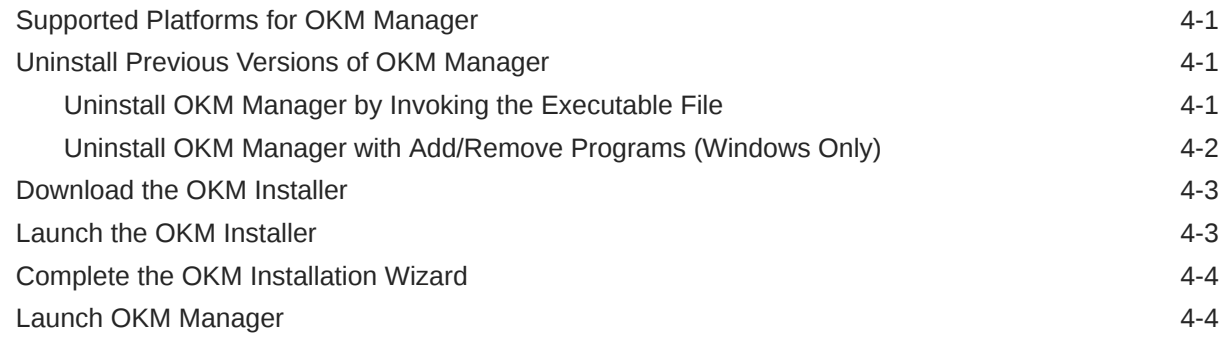

# 5 [Configure the Cluster](#page-66-0)

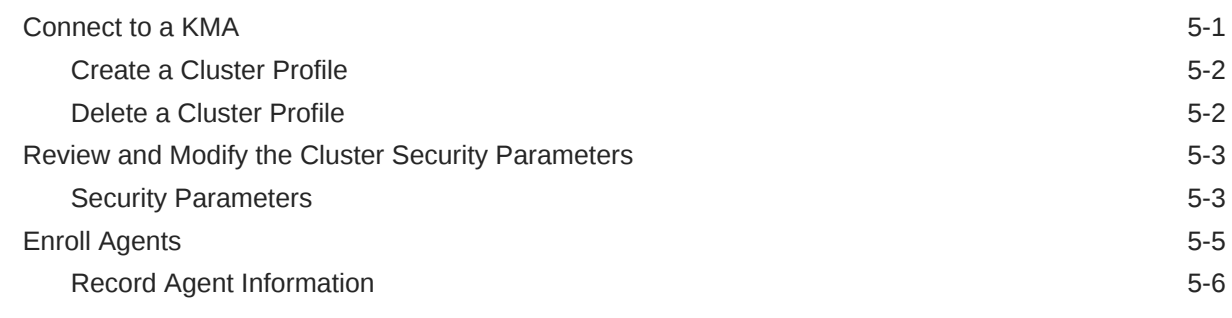

# 6 [Enroll Tape Drives](#page-72-0)

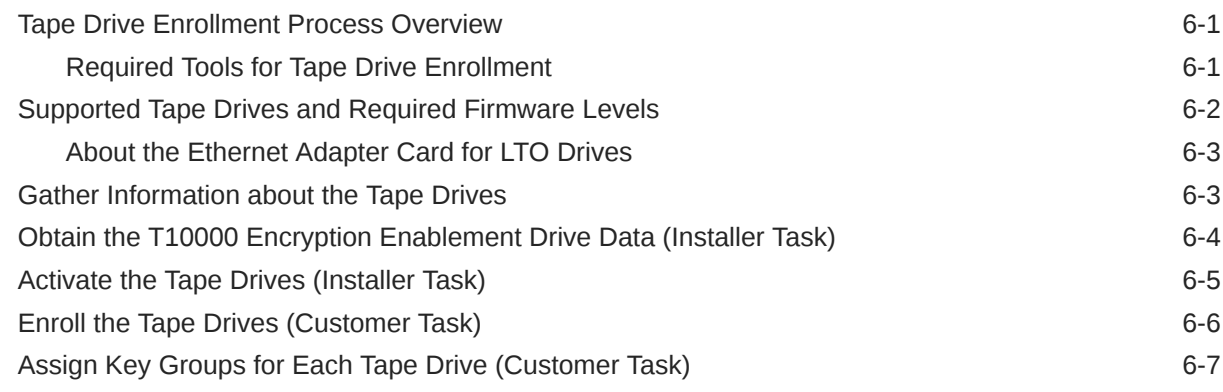

#### ORACLE<sup>®</sup>

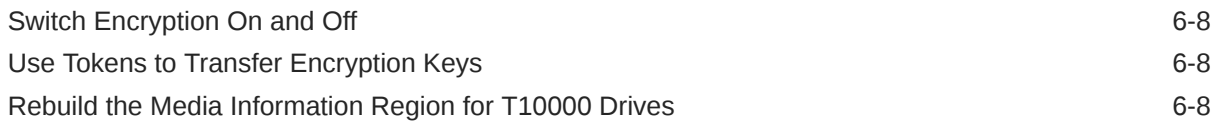

# 7 [Basic OKM GUI Operations](#page-81-0)

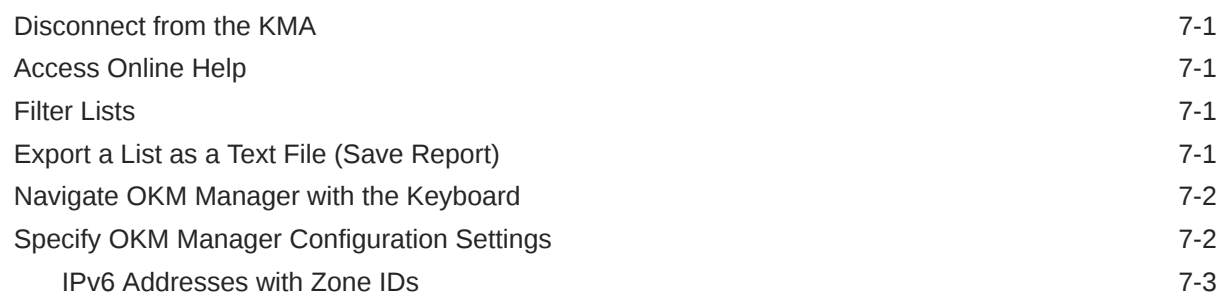

### 8 [Users and Roles](#page-85-0)

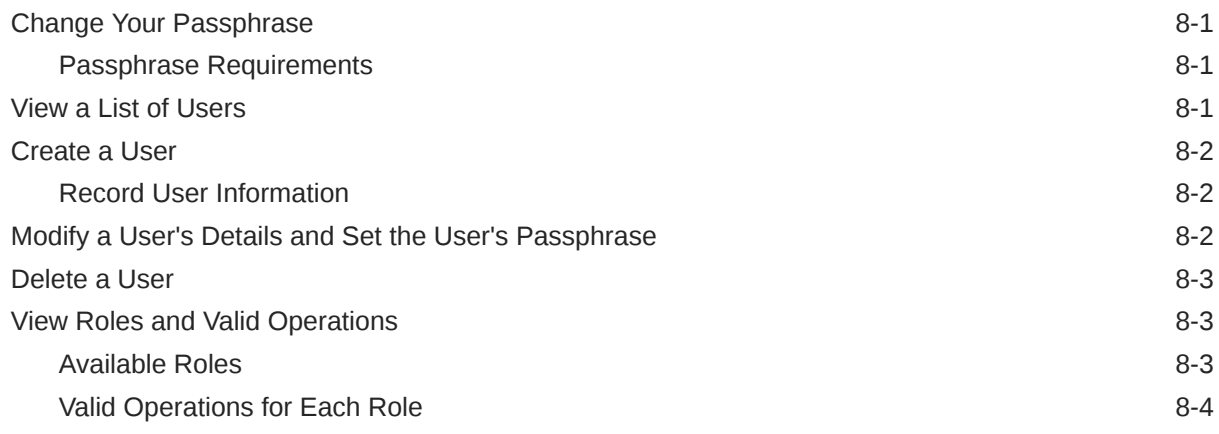

### 9 [Monitor KMAs](#page-92-0)

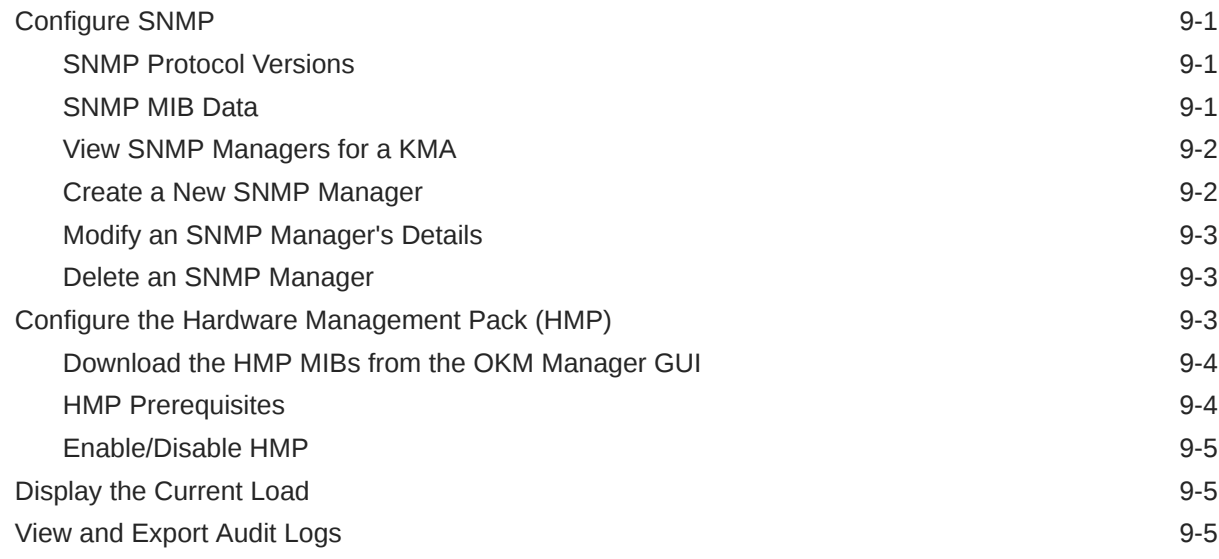

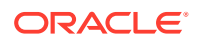

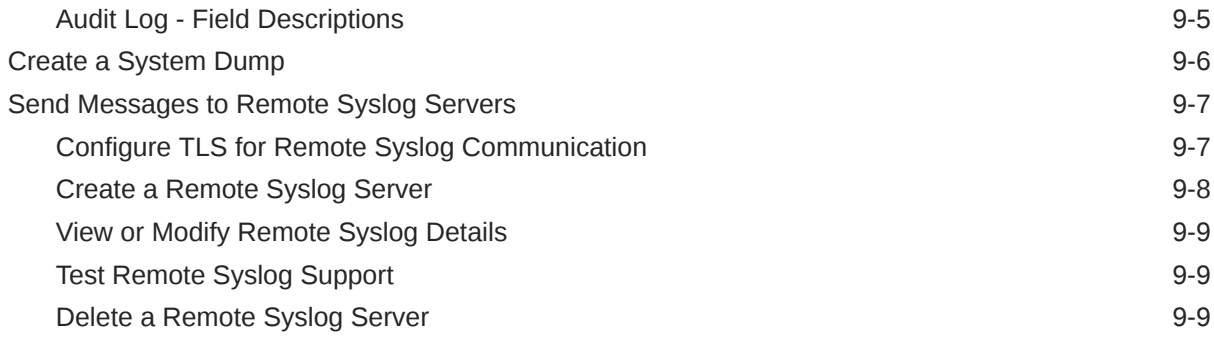

# 10 [Backups](#page-101-0)

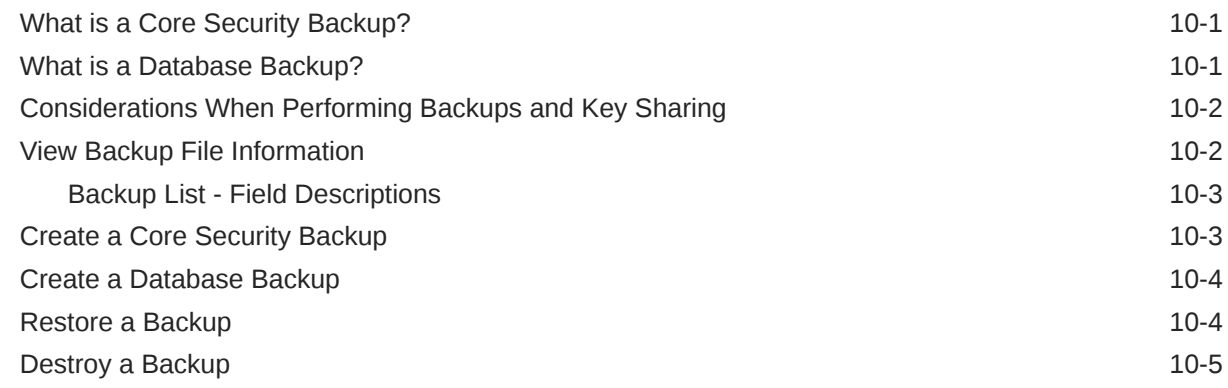

# 11 [Keys, Key Policies, and Key Groups](#page-106-0)

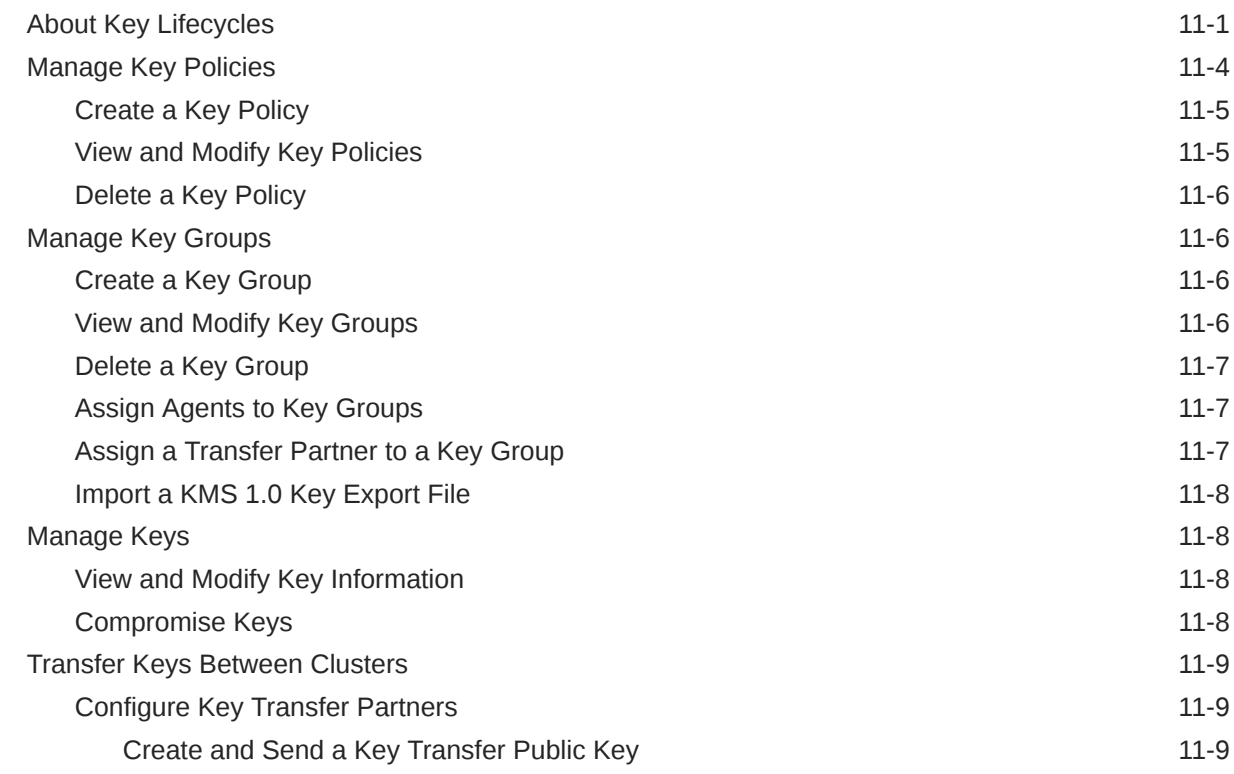

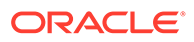

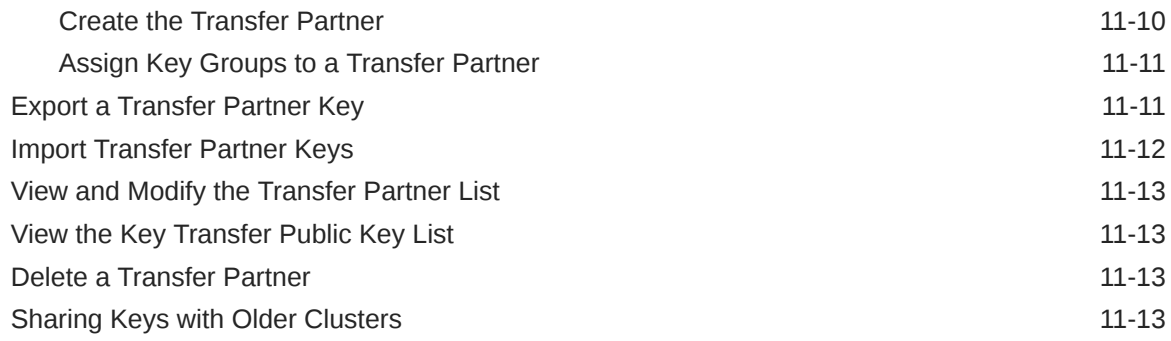

# 12 [Sites, KMAs, Agents, and Data Units](#page-120-0)

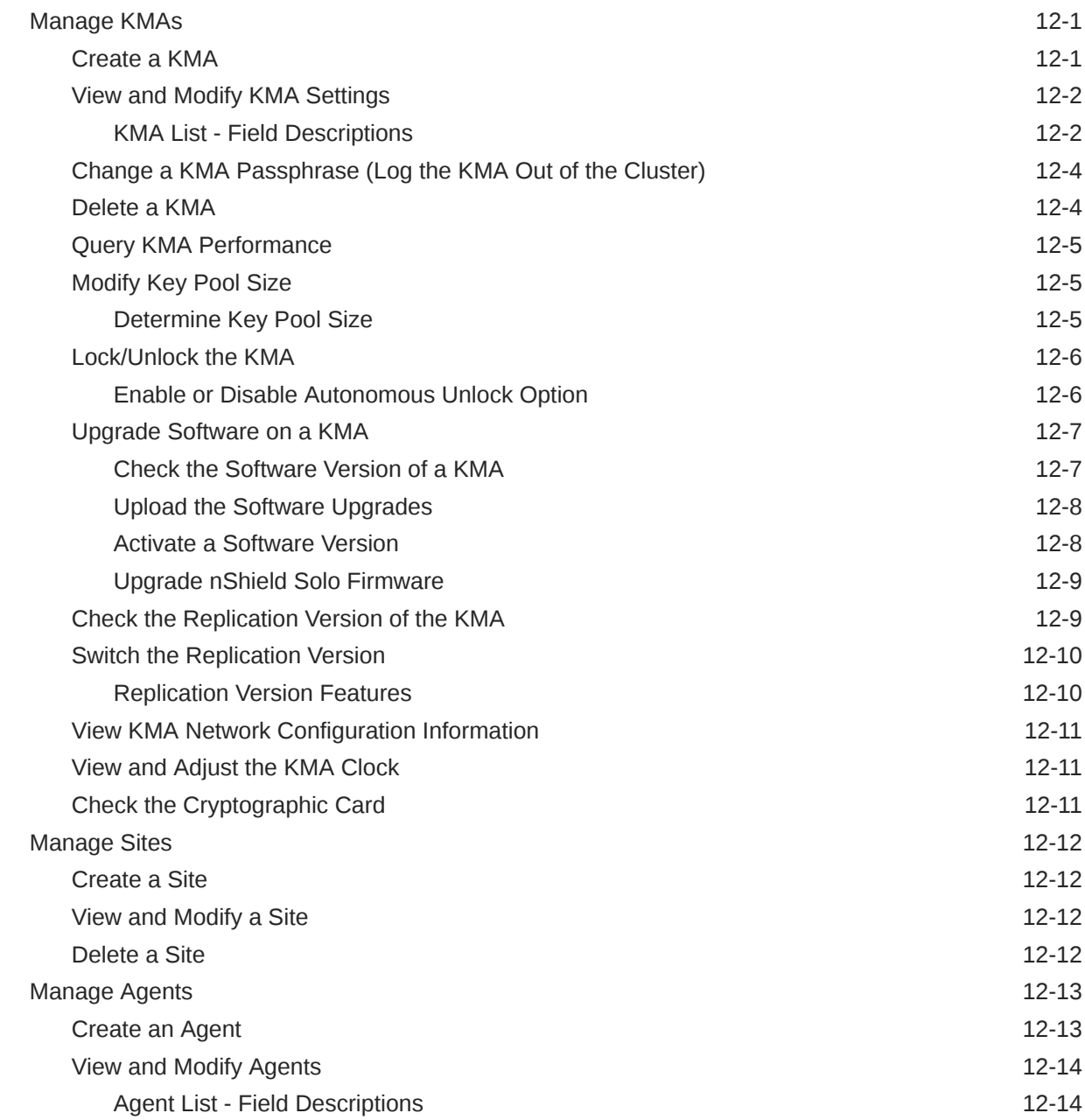

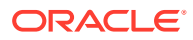

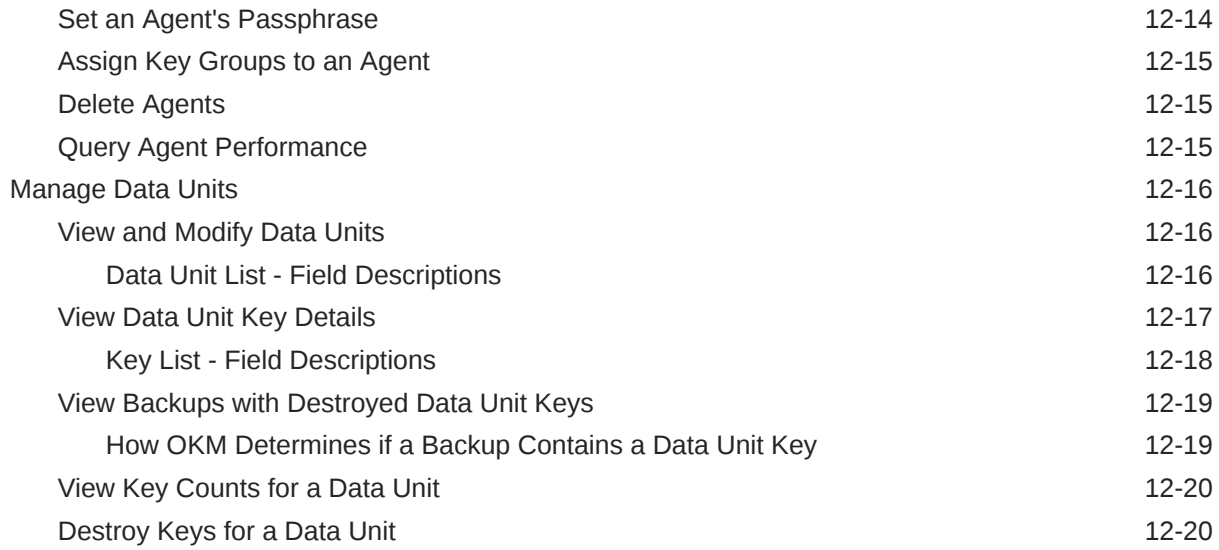

# 13 [Quorum Authentication](#page-140-0)

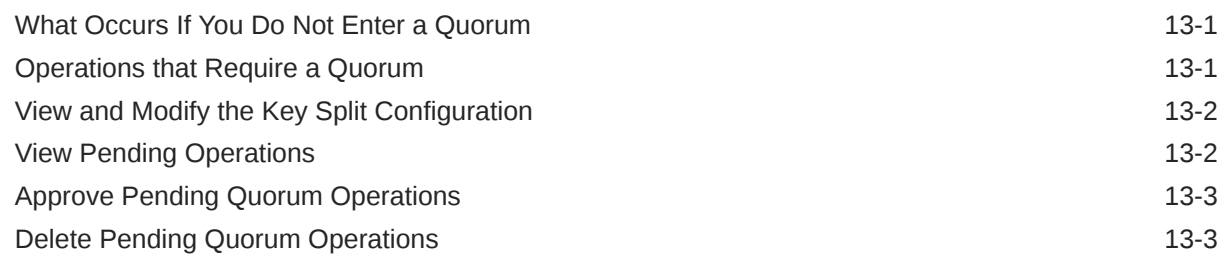

# 14 [OKM Console](#page-143-0)

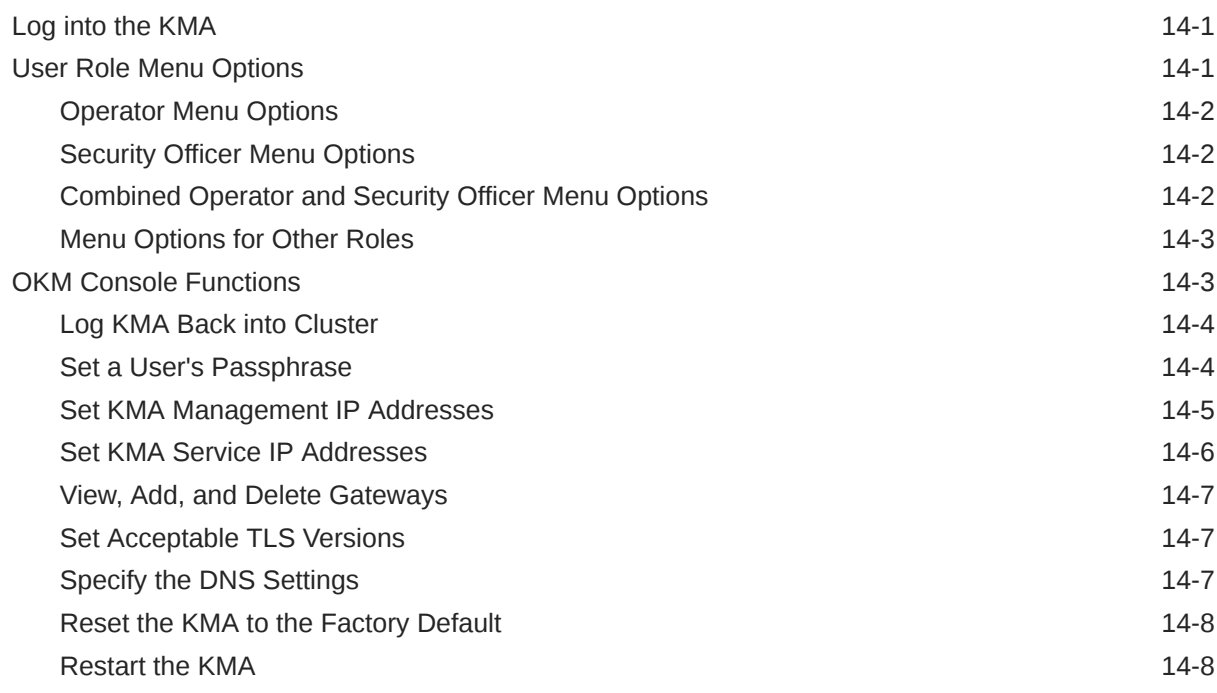

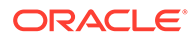

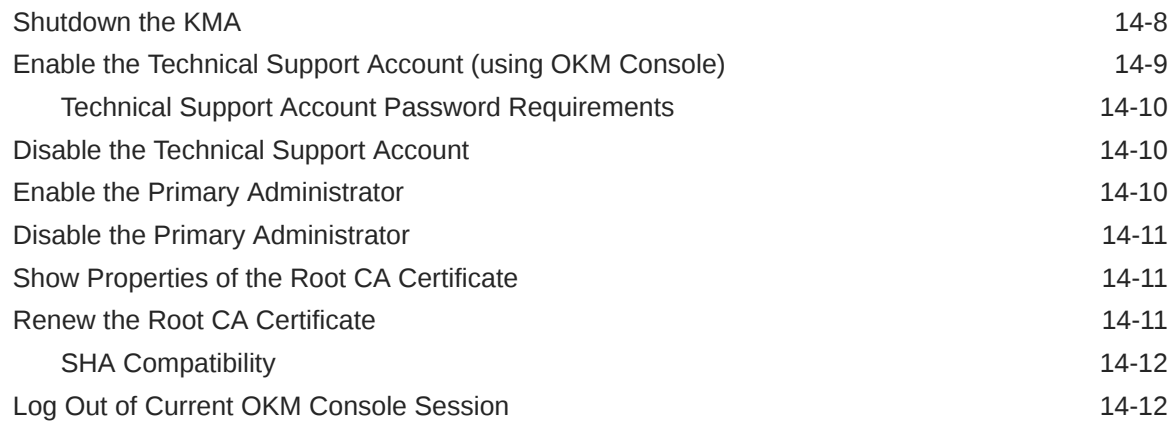

# 15 [Command Line Utilities](#page-156-0)

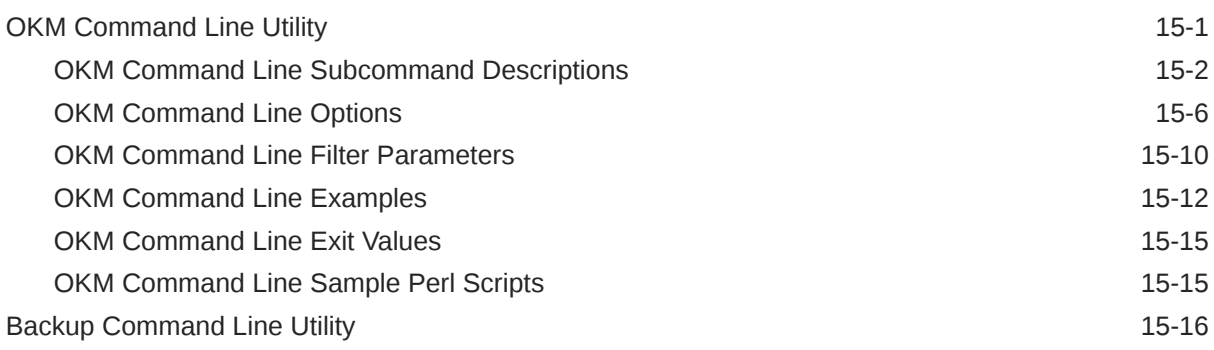

### 16 [Certificates](#page-173-0)

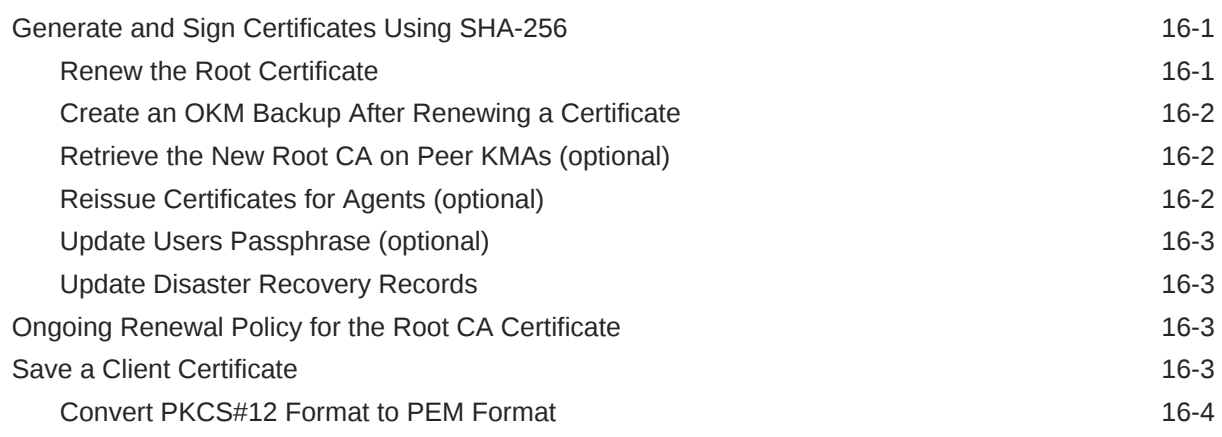

# A [Disaster Recovery](#page-177-0)

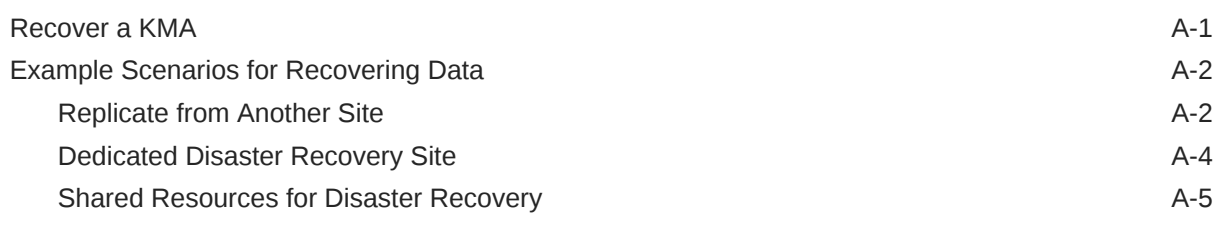

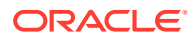

### B [Configure the Network for the SL4000](#page-185-0)

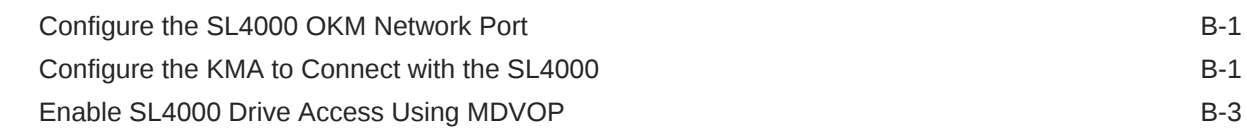

# C [Switch Configurations](#page-189-0)

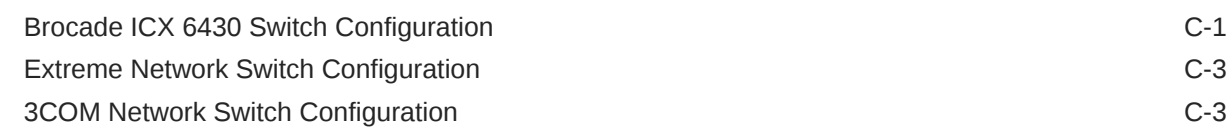

# D [Advanced Security Transparent Data Encryption \(TDE\)](#page-192-0)

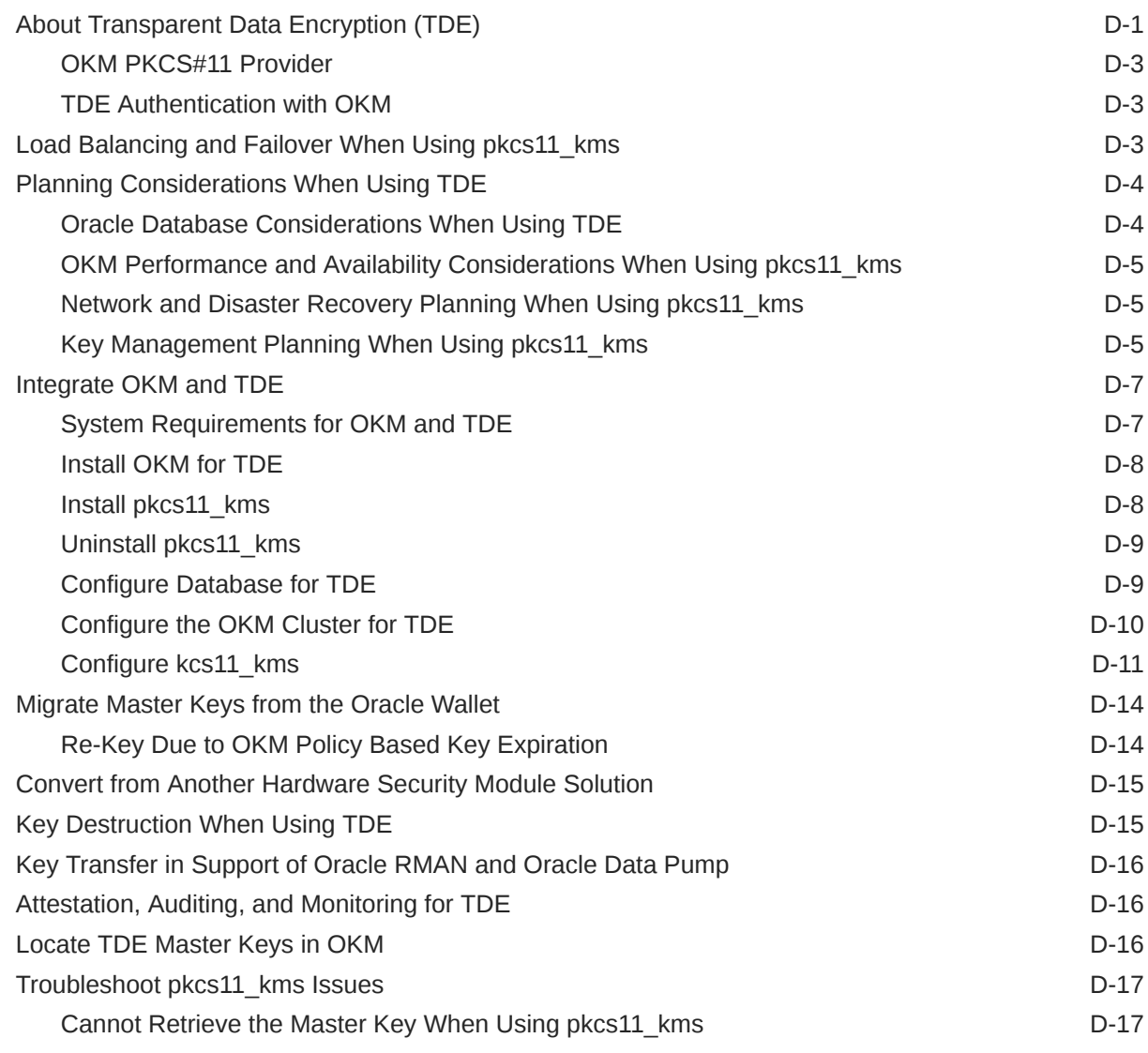

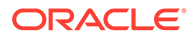

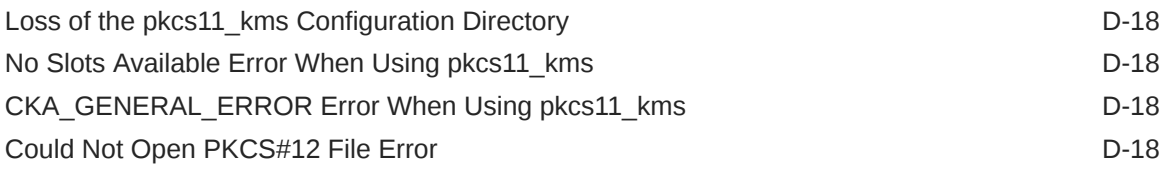

### E [Solaris ZFS Encryption](#page-210-0)

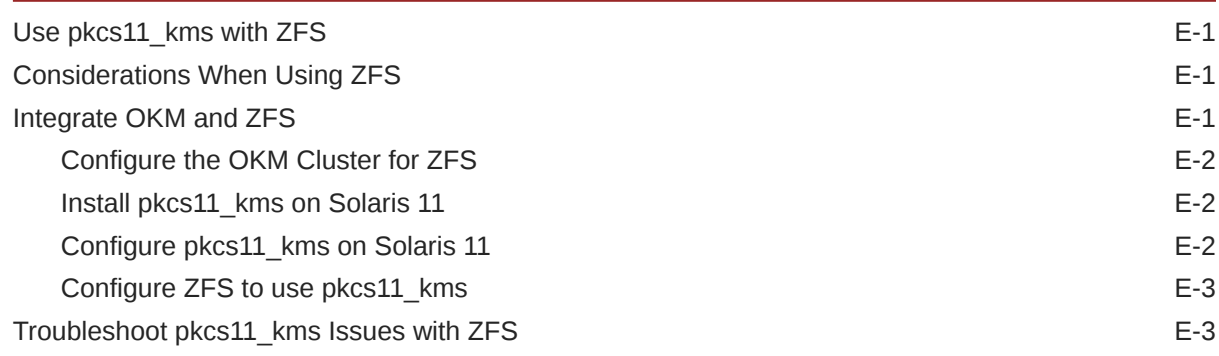

# F [Upgrade and Configure Integrated Lights Out Manager \(ILOM\)](#page-213-0)

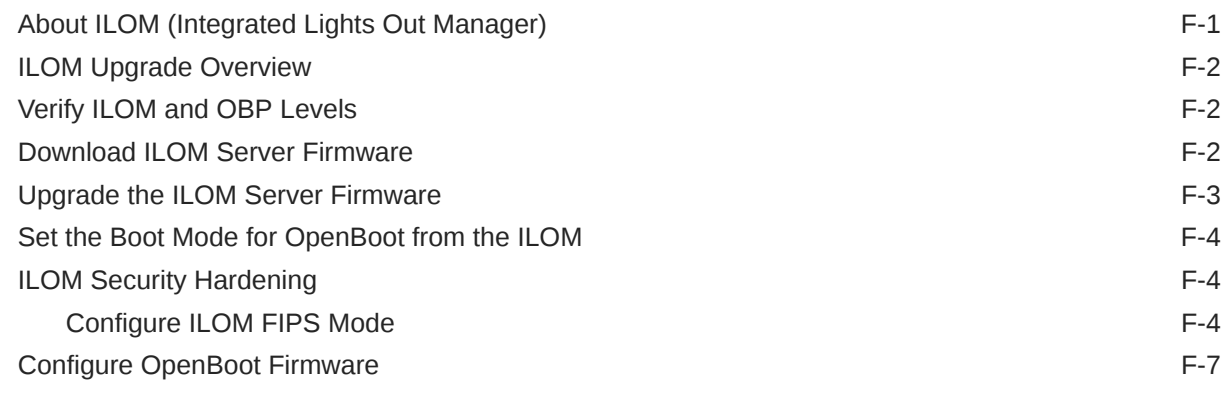

### [Index](#page-221-0)

### List of Figures

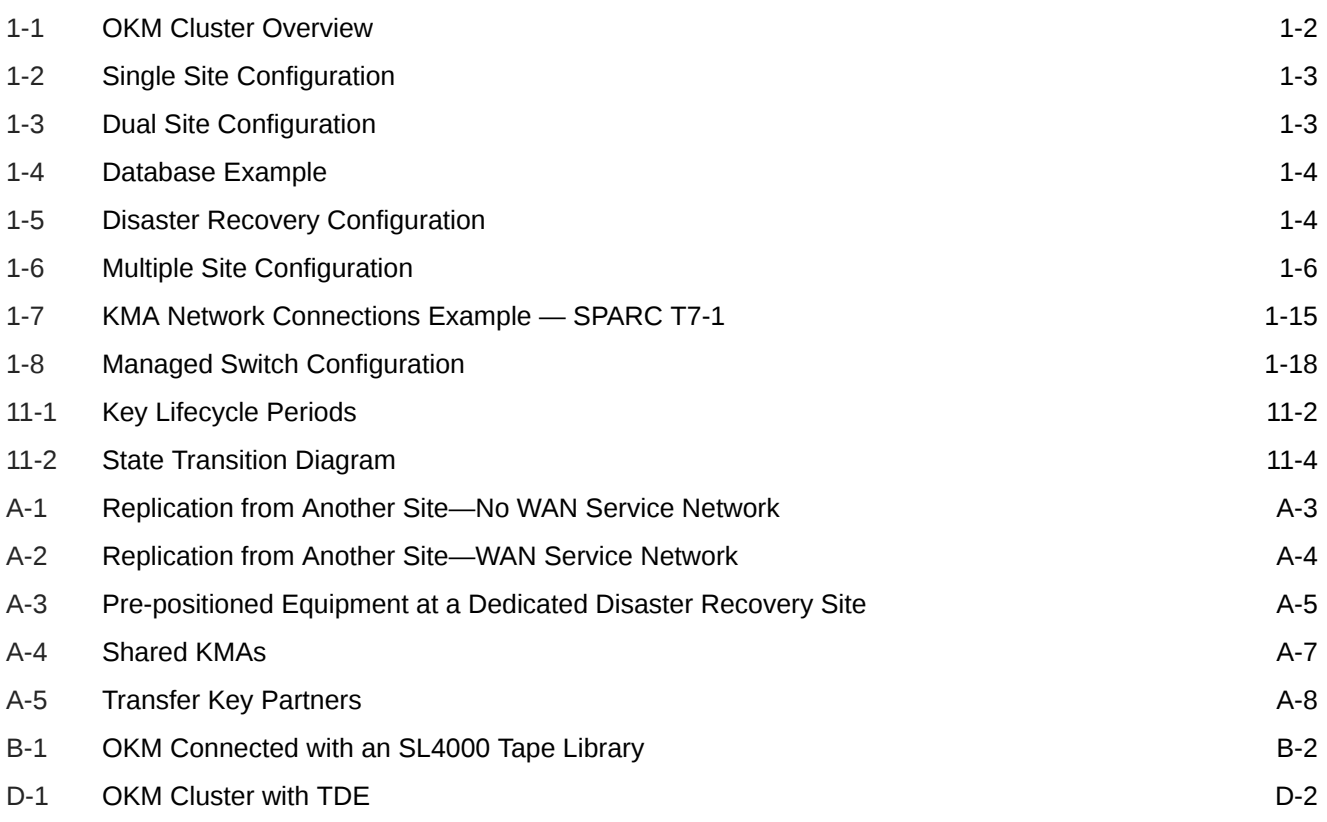

### List of Tables

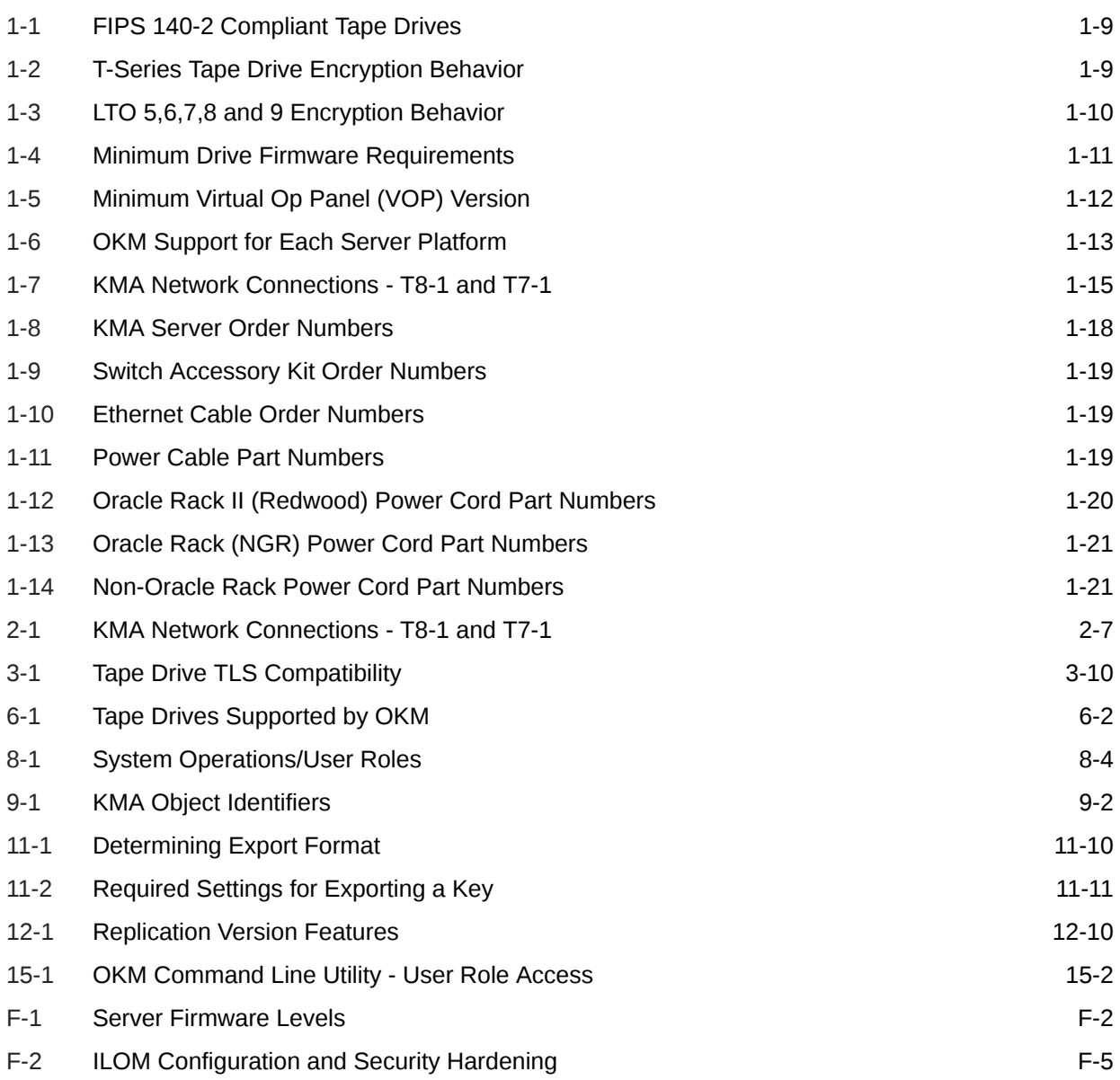

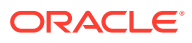

# <span id="page-14-0"></span>Preface

This guide provides planning, overview, configuration, and administration information for the Oracle Key Manager (OKM) software. This guide is intended for storage administrators, system programmers, and operators responsible for configuring and maintaining the OKM software at their site.

### What's New

This section summarizes new and enhanced features for Oracle Key Manager 3.

#### **August 2022 - Release 3.3.3**

- An Entrust nShield Solo XC module, a hardware security module, can be installed in an Oracle SPARC key management appliance (KMA).
- Support for the nShield Solo XC module, a PCIe cryptographic card from Entrust (formerly nCipher and previously Thales e-Security)
- Support for IBM LTO 9
- Configuring the service network interface of a KMA is no longer required.
- The Oracle Key Manager GUI and CLI can be installed on the following platforms:
	- Microsoft Windows 10, Microsoft Windows 2016, and Microsoft Windows 2019
	- Oracle Solaris 10
	- Oracle Solaris 11.4
	- Oracle Linux 7
	- Oracle Linux 8
- OKM-ICSF integration is no longer supported.

#### **December 2018 - Release 3.3.2**

- New replication version 16
- Support for IBM LTO 8
- Option to set accepted TLS versions
- Support for X.509v3 certificates signed using the SHA-256 hashing algorithm
- Oracle Key Manager GUI and CLIs can be installed on Microsoft Windows Server 2012, Microsoft Windows 10, and Microsoft Windows 8 systems
- Changed password policy for Technical Support account
- New System Dump subcommand on the OKM CLI

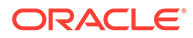

#### **May 2017 - Release 3.3**

• A Thales nShield Solo module, a hardware security module, can be installed in an Oracle SPARC key management appliance (KMA).

# <span id="page-15-0"></span>Related Documentation

For additional OKM documentation, see: [http://docs.oracle.com/en/storage/storage](http://docs.oracle.com/en/storage/storage-software/oracle-key-manager/index.html)[software/oracle-key-manager/index.html.](http://docs.oracle.com/en/storage/storage-software/oracle-key-manager/index.html)

## Documentation Accessibility

For information about Oracle's commitment to accessibility, visit the Oracle Accessibility Program website at [http://www.oracle.com/pls/topic/lookup?](http://www.oracle.com/pls/topic/lookup?ctx=acc&id=docacc) [ctx=acc&id=docacc](http://www.oracle.com/pls/topic/lookup?ctx=acc&id=docacc).

#### **Access to Oracle Support**

Oracle customers that have purchased support have access to electronic support through My Oracle Support. For information, visit [http://www.oracle.com/pls/topic/](http://www.oracle.com/pls/topic/lookup?ctx=acc&id=info) [lookup?ctx=acc&id=info](http://www.oracle.com/pls/topic/lookup?ctx=acc&id=info) or visit [http://www.oracle.com/pls/topic/lookup?](http://www.oracle.com/pls/topic/lookup?ctx=acc&id=trs) [ctx=acc&id=trs](http://www.oracle.com/pls/topic/lookup?ctx=acc&id=trs) if you are hearing impaired.

# Diversity and Inclusion

Oracle is fully committed to diversity and inclusion. Oracle recognizes the influence of ethnic and cultural values and is working to remove language from our products and documentation that might be considered insensitive. While doing so, we are also mindful of the necessity to maintain compatibility with our customers' existing technologies and the need to ensure continuity of service as Oracle's offerings and industry standards evolve. Because of these technical constraints, our effort to remove insensitive terms is an ongoing, long-term process.

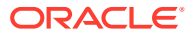

# <span id="page-16-0"></span>1 About Oracle Key Manager

Oracle Key Manager (OKM) provides data security by creating, storing, and managing the encryption keys to encrypt stored data (device-based encryption). OKM supports both open systems and enterprise platforms.

- **OKM Clusters**
- **[Agents \(Encryption Endpoints\)](#page-21-0)**
- [Key Management Appliance](#page-28-0)
- **[Networking](#page-29-0)**
- [Part Numbers for OKM Components](#page-33-0)

# OKM Clusters

A cluster is a group of Key Management Appliances (KMAs) that are aware of each other and fully replicate information to each other. The cluster provides encryption endpoints (agents) a high availability service from which they can retrieve keys.

- Clusters must contain a minimum of two KMAs and maximum of 20 KMAs.
- New keys generated at any site replicate to all other KMAs in the cluster.
- You can define sites to provide a logical grouping of KMAs within the cluster, for example a site representing the KMAs in a particular data center. You can associate encryption agents with a specific site to preference KMAs within that site.
- All administrative changes propagate to all other KMAs in the cluster.
- You can cluster multiple KMAs con a dedicated private, local, or wide area network.
- Any KMA in a cluster can service any agent on the network.
- You can use any KMA in the cluster for administration functions.

#### **Note:**

KMAs in one cluster will be unaware of those in other clusters.

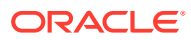

#### <span id="page-17-0"></span>**Figure 1-1 OKM Cluster Overview**

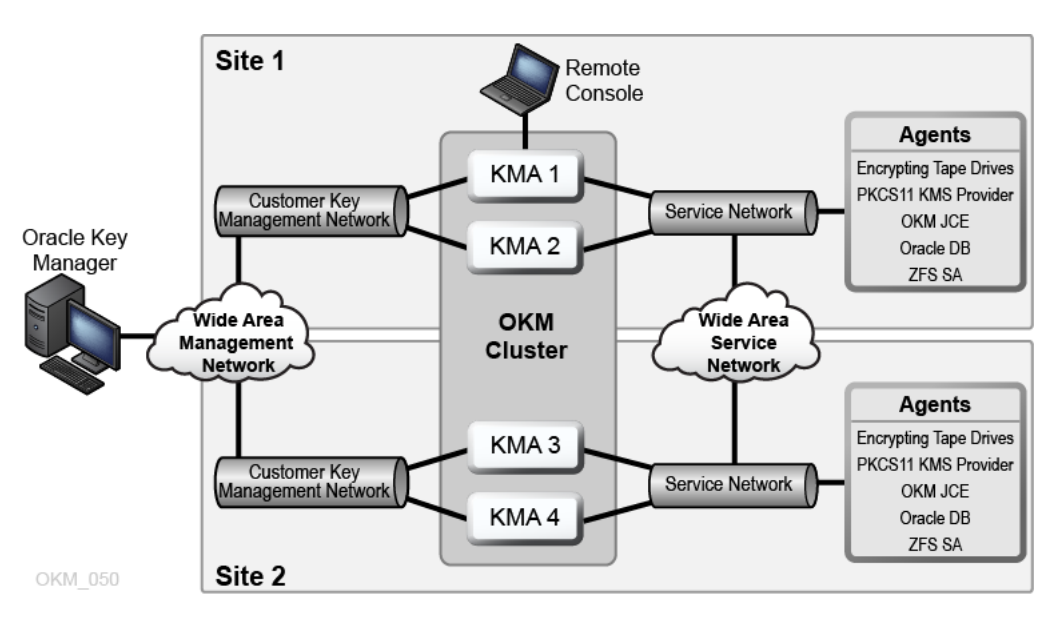

#### **Monitoring OKM**

OKM supports monitoring using remote syslog, SNMP, or Oracle Hardware Management Pack. The Oracle Service Delivery Platform (SDP2) may be deployed for monitoring tape libraries and their encrypting tape drives on the service network.

### Mixed Clusters and Upgrading Older KMAs

A mixed cluster contains KMAs running different OKM version. There are compatibility considerations when using a mixed cluster.

- KMAs running an OKM release earlier than OKM 3.1 should not be added to an OKM cluster where there are KMAs are running newer OKM releases. Instead, they should be initialized into their own temporary cluster, upgraded to OKM 3.3 or later, and then reset to factory default settings. They can then be added to the existing OKM cluster.
- Sun Fire X2100/X2200/X4170 M2 KMAs have reached End of Service Life. They should be replaced with SPARC KMAs.

### Sample OKM Cluster Configurations

- **Single Site OKM Configuration**
- [Dual Sites OKM Configuration](#page-18-0)
- [Dual Sites OKM Configuration with Disaster Recovery](#page-19-0)
- [Multiple Sites OKM Configuration with Partitioned Library](#page-20-0)

### Single Site OKM Configuration

A single site configuration contains the OKM cluster and agents at a single site.

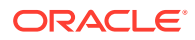

<span id="page-18-0"></span>The figure below shows a single site with two KMAs in a cluster. The service network includes multiple tape drives (agents).

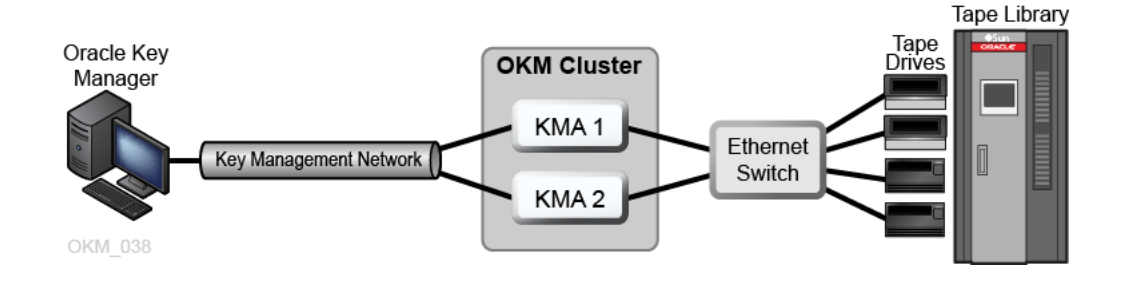

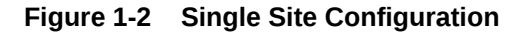

### Dual Sites OKM Configuration

A dual site configuration has the OKM cluster split between multiple physical locations.

In the figure below, each site contains a KMA. The KMAs are managed over a wide area network, and both KMAs belong to the same OKM cluster. In this configuration, Oracle recommends geographically-dispersed sites.

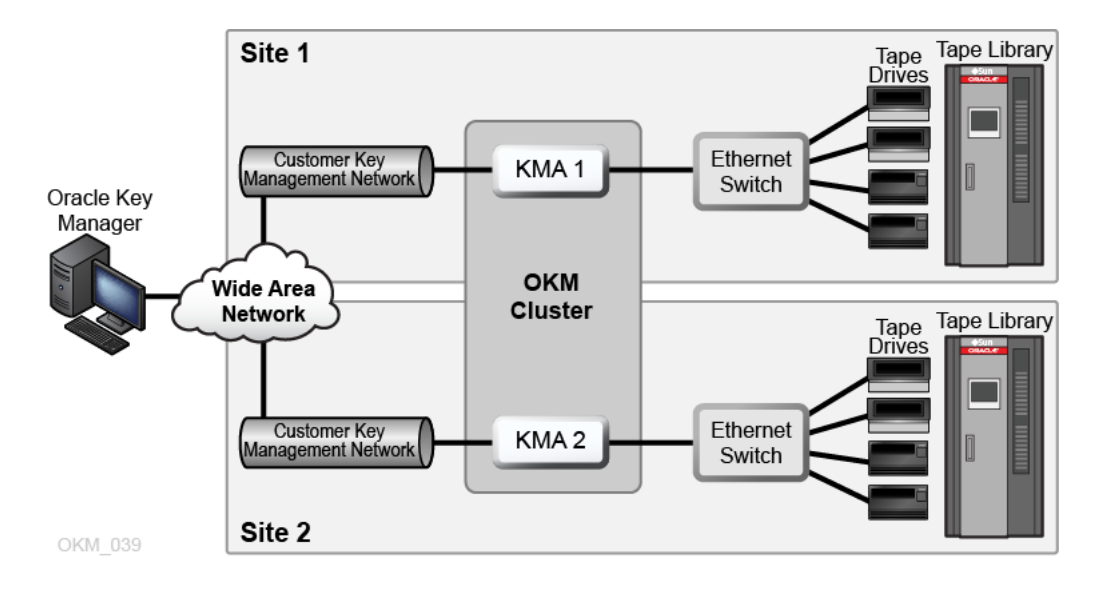

#### **Figure 1-3 Dual Site Configuration**

In the figure below, four KMAs in a cluster are supporting two automated tape libraries and an Oracle database with Advanced Security Transparent Data Encryption (TDE) solution. For more information, refer to [Advanced Security Transparent Data Encryption \(TDE\)](#page-192-0).

<span id="page-19-0"></span>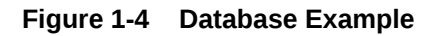

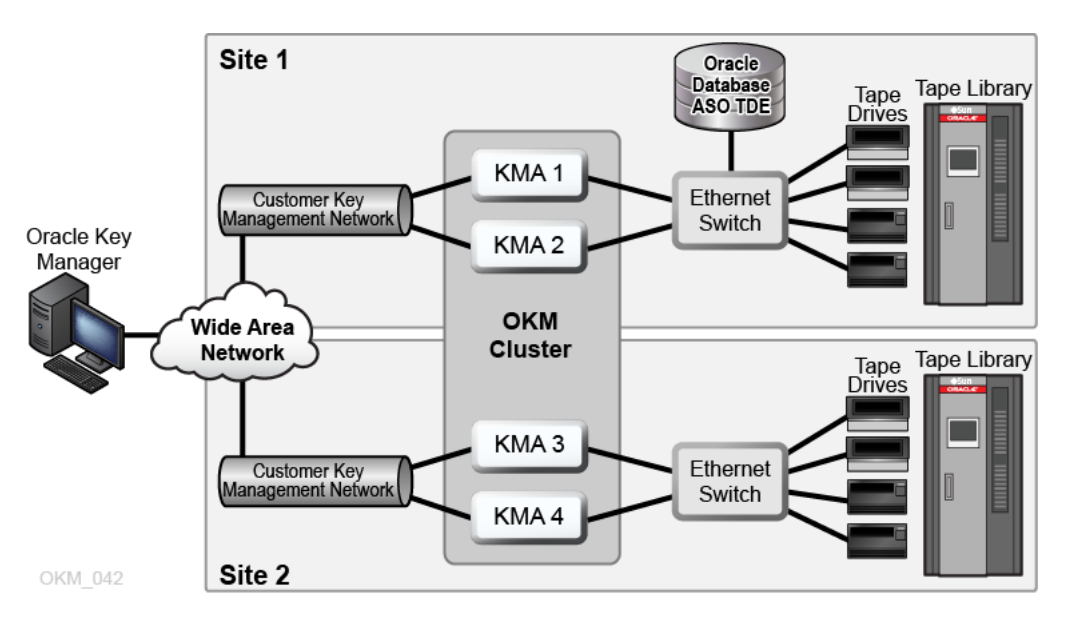

### Dual Sites OKM Configuration with Disaster Recovery

Having multiple geographically disperse sites form the cluster reduces the risk of a disaster destroying the entire cluster.

In the figure below, there are two wide area networks — one for key management and one for service. The OKM GUI communicates with both KMAs in the cluster, and the service wide area network allows either KMA to communicate with the agents.

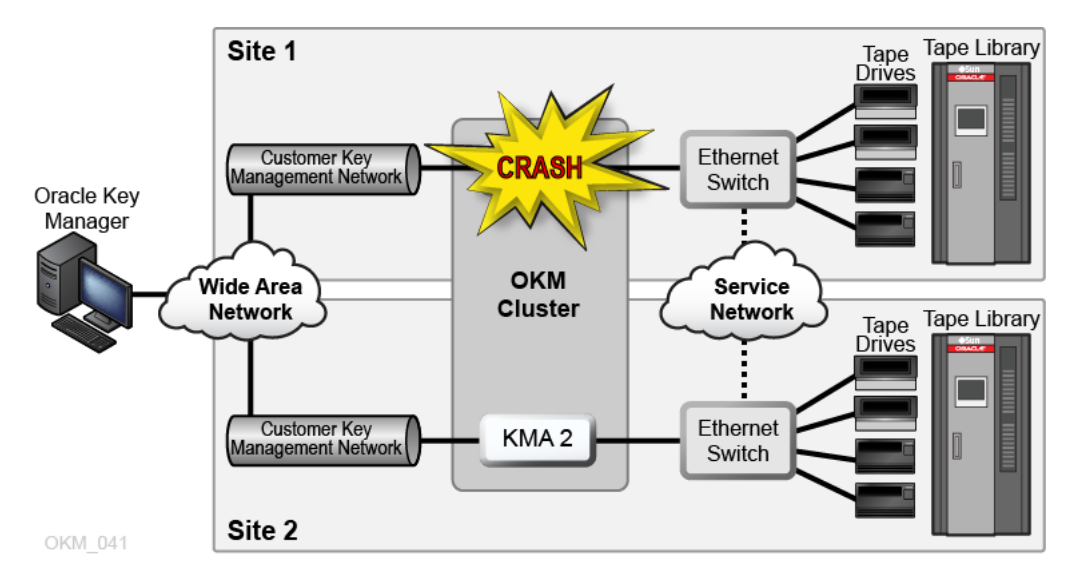

**Figure 1-5 Disaster Recovery Configuration**

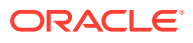

### <span id="page-20-0"></span>Multiple Sites OKM Configuration with Partitioned Library

When using encryption-capable tape drives, partitions can add a layer of data security. Partitions can:

- Limit access to tape drives and data cartridges.
- Separate different encryption key groups.
- Isolate clients as service centers.
- Be dedicated for specific tasks.
- Give multiple departments, organizations, and companies access to appropriate sized library resources.

The figure below shows two remote sites and a local (main) site, all within one OKM cluster. The main site contains a partitioned library with specific key groups that provide backup facilities for all the KMAs (1–6) and media within the cluster.

For more information about partitioning, see the tape library's documentation.

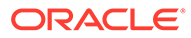

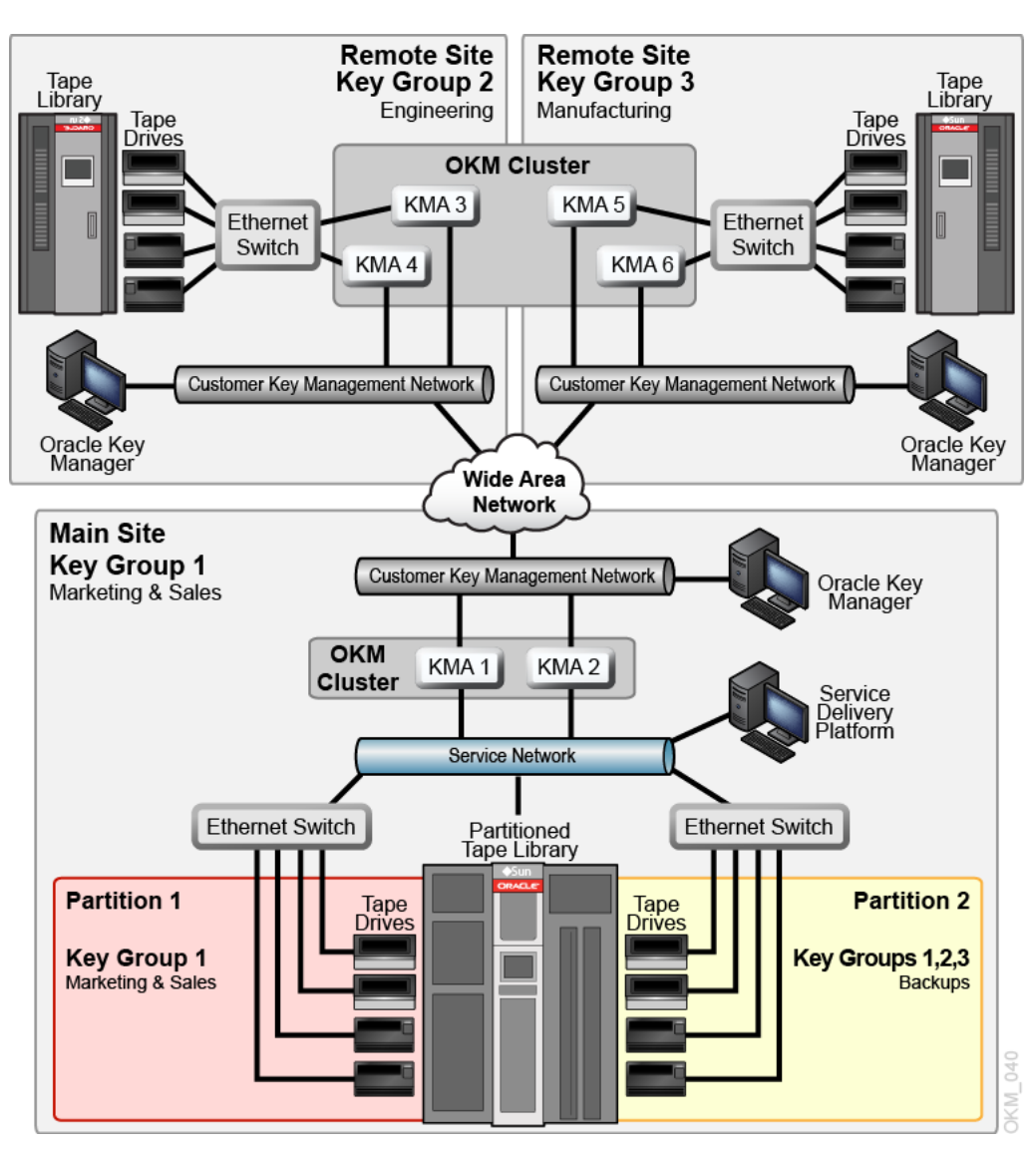

<span id="page-21-0"></span>**Figure 1-6 Multiple Site Configuration**

# Agents (Encryption Endpoints)

Agents are devices or applications that use cryptographic keys to encrypt and decrypt data.

Agents obtain encryption key material from OKM over a secure (TLS) session and communicate with KMAs through the agent API (a set of software interfaces incorporated into the agent hardware or software). See [How Agents Retrieve Keys](#page-22-0) [from a KMA.](#page-22-0)

Agents must remain connected to the OKM network in the event an encryption key is needed. KMAs and agents can be logically grouped to create a site, where agents reference KMAs within the site to which they are assigned. Always install and test encryption end points before adding the encryption capability to them.

Types of endpoints include:

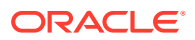

- <span id="page-22-0"></span>• Oracle Database with Transparent Data Encryption (TDE)
- [Oracle Solaris 11 ZFS Encryption](#page-23-0)
- [ZFS Storage Appliance](#page-23-0)
- [Encryption Capable Tape Drives](#page-23-0)

**See also:** [Enroll Agents](#page-70-0).

### How Agents Retrieve Keys from a KMA

Agents retrieve keys from the KMA cluster through discovery, load balancing, and failover.

#### **Discovery**

Agents (encryption endpoints) send a discover cluster request to a KMA. The KMA that receives the discover cluster request provides the following information for each KMA: IP addresses (IPv4 and IPv6), Site Name, KMA ID, KMA Name, KMA Version, KMA Status. The status can be either responding (indicates if the KMA is responding on the network) or locked (indicates if the KMA is currently locked).

Agents periodically retrieve this information as part of a key request operation (not when the endpoint is idle) and always request it as part of enrollment and whenever the agent is IPLed. Whenever an agent discovers a new response state for a KMA, it updates the cluster information with the new status.

#### **Load Balancing**

During normal operations, agents use their local table of cluster information to select a KMA for key retrieval. The agents use an algorithm to select a KMA from the same site as the agent. If all KMAs within a site are either locked or not responding, then the agents attempts to access a KMA from another site. If KMAs from other sites cannot be reached, the attempt to retrieve keys will time out and force a failover.

#### **Failover**

The ability for agents to failover to remote sites can improve agent reliability and availability when local KMAs are down or slow to respond (such as timeout situations because of heavy workloads).

Whenever an agent cannot communicate with any of the KMAs in a cluster, the agent then uses an algorithm to select a KMA for a failover attempt. When selecting, the agent's information about the cluster state is used again. agents attempt a failover up to three times before giving up and returning an error to the host application.

An agent may occasionally choose a non-responding KMA during a failover attempt if all other KMAs are not responding. However, because information about the cluster may be stale, the KMA may actually be online and responding

### Oracle Database with Transparent Data Encryption (TDE)

Use OKM with Transparent Data Encryption (TDE) to manage encryption or decryption of sensitive database information.

Transparent Data Encryption, a feature of Oracle Database 11gR2 and higher, provides database encryption and decryption services for:

• Oracle Database products

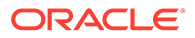

- <span id="page-23-0"></span>• Oracle Real Application Clusters (Oracle RAC)
- Oracle Data Guard
- Oracle Extended Database Machine
- Oracle Recovery Manager (RMAN)
- Oracle Data Pump

Refer to [Advanced Security Transparent Data Encryption \(TDE\)](#page-192-0). For more information, see the white paper *Oracle Advanced Security Transparent Data Encryption Best Practices* ( [https://www.oracle.com/br/a/tech/docs/technical-resources/twp-transparent-data](https://www.oracle.com/br/a/tech/docs/technical-resources/twp-transparent-data-encryption-bestpractices.pdf)[encryption-bestpractices.pdf](https://www.oracle.com/br/a/tech/docs/technical-resources/twp-transparent-data-encryption-bestpractices.pdf)

### Oracle Solaris 11 ZFS Encryption

Use OKM with Oracle Solaris 11 ZFS to manage encryption and decryption of files in ZFS storage pools.

You can configure ZFS to use OKM's PKCS#11 provider, pkcs11\_kms, to retrieve encryption keys from an OKM cluster. This requires a configured OKM cluster and a Solaris 11 system with established connectivity to KMAs in this OKM cluster. Once a Solaris 11 administrator installs and configures pkcs11 kms, the administrator can request that pkcs11 kms create a key, and then direct ZFS to use it.

### ZFS Storage Appliance

The Oracle ZFS Storage Appliance supports encrypted storage using OKM for protection of its encryption keys.

See the ZFSSA product documentation for more details.

<http://docs.oracle.com/en/storage/#nas>

### Encryption Capable Tape Drives

Only specific tape drive models and types support encryption with OKM.

- StorageTek T10000A
- StorageTek T10000B
- StorageTek T10000C
- StorageTek T10000D
- StorageTek T9840D
- HP LTO-4 (requires HP Dione card)
- HP LTO-5 and 6
- IBM LTO-4, 5, 6, 7, 8 and 9 (all require an encryption card)

**See also:** [Enroll Tape Drives .](#page-72-0)

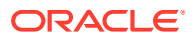

| <b>Tape Drive</b> | FIPS 140-2 Level  |
|-------------------|-------------------|
| T10000A           |                   |
| T10000B           | $\overline{2}$    |
| T10000C           | 1                 |
| T10000D           | 1                 |
| T9840D            |                   |
| LTO4 (HP and IBM) | No plans for FIPS |
| LTO5 (HP and IBM) | No plans for FIPS |
| LTO6 (HP and IBM) | No plans for FIPS |
| LTO7 (IBM)        | No plans for FIPS |
| LTO8 (IBM)        | No plans for FIPS |
| LTO9 (IBM)        | No plans for FIPS |

<span id="page-24-0"></span>**Table 1-1 FIPS 140-2 Compliant Tape Drives**

#### **Note:**

LTO drives alone may be FIPS-validated, but not necessarily in specific encryption applications.

FIPS 140-2 levels of security for the above tape drives include:

- Level  $1$  The basic level with production-grade requirements.
- Level 2 Adds requirements for physical tamper evidence and role-based authentication. Built on a validated operating platform. This selection provides a higher level of security for the KMAs and tape drives.

### T-series Tape Drive Encryption Behavior

T10000C and T10000D drives running firmware versions 1.57.30x (T10000C) or 4.06.106 (T10000D) and later do not require encryption enablement keys. For earlier drives and firmware versions, the Oracle support representative must request an encryption license key for each drive.

| <b>Tape Drive Type</b>         | <b>Non-encrypted Tapes</b>                                                                                | <b>Encrypted Tapes</b>                                                                               |  |  |
|--------------------------------|----------------------------------------------------------------------------------------------------|----------------------------------------------------------------------------------------------------|--|--|
| Not enrolled for<br>encryption | Fully compatible<br>Read, write, and append                                                               | Not capable of reading, writing, or<br>appending<br>Can re-write from the beginning of<br>tape (BOT) |  |  |
| Enrolled for<br>encryption     | Read capability only<br>Not capable of appending<br>Can re-write from the<br>٠<br>beginning-of-tape (BOT) | Fully compatible<br>Read with correct keys<br>Write with current write key                           |  |  |

**Table 1-2 T-Series Tape Drive Encryption Behavior**

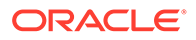

### <span id="page-25-0"></span>LTO Tape Drive Encryption Behavior

There are no enablement or drive data requirements for LTO tape drives. The only preparation is to ensure you have the information to assign the IP addresses and agent names for the tape drives in OKM manager.

LTO-8 and LTO-9 drives can read and write one generation back. LTO-5, 6, and 7 drives can read two generations back and write one generation back. For best capacity and performance, always use cartridges of the same generation as your drives.

| <b>Drive Behavior</b>                                                                           | <b>Functionality for Drive Not</b><br><b>Enrolled for Encryption</b> | <b>Functionality for Drive</b><br><b>Enrolled for Encryption</b>                                                                       |  |  |
|-------------------------------------------------------------------------------------------------|----------------------------------------------------------------------|----------------------------------------------------------------------------------------------------|--|--|
| Read same generation non-<br>encryption data                                                    | OK non-encrypted                                                     | OK non-encryption                                                                                                    |  |  |
| Read same generation<br>encrypted data                                                          | Error                                                                | OK encrypted if correct key<br>available.                                                                                              |  |  |
| Write same generation from<br>BOT                                                               | OK non-encrypted                                                     | OK encrypted.                                                                                                    |  |  |
| Append write same<br>generation encrypted data                                                  | N/A                                                                  | OK encrypted if correct key<br>available                                                                                               |  |  |
| Read one generation<br>backwards non-encrypted<br>data                                          | OK non-encrypted                                                     | OK non-encrypted                                                                                                    |  |  |
| Read one generation<br>backwards encrypted data                                                 | Error                                                                | OK encrypted if correct key<br>available                                                                                               |  |  |
| Write one generation<br>backwards from BOT                                                      | OK non-encrypted                                                     | OK encrypted.                                                                                                    |  |  |
| Append write one generation<br>backwards encrypted data                                         | N/A                                                                  | OK encrypted if correct key<br>available                                                                                               |  |  |
| Read two generations<br>backwards non-encrypted<br>data (does not apply to LTO-8<br>drives)     | OK non-encrypted                                                     | OK non-encrypted                                                                                                    |  |  |
| Read two generations<br>backwards encrypted data<br>(does not apply to LTO-8<br>drives)         | Error                                                                | OK encrypted if correct key<br>available                                                                                               |  |  |
| Append write same<br>generation to non-encrypted<br>data (Space EOD, Read to<br>EOD, and write) | OK non-encrypted                                                     | IBM: Mixing of encrypted and<br>non-encrypted data on a<br>single tape not allowed.<br>HP: OK encrypted if correct<br>key available    |  |  |
| Append write same<br>generation to encrypted data<br>(Space EOD, Read to EOD,<br>and write)     | Space EOD = OK non-<br>encrypted<br>Read to $EOD = Error$            | IBM: OK encrypted if the<br>correct key is available, but<br>with the proper read key.<br>HP: OK encrypted if correct<br>key available |  |  |

**Table 1-3 LTO 5,6,7,8 and 9 Encryption Behavior**

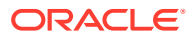

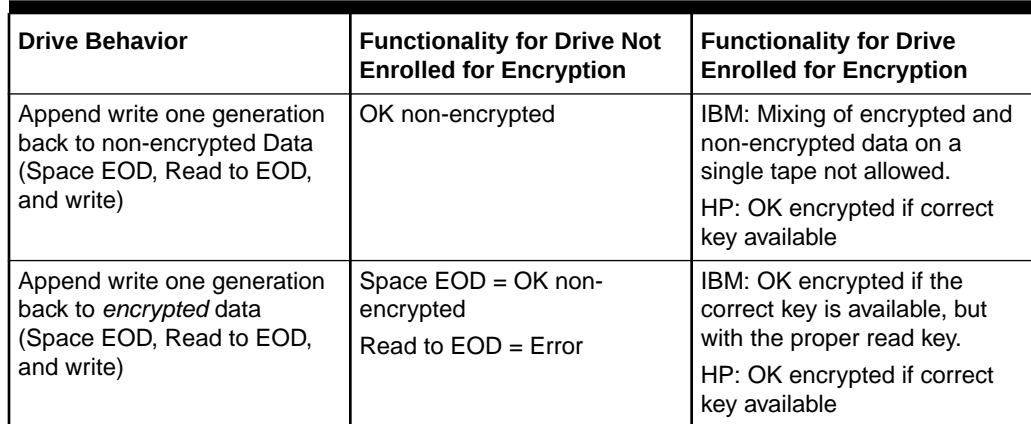

<span id="page-26-0"></span>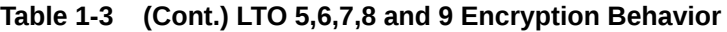

### Updating Drive Firmware

Keep all drive firmware up-to-date to access to the latest features and fixes.

- **1.** Go to My Oracle Support at: <http://support.oracle.com> and sign in.
- **2.** Click the **Patches & Updates** tab.
- **3.** Click **Product or Family (Advanced).**
- **4.** In the **Start Typing...** field, type in the product information (for example, "Oracle Key Manager"), and click **Search** to see the latest firmware for each release.

The firmware levels listed are subject to change. Visit Oracle Support to access the latest firmware.

| <b>Drive</b> | <b>SL8500</b>                                            | <b>SL4000</b>                      | <b>SL3000</b>                                      | <b>SL500</b> | <b>SL150</b>                                    |
|--------------|----------------------------------------------------------|------------------------------------|----------------------------------------------------|--------------|-------------------------------------------------|
| T10000D      | $L - 8.76$ (no<br>3590 drive<br>support)<br>$D-4.19.101$ | L-1.1.1.109.3612<br>$D - 4.19.101$ | L-4.59 (no<br>3590 drive<br>support)<br>D-4.19.101 | <b>NA</b>    | <b>NA</b>                                       |
| T10000C      | $L - 8.76$<br>$D - 3.70.101$                             | L-1.1.1.109.3612<br>$D - 3.70.101$ | $L - 4.59$<br>$D - 3.70.101$                       | <b>NA</b>    | <b>NA</b>                                       |
| T10000B      | $L - 8.76$<br>$D-1.52.206$                               | <b>NA</b>                          | $L - 4.59$<br>$D-1.52.206$                         | <b>NA</b>    | <b>NA</b>                                       |
| T10000A      | $L - 8.76$<br>$D-1.52.106$                               | <b>NA</b>                          | $L - 4.59$<br>$D-1.52.106$                         | <b>NA</b>    | <b>NA</b>                                       |
| T9840D       | $L - 8.76$<br>$D - 1.42$ .x07                            | <b>NA</b>                          | $L - 4.59$<br>$D - 1.42$ .x07                      | <b>NA</b>    | <b>NA</b>                                       |
| LTO-9        | $L - 8.76$<br>$D$ (IBM) - NCA0                           | L-1.1.1.109.3612<br>D (IBM) - NCA0 | $L - 4.59$<br>$D$ (IBM) -<br>NCA <sub>0</sub>      | <b>NA</b>    | L-3.92 (LME)<br>$D$ (IBM) -<br>NCA <sub>1</sub> |

**Table 1-4 Minimum Drive Firmware Requirements**

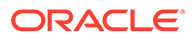

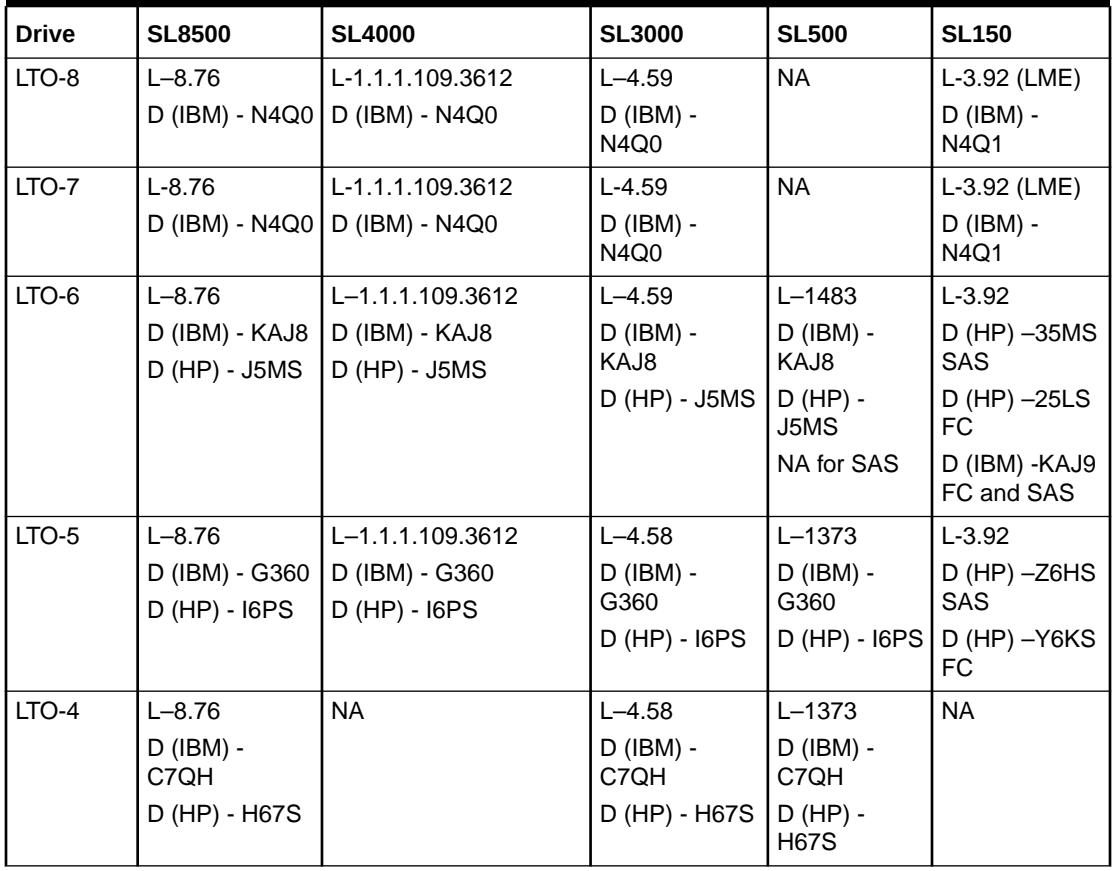

<span id="page-27-0"></span>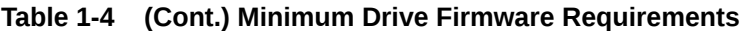

Legend:

- L library firmware level
- D drive firmware level
- FC– Fibre Channel
- NA Not Applicable. Not supported.

#### **Note:**

If you use Multi-Drive Virtual Operator Panel (MD-VOP), version 1.1 (minimum) is required. It is recommended that you use the most current version of MD-VOP.

#### **Table 1-5 Minimum Virtual Op Panel (VOP) Version**

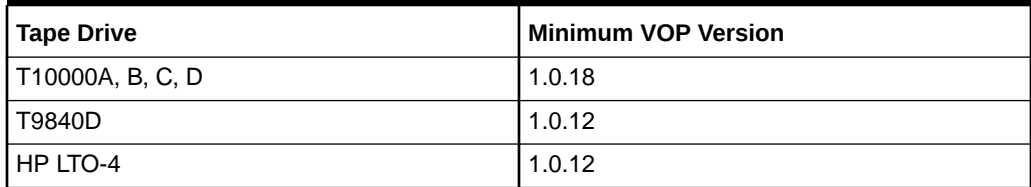

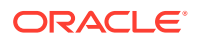

| <b>Tape Drive</b> | <b>Minimum VOP Version</b> |
|-------------------|----------------------------|
| HP LTO-5          | 1.0.16                     |
| HP LTO-6          | 1.0.18                     |
| <b>IBM LTO-4</b>  | 1.0.14                     |
| <b>IBM LTO-5</b>  | 1.0.16                     |
| <b>IBM LTO-6</b>  | 1.0.18                     |
| <b>IBM LTO-7</b>  | MD-VOP 2.4.1               |
| <b>IBM LTO-8</b>  | MD-VOP 2.4.1               |
| <b>IBM LTO-9</b>  | MD-VOP 2.4.5               |

<span id="page-28-0"></span>**Table 1-5 (Cont.) Minimum Virtual Op Panel (VOP) Version**

# Key Management Appliance

A Key Management Appliance (KMA) is a server node within an OKM cluster. OKM has been released on numerous hardware platforms. Only specific versions of OKM are supported on certain hardware platforms.

The KMA delivers policy-based lifecycle key management, authentication, access control, and key provisioning services. The KMA ensures that all storage devices are registered and authenticated, and that all encryption key creation, provisioning, and deletion is in accordance with prescribed policies.

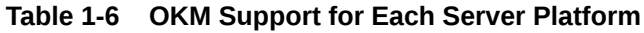

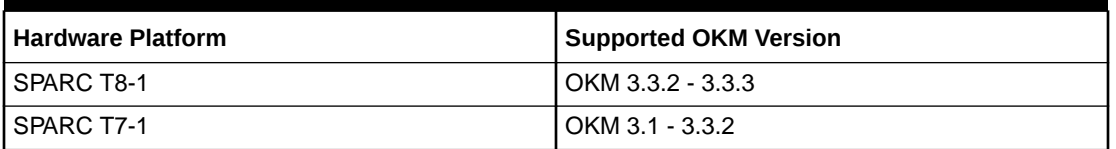

# SPARC T8-1 Server

OKM 3.3.2 introduced the SPARC T8-1 server as the OKM hardware platform.

The OKM hardware configuration of this server includes:

- 5.0 GHz 32-core SPARC M7 Processor
- 128 GB of DRAM
- 1.2 TB disk drive with Solaris and OKM pre-installed
- Four 10 Gigabit Ethernet ports
- Redundant power supplies
- Six PCIe Gen 3 adapter slots (8 lanes each)

For other server specifications, including environment and power requirements, see: <https://docs.oracle.com/en/servers/sparc/t8/index.html>

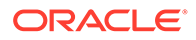

## <span id="page-29-0"></span>SPARC T7-1 Server

OKM 3.1 introduced the SPARC T7-1 server as the OKM hardware platform.

The OKM hardware configuration of this server includes:

- 4.13 GHz 32-core SPARC M7 Processor
- 128 GB of DRAM
- 600 GB disk drive (if manufactured before October 2018) or 1.2 TB disk drive (if manufactured after October 2018) with Solaris and OKM pre-installed.
- Four 10 Gigabit Ethernet ports
- Redundant power supplies
- Six PCIe Gen 3 adapter slots (8 lanes each)

For other server specifications, including environment and power requirements, see: [http://docs.oracle.com/cd/E54976\\_01/index.html](http://docs.oracle.com/cd/E54976_01/index.html)

### Cryptographic Card for KMA

Pre-install or add a cryptographic card to the KMA to provide a FIPS 140-2 Level 3 certified cryptographic device.

The cryptographic card may sometimes be referred to as the Hardware Security Module (HSM). See the *Oracle Key Manager Security Guide* for more information.

- SPARC KMAs running OKM 3.3.3 may use the Entrust nShield Solo XC PCIe card.
- SPARC KMAs running OKM 3.3 or later may use the nCipher nShield Solo+ PCIe card.

### nShield Smart Card and Smart Card Reader

A smart card reader and smart card come with the Solo XC or Solo+ installation kit. Retain the smart card and reader for installing and servicing the nShield card.

The customer should retain the smart card reader device and associated smart cards in the event the nShield card requires service. The nShield card operates securely without the smart cards once OKM has been configured to use the cryptographic card. Therefore, there is no security risk is an unauthorized individual acquires access to the smart cards.

# **Networking**

OKM uses TCP/IP networking (dual stack IPv4 and IPv6) for the connections between KMAs, agents, and workstations.

Tape drive agents should not be on public networks. Connect tape drive agents to KMAs in a private service network.

- [Network Connections on the KMA](#page-30-0)
- **[Managed Switches](#page-32-0)**

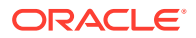

**[Network Routing Configuration](#page-33-0)** 

# <span id="page-30-0"></span>Network Connections on the KMA

Each KMA has connections for the management network, service network, and ILOM.

The figure below shows the KMA network connections for the SPARC T7-1. The KMA network connections on a SPARC T8-1 are similar.

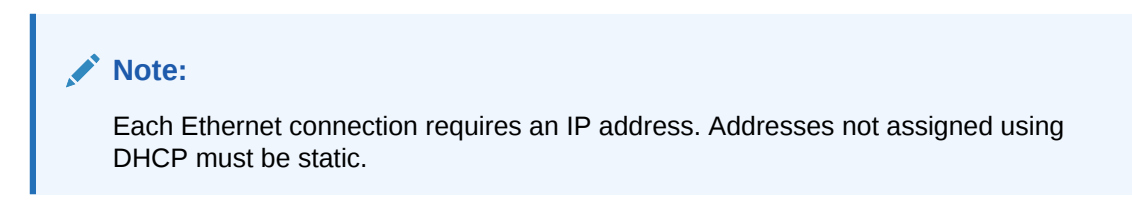

#### **Figure 1-7 KMA Network Connections Example — SPARC T7-1**

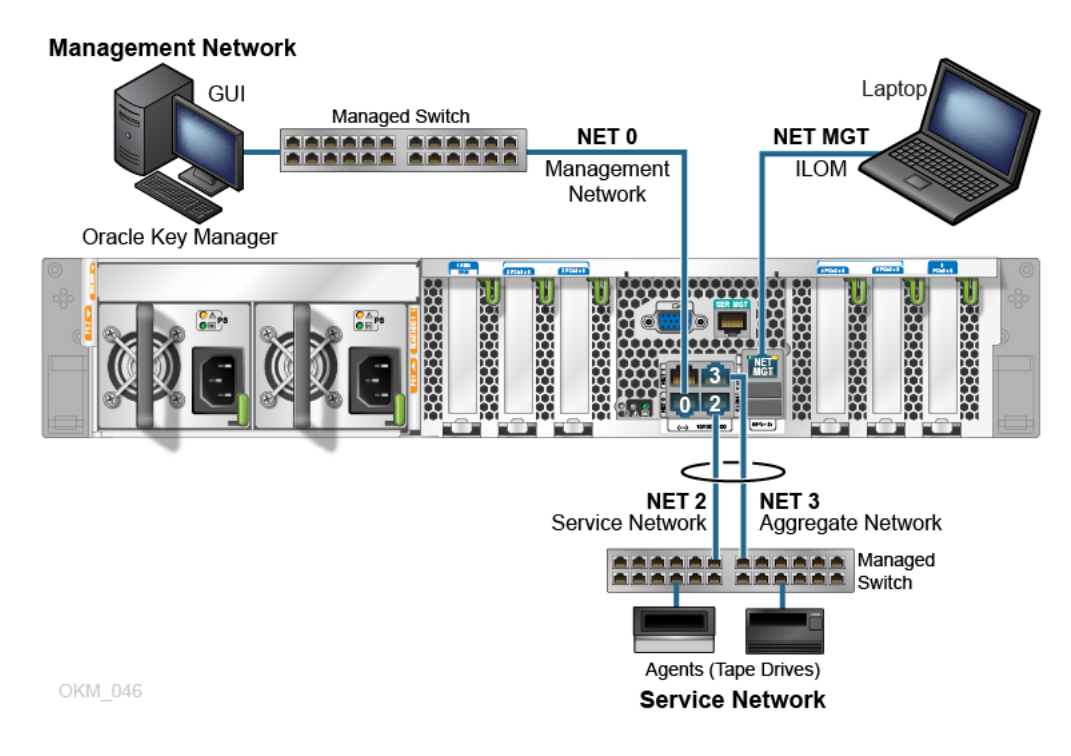

**Table 1-7 KMA Network Connections - T8-1 and T7-1**

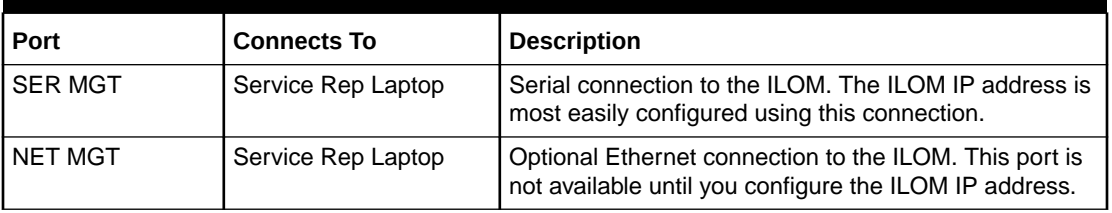

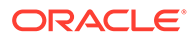

| Port             | <b>Connects To</b> | <b>Description</b>                                                                                                    |
|------------------|--------------------|----------------------------------------------------------------------------------------------------|
| NET <sub>0</sub> | OKM GUI            | Required connection to the Management Network. This<br>network connects the server to the OKM GUI as well as<br>to other KMAs in the cluster. The Management Network<br>can be local, remote, or a combination of both.<br>Customers are expected to provide the management<br>network. |
| NFT <sub>2</sub> | Service Network    | Required connection to the Service Network. This<br>network connects the server to the tape drives, either<br>directly or through Ethernet switches.                                                                                                    |
| NET <sub>3</sub> | Aggregate Network  | Optional connection to the Aggregated Network and<br>provides aggregation with NET 2.                                                                                                    |

<span id="page-31-0"></span>**Table 1-7 (Cont.) KMA Network Connections - T8-1 and T7-1**

#### Management Network

The management network connects the KMA to other KMAs in the cluster for peer-topeer replication.

The OKM Manager GUI, CLI, and other admin tools (such as Remote Console and SNMP) use the management network. Customers are expected to provide the management network. Use a gigabit Ethernet, or faster, connection for optimal replication and performance.

Agents may also connect to the management network if the service network is inappropriate due to its isolation properties. For additional security and to isolate LAN traffic, you may want to use Virtual Local Area Networks (VLANs) to connect to the management network.

#### Service Network and Port Aggregation

The service network connects the OKM cluster to the agents and isolates key retrievals from other network traffic. The physical ports of the KMA can optionally be aggregated into a single virtual port.

Agents may connect to the OKM cluster by the management network, if desired.

You can optionally aggregate the physical Ethernet interfaces of the service network (NET 2 and NET3) into a single virtual interface. Aggregating these ports provides additional availability — if a failure occurs with either port, the other port maintains connectivity. Make sure the Ethernet switch ports have the correct configuration:

- Set to auto negotiate settings for duplex (should be full duplex).
- Set to auto negotiate speed settings, the KMA ports are capable of gigabit speeds.
- Using identical speeds, such as: both set to 100 Mbps (auto speed negotiating may work fine).

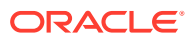

#### <span id="page-32-0"></span>**Note:**

- There may be an order or connection dependency. Create the aggregation group on the switch *before* connecting the KMAs service port.
- If the aggregated IP address (IPv4 or IPv6) is not responding, reboot the KMA.

A System Dump using the Management GUI will contain aggregated port information. The information is gathered using dladm commands.

### Managed Switches

Oracle recommends a managed switch for connecting KMAs to encryption agents on private service networks. A managed switch supplies connectivity to unmanaged switches and to routers for the wide area service network.

#### Managed switches:

- Improve serviceability through better switch diagnostics and service network troubleshooting.
- Can minimize single points of failure on the service network through use of redundant connections and spanning tree protocol.
- Provide support for aggregation of the KMA service network interfaces to minimize single point of failure on the KMA's service interface.

#### **Supported Managed Switch Models:**

- Brocade ICX 6430 Switch (included in the Switch Accessory Kit)
- 3COM Switch 4500G 24-Port (3CR17761-91)
- Extreme Networks Summit X150-24t Switch Other managed switches can be used but engineering only provides configuration guidance on the switches above.

#### **Port Mirroring**

You can mirror ports to use a network analyzer in the service network. Ports can be mirrored on Brocade ICX 6430 switches. For configuration instructions, consult [Brocade ICX 6430](#page-189-0) [Switch Configuration.](#page-189-0)

#### **Managed Switch Configuration Example**

In a managed switch configuration, if either a KMA or managed switch should fail, the agents still have a communication path to the other KMA. The managed switches are connected to unmanaged switches containing redundant paths requiring a spanning tree configuration. (Managed switches must be enabled for spanning tree whenever the cabling includes redundancy.) The service network interfaces are aggregated into a single virtual interface (see [Service Network and Port Aggregation](#page-31-0)).

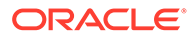

<span id="page-33-0"></span>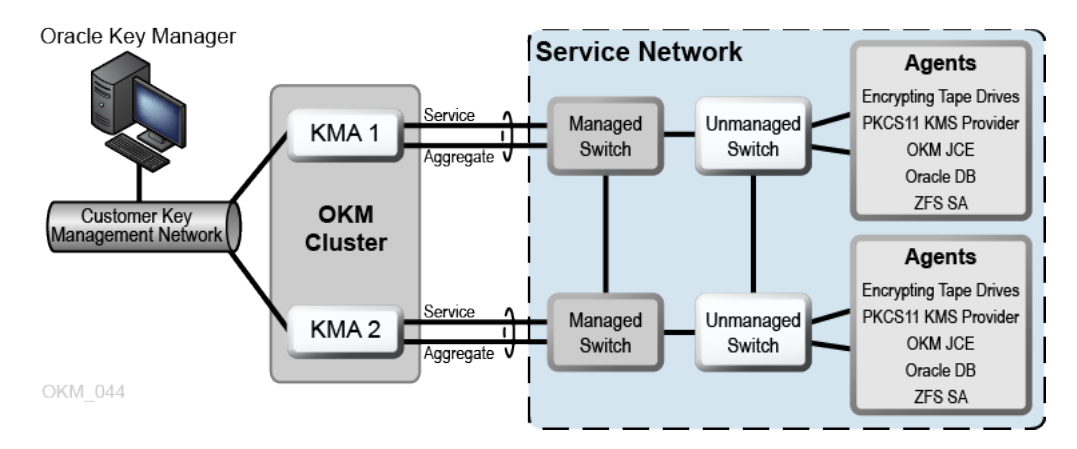

#### **Figure 1-8 Managed Switch Configuration**

### Network Routing Configuration

Properly configure the network routing to prevent errors.

The routing configuration of a KMA affects responses to agent discovery requests. Mistakes in the routing configuration can lead to erroneous cluster information being provided to agents. This could cause agents to attempt communication with KMAs that they cannot reach over the network.

When planning the OKM network, observe the following:

• Use the KMA console network menu option to configure a route between sites. Do not configure a default route.

#### **Note:**

Oracle does not recommend starting with a multi-site service network topology.

- When planning for a multi-site service network, determine a subnet addressing scheme for the KMA service ports and drives. You must avoid duplicate network addresses and use of 172.18.18.x networks (a common convention).
- Use of default gateway settings can affect failover performance. Consult a network engineer to plan for failover capability.

# Part Numbers for OKM Components

#### **Table 1-8 KMA Server Order Numbers**

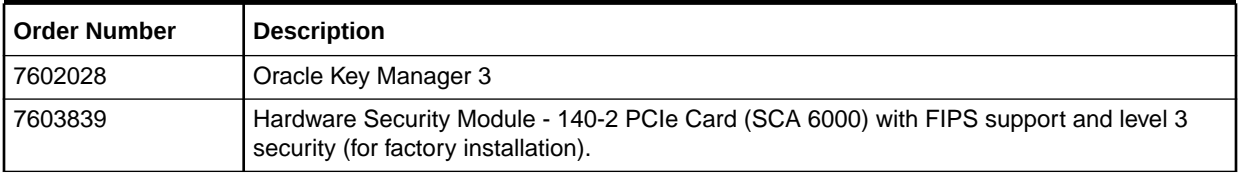

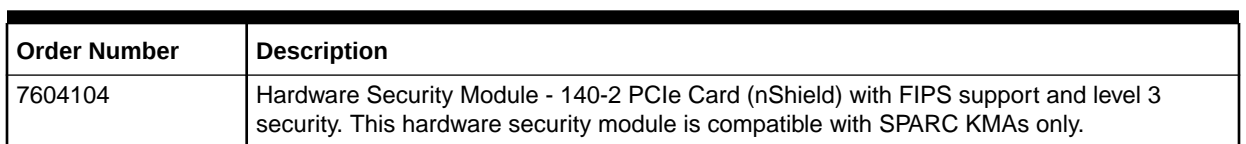

#### <span id="page-34-0"></span>**Table 1-8 (Cont.) KMA Server Order Numbers**

#### **Table 1-9 Switch Accessory Kit Order Numbers**

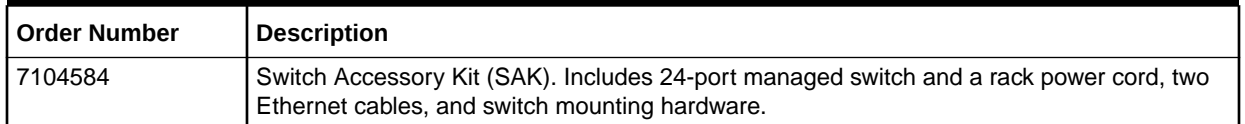

The switch can support a maximum of 22 tape drive agents. Additional switch accessory kits might be needed depending on the number of encrypting tape drives supported by the library.

Order Ethernet cables to connect the switch to encrypting tape drives.

#### **Table 1-10 Ethernet Cable Order Numbers**

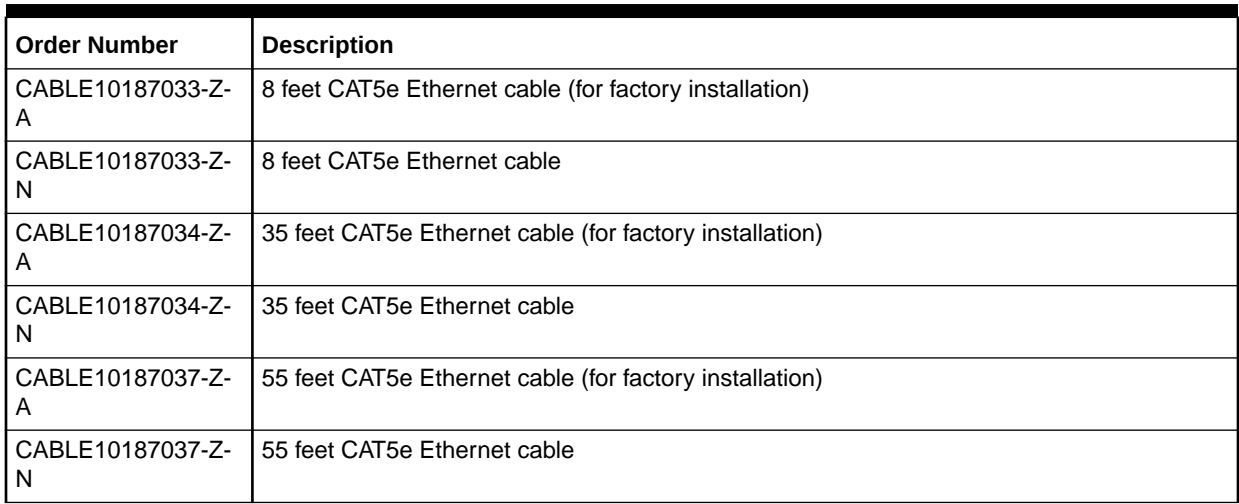

#### **Table 1-11 Power Cable Part Numbers**

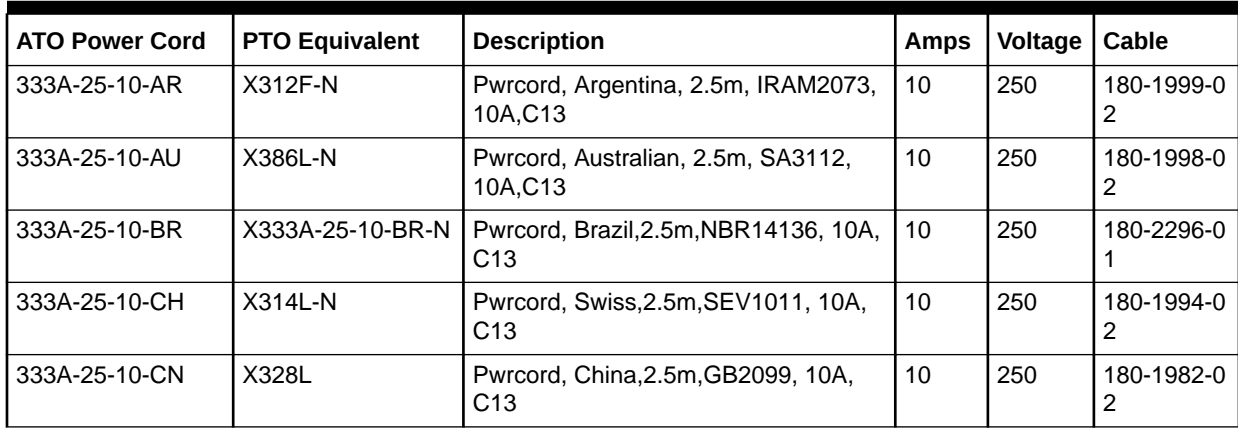

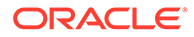

| <b>ATO Power Cord</b> | <b>PTO Equivalent</b> | <b>Description</b>                                       | <b>Amps</b> | Voltage | Cable           |
|-----------------------|-----------------------|----------------------------------------------------------|-------------|---------|-----------------|
| 333A-25-10-DK         | X383L-N               | Pwrcord, Denmark, 2.5m, DEMKO107,<br>10A.C13             | 10          | 250     | 180-1995-0<br>2 |
| 333A-25-10-EURO       | X312L-N               | Pwrcord, Euro, 2.5m, CEE7/VII, 10A,<br>C <sub>13</sub>   | 10          | 250     | 180-1993-0<br>2 |
| 333A-25-10-IL         | X333A-25-10-IL-N      | Pwrcord, Israel, 2.5m, SI-32, 10A, C13                   | 10          | 250     | 180-2130-0<br>2 |
| 333A-25-10-IN         | X333A-25-10-IN-N      | Pwrcord, India, 2.5m, IS1293, 10A, C13                   | 10          | 250     | 180-2449-0<br>1 |
| 333A-25-10-IT         | X384L-N               | Pwrcord, Italian, 2.5m, CEI23, 10A, C13                  | 10          | 250     | 180-1996-0<br>2 |
| 333A-25-10-KR         | X312G-N               | Pwrcord, Korea, 2.5m, KSC8305, 10A,<br>C <sub>13</sub>   | 10          | 250     | 180-1662-0<br>3 |
| 333A-25-10-TW         | X332A-N               | Pwrcord, Taiwan, 2.5m, CNS10917,<br>10A, C13             | 10          | 125     | 180-2121-0<br>2 |
| 333A-25-10-UK         | X317L-N               | Pwrcord, UK, 2.5m, BS1363A, 10A, C13                     | 10          | 250     | 180-1997-0<br>2 |
| 333A-25-10-ZA         | X333A-25-10-ZA-N      | Pwrcord, South Africa, 2.5m, SANS164,<br>10A,C13         | 10          | 250     | 180-2298-0<br>1 |
| 333A-25-15-JP         | X333A-25-15-JP-N      | Pwrcord, Japan, 2.5m, PSE5-15, 15A,<br>C <sub>13</sub>   | 15          | 125     | 180-2243-0<br>1 |
| 333A-25-15-NEMA       | X311L                 | Pwrcord, N.A./Asia, 2.5m, 5-15P, 15A,<br>C13             | 15          | 125     | 180-1097-0<br>2 |
| 333A-25-15-TW         | X333A-25-15-TW-N      | Pwrcord, Taiwan, 2.5M, CNS10917,<br>15A,C13              | 15          | 125     | 180-2333-0<br>1 |
| 333F-20-10-NEMA       | X320A-N               | Pwrcord, N.A./Asia, 2.0m, 6-15P, 10A,<br>C <sub>13</sub> | 10          | 250     | 180-2164-0<br>1 |
| 333F-25-15-JP         | X333F-25-15-JP-N      | Pwrcord, Japan, 2.5m, PSE6-15, 15A,<br>C <sub>13</sub>   | 15          | 250     | 180-2244-0<br>1 |
| 333J-40-15-NEMA       | X336L                 | Pwrcord, N.A./Asia, 4.0m, L6-20P, 15A,<br>C13            | 15          | 250     | 180-2070-0<br>1 |
| 333R-40-10-309        | X332T                 | Pwrcord, INTL, 4.0m, IEC309-IP44,<br>10A,C13             | 10          | 250     | 180-2071-0<br>1 |

<span id="page-35-0"></span>**Table 1-11 (Cont.) Power Cable Part Numbers**

#### **Table 1-12 Oracle Rack II (Redwood) Power Cord Part Numbers**

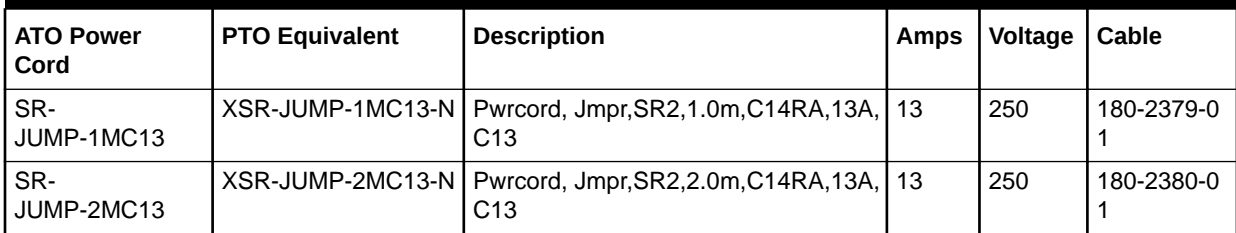
| <b>ATO Power Cord</b>             | <b>PTO Equivalent</b> | <b>Description</b>                   | Amps | <b>Voltage</b> | Cable      |
|-----------------------------------|-----------------------|--------------------------------------|------|----------------|------------|
| 333W-10-13-<br>C <sub>14</sub> RA | X9237-1-A-N           | Pwrcord, Jmpr, 1.0m, C14RA, 13A, C13 | 13   | 250            | 180-2082-0 |
| 333W-25-13-<br>C <sub>14</sub> RA | X9238-1-A-N           | Pwrcord, Jmpr, 2.5m, C14RA, 13A, C13 | 13   | 250            | 180-2085-0 |

**Table 1-13 Oracle Rack (NGR) Power Cord Part Numbers**

### **Table 1-14 Non-Oracle Rack Power Cord Part Numbers**

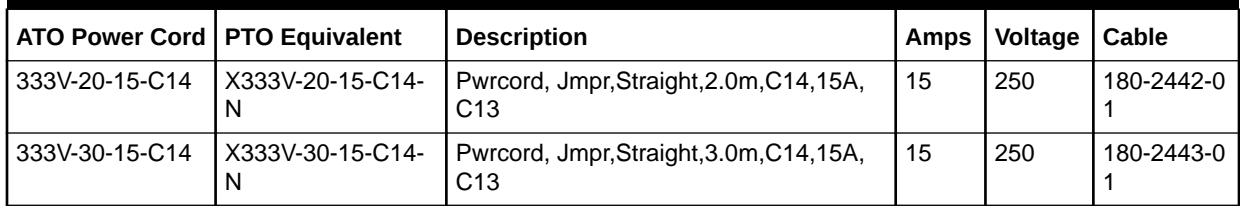

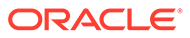

# 2 Install the KMA

Use these procedures to install SPARC KMAs and initially configure the ILOM.

### **Caution:**

Installation is a two person task due to the weight of the server. Attempting installation alone could result in injury or equipment damage.

- Prepare for the Installation
- [SPARC T7-1 or T8-1 Server Installation](#page-41-0)
- [Initial ILOM Configuration](#page-42-0)

# Prepare for the Installation

Make sure the installation site is ready, the hardware is acclimated, and the installation tools are available before installing the KMA.

- [Verify or Obtain a Cryptographic Card](#page-38-0)
- [Verify the Site is Ready for Installation](#page-38-0)
- [Verify the Rack Meets the Specifications for Installing a KMA](#page-39-0)
- [Acclimate the Equipment to the Environment](#page-39-0)
- [Obtain Required Installation Tools](#page-40-0)
- **[Obtain Necessary Documentation](#page-40-0)**
- [Unpack and Inventory Contents](#page-41-0)

### Installation Planning Checklist

Use this checklist to make sure you have properly planned for the installation.

### **Review OKM Configurations**:

See [Sample OKM Cluster Configurations](#page-17-0)

### **Review Server Requirements**:

- Review the KMA server specifications [\(Key Management Appliance](#page-28-0)).
- Review KMA rack specifications ([Verify the Rack Meets the Specifications for Installing a](#page-39-0) [KMA\)](#page-39-0).
- Ensure the site meets temperature, humidity, cooling, and power requirements for the server.
	- For the SPARC T8-1 server specifications, see:

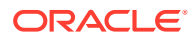

<https://docs.oracle.com/en/servers/sparc/t8/index.html>

- <span id="page-38-0"></span>– For the SPARC T7-1 server specifications, see: [http://docs.oracle.com/cd/E54976\\_01/](http://docs.oracle.com/cd/E54976_01/index.html)
- Verify the circuit breaker locations and ratings.
- For the redundant power option, ensure there is an additional APC power switch.
- Have the customer consider applying tamper evident security labels to each KMA. Customers are responsible for acquiring these labels.

#### **Review Network Requirements:**

**See [Networking](#page-29-0)** 

#### **Review Agent Requirements**:

See [Agents \(Encryption Endpoints\)](#page-21-0)

#### **Plan User Roles:**

- See [Available Roles](#page-87-0)
- See [Valid Operations for Each Role](#page-88-0)

### **Prepare for Delivery:**

- Ensure authorized personnel are available to handle and accept delivery. The OKM Key Management Appliance (KMA) is considered a secure item.
- Ensure there is a plan to dispose of or recycle packing material.

#### **Order Components:**

Select [Part Numbers for OKM Components](#page-33-0)

### Verify or Obtain a Cryptographic Card

The optional cryptographic card provides a FIPS 140-2 Level 3 certified cryptographic device.

If you wish to use a cryptographic card with the KMA, check to see if one is already installed. If not, obtain the appropriate cryptographic card for your OKM release. If not, obtain the card (nShield SoloXC or Solo+).

See also: [Cryptographic Card for KMA](#page-29-0).

### Verify the Site is Ready for Installation

Survey the installation site and make sure it meets all requirements.

Ensure that the installation site has the following:

- Sufficient space to install and maintain the servers.
- Trained representatives to install the equipment. More than one person might be required to install equipment in the rack or to remove equipment from the rack.
- Correct configuration and versions of firmware available for tape drive encryption end points (see [Table 1-4](#page-26-0)).
- Rack suitable for KMA installation.

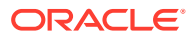

### <span id="page-39-0"></span>Verify the Rack Meets the Specifications for Installing a KMA

Verify the rack is compatible before installing the KMA. The rack should be a standard, RETMA 19-inch, four post rack or cabinet.

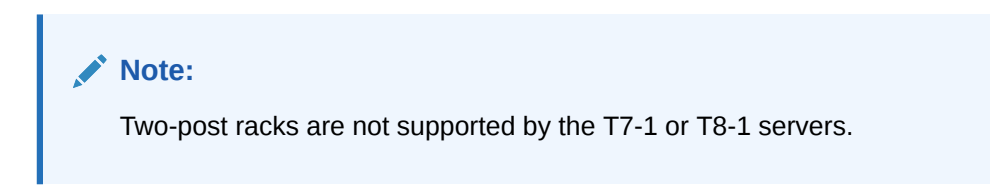

Only 9.5 mm square hole and M6 round mounting holes are supported.

The sliding rails are compatible with racks which meet the following standards:

- Horizontal opening and unit vertical pitch conforming to ANSI/EIA 310-D-1992 or IEC 60927 standards.
- Distance between front and rear mounting planes between 610 mm and 915 mm (24 in. to 36 in.).
- Clearance depth to a front cabinet door must be at least 27 mm (1.06 in.).
- Clearance depth to a rear cabinet door at least 900 mm (35.5 in.) to incorporate cable management or 700 mm (27.5 in.) without cable management.
- Clearance width between structural supports and cable troughs and between front and rear mounting planes is at least 456 mm (18 in.).

Provide adequate service clearance for rack components:

- Front service clearance 48.5 in. (1.23 m) minimum
- Rear service clearance 36 in. (914.4 mm) minimum

Consider the total weight when you place equipment into the rack. To prevent an unbalanced situation:

- Load equipment in a rack from the bottom to the top.
- Install the heaviest equipment on the bottom and the lightest on the top.
- Install an anti-tilt bar (if necessary) to provide additional stability.

Verify there is adequate cooling for the servers.

- Ensure that the temperature in the rack does not exceed the maximum ambient rated temperatures for all of the equipment installed in the rack.
- Ensure that there is adequate cooling to support *all* of the equipment in the rack.

Verify the rack has the proper power connections and ground.

• When removing power from any equipment, make sure it does not effect other equipment in the rack.

## Acclimate the Equipment to the Environment

Allow the equipment to acclimate to the humidity and temperature of the installation environment to prevent equipment damage.

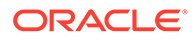

- <span id="page-40-0"></span>**1.** Acclimate the server to the installation environment. It is recommended that the server remain in the shipping crate for 24 hours.
- **2.** To ensure no one tampers with the equipment while it sits, you can apply tamper evident security labels to the KMA top cover and to the hard disk drive so that tampering requires breaking the label.

### Obtain Required Installation Tools

Obtain all necessary tools to facilitate a smooth installation.

- Standard field service tools including standard and Phillips screwdrivers, Torx driver and bits, and side cutters; tools necessary to mount the servers in a rack.
- Serial or null modem cable (PN: 24100134) with DB-9 connector.
- Adapter (PN: 10402019).
- Straight Ethernet cable (PN: 24100216) 10-ft.
- Cross-over Ethernet cable (PN: 24100163) 10-ft.
- Virtual Operator Panel if encrypting tape drives you will need to enroll them with OKM. Minimum versions supporting tape drive models are listed in [Table 1-5.](#page-27-0) Oracle recommends using the most current version of MD-VOP.
- Service laptop with support software.

### Obtain Necessary Documentation

Make sure the installation team has a copy of all required documentation.

- *EIS Installation Checklist for Oracle Key Manager (OKM) 3.0 Tape Encryption Product* or a more current version.
- *EIS Installation Checklist for the Oracle Key Manager Switch Accessory Kit (Brocade ICX 6430)*

### **SPARC T8‐1**

- *SPARC T8 Series Servers Product Notes*
- *SPARC T8 Series Servers Security Guide*
- *SPARC T8‐1 Installation Guide*
- *SPARC T8 Series Servers Administration Guide*
- *SPARC T8‐1 Server Service Manual*

#### <https://docs.oracle.com/en/servers/sparc/t8/index.html>

### **SPARC T7‐1**

- *SPARC T7 Series Servers Product Notes*
- *SPARC T7 Series Security Guide*
- *SPARC T7‐1 Installation Guide*
- *SPARC T7 Series Servers Administration Guide*
- *SPARC T7‐1 Server Service Manual*

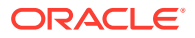

```
http://docs.oracle.com/cd/E54976_01/
```
## <span id="page-41-0"></span>Unpack and Inventory Contents

Unpack and verify the contents of any shipping containers. Make sure there is no physical damage or loose parts.

Verify that you have the following components:

- Key Management Appliance (server)
- If the KMA arrived with an *installed* cryptographic card, there should be a package labeled Additional Parts which contains the smart card and smart card reader. These parts cannot be ordered separately and need to be available to the service engineer if service is required post installation.
- Rack mount kit
- Power cables
- Switch accessory kit
	- Brocade ICX6430-24 switch
	- Rack mounting hardware
	- Rack power cord
	- Ethernet cables (2) CAT5E eight feet long

# SPARC T7-1 or T8-1 Server Installation

This list is an overview of installing the SPARC T7-1 or T8-1 KMA. For complete installation instructions, use the server's *Installation Guide*.

Refer to the T8-1 Installation Guide at [https://docs.oracle.com/cd/E79179\\_01/html/](https://docs.oracle.com/cd/E79179_01/html/E80507/index.html) [E80507/index.html](https://docs.oracle.com/cd/E79179_01/html/E80507/index.html).

Refer to the T7-1 Installation Guide at: [https://docs.oracle.com/cd/E54976\\_01/html/](https://docs.oracle.com/cd/E54976_01/html/E54979/index.html) [E54979/index.html](https://docs.oracle.com/cd/E54976_01/html/E54979/index.html).

- **1.** Acclimate the server to the installation environment. The server should remain in the shipping crate for at least 24 hours.
- **2.** Prepare the KMA and rack for installation. Tasks include:
	- Stabilize a rack
	- Unpack the contents of the shipping crate.
	- Install the rackmount hardware
	- Attach slide rail assemblies to the rack
- **3.** Install the server in the rack using the supplied hardware. Tasks include:
	- Install the server into the slide rail assemblies
	- (Optional) Prepare the cable management assembly (CMA) for installation
	- Attach the CMA to the server, if applicable
	- Verify operation of the slide rails and CMA
- **4.** Connect cables to the KMA:

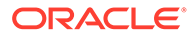

- <span id="page-42-0"></span>Serial cable to SER MGT port
- Ethernet cable to the NET MGT post

### **Caution:**

*Do not apply power until instructed to do so.*

This appliance includes a service processor (SP) that is used to configure and boot the host server. To properly configure the host server and view SP messages, *do not apply power* to the server until you make the SP and host networking connections.

• Power cord to the power supplies and to separate power sources

*Do not* power on the KMA at this time.

When you connect the power cords, the SP initializes and the power supply LEDs light. After a few minutes, the SP login prompt displays on the terminal device. At this time, the KMA is not initialized or powered on.

**5.** Install another KMA, if applicable.

### Install the Cryptographic Card in a SPARC T7-1 or T8-1 Server

Install the optional nShield Solo XC or Solo+ card into slot 5 of the KMA.

- **1.** To access the slot to install the cryptographic card, follow the procedures in the server's service manual regarding Servicing PCIe Cards. This includes using an antistatic wrist strap, powering off the server, removing of power supply cords, extending the server to the maintenance position, and removing the top cover.
- **2.** For the nShield Solo+ card:
	- Attach the low profile bracket to the card. Refer to Chapter 4 of the *Thales e-Security nShield Solo Installation Guide* and the section titled "Fitting a module bracket."
	- Verify the Mode switch has remained in the O position.
- **3.** Install the cryptographic card in to slot 5 of the KMA.

# Initial ILOM Configuration

Use the ILOM to initially setup the T8-1 or T7-1 KMAs.

As soon as you apply power to the KMA—by plugging the server in to the power source—and after a one or two minute boot period, the ILOM provides a remote connection to the console.

### **Note:**

This section has some basic ILOM commands to configure the server. Refer to the *Integrated Lights Out Manager Administration Guide* for more information.

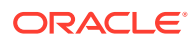

- **1.** Configure your laptop before accessing ILOM.
- **2. IMPORTANT**: Do not connect the power cord to the server. Wait until instructed below. The ILOM starts as soon as you connect power, even if the server is powered-off. This is why you prepare and connect the laptop before connecting the power cord.
- **3.** Obtain the IP address for the ILOM.
- **4.** Using the table below as a reference, connect all cables as required.

**Table 2-1 KMA Network Connections - T8-1 and T7‐1**

| Port             | <b>Connects To</b>           | <b>Description</b>                                                                                                    |  |
|------------------|------------------------------|----------------------------------------------------------------------------------------------------|--|
| <b>SER MGT</b>   | Service Rep<br>Laptop        | Serial connection to the ILOM. The ILOM IP address is most easily<br>configured using this connection.                                                                                                    |  |
| <b>NET MGT</b>   | <b>ILOM</b>                  | Optional Ethernet connection to the ILOM. This port is not<br>available until you configure the ILOM IP address.                                                                                                    |  |
| NET 0            | Management<br><b>Network</b> | Required connection to the Management Network (a switch) and to<br>other KMAs in the cluster. The Management Network can be local,<br>remote, or a combination of both. Customers are expected to<br>provide the management network. |  |
| NFT <sub>2</sub> | Service<br><b>Network</b>    | Required connection to the Service Network. This network<br>connects the server to encryption agents, such as tape drives,<br>either directly, or through Ethernet switches.                                                         |  |
| NET <sub>3</sub> | Aggregate<br><b>Network</b>  | Optional connection to the Aggregated Network and provides<br>aggregation with NET 2.                                                                                                    |  |

- **5.** Connect a null modem serial cable to the SER MGT port. Connect the other end to a laptop PC serial port.
- **6.** Start a HyperTerminal session on the laptop. This allows you to watch the boot process.
- **7.** Verify the default settings are:
	- 8-bits
	- **No Parity**
	- 1 stop-bit
	- 9600 baud rate
	- Disable both hardware (CTS/RTS) and software (XON/XOFF) flow control
- **8.** Connect the server power cord to the power source. Do not power-on the server. The ILOM starts as soon as you connect power.
- **9.** Once the boot completes, press [Enter] a few times to get to the ILOM login prompt. Log in as the system root user. See [ILOM Security Hardening](#page-216-0) for details about this user.
- **10.** Configure the ILOM IP address.
- **11.** Enter the following commands. These commands are case sensitive.

```
show /SP/networkset /SP/network/ pendingipdiscovery=staticset /SP/
network/ pendingipaddress=ipaddressset /SP/network/
pendingipnetmask=netmaskset /SP/network/ pendingipgateway=gatewayset /SP/
network/ commitpending=true
```
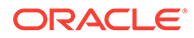

**12.** On a SPARC T8-1 or SPARC T7‐1 server, enter the following commands to set the auto-boot property. There is a space after the question mark but not before it. These commands are case sensitive.

show /HOST/bootmodeset /HOST/bootmode script="setenv auto-boot? true"show / HOST/bootmode

- **13.** Log off of the ILOM and exit.
- **14.** Go to [Launch the QuickStart from the ILOM Web Interface](#page-49-0) to continue the installation.

# <span id="page-45-0"></span>3 Configure a KMA with QuickStart

Use the QuickStart program to configure a newly-installed, factory-default KMA.

- About the QuickStart Wizard
- [Launch the KMA QuickStart Program](#page-48-0)
- [Record the Configuration Information](#page-50-0)
- [Review QuickStart Information](#page-51-0)
- [Configure the Network in QuickStart](#page-51-0)
- [Name the KMA](#page-54-0)
- [Create a New Cluster with QuickStart](#page-55-0)
- [Add a KMA to an Existing Cluster](#page-58-0)
- [Restore a Cluster from a Backup](#page-60-0)

# About the QuickStart Wizard

The KMA QuickStart is a wizard that guides you through configuring a factory-default KMA.

Since the QuickStart program establishes critical security parameters, Oracle recommends that customers run it themselves. The Oracle service rep can use the [QuickStart](#page-46-0) [Configuration Checklist t](#page-46-0)o help the customer step through the wizard. After you have configured a KMA, you cannot run the QuickStart program again unless you reset the KMA to its factory-default state (see [Reset the KMA to the Factory Default](#page-150-0) ).

**Important:** The initial configuration is a multi-step process that requires collaboration between the installers and the customer to complete.

Before running the QuickStart program, verify you have:

- Installed the components of the Oracle Key Manager, including the KMA, network cables, and switches.
- Configured the Integrated Lights Out Manager (ILOM).

### **Caution:**

Do not perform a "Core Security Backup" when using "simple settings" or settings that will change before going to a production environment. Wait until all user's have entered their appropriate credentials, passphrases, and quorum details before creating a Core Security Backup for the first time.

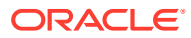

### <span id="page-46-0"></span>**Best Practices When Running the QuickStart Wizard after KMA Installation**

During the initial configuration when all the required users may not be available, use simple entries when entering information such as the key split size, split threshold, and quorum. For example, use an initial value such as 1 of 1.

Once the structure of the KMAs and the OKM Cluster are complete, you can change this information to the production values at a later time using the OKM Manager. This can help speed up the installation and configuration.

During the QuickStart Wizard, customers will want to keep the following information confidential: User IDs, Passphrases, and Key Split Credentials.

### QuickStart Configuration Checklist

This list provides a summary of the steps to configure a KMA with the QuickStart program.

### • **Enable the Technical Support Account**.

To assist in troubleshooting network configurations, you might want to enable the technical support account for the network configuration steps.

• **Specify the network configurations** (Management and Service).

Supporting IPv4 and IPv6?

Hostname, IP address, and netmask for the:

- Management network NET 0
- Service network NET 1
- DHCP
- **View, add, or delete** (modify) **gateways**.

The gateway should be accessible through the management network connection. Gateways required if there is a router between the KMA and the OKM Manager.

### • **Set the DNS configurations.**

DNS configuration is optional; however, necessary if the KMA is using hostnames instead of IP addresses.

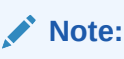

DNS requires an IPv4 address/protocol, IPv6 is not used.

• **Initialize the KMA**.

The KMA Name is a unique identifier. This name should not be the same as any other KMA Name in the cluster. It also should not be the same as any User Names or Agent IDs in the system.

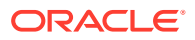

### **Note:**

A KMA Name cannot be altered once set using the QuickStart program. It can only be changed by resetting the KMA to the factory defaults and running QuickStart again.

### • **Configure the cluster**.

You can now use this KMA to create a new Cluster, or join an existing Cluster.

(1) Create New Cluster

(2) Join Existing Cluster

(3) Restore Cluster from Backup

### • **Enter Key Split credentials**.

When creating a new cluster the key split credentials (M of N) must be specified. The Key Split credentials are used to wrap splits of the Core Security Key Material which protects Data Unit Keys. A Key Split credential, consisting of a unique User Name and Passphrase, is required for each Key Split.

This number must be greater than 0 and can be at most 10.

- Initial recommendations are to *keep this simple*.
- This information cannot be recovered from the system if it is lost.
- Backups cannot be restored without this information.
- Loss of this information will result in unrecoverable data.

### • **Enter Security Officer credentials**.

You will be creating a Security Officer role, which is required to do this installation. *Make sure* you have the person performing that role available to do this QuickStart.

### • **Specify the Autonomous Unlocking preference.**

Autonomous Unlocking allows the KMA to enter a fully operational state after a hard or soft reset without requiring the entry of a quorum of passphrases using the OKM Manager. This information should not be written down and should be entered by the person to which they belong.

When Autonomous Unlocking is not enabled, a quorum of Key Splits must be entered in order to unlock the KMA and allow access to Data Unit Keys.

### **Note:**

The recommendation for maximum security is to use the default and have Autonomous Unlocking off. Autonomous unlocking selection:

- If yes, the KMA will automatically unlock after a reboot.
- If no, the KMA will remain locked until manually unlocked.

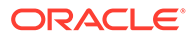

**Note:**

Unlocking requires a quorum.

#### <span id="page-48-0"></span>• **Set the Key Pool size**.

Each KMA pre-generates and maintains a pool of keys. These pre-operational keys must be backed up or replicated before a KMA passes them to an Agent.

A smaller key pool size prevents unnecessary initial database and backup size; however, might require frequent backups. Key pool size is 1,000 - 200,000 keys.

#### • **Synchronize the time**.

KMAs in a Cluster *must* keep their clocks synchronized. Internally, all KMAs use UTC time (coordinated universal time). Use of an external Network Time Protocol (NTP) server is recommended.

You can also use the OKM Manager to adjust date and time settings to local time.

### **Note:**

Do not make a mistake setting the system time manually. Adjustments through the OKM Manager GUI are restricted to plus, or minus, 5 minutes per day.

#### • **Start or join a cluster.**

After customers have completed going through the QuickStart Wizard, they must install the OKM Manager and finish setting up the OKM Cluster.

# Launch the KMA QuickStart Program

You can launch the KMA QuickStart program from the ILOM web interface or ILOM CLI.

- [Launch the QuickStart from the ILOM Web Interface](#page-49-0)
- [Launch the QuickStart from the ILOM CLI](#page-49-0)

#### **Accessing the ILOM Interfaces**

Connect to the ILOM IP address on the KMA Management Network (NET MGT). The ILOM can also be accessed by physically connecting a terminal to the SER MGT port on the KMA, but this is typically only done by an Oracle Service Representative during KMA installation or service.

See [Upgrade and Configure Integrated Lights Out Manager \(ILOM\)](#page-213-0) for additional procedures.

See the *Oracle ILOM Administrator's Guide for Configuration and Maintenance* for details about the ILOM for your KMA.

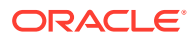

### <span id="page-49-0"></span>What happens once the KMA startup completes?

The KMA behaves differently after startup depending on if it is in the factory-default state or was already configured.

- If the KMA is in the factory-default state, the KMA QuickStart program automatically launches and guides you through the initial KMA configuration. See [Review QuickStart](#page-51-0) [Information](#page-51-0).
- If the KMA has already been configured for your site, the OKM Console appears and you can display or make changes to the KMA configuration. See [OKM Console .](#page-143-0)

### Launch the QuickStart from the ILOM Web Interface

Launch QuickStart from a web browser using a workstation connected to the KMA management network.

- **1.** Using a workstation on the KMA Management Network, launch a web browser.
- **2.** Connect to the KMA ILOM using the IP address of the KMA Service Processor. This IP address was assigned at installation.

Because the certificate in the ILOM does not match the Service Processor IP address, the web browser displays one or more certificate warnings.

- **3.** Click **OK** or **Yes** to bypass the certificate warnings.
- **4.** Log in as the system root user.
- **5.** In the Navigation Bar, select **Host Management**, then select **Power Control**.
- **6.** If the KMA host is powered off, power it on (from the **Settings** drop-down, select **Power On**, and then click **Save**).
- **7.** In the Navigation Bar, select **Remote Control**, then select **Redirection**.
- **8.** Select **Use serial redirection**, then click **Launch Remote Console**.
- **9.** In the dialog box, select **Open with Java(TM) Web Start Launcher** and click **OK** to open the Remote Host Console Java applet. Accept any warnings that may be displayed.
- **10.** In the dialog box, click **Run** to start the Remote Host Console. Accept any warnings that may be displayed.
- **11.** Monitor the startup messages that appear in the Remote Host Console, including the status of the hardware security module.

Console unavailable while KMA Maintenance is in progress...

**12.** Once the KMA startup completes, the KMA QuickStart program automatically launches and guides you through the initial KMA configuration. See [Review QuickStart Information](#page-51-0).

### Launch the QuickStart from the ILOM CLI

Use the ILOM CLI to launch the QuickStart on the SPARC servers.

**1.** Using a workstation on the KMA Management Network (NET MGT), establish a Secure Shell (SSH) connection to the KMA Service Processor.

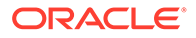

<sup>\$</sup> **ssh** *SP\_ipaddress*

where *SP\_address* is the IP address of the KMA Service Processor. This was assigned by your Oracle Service Representative at installation.

- <span id="page-50-0"></span>**2.** Log in using the system root account and password.
- **3.** Display the power status of the KMA.

-> **show /System power\_state**

- **4.** If the KMA host is powered off, power it on.
	- -> **start /System**
- **5.** Start the Remote Host Console.
	- -> **start /Host/console**
- **6.** Monitor the startup messages that appear in the Remote Host Console, including the status of the hardware security module.

```
Console unavailable while KMA Maintenance is in progress...
```
**7.** Once the KMA startup completes, the KMA QuickStart program automatically launches and guides you through the initial KMA configuration. See [Review](#page-51-0) [QuickStart Information](#page-51-0).

# Record the Configuration Information

Collect the configuration information for the KMA and cluster so that you have a record for the future. Do not record passphrases.

#### **KMA Configuration Information**

### **Server Processor**

Network address: User name and passphrase:

#### **Keyboard Type (if KMA is x86):**

#### **Management network interface**

Using IPv6 address (yes/no): Using DHCP (yes/no): If not using DHCP, IP address and netmask:

### **Management Network Gateway**

Type (default, host or network): IP address:

#### **Service Network Gateway (if needed)**

Type (default, host or network): IP address: DNS Server IP addresses (if any), up to 3: Acceptable TLS versions (TLS v1.0+, v1.1+, v1.2 only): KMA name:

### **Cluster Configuration Information**

#### **Key split credentials**

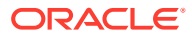

<span id="page-51-0"></span>Threshold: Number defined: Key split user names and passphrases

### **Initial Security Officer**

User name: Passphrase:

### **Key Pool Size (typically 1000):**

**Certificate Signature Algorithm (SHA 256 /SHA-1):**

**Autonomous Unlock (yes/no):**

**External NTP server (if any):**

# Review QuickStart Information

The first step of the QuickStart has you review information.

### **Note:**

If you press  $Ctr1-c$  anytime during the QuickStart program, no changes are saved and you return to the Welcome screen.

- **1.** This procedure assumes you have launched the QuickStart. If not, see [Launch the KMA](#page-48-0) [QuickStart Program.](#page-48-0)
- **2.** Review the instructions on the QuickStart Welcome screen and press **Enter**.
- **3.** Proceed to Configure the Network in QuickStart.

# Configure the Network in QuickStart

Use the QuickStart to provide the KMA with network configuration information. Configuring the network is a multi-step process within the wizard.

Perform the following tasks in the order listed:

- Set KMA Management IP Addresses (using QuickStart)
- [Enable Technical Support Account \(using QuickStart\)](#page-52-0)
- [Optionally Set the KMA Service IP Addresses \(using QuickStart\)](#page-52-0)
- [Modify Gateway Settings \(using QuickStart\)](#page-53-0)
- **[Set DNS Configuration \(using QuickStart\)](#page-53-0)**
- [Set Acceptable TLS Versions \(using QuickStart\)](#page-54-0)

### Set KMA Management IP Addresses (using QuickStart)

Set the KMA management IP address after reviewing the instructions on the QuickStart Welcome screen.

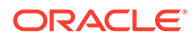

- <span id="page-52-0"></span>**1.** To access the following prompts of the QuickStart, make sure you have completed [Review QuickStart Information](#page-51-0).
- **2.** Type either **n** or **y** to configure IPv6.
- **3.** Type either **n** or **y** to use DHCP for the IPv4 interface.

### **Note:**

If you elect to use DHCP, any host name information provided by the DHCP server is ignored. Any DNS information provided by the DHCP server is presented in [Set DNS Configuration \(using QuickStart\)](#page-53-0).

- **4.** Type the Management Network IP address and press **Enter**.
- **5.** Type the Subnet Mask address (for example 255.255.254.0) and press **Enter**.
- **6.** Proceed to Enable Technical Support Account (using QuickStart).

### Enable Technical Support Account (using QuickStart)

Optionally, enable the technical support account after setting the KMA management IP addresses within the QuickStart wizard. The Technical Support account can assist in troubleshooting network configurations.

**1.** Type **y** or **n** when prompted to configure the support account.

### **Note:**

QuickStart will disable the support account after you complete [Set DNS](#page-53-0) [Configuration \(using QuickStart\)](#page-53-0). After completing the QuickStart, you can enable or disable the support account at anytime using the OKM console (see [Enable the Technical Support Account \(using OKM](#page-151-0) [Console\)\)](#page-151-0).

**2.** Proceed to Optionally Set the KMA Service IP Addresses (using QuickStart).

### Optionally Set the KMA Service IP Addresses (using QuickStart)

Optionally, set the KMA service IP addresses after setting the technical support account within the QuickStart wizard.

**1.** Type either **y** or **n** when prompted to set the KMA service IP address:

```
Set KMA Service IP Addresses
------------------------------------------------------------
Press Ctrl-c to abort.
The optional service IP Address configuration is defined for the
KMA to communicate with Agents in your system.
Service Network configuration is optional.
Do you want to configure the Service Network interface? [y/n]:
```
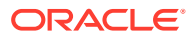

- <span id="page-53-0"></span>• If you type **y**, continue with the remaining steps.
- If you type **n**, a confirmation message indicates that the service network flag has been applied successfully.
- **2.** Type either **n** or **y** when prompted to configure IPv6.
- **3.** Type either **n** or **y** when prompted to use DHCP for the IPv4 interface.
- **4.** Type the Service Network IP address and press **Enter**.
- **5.** Type the Subnet Mask address (for example 255.255.254.0) and press **Enter**.
- **6.** Proceed to Modify Gateway Settings (using QuickStart).

### Modify Gateway Settings (using QuickStart)

Modify the gateway settings after setting the KMA service IP addresses within the QuickStart wizard.

**1.** Enter **1** to display the next gateway setting or **2** to return to the previous gateway setting. For example:

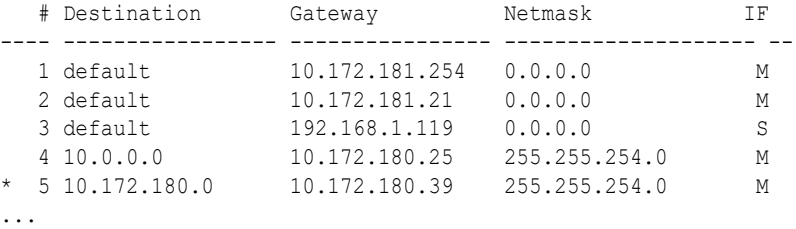

- **2.** At the Please choose one of the following: prompt, type **1**, **2**, **3**, or **4** and press **Enter**.
	- (1) Add a gateway
	- (2) Remove a configured gateway (only if modifiable)
	- (3) Exit gateway configuration
	- (4) Display again
- **3.** Proceed to Set DNS Configuration (using QuickStart).

### Set DNS Configuration (using QuickStart)

Set the DNS configuration after modifying the gateway settings within the QuickStart wizard. Entering DNS information is optional.

### **Note:** If you elected to use DHCP on the management network in [Set KMA Management](#page-51-0) [IP Addresses \(using QuickStart\)](#page-51-0), the KMA displays any DNS settings from a DHCP server on the management network. You can enter information to override these DNS settings.

- **1.** When prompted, enter the DNS domain name.
- **2.** When prompted, enter the DNS server IP address. You can enter up to three addresses.
- **3.** Press **Enter**, without specifying an IP address, to finish.

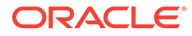

**4.** Proceed to Set Acceptable TLS Versions (using QuickStart).

### <span id="page-54-0"></span>Set Acceptable TLS Versions (using QuickStart)

Set the TLS versions after setting the DNS configuration within the QuickStart Wizard.

- **1.** When prompted, select the TLS versions to enable:
	- (1) TLSv1.0 and higher
	- (2) TLSv1.1 and higher
	- (3) TLSv1.2 and higher
	- (4) TLSv1.3 and higher

### **2.** Proceed to Name the KMA.

By default, a KMA will accept connections using TLSv1.0, TLSv1.1, TLSv1.2, or TLSv1.3. While TLSv1.0 is no longer considered secure, if you have KMAs in the cluster running OKM versions prior to OKM 3.1.0, or you have Agents (such as tape drives) that cannot connect using later versions of TLS, you may need to leave all versions of TLS enabled.

OpenSSL 0.9.x and 1.0.0 do not support TLS v1.2. If you configure a KMA to accept only connections that use TLS v1.2, the KMA will not accept connections from an OKM GUI or CLI that uses OpenSSL 0.9.x or 1.0.0. You should plan on installing the latest OKM GUI and CLIs if migrating to OKM 3.3.2 or later.

**Table 3-1 Tape Drive TLS Compatibility**

| <b>Tape Drive Type</b>             | <b>Supported Version of TLS</b> |
|------------------------------------|---------------------------------|
| StorageTek T10000 and 9840         | v1.0                            |
| <b>IBM LTO with Belisarius 4.x</b> | v1.0                            |
| IBM LTO with Belisarius 5.x or LKM | v1.2                            |

## Name the KMA

Name the KMA after completing the network configuration within the QuickStart wizard. Each KMA must have a unique name within the cluster.

This procedure assumes you have completed the prior steps in the QuickStart. If not, see [Launch the KMA QuickStart Program](#page-48-0).

- **1.** To access the following prompts of the QuickStart, make sure you have completed [Configure the Network in QuickStart.](#page-51-0)
- **2. IMPORTANT**: You cannot alter the KMA Name after you set it using the QuickStart. The only way to change the name is by resetting the KMA to factory default and running QuickStart again.
- **3.** At the prompt, type a unique identifier for the KMA. This name will also be used for the host name for the KMA. Press **Enter**.
- **4.** Select what to do with the KMA:
	- Enter 1 and then see [Create a New Cluster with QuickStart](#page-55-0).
	- Enter 2 and then see [Add a KMA to an Existing Cluster](#page-58-0).
	- Enter 3 and then see [Restore a Cluster from a Backup.](#page-60-0)

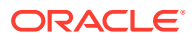

# <span id="page-55-0"></span>Create a New Cluster with QuickStart

Create a new cluster after naming the KMA within the QuickStart wizard and selecting option 1.

These procedures assume you have completed the prior steps in the QuickStart. If not, see [Launch the KMA QuickStart Program.](#page-48-0)

- Enter Key Split Credentials (using QuickStart)
- **[Enter Initial Security Officer Credentials \(using QuickStart\)](#page-56-0)**
- **[Specify Autonomous Unlocking Preference](#page-56-0)**
- [Set the Key Pool Size \(using QuickStart\)](#page-57-0)
- [Select Certificate Signature Algorithm \(using QuickStart\)](#page-57-0)
- [Synchronize the KMA Time \(using QuickStart\)](#page-57-0)

# Enter Key Split Credentials (using QuickStart)

Enter Key Split Credentials after naming the KMA and selecting option 1 to create a new cluster within the QuickStart wizard.

Key Split Credentials user IDs and passphrases should be entered by the individual who owns that user ID and passphrase. Using one person to collect and enter this information defeats the purpose of having the Key Split Credentials. If it is impractical for all members of the Key Split Credentials to enter this information at this time, enter a simple set of credentials now, and then enter the full credentials later in the OKM Manager. However, doing this creates a security risk. If a Core Security backup is created with simple Key Split Credentials, it can then be used to restore a backup.

- **1.** To access the following prompts of the QuickStart, make sure you have entered 1 in the last step of [Name the KMA.](#page-54-0)
- **2.** Type the key splits to generate (1 to 10) and press **Enter**.
- **3.** Type the number of required keys splits to obtain a quorum and press **Enter**.
- **4.** Type the user name for the first Key Split user and press **Enter**.
- **5.** Type the passphrase and press **Enter**. Re-enter the passphrase and press **Enter**.
- **6.** Repeat until all user names and passphrases have been entered for the selected Key Split size.

### **Note:**

The Key Split user names and passphrases are independent of other user accounts that are established for KMA administration. Oracle recommends that key split user names be different from KMA user names.

**7.** Proceed to [Enter Initial Security Officer Credentials \(using QuickStart\)](#page-56-0).

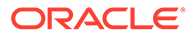

## <span id="page-56-0"></span>Enter Initial Security Officer Credentials (using QuickStart)

Enter initial security officer credentials after entering the key split credentials within the QuickStart wizard.

**1.** When prompted, create the initial Security Officer user (used to logon to the KMA using the OKM Manager). Enter the Security Officer's username and passphrase.

### **Note:**

All KMAs have their own passphrases that are independent of passphrases assigned to users and agents. The first KMA in a cluster is assigned a random passphrase. If this KMA's certificate expires, and you want to retrieve its entity certificate from another KMA in the cluster, you would have to use the OKM Manager to set the passphrase to a known value. For procedures, refer to [Change a KMA Passphrase \(Log the](#page-123-0) [KMA Out of the Cluster\).](#page-123-0)

**2.** Proceed to Specify Autonomous Unlocking Preference.

### Specify Autonomous Unlocking Preference

Specify the automnomous unlocking preference after entering the initial security officer credentials within the QuickStart wizard.

Autonomous unlocking allows the KMA to become fully operational after a reset without requiring the entry of a quorum of passphrases. You can change this option from the OKM Manager at a later time.

### **Caution:**

While enabling autonomous unlocking is more convenient and increases the availability of the OKM cluster, it creates security risks.

When autonomous unlocking is enabled, a powered-off KMA must retain sufficient information to start up fully and begin decrypting stored keys. This means a stolen KMA can be powered up, and an attacker can begin extracting keys for the KMA. While it is not easy to extract keys, a knowledgeable attacker will be able to dump all keys off the KMA. No cryptographic attacks are needed.

If autonomous unlocking is disabled, cryptographic attacks are required to extract keys from a stolen KMA.

- **1.** When prompted, type **y** (to enable) or **n** (to disable). Press **Enter**.
- **2.** Proceed to [Set the Key Pool Size \(using QuickStart\).](#page-57-0)

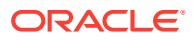

### <span id="page-57-0"></span>Set the Key Pool Size (using QuickStart)

Set the key pool size after specifying the autonomous unlocking preference within the QuickStart wizard.

Each KMA generates and maintains a pool of preoperational keys, which must be backed up or replicated before the KMA passes them to an agent.

- **1.** At the prompt, enter the key pool size. The value entered determines the initial size that the new KMA generates and maintains.
- **2.** Proceed to Select Certificate Signature Algorithm (using QuickStart).

# Select Certificate Signature Algorithm (using QuickStart)

Select the certificate signature algorithm after setting the key pool size within the QuickStart wizard.

A Root CA certificate is generated when the cluster is first initialized. This Root CA certificate is used to generate certificates for KMA, user, and agent entities. The Root CA certificate and the entity certificates can be X.509v3 certificates signed using the SHA-256 hashing algorithm, or they can be X.509v1 certificates signed using the SHA-1 hashing algorithm.

**1.** When prompted, enter **1** for SHA256 (default) or **2** for SHA1.

Always select SHA256, unless you are deploying encryption endpoints that do not support SHA2.

**2.** Proceed to Synchronize the KMA Time (using QuickStart).

### Synchronize the KMA Time (using QuickStart)

Synchronize the KMA time after selecting the certificate algorithm within the QuickStart wizard.

KMAs in a cluster must keep their clocks synchronized. Internally, all KMAs use UTC time (Coordinated Universal Time). You can also use the OKM Manager to adjust date and time settings to local time.

**1.** When prompt, optionally enter the NTP server host name or IP address.

### **Note:**

You can provide an IPv6 address for this NTP server. This IPv6 address must not include square brackets or a prefix length.

- **2.** If an NTP server is not available, press **Enter**. Then, enter the date and time in one of the specified formats, or press **Enter** to use the displayed date and time.
- **3.** At the prompt, press **Enter**. KMA initialization is complete.
- **4.** Press **Enter** to exit. The QuickStart program terminates and a login prompt is displayed (refer to [Log into the KMA](#page-143-0) ). The KMA now has the minimum system configuration that is required to communicate with the OKM Manager.
- **5.** Your next step is to use OKM Manager to connect to and configure the cluster. For procedures, refer to [Configure the Cluster](#page-66-0) .

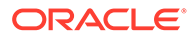

# <span id="page-58-0"></span>Add a KMA to an Existing Cluster

Create the KMA in the OKM GUI and then use the QuickStart to add the KMA to an existing cluster. Add a new KMA to the cluster only during times of light loads.

### **Prerequisites:**

- **1.** See [Restrictions on Adding a New KMA to a Cluster](#page-59-0). Verify the new KMA is compatible with existing KMAs in the cluster.
- **2.** Set the replication version to the highest value supported by all KMAs in the cluster. Refer to [Switch the Replication Version](#page-129-0).
- **3.** The Security Officer must use the OKM GUI to create the KMA entry in the database (see [Create a KMA\)](#page-120-0). The KMA Name specified during the KMA QuickStart process must match the KMA name used in the database.

### **Add the KMA using QuickStart:**

- **1.** Verify all prerequisites are complete.
- **2.** To access the following prompts of the QuickStart, make sure you have entered 2 in the last step of [Name the KMA](#page-54-0).
- **3.** At the QuickStart prompt, type the network address of one KMA in the existing cluster, and then press **Enter**.
- **4.** At the prompt, type the passphrase for the KMA and press **Enter**.
- **5.** Enter the required number of Key Split user names and passwords.

### **Note:**

Enter Key Split user names and passphrases carefully. Any errors cause this process to fail with a non-specific error message. To limit information exposed to an attacker, no feedback is given as to which Key Split user name or passphrase is incorrect.

- **6.** Once you have entered a sufficient number of Key Split user names and passphrases to form a quorum. Enter a blank name to finish.
- **7.** The KMA being added checks the firmware version against the existing versions in the cluster. If it is not compatible, the new KMA displays an error and presents the option to upgrade or downgrade the firmware. If you select "Yes", then the KMA being added will:
	- Grab the code from the existing KMA in the cluster
	- Download the code for its own
	- Install the code

This process takes about 25 to 30 minutes to complete. Once this process completes, reboot the KMA. After the KMA comes back online from the reboot, continue with the QuickStart program.

**8.** Consider accelerating initial updates to the new KMA. Review [Accelerate Updates](#page-59-0) [to the New KMA in a Cluster](#page-59-0) before typing **y** at the prompt.

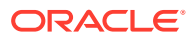

- <span id="page-59-0"></span>**9.** You will see This KMA has joined the Cluster. Press **Enter** to exit. The QuickStart program terminates and a login prompt is displayed (refer to [Log into the KMA](#page-143-0) ). The KMA now has the minimum system configuration that is required to communicate with the OKM Manager.
- **10.** Use the OKM Manager to connect to and configure the cluster. For procedures, refer to [Configure the Cluster](#page-66-0) .
- **11.** The OKM cluster begins to propagate information to the newly added KMA. This causes the new KMA to be very busy until it has caught up with the existing KMAs in the cluster. The other KMAs are also busy. You can observe this activity from the OKM Manager by viewing the KMAs as described by [View and Modify KMA Settings.](#page-121-0)
- **12.** Observe the Replication Lag Size value of the new KMA. Initially, this value is high. Periodically refresh the information displayed in this panel by pulling down the View menu and selecting Refresh or by pressing the **F5** key. Once the Replication Lag Size value of this KMA drops to a similar value of other KMAs in the cluster, then you can unlock the KMA as described by [Lock/Unlock the KMA.](#page-125-0)
- **13.** The KMA remains locked after it has been added to the cluster. Wait until the KMA has been synchronized (that is, until it has "caught up" with other KMAs in the cluster) before you unlock it. Do not add another KMA to the cluster until you unlock the just-added KMA.

### Restrictions on Adding a New KMA to a Cluster

OKM 3.3.2 introduced additional restrictions when joining a new KMA into an existing cluster. Verify your KMAs are compatible before adding one to a cluster.

- An OKM 3.3.2 KMA cannot be added to an existing OKM cluster with KMAs running a version below OKM 3.1.
- SunFire KMAs and Netra SPARC T4-1 KMAs have reached End of Service Life and should be replaced with newer SPARC KMAs.

### Accelerate Updates to the New KMA in a Cluster

If the cluster's replication version is at least 12, consider accelerating initial updates to the new KMA to speed up the time it takes to incorporate the KMA into the cluster.

If you choose to accelerate updates, perform an OKM backup on a peer KMA (preferably one in the same site as the new KMA) before adding the new KMA to the cluster. Also, ensure that the peer KMA on which you created a backup is currently responding on the network. These steps help the new KMA find a cached backup to download and apply.

The KMA you specified identifies another KMA that has the largest cached backup in this cluster, downloads that backup, and then applies it to its local database. This process is equivalent to replicating the data but at a much faster rate. Informational messages appear during this process.

### For example:

```
Waiting 10 seconds for the join to propagate to Peer KMAs...
Querying Peer KMAs to find the active ones...
Querying active Peer KMAs to find cached backup sizes...
Peer KMA at IP Address 10.172.180.39 has a cached backup size of 729136 bytes.
Downloading the cached backup from this Peer KMA...
Downloaded the cached backup from this Peer KMA.
Initialized the Key Store.
```
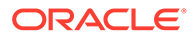

```
Performed maintenance on the Key Store.
Applying the cached backup to the local database...
.......................................................
Applied the cached backup to the local database.
Successfully accelerated initial updates on this KMA.
```
Later, the newly joined KMA automatically replicates any data that is not in the backup.

If an error occurs during this process, QuickStart displays the above prompt again (in case the error is due to a temporary condition). QuickStart also displays the above prompt again if the KMA cannot find a peer KMA that has a cached backup.

However, if more than 5 minutes has elapsed since the first time the above prompt was displayed, then QuickStart displays the following message and no longer displays the above prompt:

```
Failed to accelerate initial updates on this KMA after 300 seconds.
This KMA will gradually be updated with information from other KMAs.
```
# Restore a Cluster from a Backup

Use the QuickStart to restore a KMA from a backup in the event that all KMAs in a cluster have failed.

After selecting the Restore a Cluster option in the QuickStart, proceed to the following sections.

- Create Security Officer and Provide Quorum Login
- **[Set Time Information](#page-61-0)**
- [Restore a Backup](#page-104-0) (completed using OKM Manager)

### Create Security Officer and Provide Quorum Login

Create the security officer and quorum login that will be used to access the OKM GUI and restore the cluster.

- **1.** To access the following prompts of the QuickStart, make sure you have entered 3 in the last step of [Name the KMA](#page-54-0).
- **2.** At the prompt, enter the Security Officer's user name and password.

### **Note:**

Oracle recommends you specify a new Security Officer name that did not exist in the OKM cluster when the last backup was performed. Enter a temporary restore Security Officer user ID (for example, RestoreSO) instead of the Security Officer user ID that existed before the restore.

If you specify an existing Security Officer name and provide a different passphrase, the old passphrase is overwritten. If you specify an existing Security Officer name and other roles were added to that user before the last backup was performed, these other roles are no longer assigned to this User.

**3.** (Optional)— At the prompt, provide the quorum login user ID and password.

<span id="page-61-0"></span>If you choose to define initial quorum user credentials in QuickStart, you can enter a quorum login name and passphrase at this time so that the restore operation from the OKM Manager GUI is set to pending. Quorum members can then use this login and passphrase later to log in to the OKM Manager GUI and enter their credentials to approve the restore (see [Restore a Backup](#page-104-0)).

If you do not enter a quorum login user ID here, the only user that exists at the end of QuickStart is the Security Officer created above. In this case, all Key Split Credentials must be entered at once for the restore to occur.

**4.** Proceed to Set Time Information.

### Set Time Information

Set the time information after providing the quorum login information within the QuickStart wizard.

- **1.** If an NTP server is available in your network environment, at the prompt, enter the NTP server host name or IP address.
- **2.** If an NTP server is not available, press **Enter**. Then, enter the date and time in one of the specified formats, or press **Enter** to use the displayed date and time.

Ensure the date and time are accurate. Key lifecycles are based on time intervals, and the original creation times for the keys are contained in the backup. An accurate time setting on the replacement KMA is essential to preserve the expected key lifecycles.

- **3.** Once you see KMA initialization complete!, press **Enter** to exit. The QuickStart program terminates and a login prompt is displayed.
- **4.** Proceed to [Restore a Backup](#page-104-0) to use OKM Manager to finish the restoration.

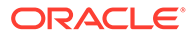

# <span id="page-62-0"></span>4 Install OKM Manager

OKM Manager is a client application installed on your workstation used to configure, control, and monitor KMAs. To install OKM manager, first uninstall all previous versions, then download and launch the installation wizard.

- Supported Platforms for OKM Manager
- Uninstall Previous Versions of OKM Manager
- [Download the OKM Installer](#page-64-0)
- **[Launch the OKM Installer](#page-64-0)**
- [Complete the OKM Installation Wizard](#page-65-0)
- [Launch OKM Manager](#page-65-0)

# Supported Platforms for OKM Manager

OKM Manager is supported only on certain platforms.

You do not need administrator (Windows) or root (Solaris) privileges to install and run OKM Manager.

- Solaris 10 10/09 (update 8) x86, 9/10 (update 9) SPARC, 9/10 (update 9) x86
- Solaris 11.4 SRU 27+
- Oracle Linux 7
- Oracle Linux 8
- Microsoft Windows 10
- Microsoft Windows Server 2016, 2019

# Uninstall Previous Versions of OKM Manager

Uninstall any previous OKM Manager versions before installing the new OKM Manager.

There are two methods for uninstalling OKM Manager:

- Uninstall OKM Manager by Invoking the Executable File
- [Uninstall OKM Manager with Add/Remove Programs \(Windows Only\)](#page-63-0)

### Uninstall OKM Manager by Invoking the Executable File

Invoke the executable file to uninstall the OKM Manager. This method works for Windows, Solaris, and Oracle Linux.

**1.** Navigate to the directory listed below, which resides under the directory where the OKM Manager was installed.

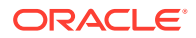

- <span id="page-63-0"></span>OracleKeyManager installation (for OKM 3.3.3 and above)
- Oracle Key Manager installation (for OKM 3.3.2)
- Uninstall Oracle Key Manager (for OKM 3.3 and below)
- **2.** To launch the uninstall process, invoke:

### **For Windows:**

- Change OracleKeyManager Installation.exe (for OKM 3.3.3 and above)
- Change Oracle Key Manager Installation.exe (for OKM 3.3.2)
- Uninstall Oracle Key Manager.exe (for OKM 3.3 and below)

### **For Solaris:**

- Change OracleKeyManager Installation (for OKM 3.3.3 and above)
- Change Oracle Key Manager Installation (for OKM 3.3.2)
- Uninstall Oracle Key Manager (for OKM 3.3 and below)

### **For Oracle Linux:**

- Change OracleKeyManager Installation (for OKM 3.3.3 and above)
- Change Oracle Key Manager Installation (for OKM 3.3.2)
- **3.** The Preparing Setup window displays while the install/uninstall program prepares for the uninstall process.
- **4.** After launching the uninstaller, click **Next**.

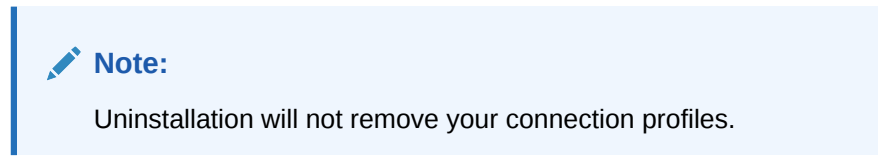

**5.** When the uninstall process completes, click **Finish**.

## Uninstall OKM Manager with Add/Remove Programs (Windows Only)

As an alternative to invoking the executable, you can use the add/remove programs option on Windows.

- **1.** Click **Start**, select **Settings**, **Control Panel**, double-click **Add or Remove Programs**. Select OKM Manager, then click **Change/Remove**.
- **2.** The Preparing Setup window displays while the install/uninstall program prepares for the uninstall process.
- **3.** After launching the uninstaller, click **Next**.

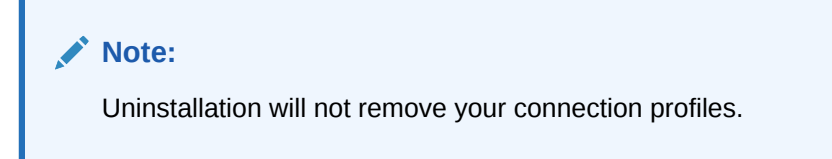

**4.** When the uninstall process completes, click **Finish**.

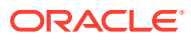

# <span id="page-64-0"></span>Download the OKM Installer

Download the OKM installer from My Oracle Support.

- **1.** Log in to the My Oracle Support (MOS): <https://support.oracle.com/>
- **2.** Open the **Patches & Updates** tab (near the top of the window).
- **3.** In the **Patch Search** pane, with the Search tab open, click **Product or Family (Advanced)**.
- **4.** Select the **Include all products in a family** check box.
- **5.** In the Product field, type **OKM** and select Oracle Key Manager (OKM) from the menu.
- **6.** In the Release field menu, select the appropriate OKM release (for example **Oracle Key Manager (OKM) 3.3.3)**.
- **7.** Close the Release menu window and click the **Search** button.

## Launch the OKM Installer

Windows and Solaris/Linux use different methods for launching the installer.

**For Windows**: Double-click the shortcut to start the installer program.

#### **For Solaris or Linux**:

- **1.** Set your DISPLAY environment to identify the system to which this installer should be displayed.
	- If you start the installer program on the local Solaris system, set your DISPLAY environment variable to ":0.0."
	- Navigate to the directory where you downloaded the installer.
- **2.** Invoke the installer.

For example, if you downloaded the installer to the  $/\text{tmp}$  directory, and you plan to invoke it on your local Solaris system, you start the installer by entering the following commands at a shell prompt:

```
DISPLAY=:0.0
export DISPLAY
cd /tmp
ls OKMManager_solaris_5.11_3_3_3.bin
sh ./OKMManager_solaris_5.11_3_3_3.bin
```
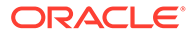

### <span id="page-65-0"></span>**Note:**

If you invoke the installer on one Solaris system and want it to be displayed on another Solaris system, set your DISPLAY environment variable to identify the system on which it should be displayed.

On the display system, first run the xhost(1) utility to allow access from the system from which you invoke the installer.

For example, on the system (named "hosta") where you wish to display the installer, enter:

#### xhost +

On the system where you start the installer, enter:

```
ping hosta
DISPLAY=hosta:0.0
export DISPLAY
cd /tmp
ls OKMManager_solaris_5.11_3_3_3.bin
sh ./OKMManager_solaris_5.11_3_3_3.bin
```
# Complete the OKM Installation Wizard

Follow the installation wizard prompts to install OKM.

- **1.** Launch the installer (see [Launch the OKM Installer\)](#page-64-0).
- **2.** Click **Next** on the Introduction screen of the installation wizard.
- **3.** The Elevated Privileges window displays, telling you that you need elevated privileges to complete the installation (this screen does not appear on the Solaris installer). Click **Next**.
- **4.** In the Choose Install Folder window, select the default folder, click **Next**, or supply your own installation folder, and click **Next**.
- **5.** In the Choose Shortcut Folder window, select where to create the product icons and then click **Next**.
- **6.** In Pre-Installation Summary window, review the settings and then click **Install**, or **Previous** to revise the setup.
- **7.** Once the installation process completes, click **Done** to exit.

### Launch OKM Manager

Windows and Solaris/Linux use different methods for launching OKM Manager.

**For Windows:** Double-click the startup icon to launch the OKM Manager application. Or, launch Windows Explorer, navigate to where you installed the OKM Manager, and launch OKM\_Manager.exe.

**For Solaris or Linux:** Invoke the shortcut at a shell prompt by entering: ~/ OKM Manager . Or, navigate to where you installed the OKM Manager and invoke it by entering: ./OKM\_Manager

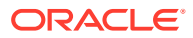

# <span id="page-66-0"></span>5 Configure the Cluster

Use this list to configure the cluster. Follow the procedures referenced and then return to the list for the next step.

- Verify you have the correct version of OKM Manager installed.
	- Do not use older OKM GUIs (OKM 3.2 or earlier) to connect to KMAs running OKM 3.3 or later. You must use the OKM 3.3.2 GUI to upgrade a KMA to OKM 3.3.2. See [Install OKM Manager .](#page-62-0)
- Connect to the cluster see Connect to a KMA
- Review security parameters see [Review and Modify the Cluster Security Parameters](#page-68-0)
- Create a user — [Create a User](#page-86-0)
- Login to the OKM manager with the new user
- Create key policies see [Create a Key Policy](#page-110-0)
- Create key groups see [Create a Key Group](#page-111-0)
- Create agents and define a default key group for each agent see [Create an Agent](#page-132-0)
- Backup core security see [Create a Core Security Backup](#page-103-0)
- Create a backup see [Create a Database Backup](#page-104-0)
- Create KMAs — [Create a KMA](#page-120-0) and [Configure a KMA with QuickStart](#page-45-0)
- Join the KMA to the cluster — [Add a KMA to an Existing Cluster](#page-58-0)
- Enroll agents [Enroll Agents](#page-70-0)

### Connect to a KMA

Connect to a KMA to use the OKM Manager to monitor or modify the KMA's configuration.

#### **Available to:** All roles

- **1.** Before connecting to a KMA, verify at least one cluster profile exists and that a user has been created and enabled on the KMA. If you have not yet created a cluster profile, see [Create a Cluster Profile.](#page-67-0)
- **2.** From the **System** menu of OKM Manager, select **Connect** (or click **Connect** in the tool bar).
- **3.** In the Connect to Cluster dialog, enter the following:
	- **User ID** the name of the user who will connect to specified KMA. Or, if this is the first time that you are connecting to the KMA after the initial QuickStart process, enter the name of the Security Officer created during QuickStart.
	- **Passphrase** the passphrase for the selected user.
	- **Cluster Name** the cluster to connect to.

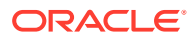

- <span id="page-67-0"></span>**Member KMAs** — the KMA to connect to within that cluster. If a KMA joined the cluster after you connected to that cluster, that KMA will not appear in the Member KMAs list. To update the list, enter the user name and passphrase, choose a cluster profile, and click **Refresh KMAs**.
- **IP Preference** IPv4 only, IPv6 only, or IPv6 preferred.
- **4.** Click **Connect**.

If the connection is successful, the Status bar of the OKM Manager GUI displays the user name and alias, the KMA's connection status (**Connected**), the KMA's IP address.

**5.** You can now use the OKM Manager to perform various operations.

### **Note:**

Depending on the role assignment, the tasks in the KMA Management Operations Tree pane differ.

### Create a Cluster Profile

A single cluster profile covers the entire cluster and can be used by any user. Do not create a second cluster profile, unless you want to establish a second cluster or you have changed the IP addresses of all KMAs in the current cluster.

### **Available to:** All roles

- **1.** From the **System** menu of OKM Manager, select **Connect** (or click **Connect** in the tool bar).
- **2.** In the Connect to Cluster dialog, click **New Cluster Profile**.
- **3.** Enter the following in the Create Cluster Profile dialog:
	- **Cluster Name** value that uniquely identifies the cluster profile name.
	- **Initial IP Address or Host Name** the Service Network IP address or Host Name of the initial KMA in this cluster to connect to. Choosing which network to connect to depends on what network the computer system where the OKM Manager is running is connected to.
- **4.** Click **OK**.

### Delete a Cluster Profile

Delete a cluster profile that you no longer need.

### **Available to:** All roles

- **1.** From the **System** menu of OKM Manager, select **Connect** (or click **Connect** in the tool bar).
- **2.** In the Connect to Cluster dialog, select the Cluster Name from the drop-down list. Click **Delete Cluster Profile**.
- **3.** Confirm that you want to delete the cluster by clicking **Yes**.

# <span id="page-68-0"></span>Review and Modify the Cluster Security Parameters

Change security parameters, such as the FIPS Mode setting or the passphrase length, before configuring the cluster.

**Available to:** All roles (can view parameters), Auditor (can view modify screen), Security Officer (can modify)

- **1.** In the left navigation, expand **System Management**, then expand **Security**, and then select **Security Parameters**. Review the parameters.
- **2.** To change a parameter, click **Modify...**
- **3.** Modify the security parameters, as required. When finished, click **Save**.

### Security Parameters

These parameters are selected when modifying security for the cluster.

### **Retention-related Fields**

For the following six retention-related fields, there is a single audit log that resides in the largest file system in the KMA. The main reason for adjusting these parameters is to control how many audit log entries are returned in queries you issue from the Audit Event List menu (see [View and Export Audit Logs\)](#page-96-0). The KMA truncates (removes) old audit log entries based on the limit and lifetime of their retention term. For example, Short Term Audit Log entries are typically truncated more frequently than Medium Term Audit Log entries; Medium Term Audit Log entries are truncated more frequently than Long Term Audit Log entries.

- **Short Term Retention Audit Log Size Limit** Displays the number of Short Term Audit Log entries that are retained before they are truncated. The default is 10,000. The minimum value is 1000; maximum value is 1,000,000.
- **Short Term Retention Audit Log Lifetime** Displays the amount of time (in days) that Short Term Audit Log entries are retained before they are truncated. The default is 7 days. The minimum value is 7 days; maximum value is 25,185 days (approximately 69 years).
- **Medium Term Retention Audit Log Size Limit** Displays the number of Medium Term Audit Log entries that are retained before they are truncated. The default is 100,000. The minimum value is 1000; maximum value is 1,000,000.
- **Medium Term Retention Audit Log Lifetime** Displays the amount of time (in days) that Medium Term Audit Log entries are retained before they are truncated. The default is 90 days. The minimum value is 7 days; maximum value is 25,185 days.
- **Long Term Retention Audit Log Size Limit** Displays the number of Long Term Audit Log entries that are retained before they are truncated. The default is 1,000,000. The minimum value is 1000; maximum value is 1,000,000.
- **Long Term Retention Audit Log Lifetime** Displays the amount of time (in days) that Long Term Audit Log entries are retained before they are truncated. The default is 730 days. The minimum value is 7 days; maximum value is 25,185 days.

### **Login Attempt Limit**

Indicates the number of failed login attempts before an entity is disabled. The default is 5. The minimum value is 1; maximum value is 1000.

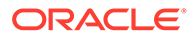

### **Passphrase Minimum Length**

Displays the minimum length of the passphrase. The default is 8 characters. The minimum value is 8 characters; the maximum value is 64 characters.

#### **Management Session Inactivity Timeout**

Displays the maximum length of time (in minutes) an OKM Manager or Console login session can be left idle before being automatically logged out. Changing this value has no effect on sessions that are already in progress. The default is 15 minutes. The minimum value is 0, meaning no time is used; the maximum value is 60 minutes.

### **FIPS Mode Only**

Displays the setting that determines whether KMAs in this OKM cluster allow communications involving keys with entities outside the cluster in either non-FIPS or FIPS compliant modes, or in FIPS compliant modes only. In a FIPS compliant mode, KMAs wrap keys with an Advanced Encryption Standard (AES) Wrapping Key before sending them to agents (such as tape drives).

Customers who have tape drives should be running tape drive firmware that supports AES Key Wrap with the OKM agent service. All PKCS#11 providers that support OKM include support for AES Key Wrap.

You can confirm whether your agents support AES Key Wrap by viewing the OKM audit log and noting that these agents are using the agent service operations listed below. Specify an audit filter for Operation and choose any of the following specific operations from the menu:

- Create Key v2
- Retrieve Key v2
- Retrieve Keys v2
- Retrieve Protect and Process Key v2

Any audit events in the resulting list confirm that the specified agent is using AES key wrap with the OKM cluster.

There are two possible values for this setting, "Off" and "On". If the current Replication Version is 8 or 9, this setting has a value of "Off" by default and cannot be modified. If the current Replication Version is 10 or higher, this value can be modified to either value.

If this value is set to "Off", the OKM cluster allows communications involving keys with entities outside the cluster in non-FIPS and FIPS compliant modes:

- The OKM cluster accepts key requests from agents using both the old KMS 2.0.x protocol (that does not wrap keys) and the FIPS 2.1 protocol (that does wrap keys).
- Keys from a KMS 1.x system may be imported into the OKM cluster.
- The OKM cluster allows the export and import of "v2.0" or "v2.1 (FIPS)" format key transfer files.

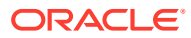

### <span id="page-70-0"></span>**Note:**

If the current Replication Version is 8 or 9, there may be KMS 2.0.x KMAs in the cluster that will not be capable of supporting the FIPS protocols for agent and transfer partner communication. KMAs running KMS 2.1 or higher support the FIPS protocols for agent and transfer partner communication even when the current Replication Version is 8 or 9. In this case, exports to transfer partner will be done only in the "v2.0" format because the export format of transfer partners will be set to "Default".

If this value is set to "On", then the OKM cluster allows communications involving keys with entities outside the cluster only in FIPS compliant modes:

- The OKM cluster accepts key requests from agents using only the FIPS 2.1 protocol.
- Keys from a KMS 1.x system cannot be imported into the OKM cluster because the KMS 1.x key export file is not FIPS compliant.
- The OKM cluster allows the export and import of "v2.1 (FIPS)" format key transfer files only.

### **Note:**

For the keys in the OKM cluster to be FIPS compliant, all entities that receive keys from the cluster must handle the keys in a FIPS-compliant manner. Agents that receive keys must handle these keys in a FIPS-compliant manner when using them to process data. Key transfer partners that receive keys should also be operating with the FIPS Mode Only security parameter set to "On" in their cluster to ensure that exported keys maintain FIPS compliance. A key transfer partner can send and receive "v2.1 (FIPS)" format key transfer files with the FIPS Mode Only set to "Off".

See the Export Format parameter in [View and Modify the Transfer Partner List](#page-118-0) for more information.

### **Pending Operation Credentials Lifetime**

The amount of time (in days) that Key Split Credentials are retained as having approved a pending quorum operation. If an insufficient number of Key Split Credentials approve the pending quorum operation before this lifetime is reached, then these credentials expire. After they expire, Quorum Members must reapprove the pending quorum operation. The default is 2 days. This value is used only when the Replication Version is at least 11..

### Enroll Agents

Enroll agents after you have configured the cluster.

When you enroll an agent, you provide its Agent ID, its passphrase, and an network address (IP address or host name) of one of the KMAs. The encryption endpoint associated with this agent can then use this OKM cluster.The procedure to enroll an agent is determined by the type of encryption endpoint associated with it:

**Tape Drives** - Use the Virtual Operator Panel (VOP) to connect to a tape drive and then to enroll the agent associated with it (see the VOP documentation for instructions). With

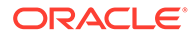

guidance from your Oracle service representative, enroll each tape drive agent. See [Enroll Tape Drives](#page-72-0) .

- **Oracle Database Servers** Agents associated with Oracle Database servers are enrolled when these Oracle Database servers are configured to use OKM (see [Advanced Security Transparent Data Encryption \(TDE\)](#page-192-0)).
- **Oracle Solaris ZFS Filesystems** Agents associated with Oracle Solaris ZFS filesystems are enrolled when these ZFS filesystems are configured to use OKM (see [Solaris ZFS Encryption](#page-210-0) ).
- **Oracle ZFS Storage Appliances** Agents associated with Oracle ZFS Storage Appliances are enrolled when these ZFS Storage Appliances are configured to use OKM. This procedure is described in Oracle ZFS Storage Appliances documentation.
- **Java Applications that use the OKM JCE Provider** Agents associated with Java applications that use the OKM JCE Provider are enrolled when the OKM JCE Provider is configured to use OKM. This procedure is described in the OKM JCE Provider documentation.

**See also:** [Agents \(Encryption Endpoints\).](#page-21-0)

### Record Agent Information

Collect agent information for your records.

Agent Type:

IP Address:

Agent ID:

Passphrase: (do not record here)

Default Key Group:

Roaming (true/false):

Can Revoke Keys (true/false):

### **Agent Type**

The Agent Type can be a tape drive type (such as IBM LTO-7) or some other type of agent (such as ZFSSA, PKCS#11 application, Java application). The IP address is needed for tape drives when an Oracle service rep goes to configure them, and is useful when enrolling other types of agents.

### **Roaming**

This attribute shows the opposite value of the Agent's One Time Passphrase attribute. For example, tape drive agents are not roaming agents, therefore the One Time Passphrase attribute should be set to True for these agents.

### **Can Revoke Keys?**

This is an attribute of the Key Policy that is associated with the Default Key Group for that agent. For agents associated with a ZFS Storage Appliance, you must set this attribute to True on the associated Key Policy. You should set this attribute to False for Key Policies used by tape drive agents. Typically you should set this to False for Key Policies used by other types of agents.

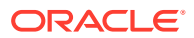
# 6 Enroll Tape Drives

Enroll tape drives to allow them to retrieve keys used to read and write encrypted data.

- **Tape Drive Enrollment Process Overview**
- [Supported Tape Drives and Required Firmware Levels](#page-73-0)
- [Gather Information about the Tape Drives](#page-74-0)
- [Obtain the T10000 Encryption Enablement Drive Data \(Installer Task\)](#page-75-0)
- [Activate the Tape Drives \(Installer Task\)](#page-76-0)
- [Enroll the Tape Drives \(Customer Task\)](#page-77-0)
- [Assign Key Groups for Each Tape Drive \(Customer Task\)](#page-78-0)
- [Switch Encryption On and Off](#page-79-0)
- [Use Tokens to Transfer Encryption Keys](#page-79-0)
- [Rebuild the Media Information Region for T10000 Drives](#page-79-0)

# Tape Drive Enrollment Process Overview

Enrolling tape drives requires certain steps to be completed by the installer, while other steps must be completed by the customer.

During installation when enrolling the tape drives, the customer can choose if they want to:

- Switch encryption on and off per tape drive.
- Use Tokens to transfer keys from the Token Bay (Version 1.x).
- Permanently encrypt or not.

Steps to enroll a tape drive:

- **1.** Pre-requisite: Install and test tape drives within the tape library and create a private network to connect and configure the tape drives before adding the encryption capability.
- **2.** Customer Task: Create agent IDs and passphrases in the KMAs.
- **3.** Installer Task: Request the enablement keys from the website.
- **4.** Installer Task: Download the enablement Keys to the tape drives (required for T-series tape drives only).
- **5.** Installer Task: Activate the tape drives (agents).
- **6.** Customer Task: Enroll the agents.
- **7.** Customer Task: Assign the agents to a Key Group.

## Required Tools for Tape Drive Enrollment

Tape drive enrollment requires specific tools. Verify you have these tools prior to enrolling the drives.

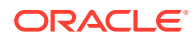

- <span id="page-73-0"></span>• Straight Ethernet cable, 10 ft (PN: 24100216) if connecting to an Ethernet switch.
- Cross-over Ethernet cable, 10 ft (PN: 24100163) if connecting directly to the drives.
- Service laptop (or personal computer)
- Oracle Virtual Operator Panel (VOP) For VOP, if this is the initial configuration, use a secure point-to-point connection and the default IP address 10.0.0.1. Because all tape drives use the same default IP address, connecting them all to the same switch for the initial configuration will cause problems; unless you power the drives on and configure them one-by-one; including a new IP address.

# Supported Tape Drives and Required Firmware Levels

OKM requires minimum drive firmware. Maintain the tape drive firmware at the most current firmware level.

Service Delivery Platform (SDP) does not support the LTO-4 drives. You may need to make adjustments to the network addresses if mixing tape drives on the same KMA and/or SDP network.

| <b>Tape Drives</b> | <b>Interface Support</b> | <b>Minimum Firmware</b>                       |
|--------------------|--------------------------|-----------------------------------------------|
| <b>IBM LTO-8</b>   | <b>Fibre Channel</b>     | HB82 and LKM code 6.02.103<br>(ADI mode only) |
| IBM LTO-7          | <b>Fibre Channel</b>     | <b>FA14</b>                                   |
| <b>IBM LTO-6</b>   | <b>Fibre Channel</b>     | CT94                                          |
| HP LTO-6           | <b>Fibre Channel</b>     | J2AS                                          |
|                    | SCSI                     | 22CS (SL150)                                  |
|                    |                          | 329S (SL150)                                  |
| <b>IBM LTO-5</b>   | <b>Fibre Channel</b>     | <b>BBNH</b>                                   |
| HP LTO-5           | <b>Fibre Channel</b>     | I5BS                                          |
|                    | SCSI                     | <b>Y5BS (SL150)</b>                           |
|                    |                          | <b>X5AS (SL500)</b>                           |
|                    |                          | Z55S (SL150)                                  |
| <b>IBM LTO-4</b>   | <b>Fibre Channel</b>     | BBH4                                          |
|                    | SCSI                     | BBH4                                          |
| HP LTO-4           | <b>Fibre Channel</b>     | H64S FC                                       |
|                    | SCSI                     | B63S (SL500)                                  |
| T10000D            | Fibre Channel/FCoE       | 4.06.107                                      |
|                    | <b>FICON</b>             | 4.07.xxx                                      |
| T10000C            | <b>Fibre Channel</b>     | 1.53.316                                      |
|                    | <b>FICON</b>             | 1.53.316                                      |
| T10000B            | <b>Fibre Channel</b>     | 1.38.x07                                      |
|                    | <b>FICON</b>             | 1.38.x09                                      |

**Table 6-1 Tape Drives Supported by OKM**

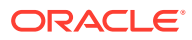

| <b>Tape Drives</b> | <b>Interface Support</b>                         | <b>Minimum Firmware</b> |
|--------------------|--------------------------------------------------|-------------------------|
| T10000A            | <b>Fibre Channel</b><br><b>FICON</b>             | 1.37.113 1.37.114       |
| T9840D             | <b>Fibre Channel</b><br><b>FICON &amp; ESCON</b> | 1.42.x07<br>1.42.x07    |

<span id="page-74-0"></span>**Table 6-1 (Cont.) Tape Drives Supported by OKM**

## About the Ethernet Adapter Card for LTO Drives

Certain LTO tape drives require an adapter card to communicate with the OKM. These vendor-specific adapter cards are a translation device between the serial interface on the tape drive and the secure Ethernet port for use with OKM.

- HP Dione card installed in encryption-capable HP LTO-4 drive trays
- IBM Belisarius card installed in encryption-capable IBM LTO-4, 5, 6, an 7 drive trays.
- LKM card installed in encryption capable IBM LTO-7 and 8 drive trays.

Re-enrollment does not require deleting the agent at the OKM, they can simply set a new passphrase for the agent and then re-enroll the drive using the VOP.

Each card includes a:

- Telnet server (for configuration and management)
- FTP server (for installing new firmware and retrieving firmware trace logs)
- Simple Object Access Protocol (SOAP) client (with TLS 1.0 support) for communication with the OKM

Compatibility with the OKM requires an appropriate level of drive firmware and adapter card firmware.

*Use the instructions in the library service manuals* for details about how to remove and replace the LTO tape drives and adapter cards in each type of library.

### **Caution:**

The adapter cards contain ESD-sensitive components. Improper handling could result in damage to these components. Make sure to follow proper ESD precautions and procedures.

# Gather Information about the Tape Drives

The installer should gather key information from the customer about their tape drives before enrollment.

- What is the drive number (serial or system) and IP address?
- Is this drive going to use tokens (KMS Version 1.x) to get media keys? Or use the appliance (KMA) to get the encryption keys?

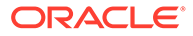

• Does the customer want this drive to remain in encryption mode? Or do they want the ability to switch encryption on and off?

# <span id="page-75-0"></span>Obtain the T10000 Encryption Enablement Drive Data (Installer Task)

T10000 drives running firmware versions below 1.57.30x (T10000C) or 4.06.106 (T10000D) require Encryption Enablement Keys (E-keys). The installer must obtain the enablement data.

Drives with 1.57.30x or 4.06.106 and higher firmware levels display a *Licensed* status on VOP screens. Skip the following procedures and go to [Enroll the Tape Drives](#page-77-0) [\(Customer Task\)](#page-77-0) to complete an installation or replacement for these drives.

- **1.** Using the VOP, connect to and power-on each tape drive.
- **2.** Record the last eight digits of the tape drive serial number.
- **3.** See "Retrieve Menu" in the "Using T10000 9840D VOP" chapter of the Oracle Virtual Operator Panel User's Guide to view drive data.
- **4.** See "Configure Menu" in the "Using T10000 9840D VOP" chapter of the Oracle Virtual Operator Panel User's Guide to build information about the tape drives.
- **5.** You will find this information helpful during the installation, activating, and enrollment process for the tape drives (called agents).
- **6.** Request an Encryption Key File:
	- **a.** Log in to the CRCApplications Web. **Access is Limited:** You must be an employee, have completed the training courses, and have your name included on the list to access this link.
	- **b.** Select Request an Encryption key.
- **7.** Complete the Encryption Request form.
	- **a.** First name, last name, and e-mail address are automatically included.
	- **b.** Provide a site ID and order number.
	- **c.** Select the tape drive type.
	- **d.** Complete the serial number for the selected tape drive.
	- **e.** Add any optional remarks and click Request Key File.

After submitting the Encryption File Request a prompt displays to download the file. This file contains the drive data you need to enable and enroll the drive. Family serial numbers start with:

- T10000A =5310 xxxxxxxx
- T10000B =5720 xxxxxxxx
- T10000C =5760 xxxxxxxx
- T10000D =5790 xxxxxxxx
- T9840D =5700 xxxxxxxx

When selecting the Driver Family type, the first four numbers are automatically filled in.

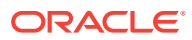

<span id="page-76-0"></span>**8.** Continue with this process until you obtain all the drive data files for each tape drive you are going to enable.

If you open the drive data file, using WordPad for example, you can see and verify the drive serial number, enablement key, and crypto serial number (CSN). For example:

```
03B90866E66E1404C596FA0628B6335F435BB43302583AFDB4B121A6CB2C8E52
000160
02531002001232
```
**9.** Create a drive data file structure.

When enabling multiple drives, it is best to create a file structure where each tape drive has its own folder. For example:

```
crypto_drvs
     1234
          drive_data.txt
     1235
          drive_data.txt
     1236
      ...
```
Under crypto drvs are the folders for each tape drive using the serial numbers. In each serial number folder is the drive data file for that specific tape drive.

# Activate the Tape Drives (Installer Task)

The installer must activate the tape drives before enrolling them in OKM. T10000 and LTO drives use different methods for activation.

Refer to the VOP documentation as necessary to complete the tasks below.

#### **For T10000 Drives:**

- **1.** Configure and connect the laptop with the drive data file structure to the:
	- Tape drive—private network—using an Ethernet switch and standard cable (use the assigned IP addresses for the tape drives)
	- Tape drive—direct connect—using a cross-over Ethernet cable (use the default IP address 10.0.0.1)
- **2.** Launch VOP and connect to a specific tape drive.
- **3.** On the VOP main screen:
	- Take the drive offline.
	- Click Configure on the menu bar.
	- Select the Drive Data command.
- **4.** Build the tape drive information.

#### **For LTO Drives:**

- **1.** Configure and connect a laptop to an LTO tape drive.
- **2.** Start the executable ltoVOP file.
- **3.** Enter the default IP address (10.0.0.1) and click Connect (A).

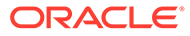

<span id="page-77-0"></span>When enrolling HP LTO-4 and IBM LTO tape drives into the OKM, you are enrolling the adapter card, not the actual tape drive. Therefore replacing the drive does not require re-enrollment, but replacing the adapter card or drive tray with a new adapter card does require re-enrollment.

## **Note:**

For HP LTO-5 and LTO-6 tape drives, the ethernet port is integrated into the drive.

- **4.** Set the drive Offline using VOP.
- **5.** Select the Configure Drive tab. This tab allows you to configure the drive to use settings other than the default settings currently in the drive.
- **6.** Enter the new IP address, netmask, and gateway information for the drive.
- **7.** Click the Commit button.
- **8.** Click the Service Drive tab to observe the commit process in the open display.
	- During the commit process, the tape drive goes offline, then IPLs to save the new settings to the adapter card.
	- When the drive comes back online, it is now using the new IP address entered in step 6.
	- Depending on the IP address of the tape drive, you may also need to change the IP address of the laptop to connect to the network.

# Enroll the Tape Drives (Customer Task)

Drives must be enrolled to access keys from OKM. T10000 and LTO drives use different methods for enrollment.

#### **For T10000 Drives:**

- **1.** After the drive reboots:
	- Take the drive offline.
	- Click Configure on the menu bar.
	- Select the Drive Data command.
- **2.** See "Configure Menu" in the "Using T10000 9840D VOP" of the Oracle Virtual Operator Panel User's Guide to enroll the tape drives and commit the tape drive settings.
- **3.** Click Retrieve on the menu bar and select the View Drive Data command.

#### **For LTO Drives:**

- **1.** Click the Enroll Drive tab to start the tape drive enrollment process.
	- The tape drive and/or adapter card must be connected to the OKM network.
	- The OKM must be able to communicate with the adapter card and tape drive.

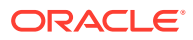

#### <span id="page-78-0"></span>**Note:**

The Agent must already be created with a passphrase assigned in the OKM before you can enroll the drive.

See "Enroll Drive" in the "Using LTO VOP" chapter of the *Oracle Virtual Operator Panel User's Guide*.

If you were to unenroll the Agent in situations—such as when turning encryption off then you need to re-enroll the agent to turn encryption back on.

The same passphrase must be re-entered or the agent must be recreated in the OKM before re-enrollment.

- 2. Enter the KMA Agent ID, KMA Service<sup>1</sup>IP Address, and Passphrase.
- **3.** Click the Enroll button.
- **4.** Click the Monitor Drive tab to observe the enroll process in the open display. See "Monitor Drive" in the "Using LTO VOP" chapter of the *Oracle Virtual Operator Panel User's Guide*.
- **5.** Set the drive Online. Click the Online status indicator or click the Set Online button under either the Enroll Drive or Configure Drive tab.
- **6.** Proceed to the next drive.

# Assign Key Groups for Each Tape Drive (Customer Task)

Assign a key group to each tape drive you have enrolled. The tape drive will only retrieve keys from the key groups that you assign to it.

Use OKM manager to assign keys to the tape drives.

- **1.** In the left navigation area, expand **Key Groups**, and then select **Agent Assignment to Key Groups**.
- **2.** In the "Key Groups" column, highlight a key group.
- **3.** Move agents between the "Agents Allowed Access" or the "Agents Not Allowed Access" column. To move, highlight the agent and then click **<** or **>** to add or remove agent access.

## **Note:**

You must set a default key group for an agent before that agent can allocate keys. When an agent creates a key (assigns it to a data unit), the key is placed into the agent's default key group.

**4.** To assign a default key group, select an agent and then click **< Default Key Group**.

 $1$  The KMA has two network connections, Management and Service. Make sure you use the Service IP address and not the Management IP address.

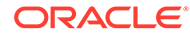

# <span id="page-79-0"></span>Switch Encryption On and Off

Turn encryption on and off if the drive is in an environment that uses both encrypted and non-encrypted data.

To turn encryption off:

- **1.** Use the Virtual Operator Panel and connect to the desired tape drive.
- **2.** Select: Drive Operations > Reset Drive.
- **3.** Reply "Yes" to the Are You Sure? dialog box.

The drive must be in the RESET state to turn encryption off.

- **4.** Click **Yes** to Turn encryption off.
- **5.** Click **Commit**. The tape drive will reboot and be non-encrypting.

To turn encryption back on, use the Configuration menu.

# Use Tokens to Transfer Encryption Keys

The tape drives can support Version 1.x and the use of Tokens to transfer encryption keys. However, Version 1.x is End-of-Life and is not recommended.

- **1.** Using the Virtual Operator Panel, connect to the desired tape drive.
- **2.** Select: Configure > Drive Data.
- **3.** For the Use tokens: Parameter Value, click **Yes**.
- **4.** Click **Commit**.

# Rebuild the Media Information Region for T10000 Drives

Rebuild the MIR to recover from a bad RFID chip.

The T10000 tape drives use information recorded on each tape cartridge to reduce access times and manage the useful life of the cartridge. This information is recorded and stored in the cartridge's radio frequency identification (RFID) chip and at the beginning-of-tape (BOT) in an area known as the media information region (MIR).

Occasionally, the REBUILD MIR utility can try to recover from a bad RFID chip in the cartridge. If the utility fails, try the rebuild utility on more than one drive. If the utility still fails, create a dump file, and send it to technical support for analysis.

### **Note:**

There is no special process to rebuild a MIR for the type of T10000 tape drive (A or B, and encryption-capable or unencrypted). The rebuild MIR process is an offline process that maps data and defects on the tape and does not care if the data is encrypted or not.

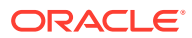

- **1.** Make sure drive is unloaded before activating the Build MIR utility. Rebuild MIR flashes on the operator panel while the MIR is rebuilding.
- **2.** Approximate time for a full tape Build MIR varies by the cartridge type:
	- Standard T1 Data cartridge is approximately 120 minutes.
	- Sport T1 Data cartridge is approximately 48 minutes.
- **3.** If a CHKxxxx appears, see the FSC Dictionary for information.
- **4.** Connect a tape drive to the VOP.
- **5.** Use the Menu and Select buttons to navigate to the utility:
	- Press Menu to bypass
	- Press Select to activate.
- **6.** When Ld Cust Tp appears, insert the write-enabled data cartridge with the invalid MIR.

With encryption-capable tape drives, a series of messages may appear several times until the rebuild MIR operation continues. Examples of these messages include:

KMS2.0: my tcp connect select returned 0 err=236(op now in progress) KMS2.0: AUDIT CLIENT GET CLUSTER Information SOAP ERROR KMS2.0: All drives keys turned off

After these messages occur, the Rebuild MIR starts.

- **7.** When the MIR is rebuilt, the cartridge unloads. Remove the cartridge.
- **8.** Insert another write-enabled data cartridge requiring a MIR rebuild; or Press Menu to exit the build MIR submenu.

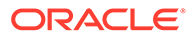

# <span id="page-81-0"></span>7 Basic OKM GUI Operations

Basic OKM GUI operations are tasks commonly completed by any user and apply to numerous GUI tasks.

- **Disconnect from the KMA**
- Access Online Help
- **Filter Lists**
- Export a List as a Text File (Save Report)
- [Navigate OKM Manager with the Keyboard](#page-82-0)
- [Specify OKM Manager Configuration Settings](#page-82-0)

# Disconnect from the KMA

Disconnect from the KMA to terminate the OKM Manager connection with the KMA and cluster.

From the **System** menu of OKM Manager, select **Disconnect** (or click **Disconnect** in the tool bar).

The session Audit Log pane indicates the date and time you disconnected from the KMA.

# Access Online Help

OKM Manger includes comprehensive online help. Access it from the OKM Manager interface.

From any OKM Manager screen, click the **Help** button that is located at the top of the panel for general help. Or navigate to a panel by either pressing the **Tab** key or by clicking somewhere within the panel. Then, press **F1** to view context-sensitive help.

## Filter Lists

Apply filtering to lists to view a subset of the data.

- **1.** From a list within OKM Manager (such as KMAs, Users, and so on), use the filter dropdown menus to select a criteria, and then entering a value into the field. Click **Use** to apply the filter.
- **2.** Click a column name to sort by the attribute.
- **3.** To clear the filter, click **Reset**.

# Export a List as a Text File (Save Report)

Export list entries as a tab separated file that you can import into a spreadsheet application.

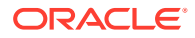

- **1.** From any list screen within OKM manager, go to the **View** menu and then select **Save Report...** (or press Ctrl-S).
- **2.** Click **Start** to initiate the export. If you have filtered the entries list, only those entries are exported.

# <span id="page-82-0"></span>Navigate OKM Manager with the Keyboard

Navigate through the OKM Manager using key strokes instead of the mouse.

**Accelerator Keys:** Accelerator keys provide keyboard shortcuts for menu items and dialog controls.

- **Alt+S:** Pulls down the System Menu.
- **Alt+V:** Pulls down the View Menu.
- **Alt+H:** Pulls down the Help Menu.
- **F1:**Display online help information about the current screen or dialog
- **F5:** Refreshes a List screen.

Navigational keys, such as up and down arrow keys, move the focus around various elements in the Oracle Key Manager GUI.

**Navigating in Screens and Dialog Boxes:**

- **Tab:** Navigates from one button, text field, check box, table, or combobox to the next one.
- **Shift+Tab:** Navigates from one button, text field, table, check box, or combobox to the previous one.
- **Up/down arrow key:** Displays the next/previous entry in a combobox or table.
- **Space:** Sets or clears the current check box.
- **Enter:** Invokes the operation of the current button, or brings up the details of the selected table entry.
- **Ctrl+Tab** (on Windows): Navigates across tabbed panes in a dialog box.
- **Left/right arrow keys:** Navigates across tabbed panes in a dialog box. First press Shift+Tab to navigate to the tab of the current tabbed pane.

# Specify OKM Manager Configuration Settings

Set timeouts, page size, time zone, tool tips, and zone IDs.

#### **Available to:** All roles

**1.** From the **System** menu, select **Options....**

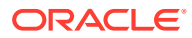

### **Note:**

The options selected are stored in the Windows Registry or in  $"$   $\sim$  /. KMS  $M$ anager" for other platforms (where  $\sim$  is the user's home directory). The Windows Registry key for these values is " $My$ Computer\HKEY\_CURRENT\_USER\Software\Sun Microsystems\KMS Manager."

**2.** Modify the following parameters, as required, and click the **Save** button.

**Communication Timeout** — Type a timeout period (in seconds) for communications with the connected KMA. If the KMA does not respond within the timeout value, the OKM Manager gives up on the communication. The minimum value is 1; the maximum value is 60. The default is 15.

**Query Page Size** — Type the maximum number of items to display on a screen, dialog, or tab on a dialog that displays a list of items. Paging can be used to view a list longer than this limit. The minimum value is 1; the maximum value is 1000. The default is 20.

**Display Dates in Local Time Zone** — Select this check box to display all dates and times in the local machine's time zone (i.e., where the OKM Manager is running), rather than UTC. The default is selected. The following confirmation message is displayed.

**Display Tool Tips on List Panels** — Select this check box if you want to see a tool tip when you position the cursor over an item. This is the default.

**Zone ID** — If your KMAs are configured to have IPv6 addresses and if you want to connect to one of them using an IPv6 link-local address (that is, one that begins with "fe80"), then select a Zone ID to use when connecting to that link-local address. See IPv6 Addresses with Zone IDs for more information.

## IPv6 Addresses with Zone IDs

Windows users can enter link-local IPv6 addresses.

## **Note:**

You must enter a Zone ID whenever you specify a link-local address (that is, an IPv6 address that begins with "fe80"). You can specify a Zone ID by appending it to the end of an IPv6 address, following a percent sign (%).

**1.** Display a command prompt window and determine which Zone IDs are available on your Windows system.

netsh interface ipv6 show interface

The Zone IDs appear in the Idx column in the output of this command. Look for entries that show a State of "Connected."

**2.** Use the ping command to confirm network connectivity using one of these Zone IDs. For example:

ping fe80::216:36ff:fed5:fba2%4

**3.** Before you open the Connect dialog in the OKM Manager GUI, display the Options dialog and select the appropriate Zone ID.

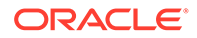

**4.** Click **Save**.

# <span id="page-85-0"></span>8 Users and Roles

OKM manager limits access to certain functions based on the user and role. The security officer manages and creates users.

- Change Your Passphrase
- View a List of Users
- **[Create a User](#page-86-0)**
- [Modify a User's Details and Set the User's Passphrase](#page-86-0)
- [Delete a User](#page-87-0)
- [View Roles and Valid Operations](#page-87-0)

# Change Your Passphrase

Users can change their own passphrase. Changing your passphrase does not invalidate your current user certificate.

**1.** From the **System** menu, select **Change Passphrase....**.

This menu option is only enabled if you are connected to a KMA using your profile.

**2.** Update the passphrase. The phrase must meet the requirements listed in Passphrase Requirements.

## Passphrase Requirements

Passphrases for Agents, KMAs, OKM users, and key split users must meet minimum requirements.

- Length between 8 and 64 characters (to modify the minimum length requirement for passphrases, see [Review and Modify the Cluster Security Parameters](#page-68-0))
- Must not contain the identifier or name of this agent, KMA, or user.
- Must contain three of the four character classes: uppercase, lowercase, numeric, or special characters.
- Can contain the following special characters:
	- ~ ! @ # \$ % ^ & \* ( ) \_ = + [ ] { } \ | ; : ' " < > , . / ?
- Cannot use control characters, including tabs and line feeds.

# View a List of Users

View a list of all users configured to use OKM Manager.

**Available to:** Security Officer

From the **System Management** menu, select **User List**. See [Filter Lists](#page-81-0) to filter the list.

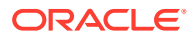

## <span id="page-86-0"></span>Create a User

Create a user with a specific role to provide someone access to OKM Manager.

**Available to:** Security Officer (requires a quorum)

- **1.** From the **System Management** menu, select **User List**. Click **Create...**
- **2.** On the **General** tab, enter the following:
	- **User ID** Uniquely identifies the user. Can be between 1 and 64 (inclusive) characters.
	- **Description** Describes the user. This value can be between 1 and 64 (inclusive) characters.
	- **Roles** The roles you want the user to perform.

### **Note:**

The Quorum Member check box is disabled (grayed out) if the KMA currently runs KMS 2.1 or earlier or if the replication version of the OKM cluster is currently set to 10 or lower.

- **3.** Click the **Passphrase** tab and enter the passphrase. Confirm the passphrase (retype the same passphrase). The phrase must meet the requirements listed in [Passphrase Requirements.](#page-85-0)
- **4.** Creating a user requires a quorum. Within the Key Split Quorum Authentication dialog, the quorum must type their usernames and passphrases to authenticate the operation. See [Quorum Authentication](#page-140-0) for more information.
- **5.** Record User Information to keep track of OKM users.

## Record User Information

Collect user information for future reference. Do not record passphrases for security reasons.

User ID: Description: Roles:

# Modify a User's Details and Set the User's Passphrase

For security reasons, you may need to modify another user's details and passphrase.

**Available to:** Security Officer (requires a quorum for role or passphrase change)

### **Note:**

The currently logged-in Security Officers cannot modify their own records.

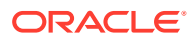

- <span id="page-87-0"></span>**1.** From the **System Management** menu, select **User List**. Double-click a user (or highlight a user and click the **Details...**).
- **2.** On the **General** tab, you can modify the Description, Roles, and Enabled Flag.
- **3.** On the **Passphrase** tab. You can change the user's passphrase. The phrase must meet the requirements listed in [Passphrase Requirements](#page-85-0).
- **4.** Click **Save**.
- **5.** If you added user roles or changed the passphrase, within the Key Split Quorum Authentication dialog, the quorum must type their usernames and passphrases to authenticate the operation. See [Quorum Authentication](#page-140-0) for more information.
- **6.** Notify the user that their information has changed.

# Delete a User

Delete a user to remove them from OKM Manager. Users cannot delete themselves.

**Available to:** Security Officer

- **1.** From the **System Management** menu, select **User List**. Select the user you want to delete and click **Delete**.
- **2.** Click **Yes** to confirm.

# View Roles and Valid Operations

The security officer can view roles and a list of operations each role can perform.

#### **Available to:** Security Officer

- **1.** To view the role list, expand **System Management**, select **Role List**. See [Filter Lists](#page-81-0) to filter the list.
- **2.** To view a list of operations for each role, highlight a role, and then click **Details...**

## Available Roles

Each role determines which functions the user can perform. A user can have more than one role.

- **Security Officer** manages security settings, users, sites, and transfer partners
- **Compliance Officer** manages key policies and key groups and determines which agents and transfer partners can use key groups
- **Operator** manages agents, data units, and keys
- **Backup Operator** performs backups
- **Auditor** views information about the OKM cluster
- **Quorum Member** views and approves pending quorum operations.

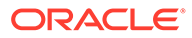

# Valid Operations for Each Role

The operations available to a user depend on their role. This table lists the actions each role can perform.

In the table, the entries mean the following:

- **Yes** the role can perform the operation.
- **No** the role cannot perform the operation.
- **Quorum** the role can perform the operation but must also provide a quorum.

**Table 8-1 System Operations/User Roles**

| Entity                          | Operation                                             | <b>Security</b><br><b>Officer</b> | Comp.<br><b>Officer</b> | Oper.     | <b>Backup</b><br>Oper. | <b>Auditor</b> | Quorum<br><b>Member</b> |
|---------------------------------|-------------------------------------------------------|-----------------------------------|-------------------------|-----------|------------------------|----------------|-------------------------|
| Console                         | Log In                                                | Yes                               | Yes                     | Yes       | Yes                    | Yes            | Yes                     |
| Console                         | Set KMA IP Address                                    | Yes                               | <b>No</b>               | No        | No                     | No             | <b>No</b>               |
| Console                         | Enable Tech Support                                   | Yes                               | No                      | No        | <b>No</b>              | <b>No</b>      | <b>No</b>               |
| Console                         | Disable Tech Support                                  | Yes                               | No                      | Yes       | No                     | No             | No                      |
| Console                         | Enable Primary<br>Administrator                       | Yes                               | No                      | <b>No</b> | No                     | <b>No</b>      | No                      |
| Console                         | Disable Primary<br>Administrator                      | Yes                               | <b>No</b>               | Yes       | No                     | <b>No</b>      | <b>No</b>               |
| Console                         | <b>Restart KMA</b>                                    | No                                | No                      | Yes       | No                     | <b>No</b>      | <b>No</b>               |
| Console                         | Shutdown KMA                                          | No                                | <b>No</b>               | Yes       | No                     | <b>No</b>      | <b>No</b>               |
| Console                         | Log OKM into Cluster                                  | Quorum                            | No                      | No        | No                     | <b>No</b>      | <b>No</b>               |
| Console                         | Set User's Passphrase                                 | Yes                               | No.                     | <b>No</b> | <b>No</b>              | <b>No</b>      | N <sub>o</sub>          |
| Console                         | Reset KMA                                             | Yes                               | <b>No</b>               | No        | <b>No</b>              | <b>No</b>      | No                      |
| Console                         | Show Cluster Root CA<br><b>Certificate Properties</b> | Yes                               | Yes                     | Yes       | Yes                    | Yes            | Yes                     |
| Console                         | Re-key Root CA<br>Certificate                         | Yes                               | <b>No</b>               | <b>No</b> | <b>No</b>              | <b>No</b>      | <b>No</b>               |
| Console                         | Logout                                                | Yes                               | Yes                     | Yes       | Yes                    | Yes            | Yes                     |
| Connect                         | Log In                                                | Yes                               | Yes                     | Yes       | Yes                    | Yes            | Yes                     |
| Connect                         | <b>Create Profile</b>                                 | Yes                               | Yes                     | Yes       | Yes                    | Yes            | Yes                     |
| Connect                         | Delete Profile                                        | Yes                               | Yes                     | Yes       | Yes                    | Yes            | Yes                     |
| Connect                         | <b>Set Config Settings</b>                            | Yes                               | Yes                     | Yes       | Yes                    | Yes            | Yes                     |
| Connect                         | <b>Disconnect</b>                                     | Yes                               | Yes                     | Yes       | Yes                    | Yes            | Yes                     |
| <b>Key Split</b><br>Credentials | List                                                  | Yes                               | No                      | No        | No                     | No             | <b>No</b>               |
| <b>Key Split</b><br>Credentials | Modify                                                | Quorum                            | <b>No</b>               | No        | <b>No</b>              | <b>No</b>      | <b>No</b>               |
| Autonomous<br>Unlock            | List                                                  | Yes                               | <b>No</b>               | No        | No                     | <b>No</b>      | <b>No</b>               |

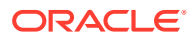

| <b>Entity</b>          | Operation          | <b>Security</b><br><b>Officer</b> | Comp.<br><b>Officer</b> | Oper.     | <b>Backup</b><br>Oper. | <b>Auditor</b>               | Quorum<br><b>Member</b> |
|------------------------|--------------------|-----------------------------------|-------------------------|-----------|------------------------|------------------------------|-------------------------|
| Autonomous<br>Unlock   | Modify             | Quorum                            | No                      | No        | No                     | No                           | <b>No</b>               |
| Lock/Unlock KMA        | <b>List Status</b> | Yes                               | Yes                     | Yes       | Yes                    | Yes                          | No                      |
| Lock/Unlock KMA        | Lock               | Yes                               | No                      | No        | No                     | No                           | No                      |
| Lock/Unlock KMA        | Unlock             | Quorum                            | No                      | No        | No                     | No                           | No                      |
| Site                   | Create             | Yes                               | No                      | No        | No                     | No                           | No                      |
| <b>Site</b>            | List               | Yes                               | No                      | Yes       | No                     | No                           | No                      |
| <b>Site</b>            | Modify             | Yes                               | No                      | No        | No                     | No                           | No                      |
| <b>Site</b>            | Delete             | Yes                               | No                      | No        | No                     | No                           | No                      |
| Security<br>Parameters | List               | Yes                               | Yes                     | Yes       | Yes                    | Yes                          | No                      |
| Security<br>Parameters | Modify             | Yes                               | No                      | No        | No                     | No                           | No                      |
| <b>KMA</b>             | Create             | Quorum                            | No                      | <b>No</b> | <b>No</b>              | <b>No</b>                    | No                      |
| <b>KMA</b>             | List               | Yes                               | No                      | Yes       | No                     | No                           | No                      |
| <b>KMA</b>             | Modify             | Quorum                            | No                      | No        | No                     | No                           | No                      |
| <b>KMA</b>             | Delete             | Yes                               | No                      | No        | No                     | No                           | No                      |
| User                   | Create             | Quorum                            | No                      | No        | No                     | No                           | No                      |
| User                   | List               | Yes                               | No                      | No        | No                     | No                           | No                      |
| User                   | Modify             | Yes                               | No                      | No        | No                     | No                           | <b>No</b>               |
| User                   | Modify Passphrase  | Quorum                            | No                      | No        | No                     | No                           | No                      |
| User                   | Delete             | Yes                               | No                      | No        | No                     | No                           | <b>No</b>               |
| Role                   | Add                | Quorum                            | No                      | No        | No                     | No                           | No                      |
| Role                   | List               | Yes                               | No                      | No        | No                     | No                           | No                      |
| <b>Key Policy</b>      | Create             | No                                | Yes                     | No        | No                     | No                           | No                      |
| Key Policy             | List               | No                                | Yes                     | No        | No                     | No                           | No                      |
| Key Policy             | Modify             | No                                | Yes                     | No        | $\mathsf{No}$          | $\operatorname{\mathsf{No}}$ | No                      |
| <b>Key Policy</b>      | Delete             | No                                | Yes                     | No        | No                     | No                           | No                      |
| Key Group              | Create             | No                                | Yes                     | No        | No                     | No                           | No                      |
| Key Group              | List               | No                                | Yes                     | Yes       | No                     | No                           | No                      |
| Key Group              | List Data Units    | No                                | Yes                     | Yes       | No                     | No                           | No                      |
| Key Group              | List Agents        | No                                | Yes                     | Yes       | No                     | No                           | No                      |
| Key Group              | Modify             | No                                | Yes                     | No        | No                     | No                           | No                      |
| Key Group              | Delete             | No                                | Yes                     | No        | No                     | No                           | No                      |
| Agent                  | Create             | No                                | No                      | Yes       | No                     | No                           | No                      |
| Agent                  | List               | No                                | Yes                     | Yes       | No                     | No                           | No                      |
| Agent                  | Modify             | No                                | No                      | Yes       | No                     | No                           | No                      |

**Table 8-1 (Cont.) System Operations/User Roles**

| <b>Entity</b>                                       | Operation                           | <b>Security</b><br><b>Officer</b> | Comp.<br><b>Officer</b> | Oper.     | <b>Backup</b><br>Oper. | <b>Auditor</b> | Quorum<br><b>Member</b> |
|-----------------------------------------------------|-------------------------------------|-----------------------------------|-------------------------|-----------|------------------------|----------------|-------------------------|
| Agent                                               | Modify Passphrase                   | <b>No</b>                         | No                      | Yes       | <b>No</b>              | No             | No                      |
| Agent                                               | Delete                              | No                                | No                      | Yes       | No                     | $\mathsf{No}$  | No                      |
| Agent/Key Group<br>Assignment                       | List                                | <b>No</b>                         | Yes                     | Yes       | No                     | <b>No</b>      | No                      |
| Agent/Key Group<br>Assignment                       | Modify                              | No                                | Yes                     | No        | No                     | No             | No                      |
| Data Unit                                           | Create                              | <b>No</b>                         | <b>No</b>               | No        | No                     | No             | No                      |
| Data Unit                                           | List                                | No                                | Yes                     | Yes       | No                     | No             | No                      |
| Data Unit                                           | Modify                              | No                                | No                      | Yes       | <b>No</b>              | No             | No                      |
| Data Unit                                           | Modify Key Group                    | No                                | Yes                     | No        | No                     | No             | No                      |
| Data Unit                                           | Delete                              | No                                | No                      | No        | <b>No</b>              | No             | <b>No</b>               |
| Keys                                                | List Data Unit Keys                 | No                                | Yes                     | Yes       | <b>No</b>              | No             | No                      |
| Keys                                                | Destroy                             | <b>No</b>                         | <b>No</b>               | Yes       | <b>No</b>              | No             | No                      |
| Keys                                                | Compromise                          | <b>No</b>                         | Yes                     | <b>No</b> | <b>No</b>              | No             | No                      |
| <b>Transfer Partners</b>                            | Configure                           | Quorum                            | No                      | No        | No                     | No             | No                      |
| <b>Transfer Partners</b>                            | List                                | Yes                               | Yes                     | Yes       | No                     | No             | No                      |
| <b>Transfer Partners</b>                            | Modify                              | Quorum                            | No                      | No        | No                     | No             | No                      |
| <b>Transfer Partners</b>                            | Delete                              | Yes                               | <b>No</b>               | No        | <b>No</b>              | No             | No                      |
| Key Transfer Keys                                   | List                                | Yes                               | No                      | No        | No                     | No             | <b>No</b>               |
| Key Transfer Keys                                   | Update                              | Yes                               | No                      | No        | <b>No</b>              | No             | No                      |
| <b>Transfer Partner</b><br>Key Group<br>Assignments | List                                | No                                | Yes                     | Yes       | <b>No</b>              | No             | No                      |
| <b>Transfer Partner</b><br>Key Group<br>Assignments | Modify                              | No                                | Yes                     | No        | <b>No</b>              | <b>No</b>      | No                      |
| Backup                                              | Create                              | <b>No</b>                         | <b>No</b>               | No        | Yes                    | No             | No                      |
| Backup                                              | List                                | Yes                               | Yes                     | Yes       | Yes                    | No             | No                      |
| Backup                                              | List Backups with<br>Destroyed Keys | No                                | Yes                     | Yes       | No                     | No             | No                      |
| Backup                                              | Restore                             | Quorum                            | No                      | No        | No                     | No             | No                      |
| Backup                                              | <b>Confirm Destruction</b>          | No                                | No                      | No        | Yes                    | No             | No                      |
| <b>Core Security</b><br>Backup                      | Create                              | Yes                               | No                      | No        | No                     | No             | No                      |
| <b>SNMP Manager</b>                                 | Create                              | Yes                               | No                      | No        | No                     | No             | No                      |
| <b>SNMP Manager</b>                                 | List                                | Yes                               | No                      | Yes       | No                     | Yes            | No                      |
| <b>SNMP Manager</b>                                 | Modify                              | Yes                               | No                      | No        | No                     | No             | No                      |
| <b>SNMP Manager</b>                                 | Delete                              | Yes                               | No                      | No        | No                     | No             | No                      |
| Audit Event                                         | View                                | Yes                               | Yes                     | Yes       | Yes                    | Yes            | No                      |

**Table 8-1 (Cont.) System Operations/User Roles**

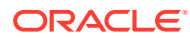

| <b>Entity</b>                   | Operation                     | <b>Security</b><br><b>Officer</b> | Comp.<br><b>Officer</b> | Oper.         | <b>Backup</b><br>Oper. | <b>Auditor</b> | Quorum<br><b>Member</b> |
|---------------------------------|-------------------------------|-----------------------------------|-------------------------|---------------|------------------------|----------------|-------------------------|
| <b>Audit Event</b>              | View Agent History            | No                                | Yes                     | Yes           | <b>No</b>              | No             | <b>No</b>               |
| <b>Audit Event</b>              | View Data Unit History        | No                                | Yes                     | Yes           | No                     | No             | No                      |
| <b>Audit Event</b>              | View Data Unit Key<br>History | No                                | Yes                     | Yes           | <b>No</b>              | No             | No                      |
| System Dump                     | Create                        | Yes                               | No                      | Yes           | No                     | No             | <b>No</b>               |
| <b>System Time</b>              | List                          | Yes                               | Yes                     | Yes           | Yes                    | Yes            | No                      |
| System Time                     | Modify                        | Yes                               | No                      | No            | No                     | No             | No                      |
| <b>NTP Server</b>               | List                          | Yes                               | Yes                     | Yes           | Yes                    | Yes            | No                      |
| <b>NTP Server</b>               | Modify                        | Yes                               | No                      | No            | No                     | No             | No                      |
| Software Version                | List                          | Yes                               | Yes                     | Yes           | Yes                    | Yes            | No                      |
| Software Version                | Upgrade                       | No                                | No                      | Quorum        | No                     | No             | No                      |
| Software Version                | <b>Delete</b>                 | No                                | No                      | Yes           | <b>No</b>              | No             | No                      |
| <b>Network</b><br>Configuration | Display                       | Yes                               | Yes                     | Yes           | Yes                    | Yes            | No                      |
| Pending Quorum<br>Operation     | Approve                       | No                                | <b>No</b>               | No            | <b>No</b>              | No             | Quorum                  |
| Pending Quorum<br>Operation     | <b>Delete</b>                 | Yes                               | <b>No</b>               | <b>No</b>     | <b>No</b>              | No             | <b>No</b>               |
| Key List                        | Query                         | No                                | Yes                     | Yes           | No                     | No             | No                      |
| Key List                        | <b>List Activity History</b>  | <b>No</b>                         | Yes                     | Yes           | <b>No</b>              | No             | No                      |
| Agent Performance<br>List       | Query                         | No                                | Yes                     | Yes           | <b>No</b>              | No             | No                      |
| <b>KMA Performance</b><br>List  | Query                         | Yes                               | Yes                     | Yes           | Yes                    | Yes            | Yes                     |
| <b>Current Load</b>             | Query                         | Yes                               | Yes                     | Yes           | Yes                    | Yes            | Yes                     |
| Remote Syslog                   | List                          | Yes                               | No                      | No            | No                     | Yes            | No                      |
| Remote Syslog                   | Create                        | Yes                               | No                      | No            | No                     | No             | No                      |
| Remote Syslog                   | Modify                        | Yes                               | $\mathsf{No}$           | No            | No                     | No             | No                      |
| Remote Syslog                   | Delete                        | Yes                               | No                      | No            | No                     | <b>No</b>      | No                      |
| Remote Syslog                   | <b>Test</b>                   | Yes                               | No                      | No            | No                     | No             | No                      |
| Hardware<br>Management Pack     | Download MIB Bundle           | Yes                               | No                      | No            | No                     | No             | No                      |
| Hardware<br>Management Pack     | <b>Get Status</b>             | Yes                               | No                      | $\mathsf{No}$ | No                     | Yes            | No                      |
| Hardware<br>Management Pack     | Enable                        | Yes                               | No                      | No            | No                     | <b>No</b>      | No                      |
| Hardware<br>Management Pack     | Disable                       | Yes                               | No                      | No            | No                     | <b>No</b>      | No                      |
| Hardware<br>Management Pack     | Test                          | Yes                               | No                      | No            | No                     | No             | No                      |

**Table 8-1 (Cont.) System Operations/User Roles**

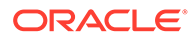

# <span id="page-92-0"></span>9 Monitor KMAs

Use SNMP, HMP, and OKM Manager logs to monitor KMAs.

- Configure SNMP
- [Configure the Hardware Management Pack \(HMP\)](#page-94-0)
- [Display the Current Load](#page-96-0)
- [View and Export Audit Logs](#page-96-0)
- [Create a System Dump](#page-97-0)
- [Send Messages to Remote Syslog Servers](#page-98-0)

# Configure SNMP

Use SNMP to monitor KMAs in the cluster.

KMAs generate SNMP information for users who have configured an SNMP agent in the network and defined SNMP Managers in the OKM Manager GUI.

- **SNMP Protocol Versions**
- SNMP MIB Data
- [View SNMP Managers for a KMA](#page-93-0)
- [Create a New SNMP Manager](#page-93-0)
- [Modify an SNMP Manager's Details](#page-94-0)
- [Delete an SNMP Manager](#page-94-0)

## SNMP Protocol Versions

An SNMP Manager can use either SNMPv3 or SNMPv2.

- v3 supports authentication, using user names and passphrases. Oracle recommends SNMPv3.
- v2 does not support authentication and does not use user names and passphrases.
	- KMAs do not send SNMP informs to SNMP Managers configured to use SNMPv2 if the replication version of the OKM cluster is currently set to 10 or lower.

## SNMP MIB Data

A table describing SNMP Management Information Base (MIB) information used by the KMA.

HMP uses additional MIBs. These may be downloaded from the KMA for installation in your SNMP Manager. See [Configure the Hardware Management Pack \(HMP\)](#page-94-0) for more information and the list of MIBs.

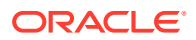

| <b>OID Value</b>             | <b>Type</b> | <b>Description</b>    |
|------------------------------|-------------|-----------------------|
| 1.3.6.1.4.1.42.2.22.99.109.1 |             | Generic trap          |
| 1.3.6.1.4.1.42.2.22.99.1     | string      | Date/time             |
| 1.3.6.1.4.1.42.2.22.99.2     | string      | Audit event class     |
| 1.3.6.1.4.1.42.2.22.99.3     | string      | Audit event operation |
| 1.3.6.1.4.1.42.2.22.99.4     | string      | Audit event condition |
| 1.3.6.1.4.1.42.2.22.99.5     | string      | Audit event severity  |
| 1.3.6.1.4.1.42.2.22.99.6     | string      | Entity ID             |
| 1.3.6.1.4.1.42.2.22.99.7     | string      | Network address       |
| 1.3.6.1.4.1.42.2.22.99.8     | string      | Message               |
| 1.3.6.1.4.1.42.2.22.99.9     | string      | Audit event solution  |

<span id="page-93-0"></span>**Table 9-1 KMA Object Identifiers**

## View SNMP Managers for a KMA

View a list of SNMP managers configured for the KMA.

**Available to:** Security Officer, Operator, Auditor

- **1.** In the left navigation tree, expand **System Management**, and then select **SNMP Manager List**. See [Filter Lists](#page-81-0) to filter the list.
- **2.** For details, highlight an SNMP entry and click **Details...**.

## Create a New SNMP Manager

Create an SNMP Manager to monitor KMAs within the cluster. KMAs will send SNMP Informs to the IP address of that SNMP Manager.

**Available to:** Security Officer

**1. If the SNMP agent is using v3**: Create an v3 user before creating an SNMP manager in your OKM cluster. The user should use SHA (not MD5) as the authentication protocol and DES as the privacy protocol. Refer to your SNMP agent documentation for more information.

**If the SNMP agent is using v2**: For OKM versions prior to 3.3.2/replication versions prior to 16, you do not need to configure an authentication protocol or create an SNMP user. Only the "public" community for SNMPv2 is supported.

- **2.** In the left navigation tree, expand System Management, and then select **SNMP Manager List**. Click the **Create...**
- **3.** Complete the following:
	- **SNMP Manager ID** Uniquely identifies the SNMP Manager. This value can be between 1 and 64 (inclusive) characters.
	- **Description** Describes the SNMP Manager. This value can be between 1 and 64 (inclusive) characters. Optional.
	- **Network Address** The SNMP Manager's network address.
- <span id="page-94-0"></span>**Enabled** — Select the Enabled check box to indicate SNMP is enabled.
- **Protocol Version** Select v3 or v2. For more information, see [SNMP Protocol](#page-92-0) [Versions](#page-92-0).
- **User Name** The user name that is used to authenticate the SNMP Manager.
- **Passphrase** The passphrase that is used to authenticate the SNMP Manager.
- **Community String** The agent community string. Configuring public or private as valid community strings is a major security risk.
- **4.** Click **Save**.

## Modify an SNMP Manager's Details

Modify an SNMP Manager's details to update its information.

**Available to:** Security Officer

- **1.** In the left navigation tree, expand **System Management**, and then select **SNMP Manager List**.
- **2.** Double-click an SNMP Manager entry (or highlight an entry and click **Details...**).
- **3.** Change the parameters, as required. Every time you modify a SNMP Manager's details, you must reenter the passphrase.
- **4.** Click **Save**.

## Delete an SNMP Manager

Delete an SNMP Manager when you no longer want it to receive SNMP information.

**Available to:** Security Officer

- **1.** In the left navigation tree, expand **System Management**, and then select **SNMP Manager List**.
- **2.** Highlight the SNMP Manager to delete, and then click **Delete...**
- **3.** Confirm the deletion by clicking **Yes**.

# Configure the Hardware Management Pack (HMP)

The hardware management pack installs components used to manage and configure the server. HMP can enhance ILOM's ability to report system details and assist with SNMP configuration.

The HMP is available only both SPARC T7-1 and SPARC T8-1 servers. For more information about HMP, see [https://docs.oracle.com/cd/E52095\\_01/](https://docs.oracle.com/cd/E52095_01/).

Configuring HMP gives you access to the following:

- Event notification of hardware issues before they show up as OKM specific traps or as a KMA outage. These MIBs are configured to allow for enhanced monitoring of the KMA through SNMP SUN-HW-MONITORING-MIB, SUN-HW-TRAP-MIB, SUN-STORAGE-MIB. See [Download the HMP MIBs from the OKM Manager GUI.](#page-95-0)
- Ability to use read-only get operations to the various MIBs provided.
- ILOM

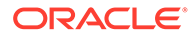

- <span id="page-95-0"></span>– O/S Information is displayed on the ILOM Summary Page when HMP is installed. When you are using the ILOM Command Line Interface (CLI), enter: show / system primary operating system
- Storage Monitoring is enabled when the HMP is installed. Enter the following ILOM CLI command:show /system/storage
- View storage health information, enter: show /system/storage health

## Download the HMP MIBs from the OKM Manager GUI

HMP uses specific MIBs. To view them, you can download them from OKM Manager or My Oracle Support.

**Available to:** Security Officer

Download from OKM Manager GUI

- **1.** Select **Hardware Management Pack** on the **Local Configuration** menu.
- **2.** Within the Hardware Management Pack panel, click **Download MIB Bundle**. Browse to a download location and then click **Start**.

Download from My Oracle Support

- **1.** Click the **Patches & Updates** tab.
- **2.** Click **Product or Family (Advanced)**.
- **3.** In the Product field, enter **Oracle Hardware Management Pack**.
- **4.** In the Release field, select the latest release from the menu.
- **5.** In the Platform field, select the platform.

## HMP Prerequisites

Before enabling HMP, verify all prerequisites are met.

- (Recommended) Configure the ILOM identification information using the ILOM BUI or CLI. The KMA SNMP daemon logs a warning when these fields are not configured. The subsequent SNMP notifications will contain this information and aid with troubleshooting. The recommended fields to configure are:
	- SP Hostname
	- SP System Identifier
	- SP System Contact
	- SP System Location
	- Local Host Interconnect
- The Local Host Interconnect settings in Oracle ILOM must be in the Host Managed state (this is the default state). To verify using the ILOM user interface, navigate to ILOM Administration, and then select the Connectivity panel. On the Network tab's page, verify the Local Host Interconnect Status is "Host-Managed" and an IP address is shown, (typically)169.254.182.76.
- The ILOM Administration and Notifications must not have an alert rule configured for Alert ID 15, as this will be used when configuring HMP to have faults forwarded. From the ILOM BUI, navigate to ILOM Administration, then select the

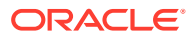

Notifications panel. On the Alerts tab, check Alert ID 15. From the ILOM CLI, "show /SP/alertmgmt/rules/15".

• IPMI must be enabled in the ILOM. For the ILOM BUI see ILOM Administration:ManagementAccess and the IPMI tab.

## <span id="page-96-0"></span>Enable/Disable HMP

Enable or disable HMP using OKM Manager.

**Available to:** Security Officer

- **1.** Select **Hardware Management Pack** on the **Local Configuration** menu.
- **2.** Within the Hardware Management Pack panel, click **Enable** to configure HMP or **Disable** to unconfigure it. Click **Test** to issue a test fault.

# Display the Current Load

View current load information to see how busy the KMA is.

#### **Available to:** All roles

In the left navigation menu, expand **System Management**, expand **Local Configuration**, and then select **Current Load**. This menu allows you to query load information about the KMA the GUI is connected to.

# View and Export Audit Logs

Audit logs provide information on KMA activity.

**Available to:** All roles, Auditor and Compliance Officer (can view Agent History, Data Unit History, Data Unit Key History)

- **1.** From the **System Management** menu, select **Audit Event List**. See [Filter Lists](#page-81-0) to filter the list.
- **2.** To view detailed information, select an Audit Log entry in the list, and then click **Details...** (or double-click the entry).
- **3.** To export a report, select **Save Report...** from the **View** menu (or press Ctrl-S).
- **4.** Click **Start** to initiate the export. If you have filtered the entries in the Audit Event List screen, only those entries are exported. Otherwise, all audit events are exported.

## Audit Log - Field Descriptions

The following are descriptions of the fields found within audit logs.

- **Created Date** Date and time that the Audit Event was created.
- **Operation** The operation that resulted in the creation of the Audit Event record.
- **Severity** Indicates the severity of the condition if the operation was not successful. Possible values are Success (no error), Warning, or Error. If the Severity value is Error, the KMA that generated the event also issues an SNMP inform message with the event details.

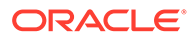

- <span id="page-97-0"></span>• **Condition** - Indicates whether the operation was successful or not. Errors are highlighted in red. Warnings are highlighted in yellow. If you hover the cursor over an error message, a more detailed description of the error is displayed. If the Condition value is Server Busy, the KMA that generated the event also issues an SNMP inform message with the event details.
- **Event Message** Detailed information of the Audit Event entry.
- **Entity ID** If this Audit Event is generated in response to an operation requested by a user, agent, or peer KMA, then this field displays the user-specified identifier of that entity. Otherwise, this field is blank.
- **Entity Network Address** If this Audit Event is generated in response to an operation requested by a user, agent, or peer KMA, then this field displays the network address of that entity. Otherwise, this field is blank.
- **KMA ID** The name of the KMA that generated this audit event. This KMA name is the user-supplied identifier that distinguishes each KMA in a cluster.
- **KMA Name** The user-supplied identifier that distinguishes each Appliance in a cluster.
- **Class** Identifies the class of operations to which the Audit Event entry belongs. If the Class value is Security Violation, the KMA that generated the event also issues an SNMP inform message with the event details.
- **Retention Term** The defined length of time that the Audit Event record is retained. Possible values are:
	- **Long Term** Event records that must be stored for a lengthy time period.
	- **Medium Term** Event records that must be stored for a medium length time period.
	- **Short Term** Event records that must be stored for a short time period.
- **Audit Log Entry ID** A system-generated unique identifier that distinguishes each type of Audit Event entry.
- **Audit Log ID** A system-generated unique identifier that distinguishes each Audit Event entry.

# Create a System Dump

Create a system dump to assist with troubleshooting an issue. The dump does not include any key information.

As a best practice, always create the system dump before you restart the KMA.

**Available to:** Security Officer, Operator

- **1.** In the left navigation menu, expand **System Management**, and then select **System Dump**.
- **2.** The dump file is an automatically-generated \*.tar.Z file. If desired, click **Browse** to select a destination path.
- **3.** Click **Start** button to begin the download.

# <span id="page-98-0"></span>Send Messages to Remote Syslog Servers

Configure each KMA in the cluster to send messages to one or more remote syslog servers.

- Configure TLS for Remote Syslog Communication
- [Create a Remote Syslog Server](#page-99-0)
- [View or Modify Remote Syslog Details](#page-100-0)
- **[Test Remote Syslog Support](#page-100-0)**
- [Delete a Remote Syslog Server](#page-100-0)

If an SNMP Manager is configured and enabled, KMAs will send SNMP informs for particular OKM audit events (such as Error, Server Busy, and Security Violation among others). If an entry for a remote syslog server has been defined for a KMA, then this KMA will also send to the remote syslog server messages for the same set of OKM audit events.

If the Hardware Management Pack feature has been enabled on a SPARC KMA, then hardware faults will also be forwarded.

KMAs running OKM 3.3.2 or later will send the following types of operating system messages:

- audit\_warn(1M) messages from the Solaris audit service
- Operating system messages of the following RFC 5424 facility and severity levels:
	- $Facility = audit$ , Severity = notice or lower
	- Facility = local0, Severity = alert or lower
	- $Facility = local7$ , Severity = info or lower

If KMAs reside in different physical sites, then the Security Officer can choose, for example, to configure KMAs in one site to send messages to a remote syslog server at that site and to configure KMAs in another site to send messages to a remote syslog server in that other site. The Security Officer can configure a KMA to communicate with the remote syslog server(s) using either a TCP connection that is unencrypted or a TCP connection that is secured using Transport Layer Security (TLS). TLS uses certificates to authenticate and encrypt the communication between a KMA and the remote syslog server. The KMA authenticates the remote syslog server by requesting its certificate and public key.

Optionally, you can configure the remote syslog server to use mutual authentication. Mutual authentication ensures that the remote syslog server accepts log messages only from authorized clients. When configured to use mutual authentication, the remote syslog server requests a certificate from the KMA to verify the identity of the KMA.

## Configure TLS for Remote Syslog Communication

Configure TLS to secure the messages sent to the Remote Syslog server.

- **1.** The administrator of the remote syslog server must install a certificate issued by a Certificate Authority (CA) on the syslog server.
- **2.** The Security Officer must obtain the certificate of the Certificate Authority that issued this server certificate.
- **3.** The Security Officer must then provide this CA certificate when enabling the remote syslog feature on the KMA.

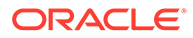

**Note:**

This CA certificate is a root CA certificate.

- <span id="page-99-0"></span>**4.** The Security Officer must first acquire a certificate that was issued by a Certificate Authority (CA).
- **5.** The Security Officer must then provide this client (KMA) certificate when enabling the remote syslog feature on that KMA.
- **6.** The administrator of the remote syslog server must obtain the certificate of the Certificate Authority that issued this client (KMA) certificate and then install this CA certificate on the remote syslog server.

## Create a Remote Syslog Server

A remote syslog server can communicate when KMAs that reside at a different physical site.

#### **Available to:** Security Officer

- **1.** In the left navigation menu, expand **System Management**, expand **Local Configuration**, and then select **Remote Syslog**.
- **2.** Click **Create...**
- **3.** Enter the following information:
	- Destination ID of a remote syslog server. This value uniquely identifies the remote syslog server.
	- Network address (IP address, or if DNS is configured, host name) of the remote syslog server.
	- Select which network protocol (TCP Unencrypted or TLS) to use for communication with the remote syslog server. If you select TLS (either with server authentication or server and client authentication), do the following:
		- **a.** Enter the location of the Certificate Authority (CA) certificate file.
		- **b.** If you plan to use mutual authentication (using both server and client authentication) enter locations for the client (KMA) certificate file and client private key file. You can enter a password if the client private key is password protected.

## **Note:**

Certificate and private key files must be in PEM format.

- Optionally, enter a port number on which the remote syslog service on the remote syslog server is listening. Port 514 is used by default for TCP Unencrypted, and port 6514 is used by default for TLS.
- Use the check box to select whether the remote syslog server is enabled.
- **4.** Click **Save**.

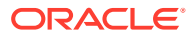

## <span id="page-100-0"></span>View or Modify Remote Syslog Details

Modify the syslog details to update the syslog configuration.

#### **Available to:** Security Officer

- **1.** In the left navigation menu, expand **System Management**, expand **Local Configuration**, and then select **Remote Syslog**.
- **2.** Select a remote syslog server and click **Details...**
- **3.** Update the settings as desired.
- **4.** Click **Save**.

# Test Remote Syslog Support

Send test messages to all defined remote syslog servers verify the configuration.

**Available to:** Security Officer

- **1.** In the left navigation menu, expand **System Management**, expand **Local Configuration**, and then select **Remote Syslog**.
- **2.** Select a remote syslog server and click **Test**.
- **3.** Enter the text to be included in the test message and click the **Test** button. The KMA sends the test message to all defined remote syslog servers according to their respective defined settings.

## Delete a Remote Syslog Server

Delete a syslog server to stop sending messages to it.

#### **Available to:** Security Officer

- **1.** In the left navigation menu, expand **System Management**, expand **Local Configuration**, and then select **Remote Syslog**.
- **2.** Select a remote syslog server and click **Delete**.

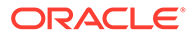

# 10 Backups

Create and use backups to restore the cluster following a disaster.

- What is a Core Security Backup?
- What is a Database Backup?
- [View Backup File Information](#page-102-0)
- [Create a Core Security Backup](#page-103-0)
- [Create a Database Backup](#page-104-0)
- [Restore a Backup](#page-104-0)
- [Destroy a Backup](#page-105-0)

# What is a Core Security Backup?

The Core Backup contains the Root Key Material which protects the Master Key, a symmetric key that protects the Data Unit Keys stored on the KMA.

The Root Key Material is key material that is generated when a cluster is initialized. The Core Security backup requires a quorum of users to unwrap the Root Key Material. This security mechanism enables two operational states for the KMA: *locked* and *unlocked*. For more information, see [Lock/Unlock the KMA.](#page-125-0)

The Core Backup must precede the first Database Backup and then this core backup only needs to be repeated when members of the Key Split change (quorum). This is a security item handled and protected specially. This is required to restore any backup of the OKM. As a best practice, keep two copies of this backup in two secure locations on a portable media of the customers choice, such USB memory sticks or external hard drives. When a new Core Backup is created and secured, the old ones should be destroyed.

# What is a Database Backup?

The database backup backs up the keys created by the KMAs within the cluster. Use a database backup in combination with a core security backup to recover from a disaster.

A Database Backup consists of two files: a Backup file and a Backup Key file. The filenames for the backup files are automatically generated, however, you can edit the names. Backup Operators are responsible for securing and storing data and their keys. Database Backups are encrypted with AES-256; and therefore, secure.

#### **Things to consider:**

- Old backups contain users, passwords, and other sensitive data you may not want to keep.
- Make and archive two current database backups in case of backup media failure.
- Never archive old copies of the database.

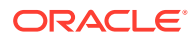

- <span id="page-102-0"></span>If you routinely delete keys for policy or compliance reasons, the deleted keys can be recovered from prior backups.
- Make two identical copies to protect against backup media failure. This scheme also ensures another key was not issued during the backup, making the two copies different.
- Maintain offsite copies of the Core Security and Database backups.

# Considerations When Performing Backups and Key Sharing

Backups and key sharing can be resource intensive. Take these considerations into account before backing up or sharing keys.

OKM backups and key sharing (import/export) are database intensive and reduce the response time on the KMA while it is performing the backup or key transfer operation. If possible, reduce tape drive workloads during the OKM backup and transfer window. If that is not possible, then consider the following options:

- Use the same KMA for backups and key sharing each time (most likely this is how cron jobs invoking the OKM backup utility will get set up).
- If the cluster is large enough, dedicate a KMA to be an administrative KMA.
	- This KMA should not have a service network connection so it would not be burdened with tape drive key requests at any time, especially during the backup or key transfer windows.
	- This KMA could also be used for OKM GUI sessions thus offloading the other KMAs from handling management related requests.
- Ensure fast management network connectivity of the backup and key transfer KMA. The faster the connection, the better it will be able to keep up with the additional load during backup and key transfer windows. This is true for all KMAs, but especially for the KMA performing backups as it will fall behind on servicing replication requests during the backup window. Having a fast network connection helps to minimize the replication backlog, such as lag.
- Put the backup and key transfer KMA in a site that is not used by tape drives. The tape drives then preference other KMAs within the site that they have been assigned and avoid using the backup and key transfer KMA.
- Add more KMAs to sites containing tape drives so that load balancing of key requests will occur across more KMAs. This reduces the number of key requests that the backup and key transfer KMA has to handle.

# View Backup File Information

View information about backups, such as when it was created or destroyed.

#### **Available to:** All roles

- **1.** In the left navigation tree, expand **Secure Information Management**, and then select **Backup List**. See [Filter Lists](#page-81-0) to filter the list.
- **2.** To view details for a specific backup, highlight the backup in the list, and then click **Details...**

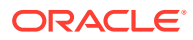

## <span id="page-103-0"></span>Backup List - Field Descriptions

The following are descriptions of fields in the Backup List of OKM Manager.

- **Backup ID** A system-generated unique identifier for each backup file.
- **KMA ID** The KMA for which the backup file was generated.
- **Created Date** Displays the date when the backup was created.
- **Destroyed Date** Displays the date that the backup file was marked as being manually destroyed.
- **Destruction Status** Indicates the whether the backup has been destroyed. Possible values are:
	- **NONE** The backup file has not been destroyed and does not contain data unit keys that have been destroyed.
	- **PENDING** The backup file has not yet been manually destroyed and contains copies of data unit keys that have been destroyed.
	- **DESTROYED** The backup file has been manually destroyed.
- **Destruction Comment** User-supplied comment on the backup's destruction.

# Create a Core Security Backup

Create a core security backup to backs up root key material. Use a core security backup in combination with a database backup to restore a cluster after a disaster.

Always create a new core security backup after modifying the key split credentials. You must back up core security key material before creating a database backup.

## **Caution:**

Carefully protect core security backup files. Any core security backup file can be used with any backup file/backup key file pair, therefore even old core security backup files remain useful.

**Available to:** Security Officer

- **1.** In the left navigation menu, expand **Security**, then expand **Core Security**, and then select **Backup Core Security**.
- **2.** OKM generates the backup file name automatically. Edit the name, if desired.
- **3.** To change the destination path, click **Browse**.
- **4.** Click **Start**.
- **5.** When the backup completes, click **Close**.

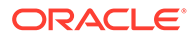

# <span id="page-104-0"></span>Create a Database Backup

Create a backup file and backup key file to be used to restore the cluster following a disaster.

At any given time, there is only one backup file and one restore file on a KMA. You should store the backup files at a site geographically distant from the KMAs, such that disaster does not destroy all the data.

**Available to:** Backup Operator

- **1.** The Security Officer must back up core security key material before the Backup Operator can create a backup.
- **2.** From the **Backups** menu, select **Backup List**. Click **Create Backup**.
- **3.** OKM automatically generates the file names. Modify the names, if desired.
- **4.** Click **Browse** to select a destination path.
- **5.** Click **Start**.
- **6.** When the backup completes, click **Close**.

## Restore a Backup

If all KMAs in a cluster have failed, upload and restore a backup file and backup key file to the KMA.

**Available to:** Security Officer (requires a quorum)

- **1.** Before performing this procedures, ensure that you have completed the QuickStart and selected the [Restore a Cluster from a Backup](#page-60-0) option.
- **2. Best Practice:** Log in to OKM Manager as the temporary Security Officer established in [Create Security Officer and Provide Quorum Login](#page-60-0) of the QuickStart.
- **3.** In the left navigation tree, expand **Secure Information Management**, and then select **Backup List**. Click **Restore...**
- **4.** Select a backup key file and backup file. These must match (meaning were created at the same time).
- **5.** Select a core security backup. This can be older or newer than the backup key file and backup file. You can use any Core Security backup file with any backup key file and backup file.
- **6.** Click **Start**.
- **7.** Enter the Key Split Credentials. These must be Key Split Credential users that were in effect when the Core Security Backup was created.

Once the restore is complete, the Key Split Credentials that were in effect when the backup (not the Core Security Backup) was completed, will be restored.

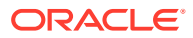

### <span id="page-105-0"></span>**Note:**

Enter Key Split user names and passphrases carefully. Any errors will cause this process to fail with a non-specific error message. To limit information exposed to an attacker, no feedback is given as to which Key Split user name or passphrase is incorrect.

- **8.** When the restore completes, click **Close**.
- **9.** Network settings are not restored. Update the IP address settings for the KMA. Refer to [Set KMA Management IP Addresses](#page-147-0) and [Set KMA Service IP Addresses.](#page-148-0)
- **10. Best Practice:** Log in to the OKM Manager GUI using the original Security Officer user ID (the one that existed before the restore), and delete the temporary restore Security Officer user ID as a cleanup step. Refer to [Delete a User](#page-87-0).

# Destroy a Backup

Destroy a backup to ensure that it cannot be used in the future.

**Available to:** Compliance Officer (view only), Backup Operator

- **1.** Before proceeding, ensure that you have destroyed all copies of the corresponding backup key file.
- **2.** From the **Backups** menu, select **Backup List**.
- **3.** Select a backup, and then click **Confirm Destruction**.
- **4.** If you are certain that all copies of the corresponding backup key file have been manually destroyed, click **Destroy**.

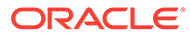

11 Keys, Key Policies, and Key Groups

> Understand the difference between keys, key policies, and key groups to properly configure and manage OKM.

*Keys* are the actual key values (key material) and their associated metadata. Each KMA creates 1000 keys (default) when created. This may vary during installation. Each KMA controls and assigns its own keys. After issuing 10 keys the KMA creates 10 keys to replenish them. Keys are then replicated to all KMAs in the OKM.

*Key policies* define parameters that govern keys. This includes lifecycle parameters (such as encryption period and cryptoperiod) and import/export parameters (for example, import allowed, export allowed.)

*Key groups* associate keys and key policies. Each key group has a key policy and is assigned to agents. Agents are allowed to retrieve only the keys that are assigned to one of the agent's allowed key groups. Agents also have a default key group. When an agent creates a key (assigns it to a data unit), the key is placed into the agent's default key group.

### **Note:**

For the system to function, you must define at least one key policy and one key group (assigned as the default key group) for all agents.

- About Key Lifecycles
- [Manage Key Policies](#page-109-0)
- [Manage Key Groups](#page-111-0)
- **[Manage Keys](#page-113-0)**
- [Transfer Keys Between Clusters](#page-114-0)

# About Key Lifecycles

Keys undergo a lifecycle based on the key policy. A key will transition to multiple states throughout its lifecycle.

#### **Encryption and Crypto Periods**

The lifecycle imposed by the OKM is based on the NIST 800‐57 guidelines. A few additional states are added to deal with nuances of the OKM. The encryption period is the period after a key is assigned that can be used to encrypt data. The cryptoperiod is the period that can be used for decryption. The two periods start at the same time when the key is assigned.

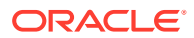

## **Figure 11-1 Key Lifecycle Periods**

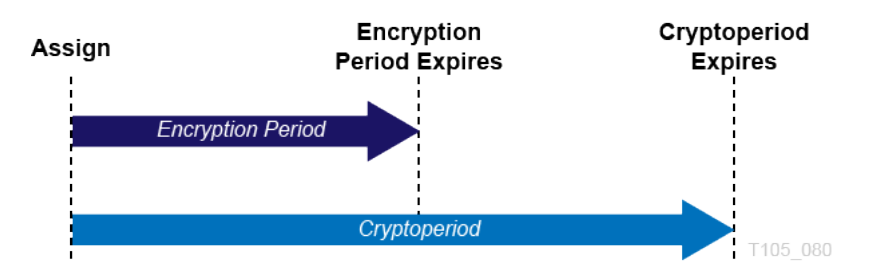

### **Key States and Transitions**

### **Pre-activation**

This state indicates that the key has generated but is not yet available for use. Within the pre-activation state, the key can take two further states:

- **Generated** Indicates a key that has been created on one KMA in a OKM cluster. It remains generated until it has been replicated to at least one other KMA in a multi-OKM cluster. In a cluster with only a single KMA, a key must be recorded in at least one backup to transition out of the generated state.
- **Ready** A ready state indicates that the key has been protected against loss by replication or a backup. A ready key is available for assignment. The "replicated" transition occurs when the key is replicated or (for a single OKM cluster) backed up.

#### **Active**

This state indicates that the key may be used to protect information (encrypt) or to process previously protected information (decrypt) NIST states that an active key may be designated to protect only, process only, or protect and process. Further, it specifically states that for symmetric data encryption keys, a key may be used for some time period to protect and process information and once this time period expires, the key may continue to be used for processing only. Within the active state, the OKM adds two substates. These states are described in NIST, but are not specifically identified as states.

- **Protect-and-process** A key in this state can be used for both encryption and decryption. A key is placed into this state when it is assigned. The assignment is done when an encryption agent requests a new key to be created.
- **Process only** A key in this state can be used for decryption but not encryption. When an agent determines that none of the keys available to it for a specific data unit that is being read or written are in the protect-and-process state, it should create a new key.

Keys move from the protect-and-process state to the process only state when the encryption period for the key expires.

### **Deactivated**

This state indicates that the key has passed its cryptoperiod but may still be needed to process (decrypt) information. NIST specifically states that keys in this state may be used to process data.

The NIST guidelines state that if post-operational keys, including deactivated and compromised keys, need to remain accessible, they should be archived. This is a key

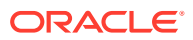
recovery process that allows keys to be recalled from an archive and made available for use. The OKM provides archives in the form of KMA backups but cannot recall a single key from a backup. Therefore, the OKM retains post-operational phase keys in the OKM cluster and delivers them upon request from an agent.

#### **Compromised**

Keys are in the compromised state when they are released to or discovered by an unauthorized entity. Compromised keys should not be used to protect information, but may be used to process information.

#### **Destroyed/Destroyed Compromised**

Destroyed and Destroyed Compromised keys (keys that are compromised before or after destruction) no longer exist. However, information about the key may be retained. Key material from destroyed keys is removed from the OKM cluster. Destroyed keys will not be delivered to an agent.

#### **Note:**

The only way to destroy a key is through the GUI or the management API.

The NIST guidelines do not provide any basis for destroying keys based on time. Within the Destroyed and Destroyed Compromised states, the OKM defines two substates, incomplete and complete. These states are created because the OKM does not control the backups that it creates. A customer administrator must inform the OKM when a backup has been destroyed. Only after all backups have been destroyed can a key be considered truly destroyed.

- **Incomplete** An Incomplete substate indicates that at least one backup still exists that contains the destroyed key. In this substate, the key does not exist in any KMA in the OKM cluster. Keys in this state cannot be delivered to agents.
- **Complete** A Complete substate indicates that all backups containing the key have been destroyed. The key does not exist in any KMA, nor in any backup. Strictly speaking, backups that contain the key may well still exist. Although the OKM identifies the backups as destroyed, it is the responsibility of the user to ensure these backups have actually been destroyed.

It is worth noting again that the "destroyed" transition occurs only as the result of an administrative command. Further, keys may still be delivered to an encryption agent when the key is in the post-operational phase (Deactivated and Compromised states). This interpretation is consistent with NIST's descriptions for the post-operational phase. The NIST guidelines specify that a post-operational key should be destroyed when it is "no longer needed." We believe that only you can determine when a key is "no longer needed," so only an external entity can initiate the destroyed transition.

In diagram below, states and transitions shown in red are added by the OKM. When examining keys in the OKM Manager, only the innermost state is listed.

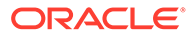

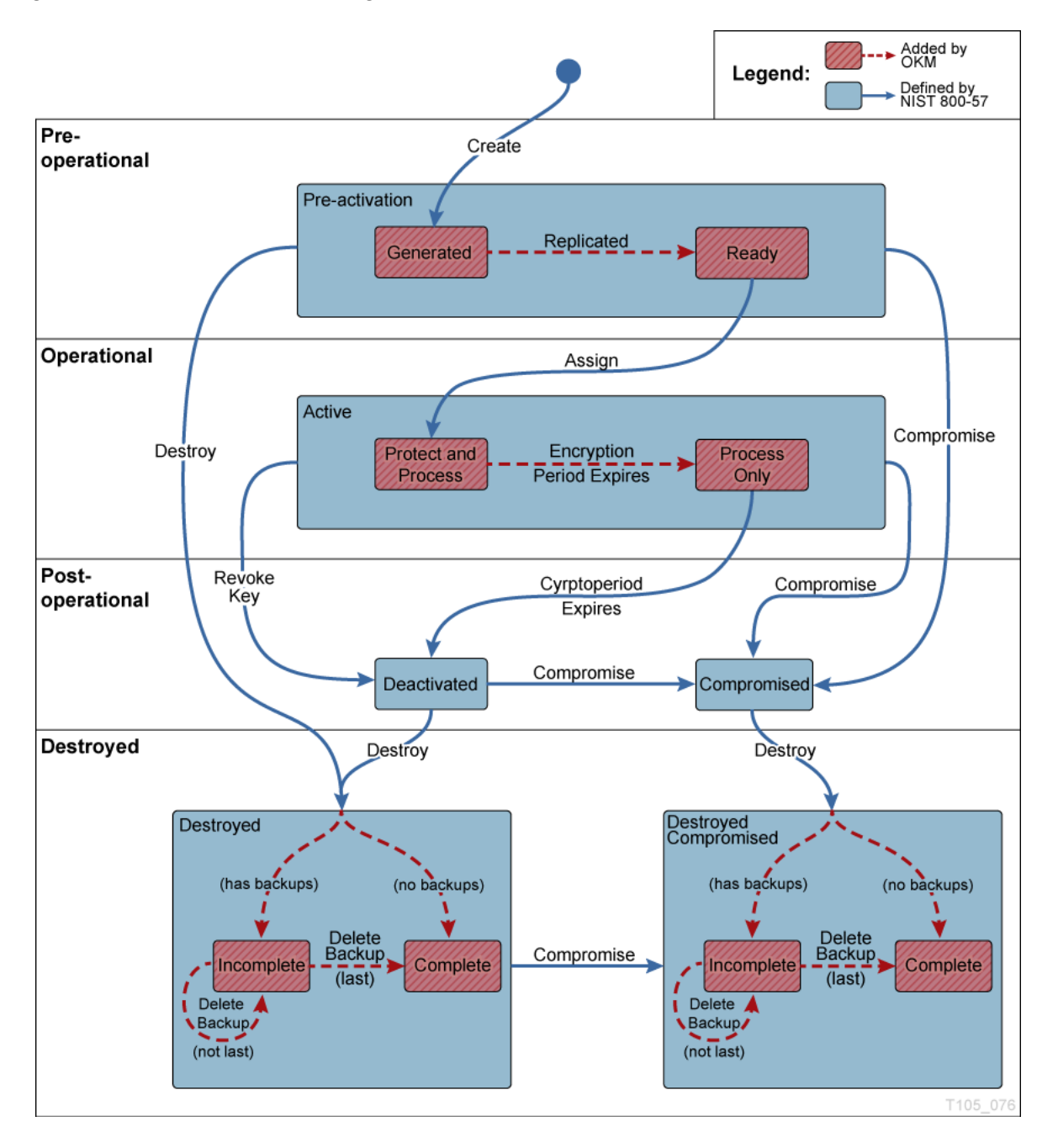

**Figure 11-2 State Transition Diagram**

## Manage Key Policies

Key policies determine the lifecycle of keys.

- [Create a Key Policy](#page-110-0)
- [View and Modify Key Policies](#page-110-0)
- [Delete a Key Policy](#page-111-0)

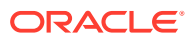

## <span id="page-110-0"></span>Create a Key Policy

The key policy defines a key's lifecycle. Create key policies before creating and delivering keys to agents.

The encryption period and cryptoperiod begin when the key is first given to an agent. Once defined, the encryption period and cryptoperiod cannot be changed for a policy. This is to avoid a change in the key policy from affecting large numbers of keys.

**Available to:** Compliance Officer

- **1.** In the left navigation menu, expand **Secure Information Management**, and then select **Key Policy List**. Click **Create...**
- **2.** Complete the following:
	- **Key Policy ID** Identifies the policy (can be between 1 and 64 characters).
	- **Description** Describes the policy (can be between 1 and 64 characters, or leave this field blank).
	- **Encryption Period** How long keys associated with this key policy can be used to encrypt or decrypt data. The time interval units are: minutes, hours, days, week, months, or years.
	- **Cryptoperiod** How long keys associated with this key policy can be used to decrypt (but not encrypt) data. The time interval units are: minutes, hours, days, week, months, or years.
	- **Allow Export From** When checked, data unit keys associated with this key policy can be exported.
	- **Allow Import To**  When checked, data unit keys associated with this key policy can be imported.
	- **Allow Agents To Revoke Keys** When checked, allows agents using a key group that specifies this key policy can deactivate (revoke) the keys associated with them, even if the keys are in an operational state such as protect-and-process. The OKM cluster must use Replication Version 14 or later before this attribute can be set to **True**. Tape drive agents should use the default value (**False**). Applications using a pkcs11\_kms provider (see [OKM PKCS#11 Provider](#page-194-0)) should be configured to use an agent with a default key policy set to **True** if they want to call to revoke a key they will no longer use, such as in a re-key operation. ZFS encryption is an example of a pkcs11\_kms application.
- **3.** Click **Save**. Key groups can now use the new key policy.

### View and Modify Key Policies

View a list of current key policies in use by the cluster. Modify a key policy to update how the policy handles keys.

**Available to:** Compliance Officer (can modify), All roles (can view)

- **1.** In the left navigation menu, expand **Secure Information Management**, and then select **Key Policy List**. See [Filter Lists](#page-81-0) to filter the list.
- **2.** Double-click a key policy (or highlight a key policy and click **Details...**)
- **3.** Change the information as required. Click **Save**.

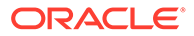

## <span id="page-111-0"></span>Delete a Key Policy

Delete key policies that are not used by any key group or key.

#### **Available to:** Compliance Officer

- **1.** In the left navigation menu, expand **Secure Information Management**, and then select **Key Policy List**.
- **2.** Select the key policy, and then click **Delete**.
- **3.** To confirm the deletion, click **Yes**.

## Manage Key Groups

Key groups associate keys and key policies. Each key group can be assigned to agents. OKM applies the associated key policy to keys in that key group.

- Create a Key Group
- View and Modify Key Groups
- [Delete a Key Group](#page-112-0)
- [Assign Agents to Key Groups](#page-112-0)
- [Assign a Transfer Partner to a Key Group](#page-112-0)
- [Import a KMS 1.0 Key Export File](#page-113-0)

## Create a Key Group

Associate a key group with an key policy. All keys generated within the group will follow the key policy.

#### **Available to:** Compliance Officer

- **1.** In the left navigation area, expand **Key Groups**, and then select **Key Group List**.
- **2.** Complete the following:
	- **Key Group ID** Identifies the key group (can be between 1 and 64 characters).
	- **Description** Describes the key group (can be between 1 and 64 characters)
	- **Key Policy ID** The key policy to associate with this key group.
- **3.** Click **Save**. Data units, agents, and so forth can now use the key group.

## View and Modify Key Groups

View a list of key groups associated with the cluster. Modify the key group's settings.

**Available to:** Compliance Officer, All other roles can view-only

- **1.** In the left navigation area, expand **Key Groups**, and then select **Key Group List**.
- **2.** Double-click a key group (or highlight a key group, and click **Details...**).
- **3.** Modify the fields as desired. Click **Save**.

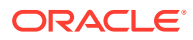

## <span id="page-112-0"></span>Delete a Key Group

Delete inactive key groups that are not being used by any key and are not assigned to an agent.

**Available to:** Compliance Officer

- **1.** In the left navigation area, expand **Key Groups**, and then select **Key Group List**.
- **2.** Highlight the key group, and then click **Delete**.
- **3.** To confirm the deletion, click **Yes**.

## Assign Agents to Key Groups

Assign an agent to key groups to determine the storage devices the agent can access. Agents only retrieve keys from the key groups assigned to the agent.

This process accomplishes the same result as [Assign Key Groups to an Agent.](#page-134-0)

**Available to:** Compliance Officer, Operator (can view-only)

- **1.** In the left navigation area, expand **Key Groups**, and then select **Agent Assignment to Key Groups**.
- **2.** In the "Key Groups" column, highlight a key group.
- **3.** Move agents between the "Agents Allowed Access" or the "Agents Not Allowed Access" column. To move, highlight the agent and then click **<** or **>** to add or remove agent access.

#### **Note:**

You must set a default key group for an agent before that agent can allocate keys. When an agent creates a key (assigns it to a data unit), the key is placed into the agent's default key group.

**4.** To assign a default key group, select an agent and then click **< Default Key Group**.

### Assign a Transfer Partner to a Key Group

Assigning a transfer partner to a key group is one step required when transferring keys to another cluster.

This process accomplishes the same result as [Assign Key Groups to a Transfer Partner.](#page-116-0)

**Available to:** Compliance Officer, Operator (can view-only)

- **1.** In the left navigation menu, expand **Key Groups**, and then select **Transfer Partner Assignment to Key Groups**.
- **2.** Select a **Key Group** from the "Key Groups" column.
- **3.** Move key groups between the "Transfer Partners Allowed Access" or the "Transfer Partners Not Allowed Access" column. To move, highlight the transfer partner, and then click **<** or **>** to allow or disallow access.

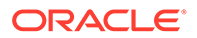

## <span id="page-113-0"></span>Import a KMS 1.0 Key Export File

#### **Available to:** Compliance Officer

#### **Procedures:**

- **1.** Go to the KMS 1.2 system and export the keys into a file. Only keys exported from KMS 1.2 systems can be imported. KMS 1.0 and 1.1 systems must be upgraded to 1.2 before exporting keys.
- **2.** From the **Secure Information Management** menu, select **Import 1.0 Keys**.
- **3.** Select the **Destination Key Group** into which these keys will be imported.
- **4.** Click **Browse**, and then locate the KMS 1.0 Key Export file.
- **5.** Click **Start** to upload the KMS 1.0 keys file to the KMA. A new key is created for each key the file contains. Each new key is associated with the key group you selected.

## Manage Keys

Keys are the actual key values (key material) and their associated metadata. The compliance officer can change the key group association and compromise keys.

- View and Modify Key Information
- Compromise Keys

### View and Modify Key Information

Query keys to view information associated with a specific key. Update the key group or set the In Use By Data Unit flag.

**Available to:** Operator, Compliance Officer

- **1.** From the **System Management** menu, select **Key List**. See [Filter Lists](#page-81-0) to filter the list.
- **2.** To view detailed information, select a key in the list, and then click **Details...** (or double-click a key).

A Compliance Officer can change the key group this key is associated with. An Operator can change the In Use By Data Unit flag, which indicates whether this key is associated with a data unit.

**3.** Click the **Data Unit Info** tab to display information about the data unit that is associated with this key (if any).

### Compromise Keys

Compromise a key when it is no longer secure and should not be used.

**Available to:** Compliance Officer

- **1.** From the **Data Units** menu, select **Data Unit List**.
- **2.** Select a data unit to modify, and then click **Details...**

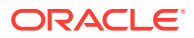

- <span id="page-114-0"></span>**3.** Click the **Key List** tab.
- **4.** Select the key(s) to compromise, and then click **Compromise**.
- **5.** Click the **Yes** to confirm.
- **6.** Type a comment about the compromise of the selected key(s). Click **Compromise**.
- **7.** Click the **Yes** to confirm.

## Transfer Keys Between Clusters

Key transfer allows keys and associated data units to be securely exchanged from one cluster to another.

Typically, you can use key transfer to exchange tapes between companies or within a company with multiple clusters. The key transfer process involves:

- Configure Key Transfer Partners Each cluster configures the other cluster as a transfer partner. This requires each party to establish a public/private key pair and then provide the public key to the other party.
- [Export a Transfer Partner Key](#page-116-0)[/Import Transfer Partner Keys](#page-117-0)  The user exports keys from one cluster and imports them into the other. This step can be done many times. The transfer file is signed using the sending party's private key and encrypted using the receiving party's public key. This allows only the receiving party to decrypt the transfer file using their own private key. The receiving party can verify the file was in fact produced by the expected sender by using the sender's public key.

### Configure Key Transfer Partners

Each cluster must configure the other cluster as a partner before transferring keys.

Both partners must complete the following steps to configure the other cluster as a partner:

- Create and Send a Key Transfer Public Key
- [Create the Transfer Partner](#page-115-0)
- [Assign Key Groups to a Transfer Partner](#page-116-0)

### Create and Send a Key Transfer Public Key

OKM signs key transfer files with the key transfer public key. Provide partners with the key transfer public key, so they can import key transfer files.

#### **Available to:** Security Officer

- **1.** In the left navigation tree, expand **System Management**, and then select **Key Transfer Public Key List**.
- **2.** Click **Create...**
- **3.** Provide the new key to all existing transfer partners:
	- **a.** Select a Public Key in the list, and then click **Details...**
	- **b.** Send this information to other cluster's administrator. Cut and paste the Public Key ID and Public Key into an e-mail or other agreed-upon form of communication. The exact communication method should be sufficiently secure.

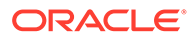

### <span id="page-115-0"></span>Create the Transfer Partner

The administrator of the receiving cluster must enter the public key information provided by the partner cluster.

These procedures use the key information sent in [Create and Send a Key Transfer](#page-114-0) [Public Key](#page-114-0).

**Available to:** Security Officer (requires a quorum)

- **1.** In the partner cluster, in the left navigation tree, expand **Secure Information Management**, an then select **Transfer Partner List**. Click **Create...**
- **2.** Complete the following on the **General** tab:
	- **Transfer Partner ID** Identifies the transfer partner (1 to 64 characters).
	- **Description** (optional) Describes the transfer partner (1 to 64 characters).
	- **Contact Information** (optional) Contact information about the transfer partner.
	- **Export Format** —The format you should select depends on the software version and FIPS Mode Only settings. To view the FIPS setting, see [Review](#page-68-0) [and Modify the Cluster Security Parameters](#page-68-0)).

| <b>Software Version</b><br>— Importing KMA | FIPS Mode Only-<br><b>Exporting Cluster</b> | FIPS Mode Only-<br><b>Importing Cluster</b> | <b>Export Format</b>        |
|--------------------------------------------|---------------------------------------------|---------------------------------------------|-----------------------------|
| 2.0.2 or lower                             | Off                                         | N/A                                         | v <sub>2.0</sub> or Default |
| 2.0.2 or lower                             | On                                          | N/A                                         | v2.0                        |
| 2.1 or higher                              | Off                                         | Off                                         | v2.1 (FIPS)                 |
| 2.1 or higher                              | On                                          | Off                                         | v2.1 (FIPS)                 |
| 2.1 or higher                              | Off                                         | On                                          | v2.1 (FIPS)                 |
| 2.1 or higher                              | On                                          | On                                          | v2.1 (FIPS) or<br>Default   |

**Table 11-1 Determining Export Format**

- **v2.0** —This transfer partner does not wrap keys when it exports them.
- **v2.1 (FIPS)** —This transfer partner wraps keys when it exports them.
- **Default** Enables sharing keys between a cluster running KMS 2.1+ and another cluster in which all KMAs run KMS 2.0.x. This value effectively uses either "v2.0" or "v2.1 (FIPS)" behavior depending on the software version of the KMA importing the keys and the settings of the "FIPS Mode Only" security parameter on the exporting and importing OKM clusters.

"Default" allows you to alter the format of the transfer partner's transfer files simply by changing the FIPS Mode Only security parameter instead of editing the transfer partner's Export Format setting directly, which requires a quorum.

- **Flags Enabled** When selected, this transfer partner can share keys.
- **Flags Allow Export To** When selected, you can export keys to the transfer partner.
- **Flags Allow Import From** When selected, you can import keys from this transfer partner.
- <span id="page-116-0"></span>**3.** Complete the following on the Public Keys tab:
	- **New Public Key ID** Enter the Public Key ID provided to you by the transfer partner.
	- **New Public Key** Enter the Public Key provided to you by the transfer partner.
	- **New Public Key Fingerprint** This read-only field shows the fingerprint, or hash value, of the new Public Key. Verify this fingerprint with the Partner to ensure the Public Key has not been tampered with, accidentally or deliberately, during transmission.
- **4.** As you enter the Public Key, the system computes the fingerprint. Communicate with the partner cluster administrator using a different method than was used for the transfer of the key itself.

Both administrators should look at their OKM and verify the fingerprint matches. A mismatch indicates the key has been damaged or modified during the transfer.

- **5.** If the fingerprint is correct, click **Save**.
- **6.** Enter the Key Split Quorum Authentication. See [Quorum Authentication](#page-140-0) for more information.

### Assign Key Groups to a Transfer Partner

The administrator must assign key groups for the transfer partner.

This process accomplishes the same result as [Assign a Transfer Partner to a Key Group.](#page-112-0)

**Available to:** Compliance Officer, Operator (can view-only)

- **1.** In the left navigation area, expand **Transfer Partners**, and then select **Key Group Assignment to Transfer Partners**.
- **2.** Select a **Transfer Partner** in the "Transfer Partner" column.
- **3.** Move key groups between the "Allowed Key Groups" or the "Disalowed Key Group" column. To move, highlight the key group, and then click **<** or **>** to allow or disallow access.

### Export a Transfer Partner Key

Export keys to share them with a transfer partner.

#### **Available to:** Operator

**1.** Before exporting, verify the key meets the following requirements:

#### **Table 11-2 Required Settings for Exporting a Key**

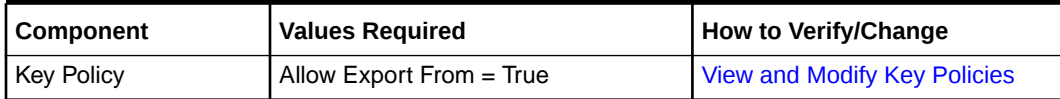

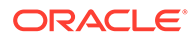

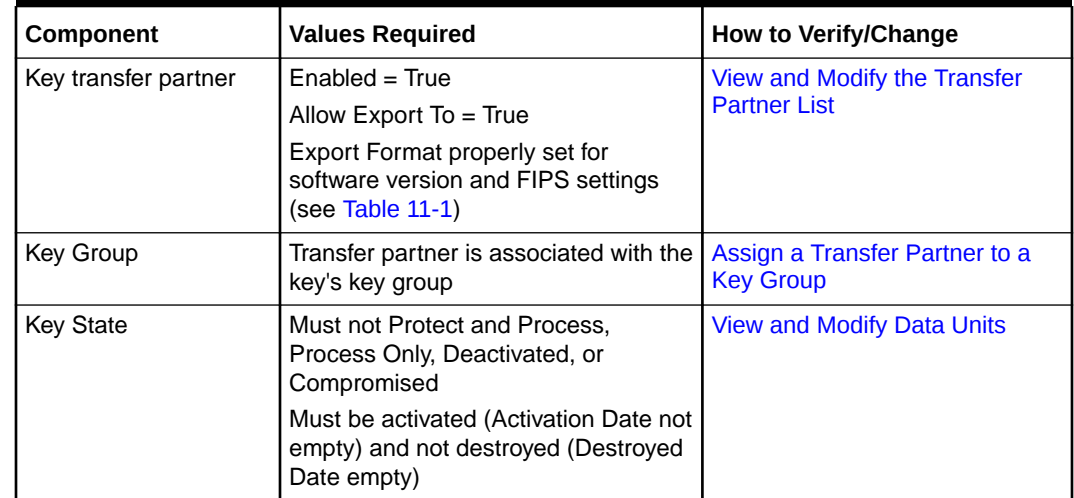

#### <span id="page-117-0"></span>**Table 11-2 (Cont.) Required Settings for Exporting a Key**

- **2.** From the **Data Units** menu, select **Data Unit List**.
- **3.** Select one or more data units (tapes) to be sent to the partner cluster. The External Tag is the barcode on the tapes.

Keys associated with the selected data units must belong to key groups associated with key policies that have their Allow Export From flag set to "True." These keys must also be activated (their Activation Date is not empty) and not destroyed (their Destroyed Date is empty). See [View and Modify Data Units.](#page-135-0)

- **4.** Click **Export Keys**.
- **5.** Select the destination transfer partner, select the Export Keys file name if necessary, and click **Start**.

OKM only exports the Keys belonging to the key groups assigned to the partner cluster. See [Assign a Transfer Partner to a Key Group.](#page-112-0)

**6.** Send the Transfer File to the partner cluster's administrator by e-mail or another agreed-upon form of communication or mechanism to move files.

### Import Transfer Partner Keys

Import keys and data unit information contained in a key transfer file exported from another cluster.

#### **Available to:** Operator

- **1.** From the **Transfer Partners** menu, select **Import Keys**.
- **2.** Select the **Destination Key Group** into which these keys will be imported.

The "Allow Imports" flag for this key group's key policy must be selected. This key group must be an allowed key group for the selected sending transfer partner.

**3.** Select the **Sending Transfer Partner** which exported these keys.

The transfer partner must have Enabled = True, Allow Import From = True, proper Export Format (see [Table 11-1](#page-115-0)), and proper key group assigned.

- **4.** Click **Browse**, and locate the Key Transfer file.
- **5.** Click **Start**.

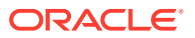

## <span id="page-118-0"></span>View and Modify the Transfer Partner List

View a list of transfer partners. Modify the transfer partner settings.

**Available to:** Security Officer (requires a quorum to modify), Compliance Officer (can view), Operator (can view)

**1.** In the left navigation tree, expand **Secure Information Management**, select **Transfer Partner List**. See [Filter Lists](#page-81-0) to filter the list.

If the Export Format column shows N/A, the connected KMA runs KMS 2.0.x software and therefore does not allow the user to specify the Export Format setting.

- **2.** Highlight a transfer partner ID, and then click **Details...**
- **3.** Modify the information as required. Click **Save**.
- **4.** Enter the Key Split Quorum Authentication. See [Quorum Authentication](#page-140-0) for more information.

## View the Key Transfer Public Key List

View a list of public keys used with transfer partners.

#### **Available to:** Security Officer

- **1.** In the left navigation tree, expand **System Management**, and then select **Key Transfer Public Key List**. See [Filter Lists](#page-81-0) to filter the list.
- **2.** To view details, select a public key from the list, and then click the **Details...**

## Delete a Transfer Partner

Delete a transfer partner that is no longer needed.

#### **Available to:** Security Officer

- **1.** In the left navigation tree, expand **Secure Information Management**, select **Transfer Partner List**.
- **2.** Highlight a transfer partner ID, and then click **Delete**.
- **3.** Confirm the deletion by clicking **Yes**.

## Sharing Keys with Older Clusters

Transfer keys differ in length depending on the OKM version used to create them. Some keys may not be compatible with certain versions of OKM.

#### **Compatibility Restrictions for Transfer Partners**

OKM\_3.1+ KMAs generate key transfer keys that are a different length than those generated by KMAs running a previous OKM release. In addition, OKM 3.3 KMAs that have a Thales nShield Solo module generate key transfer keys that are longer than those that do not have a Thales nShield Solo module. Such changes introduce a compatibility concern with previous OKM releases.

The OKM 3.3 GUI supports key transfer keys of any of these lengths. Thus, it can be used to configure transfer partners while connected to KMAs running either the OKM 3.3 release or a

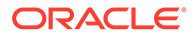

previous OKM release. It cannot, however, configure a pre-OKM 3.1 KMA Transfer Partner using the longer key length.

- You must use the OKM 3.1 or later GUI to configure Transfer Partners on OKM clusters where OKM 3.1 or later KMAs reside.
- You cannot configure Transfer Partners for key sharing between an OKM cluster where OKM 3.1 or later KMAs reside and an OKM cluster where only OKM 2.5.3 (or lower) or OKM 3.0.2 (or lower) KMAs reside.

#### **Transferring Keys in Mixed Clusters**

If you add an OKM 3.1+ KMA to a cluster with OKM 2.x or 3.0.2 KMAs:

- Existing KMA transfer partner activities would remain unchanged and the transfer partners exchanges with older (earlier than OKM 3.1) clusters would not be affected.
- When sending a new transfer key, if the new key transfer key is generated on a KMA (earlier than OKM 3.1), then the new key would be accepted in pre-3.1 clusters. If the new transfer key is generated on the OKM 3.1 or later KMA, then it would be rejected by any pre-3.1 cluster.

Once a transfer partnership is established between two OKM clusters, customers can perform export key and import key operations on any KMA in the OKM cluster, even after a KMA in these OKM clusters is upgraded to the OKM 3.3 release. However, the compatibility issues described above are exposed when the customer attempts to create or modify a Transfer Partner. Also, customers must take these issues into consideration when a new key transfer key must be generated, and choose the correct KMA when generating this key.Key Transfer Keys can be used any KMA in an OKM cluster. Thus, when an OKM 3.1 or later KMA is added to a down-level OKM cluster, it uses any (smaller) Key Transfer Keys that have already been generated there. If the customer uses the OKM 3.1 or later KMA to create a new Key Transfer Key, then this KMA generates a Key Transfer Key with a longer length.

#### **Mitigation when Transferring Keys in Mixed Clusters**

If an OKM 3.1 or later cluster needs to exchange keys with a down-level OKM 3.x cluster:

If possible, upgrade the other KMAs in this cluster to OKM 3.1 or later.

If an OKM 3.1 or later cluster needs to exchange keys with an OKM 2.x cluster:

• If possible, add an OKM 3.1 or later KMA to the OKM 2.x cluster to create Transfer Partners using longer Key Transfer Keys.

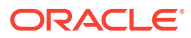

# <span id="page-120-0"></span>12 Sites, KMAs, Agents, and Data Units

Use OKM Manager to configure and control sites, KMAs, agents, and data units.

- **Manage KMAs**
- **[Manage Sites](#page-131-0)**
- **[Manage Agents](#page-132-0)**
- **[Manage Data Units](#page-135-0)**

## Manage KMAs

Each KMA is a server node within the cluster. Create, delete, update, and view KMAs.

- Create a KMA
- [View and Modify KMA Settings](#page-121-0)
- [Change a KMA Passphrase \(Log the KMA Out of the Cluster\)](#page-123-0)
- [Delete a KMA](#page-123-0)
- [Query KMA Performance](#page-124-0)
- [Modify Key Pool Size](#page-124-0)
- [Lock/Unlock the KMA](#page-125-0)
- [Upgrade Software on a KMA](#page-126-0)
- [Check the Replication Version of the KMA](#page-128-0)
- **[Switch the Replication Version](#page-129-0)**
- [View KMA Network Configuration Information](#page-130-0)
- [View and Adjust the KMA Clock](#page-130-0)
- [Check the Cryptographic Card](#page-130-0)

**See also: [Key Management Appliance.](#page-28-0)** 

### Create a KMA

Create a KMA definition within OKM Manger before adding it to the cluster using QuickStart.

**Available to:** Security Officer (requires a quorum)

- **1.** From the **System Management** menu, select **KMA List**. Click **Create...**
- **2.** Enter the following within the **General** tab:
	- **KMA Name** Uniquely identifies the KMA in a cluster (can be between 1 and 64 characters).
	- **Description** Describes the KMA (can be between 1 and 64 characters).
	- Site ID (optional) The site that the KMA belongs to,

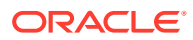

- <span id="page-121-0"></span>**3.** Click the **Passphrase** tab, and then enter the passphrase for the user. See [Passphrase Requirements.](#page-85-0)
- **4.** Click **Save**.
- **5.** Creating a KMA requires a Quorum. Within the Key Split Quorum Authentication dialog, the quorum must type their usernames and passphrases to authenticate the operation. See [Quorum Authentication](#page-140-0) for more information.
- **6.** Run the QuickStart program on the KMA(s) you created so that they can join the cluster. For procedures on joining a cluster, refer to [Add a KMA to an Existing](#page-58-0) [Cluster.](#page-58-0)

## View and Modify KMA Settings

View a list of KMAs associated with the cluster. Modify KMA settings.

**Available to:** Security Officer (requires a quorum to modify), All other roles (can view)

- **1.** From the **System Management** menu, select **KMA List**. See [Filter Lists](#page-81-0) to narrow down the KMAs shown.
- **2.** Double-click a KMA entry (or highlight a KMA entry and click **Details...**).
- **3.** Modify the information as required. Click **Save**.
- **4.** Modify KMA details requires a quorum. Within the Key Split Quorum Authentication dialog, the quorum must type their usernames and passphrases to authenticate the operation. See [Quorum Authentication](#page-140-0) for more information.

#### KMA List - Field Descriptions

The following are descriptions of the fields in the KMA List of OKM Manager.

- **Version** Version of the KMA software. For OKM 3.0 KMAs, the version string shows the following format: <OKM release>-5.11-<OKM build>. For example, 3.0.0-5.11-2012.
- **Responding** Indicates whether the KMA is running. The values shown indicate whether each of the KMAs listed (that is, the remote KMAs) are responding to requests from the local KMA.
	- **True** KMA is responding to requests from the local KMA.
	- **False** Remote KMA is not responding to requests, perhaps because the remote KMA is down or the communications link to the remote KMA is down.
- **Responding on Service Network** Indicates whether the KMA is responding on the service network. The values indicate whether each of the KMAs listed (that is, the remote KMAs) are responding to requests from the local KMA. Possible values are:
	- **Responding** Remote KMA is responding to requests from the local KMA.
	- **Not Responding** Remote KMA is not responding to requests, perhaps because the remote KMA is down or the communications link to the remote KMA is down. If the local KMA has configured a default route, then it is considered to have a route to remote KMAs. Other KMAs are shown as "Not Responding" if they do not respond on the service network.
	- **Not Accessible** Remote KMA is not accessible to the local KMA, perhaps because the service network configuration does not provide a default or static

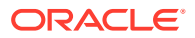

route to that KMA. If a default or static route is not defined, then other KMAs may be shown as "Not Accessible."

- **Response Time** Time (in milliseconds) the KMA takes to respond to a request on its management network. This is typically a few hundred milliseconds. It can be larger if a WAN connection exists between the local KMA and a remote KMA or if the communications link between KMAs is busy.
- **Replication Lag Size** Number of updates before replication takes place. This number should be zero or a small value. Larger values indicate that replications are not completing in a timely manner, the communications link between KMAs is down or busy, or a remote KMA is down. This value will also be very large when a new KMA has just been added to the cluster.
- **Key Pool Ready** Percentage of unallocated keys that are ready.
- **Key Pool Backed Up** Percentage of the Key Pool that has been backed up. N/A indicates that the KMA cannot determine this value, because either the KMA runs downlevel software or it is currently using a lower Replication Version.
- **Locked** If true, the KMA is locked. N/A indicates that the KMA cannot determine this value, because either the KMA runs down-level software or it is currently using a lower Replication Version.
- **Enrolled** If true, the KMA has successfully been added or logged into the cluster. This value is False when the KMA is first created and will change to True once the KMA has logged into the cluster. It can also be False when the KMA passphrase is changed. Once a KMA has logged in, the passphrase used to log in can no longer be used. The passphrase must be changed before the KMA can log in to the cluster again.
- **HSM Status** Status of the hardware security module (cryptographic card). Possible values:
	- **Unknown** The KMA is running a software release older than KMS 2.2.
	- **Inactive** The KMA currently does not need to use the hardware security module, typically because the KMA is locked.
	- **Software** The hardware security module is not functional, and the KMA is using the software provider to generate keys.
	- **Hardware** The hardware security module is functional, and the KMA is using it to generate keys.
	- **SW Error/HW Error** The KMA encountered an error when it tried to query the status of the software provider (SW Error) or the hardware security module (HW Error).

#### **Note:**

Normally, the hardware security module is functional (Hardware). However, if the hardware security module becomes non-functional (Software) and the FIPS Mode Only security parameter is set to Off (see [Review and Modify](#page-68-0) [the Cluster Security Parameters\)](#page-68-0), then the KMA switches to using the software provider to generate keys.

If the hardware security module becomes non-functional and the FIPS Mode Only security parameter is set to On, then the KMA cannot generate keys or return AES wrapped key material to agents.

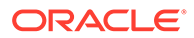

If the value is Software, SW Error, or HW Error, check the hardware security module on this KMA (see [Check the Cryptographic Card](#page-130-0)).

<span id="page-123-0"></span>– **Not Present** The hardware security module is not present and the KMA is using the software provider to generate keys.

#### **Note:**

If your KMA includes an nShield Solo cryptographic card, the firmware level currently running on this card might be incorrect. See Upgrade nShield Solo Firmware for information about how to upgrade this firmware.

## Change a KMA Passphrase (Log the KMA Out of the Cluster)

Changing the passphrase for a KMA effectively logs it out of the cluster. This means that it cannot propagate information to peer KMAs in the cluster.

**Available to:** Security Officer (requires a quorum)

- **1.** Connect to another KMA in the cluster (not the KMA you want to change the passphrase on).
- **2.** From the **System Management** menu, select **KMA List**. Double-click the KMA entry (or highlight a KMA entry and click **Details...**).
- **3.** Click the Passphrase tab and modify the passphrase. Confirm the passphrase (retype the same passphrase). The phrase must meet the requirements listed in [Passphrase Requirements.](#page-85-0)
- **4.** Click **Save**.
- **5.** Within the Key Split Quorum Authentication dialog, the quorum must type their usernames and passphrases to authenticate the operation (see [Quorum](#page-140-0) [Authentication](#page-140-0)).
- **6.** The KMA is not able to communicate with the cluster until it is logged back in . If the KMA has been logged out of the cluster for at least a few hours, then lock the KMA before logging the KMA back into the cluster. After recent updates have been propagated to this KMA, as shown by the Replication Lag Size in the KMA List panel, unlock the KMA (see [Lock/Unlock the KMA\)](#page-125-0).
- **7.** To log this KMA back into the cluster, see [Log KMA Back into Cluster](#page-146-0) .

### Delete a KMA

Delete a failed or decommissioned KMA to remove it from the cluster. The KMA must be offline before deleting it.

**Available to:** Security Officer

- **1.** Before deleting a KMA, take it offline using the Console "Shutdown KMA" function. If you fail to do this, the KMA continues to function outside of the cluster and sends "stale information" to agents and users.
- **2.** From the **System Management** menu, select **KMA List**. Highlight the KMA you want to delete, and then click **Delete**.

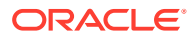

**3.** Confirm the deletion.

The system removes any entries associated with the KMA and not used by any other entity. If you want a deleted KMA to rejoin a cluster, you must reset the KMA to the factory default and select option 2 from the QuickStart program.

## <span id="page-124-0"></span>Query KMA Performance

View rate values, processing times, and server busy notifications for the KMA.

#### **Available to:** All roles

- **1.** From the **System Management** menu, select **KMA Performance**.
	- **Rate values** The rate at which this KMA processed these requests within the selected time period. They are expressed as the average rate of these requests extrapolated over the selected rate display interval unit of time (for example, extrapolated average number of key requests per day). If you set the rate display interval to "entire time period," then the panel instead displays the count of requests this KMA processed within the selected time period.
	- **Processing times** The average time in milliseconds this KMA has taken to process the requests issued within the selected time period. These processing times are from the perspective of the KMA and describe the amount of time required to process requests internally. They do not include transmission times over the network or the amount of time required to establish an SSL connection.

The OKM cluster must use replication version 15 or later to report processing times.

- **Server Busy** information about Server Busy conditions that the local KMA encountered within the selected time period. This condition indicates that other OKM threads are currently accessing OKM information in a local database and can occur during long-running OKM operations (such as OKM backups).
- **2.** Click **Details...** (or double-click a KMA) to display performance information about that KMA.

### Modify Key Pool Size

The key pool size sets the maximum keys generated by the cluster. The default key pool size is 1000.

**Available to:** Backup Operator (can modify), All other roles (can view)

- **1.** From the **System Management** menu, select **KMA List**.
- **2.** Click **Modify Key Pool Size**.
- **3.** Enter the new Key Pool size. Click **Save**.

#### Determine Key Pool Size

OKM administrators should know the worst case number of keys they expect to be created during of the OKM backup/key transfer window. The default key pool size of 1000 keys should be sufficient for most customers unless the estimated worst case key creation rate for the backup windows exceeds this.

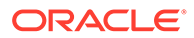

#### <span id="page-125-0"></span>**Note:**

KMAs pre-generate keys so a key creation request from an agent does not actually cause a key to be created on the KMA until the key pool maintainer runs within the server. When the server is busy the key pool maintainer can be delayed in its operations.

The total cluster key pool size must be large enough so that KMAs can hand out pregenerated keys from their key pool during the backup windows. When the key pool size is too small, KMAs can become drained of pre-generated keys and start returning "no ready key" errors. Tape drives failover to other KMAs when this happens, adding further disruption to the backup/key transfer window.

Administrators should observe the OKM backup window periodically as it will gradually grow as the database gets larger. Adjust the key pool size when the backup window exceeds a threshhold or if the key consumption rate grows due to changes in the overall tape workload.

### Lock/Unlock the KMA

Lock a KMA to block it from accessing data unit keys and servicing agent requests.

**Available to:** Security Officer (unlocking requires a quorum)

- **1.** In the left navigation menu, expand **System Management**, expand **Local Configuration**, and then select **Lock/Unlock KMA**.
- **2.** Click **Lock KMA** or **Unlock KMA**.
- **3.** Unlocking the KMA requires a quorum. Within the Key Split Quorum Authentication dialog, the existing quorum must type their usernames and passphrases to authenticate the operation. See [Quorum Authentication](#page-140-0) for more information.

### Enable or Disable Autonomous Unlock Option

Autonomous unlock allows the KMA to automatically unlock after a reset.

## **Note:** Oracle recommends disabling autonomous unlock for maximum security. When disabled, the KMA remains locked and unable to service agents until a quorum unlocks it.

**Available to:** Security Officer (requires a quorum)

- **1.** In the left navigation menu, expand **System Management**, expand **Security**, expand **Core Security**, and then select **Autonomous Unlock Option**.
- **2.** Click either **Enable Autonomous Unlock** or **Disable Autonomous Unlock**.
- **3.** Within the Key Split Quorum Authentication dialog, the quorum must type their usernames and passphrases to authenticate the operation. See [Quorum](#page-140-0) [Authentication](#page-140-0) for more information.

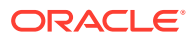

## <span id="page-126-0"></span>Upgrade Software on a KMA

Upgrading software requires two separate steps: uploading and activating.

- The Operator uploads the software file to the KMA. See [Upload the Software Upgrades.](#page-127-0)
- The Security Officer activates the software version that the Operator uploaded. See [Activate a Software Version](#page-127-0).

#### **Version Requirements**

Use a GUI release that matches the version you want to load on the KMA(s). Always use a newer OKM GUI to activate a newer OKM software version on a KMA.

#### **Handling a Slow Upgrade Process**

The upload and apply process can be lengthy if the OKM Manager is remotely connected to the KMA or if the connection between the OKM Manager and KMA is slow. To mitigate this, the software upgrade file can be downloaded to a laptop or workstation that has the OKM Manager installed and the laptop or workstation connected to the same subnet as the KMA. The presence of a router between the OKM Manager and the KMA may slow down the upgrade process.

The upload and apply processes, with a good connection between the OKM Manager and the KMA, optimally take about 30 minutes. The activate process optimally takes about 5 to 15 minutes. If the uploading process is very slow, try connecting to the same subnet as the KMA.

Upload and apply the software upgrade file on each KMA one at a time (to help to spread out the network load), and then activate the software upgrade on each KMA one at a time (to minimize the number of KMAs that are offline concurrently).

If any of the upgrade processes fail (upload, verify, apply, activate, switch replication version), the OKM Manager generates audit messages describing the reason for the failure and a suggested solution.

#### **Master Key Provider Settings**

With OKM 3.3.3, OKM-ICSF integration is no longer supported. If your OKM cluster currently defines Master Key Provider settings, you must clear these settings before upgrading a KMA to OKM 3.3.3:

- **1.** In the left navigation, expand **System Management**, then expand **Security**, and then select **Security Parameters**.
- **2.** Click **Master Key Provider ...**
- **3.** In the **Master Key Provider Settings** dialog, inspect the **Master Key Mode** field. If it is set to a value other than Off, click **Clear** and then **Save**.

#### Check the Software Version of a KMA

View the software version running on a specific KMA.

#### **Available to:** All roles

- **1.** From the **System Management** menu, select **KMA List**.
- **2.** Check the software level in the Version field.

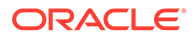

For OKM 3.0 KMAs, the version string shows the following format: <OKM release>-5.11-<OKM build>. For example, 3.0.0-5.11-2012.

### <span id="page-127-0"></span>Upload the Software Upgrades

Upload the software package to the KMA so that it can be activated.

Uploading software adds traffic to the network. Avoid uploading KMAs simultaneously in a busy cluster. Software updates are signed by Oracle and verified by the KMA before they are applied.

#### **Available to:** Operator

- **1.** Before upgrading, create a backup (see to [Create a Database Backup\)](#page-104-0).
- **2.** Download the software upgrade file, and save it to a location accessible to OKM Manager.
- **3.** From the **Local Configuration** menu, select **Software Upgrade**.
- **4.** Click **Browse**, and locate the upgrade file.
- **5.** Click **Upload and Apply**.

#### Activate a Software Version

Activate a software version that has been already uploaded and applied.

**Available to:** Security Officer

**1.** Verify the Operator has uploaded the correct software version.

For OKM 3.0.x KMAs, the version string has the following format: <OKM release>-5.11-<OKM build>. For example, 3.0.0-5.11-2027. For OKM 3.0.x KMAs, the Software Upgrade screen displays software versions in reverse chronological order. That is, the newest version appears at the top of the list. Check the Active column to see which version is active.

- **2.** Before activating software, ensure there is a current backup of the OKM cluster.
- **3.** In the left navigation menu, expand **System Management**, expand **Local Configuration**, and then select **Software Upgrade**.
- **4.** Select the new software version, and then click **Activate**.

#### **Note:**

The KMA restarts as part of the activate process. Since the KMA is offline while it restarts, you may not want to activate KMAs simultaneously in a cluster.

- **5.** Software activation requires a quorum. Within the Key Split Quorum Authentication dialog, the quorum must type their usernames and passphrases to authenticate the operation. See [Quorum Authentication](#page-140-0) for more information.
- **6.** The Technical Support account is disabled on the upgraded KMAs, and the accounts must be reenabled if needed.

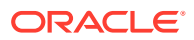

### <span id="page-128-0"></span>Upgrade nShield Solo Firmware

Whenever a KMA that has an nShield Solo+ or Solo XC cryptographic card boots, it checks the firmware on this card. If firmware is not at the appropriate level, the KMA prompts you to upgrade the firmware on its nShield card.

If your KMA includes an nShield Solo+ cryptographic card, you must prepare to upgrade the nShield firmware before you activate OKM 3.3.3 on your KMA. After OKM 3.3.3 has been activated, your KMA will not use the nShield Solo+ card and its HSM Status appears as "Not Present" in the KMA List panel of the OKM GUI until the nShield firmware is upgraded.

To prepare to upgrade the nShield Solo+ firmware, first attach a smart card reader to the nShield Solo+ card, insert a smart card into the reader, and ensure that the mode switch is set to Operational (O). Then launch the host console from the KMA's ILOM. Proceed to activate the OKM 3.3.3 software version from the Software Upgrade panel of the OKM GUI. Monitor messages that appear in the host console as the KMA boots.

Near the end of the boot process, look for the following messages in the host console:

Incorrect firmware version 2.61.2 is installed on the nShield Solo+ HSM nShield HSM Solo+ firmware=2.61.2 and an update is required. nShield Solo+ HSM firmware upgrade takes approximately 10 minutes nShield Solo+ firmware=2.61.2, you will not be able to downgrade back to this version after the update

#### The following prompt appears:

Perform the nShield HSM firmware update(y) or run OKM without an  $HSM(n)$ ?

Enter  $y$  at this prompt. The KMA displays additional messages:

```
Updating nShield HSM firmware - do NOT power off ...
Loading new nShield HSM module firmware ...
```
Several seconds later, the KMA displays a message when the firmware upgrade completes:

nShield HSM firmware update is complete.

#### **Note:**

If the nShield firmware was not upgraded when the KMA was upgraded to OKM 3.3.3, you can upgrade it later by rebooting the KMA and performing these steps.

## Check the Replication Version of the KMA

Some features require the replication version to be at a certain level. Verify the version using OKM Manager.

**Available to:** All Roles

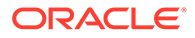

- **1.** In the left navigation menu, expand the **Local Configuration** menu, select **Software Upgrade**.
- **2.** View the version in the **Current Replication Version** column.

See also: Switch the Replication Version.

## <span id="page-129-0"></span>Switch the Replication Version

Set the replication version to the highest value to support the most features.

The security officer must manually set the replication version. OKM never changes the version automatically. Switching the replication version on one KMA will set all KMAs in the cluster to that replication version (assuming the software version on the KMA supports that level).

**Available to:** Security Officer

- **1.** Log in to a KMA that has been activated. In the left navigation menu, expand **System Management**, expand **Local Configuration**, and then select **Software Upgrade**.
- **2.** If the Supported Replication Versions column includes a higher version than the Current Replication Version column, click **Switch Replication Version**.
- **3.** Select a new replication version, and click **OK**. OKM will set all KMAs that can support the replication version.

#### Replication Version Features

The availability of certain features depends on the replication version of the KMA.

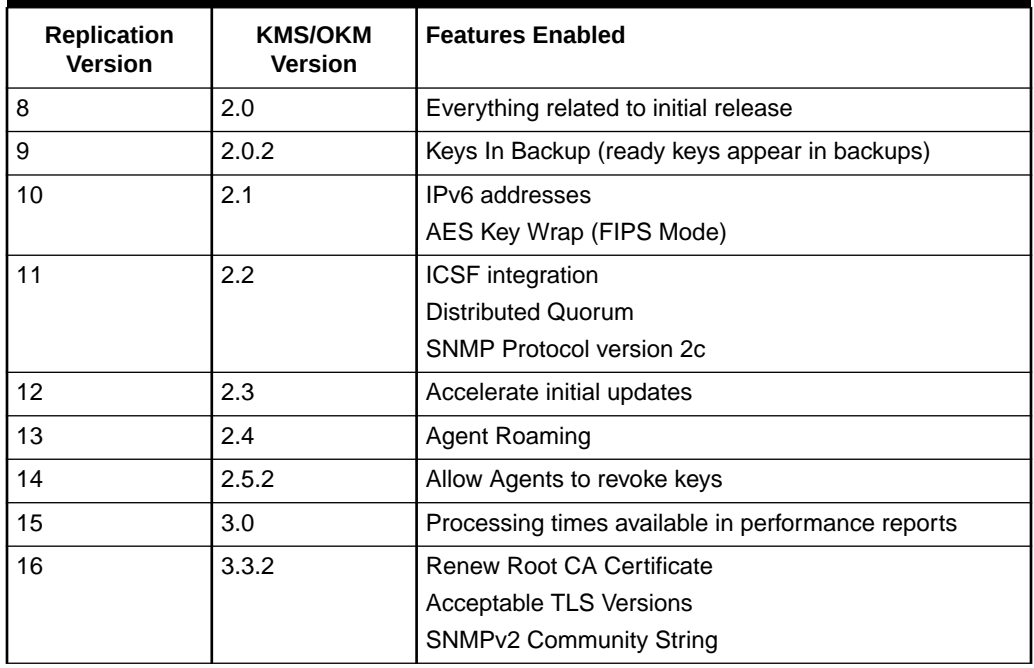

#### **Table 12-1 Replication Version Features**

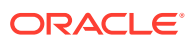

## <span id="page-130-0"></span>View KMA Network Configuration Information

View the network configuration of the KMA you are currently connected to.

#### **Available to:** All roles

- **1.** In the left navigation menu, expand **System Management**, expand **Local Configuration**, and then select **Network Configuration**.
- **2.** The page shows the network configuration for the KMA you are currently connected to.

### View and Adjust the KMA Clock

Maintain the times reported by each KMA in a cluster within five minutes of each other to avoid operational issues.

You can provide an IPv6 address for an external NTP server. You can only adjust a KMA clock once a day by a maximum of plus or minus 5 minutes.

**Available to:** Security Officer, All other roles (can view)

- **1.** In the left navigation menu, expand **System Management**, and then select **System Time**.
- **2.** To change the time, click **Adjust Time**.
	- **a.** Select the "Move System Time Forward (+)" or "Move System Time Backward(-)".
	- **b.** In Offset Minutes and Offset Seconds, select a numeric value.

If the specified offset greater than five minutes, you will receive an Error message. Click **OK** and enter a new value.

**3.** To sync to an NTP server, click **Specify NTP Server**. Enter the IPv6 address (must not include square brackets or a prefix length).

## Check the Cryptographic Card

To identify a failed cryptographic card (also known as hardware security module), examine the rear of the KMA server and check the LEDs on the card.

#### **Checking an SCA 6000 Card**

A functional SCA 6000 card on a KMS 2.1, KMS 2.2, or OKM 2.3 and later KMA that has been initialized through the QuickStart program displays a flashing green Status LED (identified with an S) and solid green FIPS (F) and Initialized (I) LEDs. If the Status LED is not flashing green and the FIPS and Initialized LEDs are not solid green, then the KMA has a faulty SCA 6000 card, which must be replaced if FIPS mode is required. See the *SCA 6000 User Guide* for a description of the LEDs on an SCA 6000 card.

#### **Checking an nShield Solo+**

An existing SPARC KMA in a cluster may contain a failed nShield Solo module. To identify a failed module, examine the rear of the KMA server and check the Status LED on the module. A functional nShield Solo module on an OKM 3.3 or later KMA that has been initialized through the QuickStart program displays a solid-blue Status LED that blinks occasionally. If the Status LED displays a different pattern, contact Oracle Support.

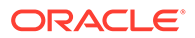

## <span id="page-131-0"></span>Manage Sites

View, create, modify, and delete sites. A site is a physical location with at least one KMA. Sites help agents recover from a KMA failure and load balance.

- **Create a Site**
- View and Modify a Site
- Delete a Site

## Create a Site

Create a site to identify KMAs that reside at the same physical location. Sites help agents to respond to KMA failures and load balance by connecting to local KMAs.

#### **Available to:** Security Officer

- **1.** In the left navigation tree, expand **System Management**, and then select **Site List**. Click **Create...**
- **2.** Enter the following:
	- **Site ID** Uniquely identifies the site. This value can be between 1 and 64 characters.
	- **Description** Uniquely describes the site. This value can be between 1 and 64 characters.
- **3.** Click **Save**.
- **4.** Assign KMAs and agents to the Site ID (see [View and Modify KMA Settings](#page-121-0) and [View and Modify Agents](#page-133-0)).

### View and Modify a Site

View a list of sites configured for the cluster. Modify a site's description.

**Available to:** Security Officer, All other roles (can view)

- **1.** In the left navigation tree, expand **System Management**, and then select **Site List**. See [Filter Lists](#page-81-0) to filter the list.
- **2.** To view or modify a specific site, click **Details...**
- **3.** Change the Description field.
- **4.** Click **Save**.

### Delete a Site

Delete a site that is not assigned to any agents or KMAs.

**Available to:** Security Officer

- **1.** If any agents or KMAs are specified to be at the site, you must assign them to a different site before deleting.
- **2.** In the left navigation tree, expand **System Management**, and then select **Site List**.

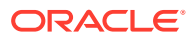

- **3.** Highlight the site to delete, and then click **Delete**.
- **4.** Confirm the deletion by clicking **Yes**.

## <span id="page-132-0"></span>Manage Agents

View, create, modify, delete, and assign agents. Agents are devices or applications that use cryptographic keys from OKM to encrypt and decrypt data.

- **Create an Agent**
- [View and Modify Agents](#page-133-0)
- [Set an Agent's Passphrase](#page-133-0)
- [Assign Key Groups to an Agent](#page-134-0)
- **[Delete Agents](#page-134-0)**

## Create an Agent

Create an agent to allow it to access the cluster.

#### **Available to:** Operator

- **1.** From the **Agents** menu, select **Agent List**. Click **Create...**
- **2.** On the **General** tab, complete the following:
	- **Agent ID** Uniquely identifies the agent (between 1 and 64 characters).

#### **Note:**

Agent IDs cannot be changed once created. If you replace the agent, you can reuse the name. However, passphrases can only be used once. You will need to give the agent a new passphrase.

- **Description** Describes the agent (can be between 1 and 64 characters).
- **Site ID** (optiona) Select a site from the drop-down list.
- **One Time Passphrase** (checkbox) If selected, the agent cannot retrieve its X.509 certificate without resetting its passphrase and re-enrolling with its agent ID and new passphrase. This is the default. If unselected, then the agent can retrieve its X.509 certificate at any time, use CA and certificate services, and successfully authenticate through its agent ID and

passphrase.

Tape drive agents should specify the default value. PKCS#11-type agents will find this setting to be more convenient, especially in cluster configurations where users may authenticate to the OKM from multiple nodes.

- **Default Key Group ID** If you also have Compliance Officer privileges, click the down-arrow and highlight the default key group. You should define a default key group so that this agent can use keys in this key group to encrypt and decrypt data. See [Assign Key Groups to an Agent](#page-134-0) for instructions on how to enable this agent to use keys in other key groups to decrypt data (read only).
- **3.** On the **Passphrase** tab, enter a passphrase. For requirements, see [Passphrase](#page-85-0) [Requirements](#page-85-0).

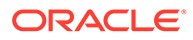

- **4.** Click **Save**.
- **5.** Complete the agent-specific enrollment procedure using the agent-specific interface. For example, for StorageTek drives, you must use the VOP (Virtual Operator Panel) to complete the enrollment procedure.

## <span id="page-133-0"></span>View and Modify Agents

View a list of agents. Modify an agent to update its information.

**Available to:** Operator, Compliance Officer (can view)

- **1.** From the **Agents** menu, select **Agent List**. See [Filter Lists](#page-81-0) to filter the list.
- **2.** Select an agent from the list, and then click **Details...** (or double-click the agent).
- **3.** Modify the fields, as required (see [Create an Agent](#page-132-0) for field definitions).

#### **Note:**

Do not change the passphrase unless you believe it is compromised (see Set an Agent's Passphrase for more info).

**4.** When finished, click **Save**.

### Agent List - Field Descriptions

The following are descriptions of fields in the Agent List of OKM Manager.

- Agent ID The user-specified unique identifier that distinguishes each agent.
- **Description** Describes the agent.
- **Site** Unique identifier that indicates the Site to which the agent belongs.
- **Default Key Group** The key group associated with all keys created by this agent if the agent does not explicitly specify a different key group.
- **Enabled** Indicates the status of the agent. Possible values are True or False. If this field is False, the agent cannot establish a session with the KMA.
- **Failed Login Attempts** The number of failed login attempts.
- **Enrolled** Indicates whether the agent has enrolled successfully with the OKM cluster. Possible values are True or False. This field is False if the agent is the first created or if the agent's passphrase is changed.

### Set an Agent's Passphrase

Set an agent's passphrase if you believe that the agent certificate or passphrase has been compromised.

When you set an agent's passphrase, you are effectively revoking the agent certificate that enables the agent to authenticate itself with the KMA.

#### **Available to:** Operator

- **1.** From the **Agents** menu, select **Agent List**.
- **2.** Select an agent from the list, and then click **Details...** (or double-click the agent).

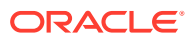

- <span id="page-134-0"></span>**3.** On the **Passphrase** tab, modify the passphrase.
- **4.** Click **Save**.
- **5.** Re-enroll the agent using the agent-specific procedure. For example, for StorageTek tape drives, the VOP (Virtual Operator Panel) must be used to re-enroll the agent with the OKM cluster. After changing an agent's passphrase, the agent is not able to make requests to the OKM cluster until it is re-enrolled.

### Assign Key Groups to an Agent

Assign a key group to an agent to determine the storage devices the agent can access.

This process accomplishes the same result as [Assign Agents to Key Groups.](#page-112-0)

**Available to:** Compliance Officer, Operator (can view)

- **1.** In the left navigation area, expand **Agents**, and then select **Key Group Assignment**.
- **2.** Select an agent in the "Agents" list.
- **3.** Move key groups between the "Allowed Key Groups" or the "Disalowed Key Group" column. To move, highlight the key group, and then click **<** or **>** to allow or disallow access.
- **4.** You must set a default key group for an agent before that agent can allocate keys. To assign a default key group, select a key group and then click **< Default Key Group**.

### Delete Agents

Delete an agent you no longer want to access OKM.

**Available to:** Operator

- **1.** From the **Agents** menu, select **Agent List**.
- **2.** Select the agent you want to delete, and then click **Delete**.
- **3.** Click **Yes** to confirm.

### Query Agent Performance

Display information about create key, retrieve key, and register key-wrapping requests issued by each agent.

Import key requests are not included in these values. HP and IBM LTO tape drives do not issue create key requests. They issue retrieve key requests instead.

**Available to:** Operator, Compliance Officer

- **1.** From the **Agents** menu, select **Agent Performance List**. See [Filter Lists](#page-81-0) to filter the list.
	- **Rate values** the rate at which this agent issued these requests within the selected time period. They are expressed as the average rate of these requests extrapolated over the selected rate display interval unit of time (for example, extrapolated average number of Create Key requests per day). If you set the rate display interval to "entire time period," then this panel instead displays the count of requests this agent issued within the selected time period.
	- **Processing times** the average time in milliseconds taken to process the requests that this agent has issued within the selected time period. These processing times are from the perspective of the KMA and describe the amount of time required to

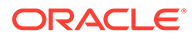

process requests internally. They do not include transmission times over the network or the amount of time required to establish an SSL connection. The OKM cluster must use replication version 15 or later before request processing times are available.

**2.** To display more information about an agent, select an agent and click **Details...** (or double-click an agent).

## <span id="page-135-0"></span>Manage Data Units

Data units represent data that is encrypted by agents (such as a tape cartridge for a tape drive agent).

- View and Modify Data Units
- [View Data Unit Key Details](#page-136-0)
- [View Backups with Destroyed Data Unit Keys](#page-138-0)
- [View Key Counts for a Data Unit](#page-139-0)
- **[Destroy Keys for a Data Unit](#page-139-0)**

### View and Modify Data Units

View a list of data units associated with the cluster. Modify data unit details.

**Available to:** Operator (can modify), Compliance Officer (can modify Key Group and Compromise keys), All other roles (can view)

- **1.** From the **Data Units** menu, select **Data Unit List**.
- **2.** Select a data unit, and then click **Details...**
- **3.** On the **General** tab, modify the information as required.

#### **Note:**

If the Description field contains the string "PKCS#11v2.20," this represents a special key used for Oracle Database Transparent Data Encryption (TDE). Do not change this field. Doing so can alter the way OKM interacts with TDE.

**4.** Click **Save**.

### Data Unit List - Field Descriptions

The following are descriptions of the fields within the Data Unit List of OKM Manager.

- **Data Unit ID** System-generated unique identifier that distinguishes each data unit.
- **External Unique ID** Unique external identifier for the data unit.
	- This value is sent to the OKM by the agent and may not be externally visible to an end user. For LTO Gen 4 and Gen 5 tapes, this is the cartridge serial number burned into the cartridge when it is manufactured. Do not confuse this

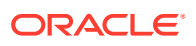

value with a volser on an optical barcode or in an ANSI tape label. This value is not used for StorageTek tape drives.

- <span id="page-136-0"></span>• **Description** - Describes the data unit.
- **External Tag** Unique external tag for the data unit.
	- For tapes that are in a StorageTek tape library, or tapes that have ANSI standard labels, this field is the volser. If the tape is in a library and has an ANSI label, the library volser (that is, optical bar code) is used if it differs from the volser contained in the ANSI label. For tapes written in stand-alone drives without ANSI labels, this field is blank.
	- For data units written by LTO Gen 4 and Gen 5 tape drives, this field is padded on the right with blanks to fill in 32 characters. It may be more convenient for you to use the "Starts With ~" filter operator instead of the "Equals =" filter operator, so that you do not have to add the blanks to pad the External Tag. For example, if you use the "Starts With" filter, you could enter: "External Tag" ~ "ABCDEF". If you use the "Equals" filter for the same example, you would need to enter: "External Tag" = "ABCDEF" (padded to fill 32 characters).
- **Create Date** Date and time when the data unit was created/registered.
- **Exported** If true, the keys associated with this data unit have been exported.
- **Imported** If true, the keys associated with this data unit have been imported.
- **State** State of the data unit. Possible values are:
	- **No Key:** Set when the data unit has been created, but has not yet had any keys created.
	- **Readable:** Set when the data unit has keys that allow at least some parts of the data unit to be decrypted (read).
	- **Normal:** Set when the data unit has keys that allow at least some parts of the data unit to be decrypted (read). In addition, the data unit has at least one protect-andprocess state key that can be used to encrypt data. The data unit is therefore writable.
	- **Needs Re-key**: Set when the data unit does not have at least one protect-andprocess state key. Data should not be encrypted and written to this data unit until the data unit is rekeyed and a new, active key is assigned to it. It is the responsibility of the agent to avoid using a key that is not in protect-and-process state for encryption. The data unit may have keys that are in process only, deactivated, or compromised state. A key in any of these three states can be used for decryption.
	- **Shredded:** Set when all of the keys for this data unit are destroyed. The data unit cannot be read or written. However, a new key can be created for this data unit, moving its state back to Normal.

### View Data Unit Key Details

View a list of keys used by data units.

**Available to:** All roles, Operator (can change In Use By Data Unit checkbox)

- **1.** From the **Data Units** menu, select **Data Unit List**.
- **2.** Select a data unit, and then click **Details...**
- **3.** Click the **Key List** tab (see below for a description of field).

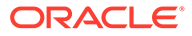

- **4.** Select a key, and then click **Details...**
- **5.** If the Replication Version is at least 14, the Operator can change the **In Use By Data Unit** check box that indicates the relationship between this key and its associated data unit. Selecting this check box can help when a key policy that is used by tape drive agents is inadvertently updated to enable its **Allow Agents To Revoke Keys** attribute. See [View and Modify Key Policies](#page-110-0) for a description of this attribute.

### Key List - Field Descriptions

The following are descriptions of the fields within the Key List of OKM Manager.

- **Data Unit ID** Uniquely identifies the data unit.
- **Data Unit Description** Describes the data unit.
- **Key ID** Key information for the data unit.
- **Key Type** The type of encryption algorithm that this key uses. The only possible value is AES-256.
- **Created Date** Date and time when the key was created.
- **Activation Date** Date and time when the key was activated. This is the date and time when the key was first given to an agent. It is the starting date and time for the key's encryption period and cryptoperiod.
- **Destroyed Date** Date when the key was destroyed. If the field is blank, then the key is not destroyed.
- **Destruction Comment** User-supplied information about the destruction of the key. If the field is blank, then the key is not destroyed.
- **Exported** If true, the key has been exported.
- **Imported** If true, the key has been imported.
- **Derived** If true, the Key has been derived from a Master Key generated by the Master Key Provider.
- **Revoked** If true, the key(s) associated with the data unit has been revoked by an agent. See [View and Modify Key Policies.](#page-110-0) If the KMA to which the OKM GUI is connected runs OKM 2.5.2 or higher but the OKM cluster currently uses Replication Version 13 or earlier, then this attribute is shown as "(Unknown)."
- **Key Group** Key group associated with the data unit.
- **Encryption End Date** Date and time when the key will no longer be used or was stopped from being used for encrypting data.
- **Deactivation Date** Date and time when the key will be or was deactivated.
- **Compromised Date** Date when the key was compromised. If the field is blank, then the key is not compromised.
- **Compromised Comment** User-supplied information about compromising the key. If the field is blank, then the key is not compromised.
- **Key State** Data unit's key state. Possible values are:
	- **Generated** Set when the key has been created on one KMA in a OKM cluster. It remains generated until it has been replicated to at least one other KMA in a multi-OKM cluster. In a cluster with only a single KMA, the key remains generated until it has been recorded in at least one backup.

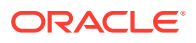

- <span id="page-138-0"></span>– **Ready** — Set when the key has been protected against loss by replication or a backup. A ready key is available for assignment.
- **Protect and Process** Set when the key has been assigned when an encryption agent requests a new key be created. A key in this state can be used for both encryption and decryption.
- **Process Only** Set when the key has been assigned but its encryption period has expired. A key in this state can be used for decryption but not for encryption.
- **Deactivated** Set when the key has passed its cryptoperiod but may still be needed to process (decrypt) information.
- **Compromised**  Set when the key has been released to or discovered by an unauthorized entity. A key in this state can be used for decryption but not for encryption.
- **Incompletely Destroyed** Set when the key has been destroyed but it still appears in at least one backup.
- **Completely Destroyed** Set when all of the backups in which the destroyed key appears have been destroyed.
- **Compromised and Incompletely Destroyed** Set when the compromised key still appears in at least one backup.
- **Compromised and Completely Destroyed** Set when all of the backups in which the compromised key appears have been destroyed.
- **Recovery Activated** Indicates whether the key has been linked to the data unit by a recovery action.
	- This condition occurs when a key is used for a data unit by one KMA in a OKM cluster and then, due to a failure, the key is later requested for the data unit from a different KMA. If the failure (such as a network outage) has prevented the allocation of the key to the data from being propagated to the second KMA, the second KMA creates the linkage to the data unit. Such a key is "recovery activated," and an administrator may want to evaluate the system for KMA or network outages. Possible values are True and False.

## View Backups with Destroyed Data Unit Keys

Verify that no current backups contain destroyed keys.

A data unit cannot be considered "completely destroyed" until you destroy all backups containing the data unit keys.

**Available to:** Operator, Compliance Officer

- **1.** From the **Data Units** menu, select **Data Unit List**.
- **2.** Select a data unit, and then click **Details...**
- **3.** Click the **Backups with Destroyed Keys List** tab.

### How OKM Determines if a Backup Contains a Data Unit Key

A backup contains a data unit key if the backup occurred after creating the data unit key but before destroying the data unit key.

To account for the possible time discrepancies between KMAs, OKM uses a fixed five minute backup time window when comparing date-times. The backup time window minimizes falsely

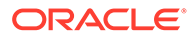

reporting that a data unit does not exist in a particular backup when in fact it does. Such a case is known as a "false negative" and seriously undermines compliance requirements for data destruction. Unlike "false negatives," "false positives" do not undermine compliance requirements for data destruction, hence the five minute window.

## <span id="page-139-0"></span>View Key Counts for a Data Unit

View the number of keys associated with a data unit.

**Available to:** Operator, Compliance Officer

- **1.** From the **Data Units** menu, select **Data Unit List**. Click **Key Counts**.
- **2.** By default, the display shows all data units associated with more than one key. See [Filter Lists](#page-81-0) to filter the list.

## Destroy Keys for a Data Unit

Destroy keys associated with a data unit so that the key can no longer be used.

#### **Available to:** Operator

- **1.** From the **Data Units** menu, select **Data Unit List**.
- **2.** Select a data unit in the list, and then click **Destroy Keys**.
- **3.** Specify the keys to destroy:
	- **Deactivated keys** Select this check box if you want to destroy the keys that have passed their cryptoperiod but still may be needed to process (decrypt) data information.
	- **Compromised keys** Select this check box if you want to destroy the keys that have been released to or discovered by an unauthorized entity.
- **4.** Type a comment about the destruction of these keys.
- **5.** Click **Destroy**. Click **Yes** to confirm.

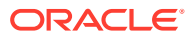

# <span id="page-140-0"></span>13 Quorum Authentication

A quorum is a set number of authenticators. Some operations require a sufficient number of quorum users to enter their credentials. Requiring a quorum assures that no single person can make a critical change.

- What Occurs If You Do Not Enter a Quorum
- Operations that Require a Quorum
- [View and Modify the Key Split Configuration](#page-141-0)
- **[View Pending Operations](#page-141-0)**
- [Approve Pending Quorum Operations](#page-142-0)
- **[Delete Pending Quorum Operations](#page-142-0)**

## What Occurs If You Do Not Enter a Quorum

The results of not providing a quorum depends on the replication version.

- **10 or lower** The operation fails and no information is updated in the OKM cluster.
- **11 or higher** The operation is added to the list of pending quorum operations (see [View Pending Operations\)](#page-141-0). OKM does not make the update until a quorum approves the operation (see [Approve Pending Quorum Operations](#page-142-0)). Pending quorum operations expire when not enough key split users approve an operation within the pending operation credentials lifetime.

## Operations that Require a Quorum

Only some operations require a quorum.

- [Create a KMA](#page-120-0)
- [Change a KMA Passphrase \(Log the KMA Out of the Cluster\)](#page-123-0)
- [Create a User](#page-86-0)
- [Modify a User's Details and Set the User's Passphrase](#page-86-0)
- [Configure Key Transfer Partners](#page-114-0)
- [View and Modify the Transfer Partner List](#page-118-0)
- [Restore a Backup](#page-104-0)
- [Lock/Unlock the KMA](#page-125-0)
- [Enable or Disable Autonomous Unlock Option](#page-125-0)
- [Upload the Software Upgrades](#page-127-0)

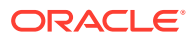

## <span id="page-141-0"></span>View and Modify the Key Split Configuration

The key split configuration sets the number of users required to provide a quorum.

**Available to:** Security Officer (quorum required to modify)

- **1.** In the left navigation menu, expand **Security**, then expand **Core Security**, and then select **Key Split Configuration**.
- **2.** Click **Modify...** and complete the following:
	- **Key Split Number** The number of key splits. The maximum is 10.
	- **Threshold Number** The number of users that are necessary to authenticate a quorum.
	- **Split User (1-10)** The user names of the existing split. For each Split User, complete its associated Passphrase and Confirm Passphrase fields.
- **3.** Click **Save**.
- **4.** To set "new" credentials requires the existing quorum. The existing quorum must type their usernames and passphrases to authenticate the operation.

Once updated, OKM re-wraps the core security key using the updated key split credentials.

- **5.** Create a new core security backup (see [Create a Core Security Backup\)](#page-103-0).
- **6.** Destroy all old core security backup files to ensure that the previous key split credentials cannot be used to destroy a backup.

## View Pending Operations

An operation will remain in the pending list until a quorum of users approves it or until it expires.

**Available to:** Quorum Member, Security Officer

- **1.** From the **Secure Information Management** menu, select the **Pending Quorum Operation List**.
- **2.** To view details, select an operation, and then click **Details**...
- **3.** To get more information about this particular pending quorum operation, you can filter audit events displayed in the Audit Event List panel.
	- **a.** From the **System Management** menu, select **Audit Event List**.
	- **b.** Define a filter with the Operation filter set to Add Pending Quorum Operation. If you have several pending quorum operations, you may want to define another filter with Created Date specifying a time period around the Submitted Date of this particular pending quorum operation.
	- **c.** Click the **Use** button to display those audit events that match this filter. The Message Values field of the filtered audit event should contain more information about the pending quorum operation.

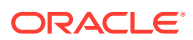

## <span id="page-142-0"></span>Approve Pending Quorum Operations

A set number of quorum users must log in and approve pending operations.

Other users who have the Quorum Member role can also log in separately and approve a pending quorum operation. When a sufficient quorum users approves the pending quorum operation, OKM performs the operation.

**Available to:** Quorum Member

- **1.** From the **Secure Information Management** menu, select the **Pending Quorum Operation List**.
- **2.** Click **Approve Pending Operation**.
- **3.** Enter the quorum user names and passphrases to authenticate the operation.

If you do not provide a sufficient quorum of Key Split Credentials, the operation remains on the list of pending quorum operations.

## Delete Pending Quorum Operations

Delete a pending operation to remove it from the pending operations list.

**Available to:** Security Officer

- **1.** From the **Secure Information Management** menu, select the **Pending Quorum Operation List**.
- **2.** Highlight a pending operation, and then click **Delete**.
- **3.** Click **Yes** to confirm.

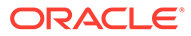

# 14 OKM Console

OKM Console is a terminal text-based interface used to configure basic functions of the KMA.

The operating system automatically launches OKM Console when the KMA starts up. The console cannot be terminated by a user. Depending on the roles that a user is assigned, the options in the console differ. Before you can login to the console, the security officer must create the user with OKM Manager. OKM Console uses the same user name and passphrase as for OKM Manager.

- Log into the KMA
- User Role Menu Options
- **[OKM Console Functions](#page-145-0)**

## Log into the KMA

Log into the KMA to access the OKM Console. Use the same credentials as your OKM Manager user.

You can access OKM console from the ILOM or by physically connecting a terminal to the SER MGT port on the KMA. Physically connecting is typically only done by an Oracle service representative during KMA installation or service.

The operating system automatically launches the OKM Console when the KMA starts up. After the KMA starts up, it displays the following information:

```
Copyright (c) 2007, 2022, Oracle and/or its affiliates. All rights reserved.
Oracle Key Manager Version 3.3.3 (build2081) – examplekma
------------------------------------------------------------
Please enter your User ID:
```
- **1.** Type your user name and press **Enter**.
- **2.** Type your passphrase and press **Enter**.
- **3.** The options on the OKM Console will differ depending on the role(s) assigned to the user (see User Role Menu Options). The menu shows the version of the KMA and the logged on user.

## User Role Menu Options

Menu options vary depending on the role assigned to the user.

- **[Operator Menu Options](#page-144-0)**
- **[Security Officer Menu Options](#page-144-0)**
- [Combined Operator and Security Officer Menu Options](#page-144-0)
- **[Menu Options for Other Roles](#page-145-0)**

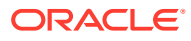
# Operator Menu Options

These are the OKM console menu options available to an Operator user.

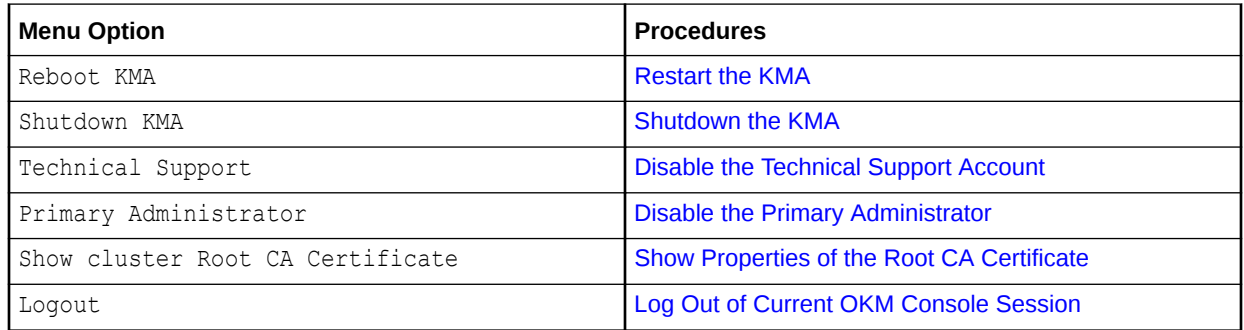

# Security Officer Menu Options

These are the OKM console menu options available to a Security Officer user.

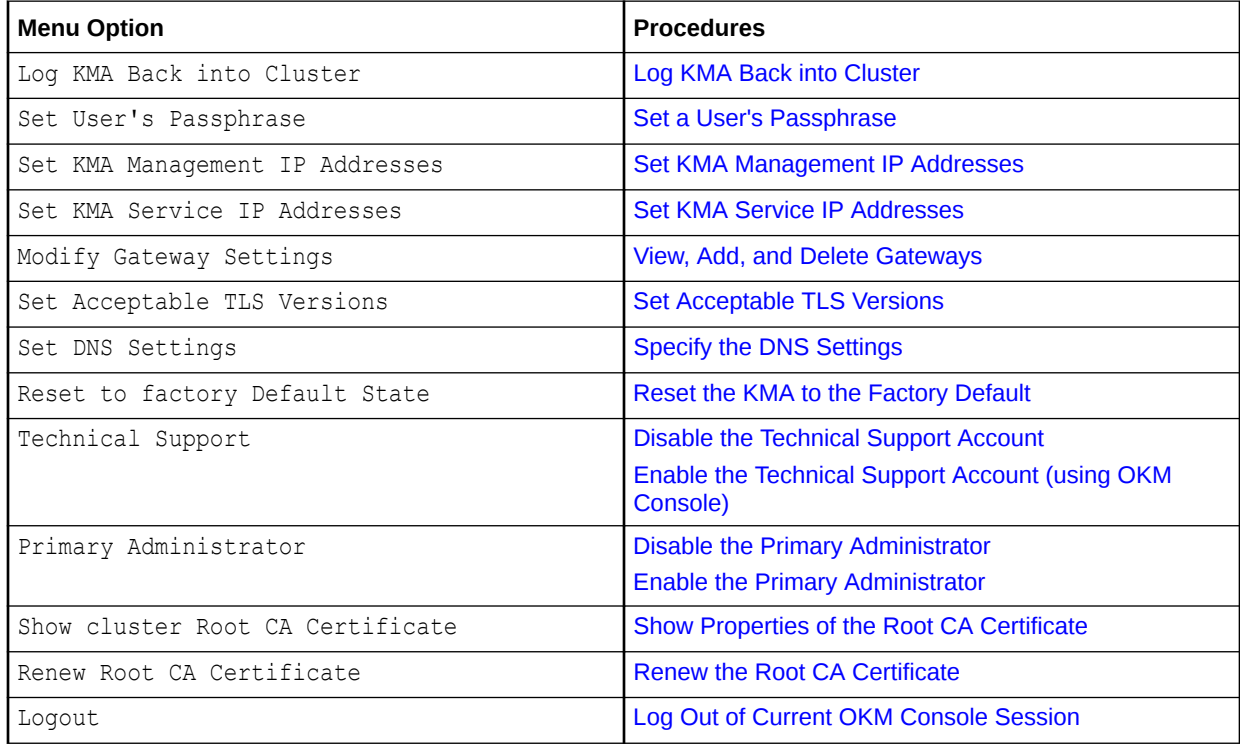

# Combined Operator and Security Officer Menu Options

These are the OKM console menu options for a user with both the Security Officer and Operator roles.

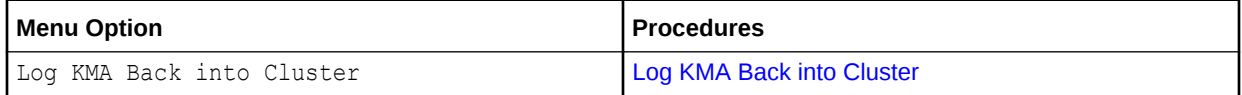

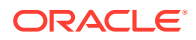

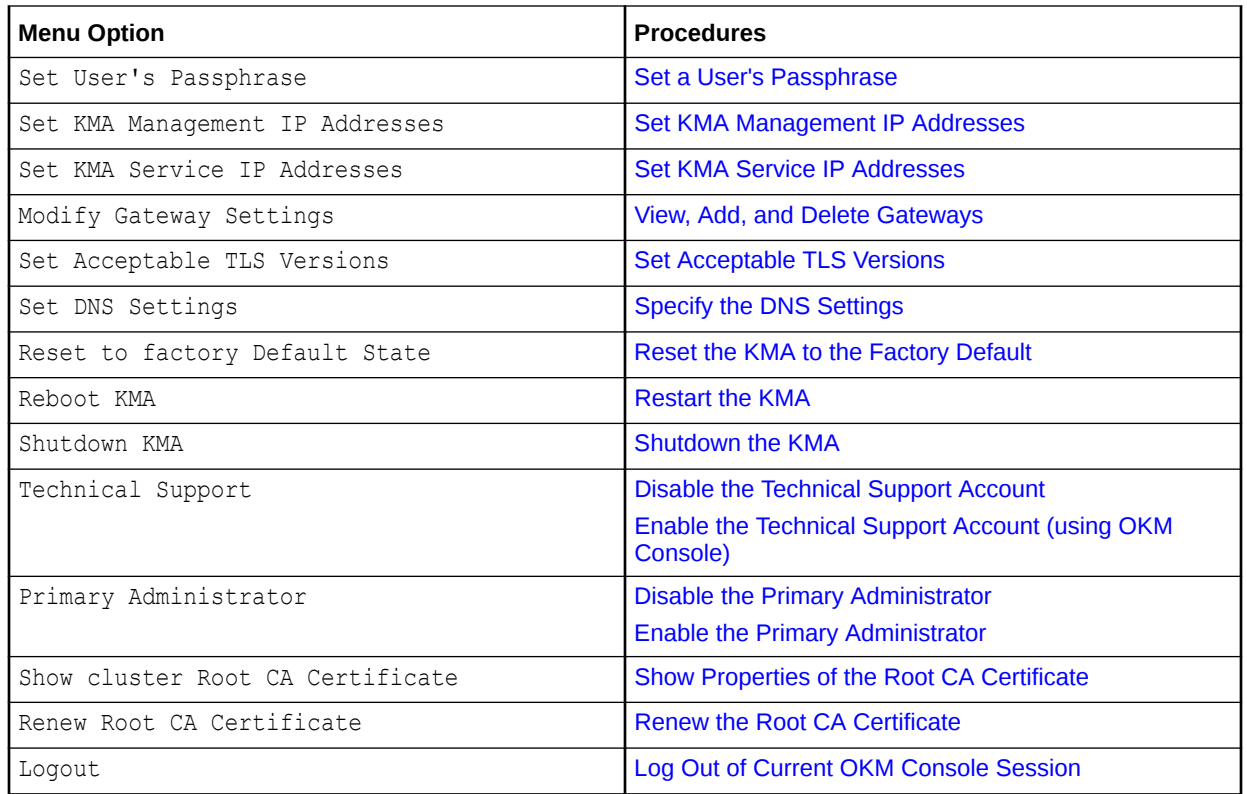

### Menu Options for Other Roles

These are the OKM console menu options for users with the Backup Operator, Compliance Officer, Auditor, or Quorum Member role.

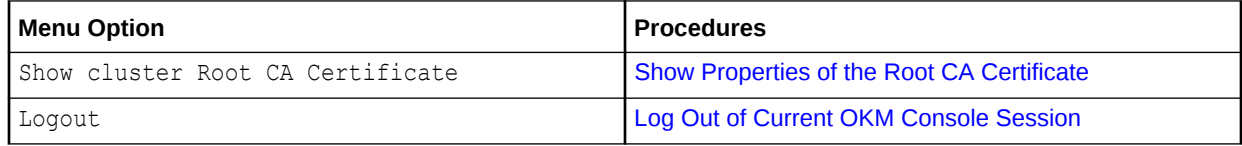

# OKM Console Functions

OKM Console functions allow a user to perform basic configuration and management functions on the KMA.

For a list of available functions for each user role, see [User Role Menu Options](#page-143-0).

- [Log KMA Back into Cluster](#page-146-0)
- [Set a User's Passphrase](#page-146-0)
- [Set KMA Management IP Addresses](#page-147-0)
- [Set KMA Service IP Addresses](#page-148-0)
- [View, Add, and Delete Gateways](#page-149-0)
- [Set Acceptable TLS Versions](#page-149-0)
- [Specify the DNS Settings](#page-149-0)

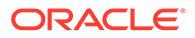

- <span id="page-146-0"></span>[Reset the KMA to the Factory Default](#page-150-0)
- [Restart the KMA](#page-150-0)
- [Shutdown the KMA](#page-150-0)
- [Enable the Technical Support Account \(using OKM Console\)](#page-151-0)
- [Disable the Technical Support Account](#page-152-0)
- [Disable the Primary Administrator](#page-153-0)
- [Enable the Primary Administrator](#page-152-0)
- [Show Properties of the Root CA Certificate](#page-153-0)
- [Renew the Root CA Certificate](#page-153-0)
- [Log Out of Current OKM Console Session](#page-154-0)

### Log KMA Back into Cluster

This OKM console function logs the KMA back into the cluster after its passphrase has been changed. The KMA must be known to the cluster. It cannot be a new KMA.

**Available to:** Security Officer (requires quorum)

- **1.** If the KMA has been logged out of the cluster for at least a few hours, then lock the KMA before logging the KMA back into the cluster (see [Lock/Unlock the KMA\)](#page-125-0). After recent updates have been propagated to this KMA, as shown by the Replication Lag Size in the KMA List panel, unlock the KMA.
- **2.** Choose a time of light operations to log the KMA back into the cluster. After logging the KMA in, it will take time for the existing cluster information to be replicated to the KMA, which can cause the cluster to become busy.
- **3.** Log into OKM console. At the Please enter your choice: prompt on the main menu, select Log KMA Back into Cluster and press **Enter**.
- **4.** At the prompt, type the IP address or host name of another KMA in the cluster and press **Enter**.
- **5.** At the prompt for a passphrase, type the passphrase of the KMA and press **Enter**.
- **6.** Enter the a quorum of key split user names and passphrases to complete the change.
- **7.** To end the key split user authorization, leave the user name blank and press **Enter**.
- **8.** When prompted, type **y** and press **Enter**.

### Set a User's Passphrase

This OKM console function allows a Security Officer to set the passphrase for any user.

**Available to:** Security Officer (requires quorum)

- **1.** Log into OKM console. At the Please enter your choice: prompt on the main menu, select Set User's Passphrase and press **Enter**.
- **2.** At the prompt, type the name of the user and press **Enter**.
- **3.** At the prompt, type the passphrase and press **Enter**.

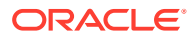

- <span id="page-147-0"></span>**4.** Re-enter the same passphrase, and press **Enter**.
- **5.** Enter the user names and passphrases for a quorum of split key users.
- **6.** To end the key split user authorization, leave the user name blank and press **Enter**.
- **7.** Press **Enter** to return to the main menu.

### Set KMA Management IP Addresses

This OKM console function modifies the IP address settings for the management network interface of the KMA.

The KMA Management IP Addresses are initially defined in the QuickStart program (see [Configure the Network in QuickStart\)](#page-51-0). After you change these settings, this KMA propagates information about these changes to the other KMAs in the cluster.

### **Caution:**

Use this function carefully. KMAs communicate with each other using their management network interface. Changing the IP address settings for the management network interface of a KMA can affect the network connectivity between the KMA and other KMAs.

For example, you have two KMAs not currently communicating with each other (possibly due to a network outage or a change in the network environment). If you change the management IP addresses on both of them, they might not be able to communicate with each other after the network is repaired. In this case, try changing the passphrase of one of these KMAs and then use the procedure for [Log](#page-146-0) [KMA Back into Cluster .](#page-146-0)

#### **Available to:** Security Officer

**1.** Log into OKM console. At the Please enter your choice: prompt on the main menu, select Set KMA Management IP Addresses and press **Enter**.

This displays the current KMA Management IP address settings. The IPv6 address fields are blank when the KMA is not configured to use IPv6 addresses.

- **2.** Type either **n** or **y** at the Do you want to configure the Management Network interface to have an IPv6 address prompt.
- **3.** Type either **n** or **y** at the Do you want to use DHCP to configure the Management Network IPv4 interface prompt. If you type **y**, skip to step 6.
- **4.** At the prompt, type the Management Network IP address and press **Enter**.
- **5.** At the Please enter the Management Network Subnet Mask: prompt, type the subnet mask address, (for example 255.255.254.0) and press **Enter**.
- **6.** Type **y** at the Are you sure that you want to commit these changes? [y/n]: prompt.

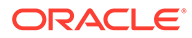

### <span id="page-148-0"></span>Set KMA Service IP Addresses

This OKM console function modifies the IP address settings for the service network interface of the KMA.

The KMA service IP addresses are initially set in the QuickStart program (see [Configure the Network in QuickStart\)](#page-51-0). In a multi-site cluster where tape drives are deployed as OKM agents, the service network interfaces of KMAs in a particular site are typically configured to support network connectivity with tape drives at that site.

### **Caution:**

This function should be used carefully. KMAs typically communicate with tape drives at the local site using their service network interface over a private service network. This means that changing the IP address settings for the service network interface of this KMA can affect the network connectivity between this KMA and the tape drives.

Tape drives do not receive updated IP information immediately after you update the service IP addresses on a KMA; they typically get update IP information when a tape cartridge is mounted.

Consider the example where tape jobs run only at night and you change the service IP addresses of all of the local KMAs during the day. In this case, the tape drives might not be able to communicate with the KMAs. If this happens, the drives must be re-enrolled with the OKM cluster. To avoid this, you should change service IP addresses on one KMA at a time and then wait for the tape drives to receive this change before proceeding to the next KMA.

### **Available to:** Security Officer

**1.** Log in to OKM console. At the Please enter your choice: prompt on the main menu, select Set KMA Service IP Addresses and press **Enter**.

This displays the current KMA Service IP address settings (if configured). The IPv6 address fields are blank when the KMA is not configured to use IPv6 addresses.

- **2.** Type either **y** or **n** at the Do you want to configure the Service Network interface? [y/n] prompt.
	- If you type **y**, continue with the remaining steps.
	- If you type **n**, a confirmation message indicates that the service network flag has been applied successfully.
- **3.** Type either **n** or **y** at the Do you want to configure the Service Network interface to have an IPv6 address prompt.
- **4.** Type either **n** or **y** at the Do you want to use DHCP to configure the Service Network IPv4 interface prompt. If you type **y**, skip to step 6.
- **5.** At the prompt, type the Service Network IP address and press **Enter**.
- **6.** At the Please enter the Service Network Subnet Mask: prompt, type the subnet mask address, (for example 255.255.255.0) and press **Enter**.

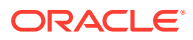

**7.** Type **y** at the Are you sure that you want to commit these changes? [y/n]: prompt.

### <span id="page-149-0"></span>View, Add, and Delete Gateways

This OKM console function shows the current gateway settings (five gateways to a page) on the management and service network interfaces. Add a gateway, remove a gateway, or accept the current gateway configuration.

### **Available to:** Security Officer

- **1.** Log into OKM console. At the Please enter your choice: prompt on the main menu, select Modify Gateway Settings and press **Enter**.
- **2.** At the (1) Continue (2) Back prompt, type **1** to display the next few gateways or **2** to display the previous few gateways.
- **3.** When the last gateways are displayed, at the Please choose one of the following: prompt, select an option and then press **Enter**. Options are:
	- **1** (add gateway)
	- **2** (remove gateway)
	- **3** (exit)
	- **4** (display again)

### Set Acceptable TLS Versions

This OKM console function sets the he minimum acceptable version of TLS. KMAs can accept connections using TLSv1.0, v1.1, v1.2, or v1.3.

While v1.0 is no longer considered secure, if you have KMAs in the cluster running OKM versions prior to 3.1.0, or you have Agents (such as tape drives) that do not support later versions of TLS, you may need to leave all versions of TLS enabled. See [Table 3-1](#page-54-0) for tape drive TLS compatibility.

**Available to:** Security Officer

- **1.** Log into OKM console. At the Please enter your choice: prompt on the main menu, select Set Acceptable TLS Versions and press **Enter**.
- **2.** Select the TLS versions to enable, and then press **Enter**. Options include:
	- **1** (TLSv1.0 and higher)
	- **2** (TLSv1.1 and higher)
	- **3** (TLSv1.2 and higher)
	- **4** (TLSv1.3 and higher)

### Specify the DNS Settings

This OKM console function displays DNS settings and sets a new DNS domain and server IP address.

**Available to:** Security Officer

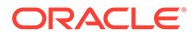

- <span id="page-150-0"></span>**1.** Log into OKM console. At the Please enter your choice: prompt on the main menu, select Set DNS Settings and press **Enter**.
- **2.** Enter the DNS domain name at the Please enter the DNS Domain (blank to unconfigure DNS): prompt.
- **3.** Enter the DNS server IP address at the Please enter DNS Server IP address prompt. You can enter up to three IP addresses.
- **4.** Press **Enter**, without specifying an IP address, to finish.

### Reset the KMA to the Factory Default

This OKM console function removes the KMA from the cluster and returns it to its factory default state.

### **Caution:**

Use this function carefully. Removing a KMA from the cluster can affect the performance load on other KMAs.

### **Available to:** Security Officer

- **1.** If this KMA is the last one in the cluster, you should perform a backup before you reset this KMA to the factory default state.
- **2.** Log into OKM console. At the Please enter your choice: prompt on the main menu, select Reset to factory Default State and press **Enter**.
- **3.** At the Type RESET to confirm prompt, type **RESET** and press **Enter**.
- **4.** Once the reset function completes, you are returned to QuickStart. See [Configure](#page-45-0) [a KMA with QuickStart .](#page-45-0)

### Restart the KMA

This OKM console function stops and restarts the KMA and operating system. Use this function for troubleshooting purposes only.

#### **Available to:** Operator

- **1.** Log into OKM console. At the Please enter your choice: prompt on the main menu, select Reboot KMA, and then press **Enter**.
- **2.** At the prompt, type **y** and press **Enter**.

The current OKM Console session terminates as the KMA begins to restart. After the KMA restarts, the OKM Console login prompt displays.

### Shutdown the KMA

This OKM console function terminates (shuts down) all services on the KMA and physically shuts down the KMA.

### **Considerations When Shutting Down a KMA**

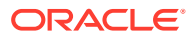

- <span id="page-151-0"></span>The KMA does not wait for replications to be completed. Any replications that did not complete before the shutdown will be completed after the KMA restarts.
- Any in-progress technical support sessions will be terminated.
- Any open KMA console sessions, including the one performing this procedure, will be terminated.
- Any open OKM Manager sessions to this KMA will return an error on any attempt to contact the KMA while it is shutdown.
- Long running actions, such as upgrades or backups will be terminated when the KMA is shutdown.
- Any in-process requests from Agents will fail while the KMA is shutdown. The Agent will then reconnect to a different KMA, if it can contact another KMA. If not, Agent requests (such as: retrieve a key during a tape mount) will fail.
- The KMA is not removed from the cluster while it is shut down. Other cluster members will attempt to contact the KMA while it is shut down (unless the KMA was logged out, see ). One or more of the remaining KMAs will issue an SNMP INFORM when they are unable to contact the shut down KMA. If the KMA is not expected to be returned to service, the reset KMA procedure should be used instead of this one.

### **Available to:** Operator

- **1.** If the KMA has been shut down for at least a few hours and the Autonomous Unlock option is enabled, lock the KMA before restarting the KMA. After recent updates have been propagated to this KMA, as shown by the Replication Lag Size in the KMA List panel, unlock the KMA .
- **2.** You should log the KMA out of the cluster before shutting it down to avoid other KMAs attempting to communicate with the shutdown KMA. See [Change a KMA Passphrase](#page-123-0) [\(Log the KMA Out of the Cluster\).](#page-123-0)
- **3.** Log into OKM console. At the Please enter your choice: prompt on the main menu, select Shutdown KMA, and then press **Enter**.
- **4.** When prompted, type **y** and press **Enter**. When finished with shutdown, it displays: syncing files... done
- **5.** The KMA is now powered off. You can power on the KMA using either the power button or the remote power control function in the service processor.

### Enable the Technical Support Account (using OKM Console)

This OKM console function enables the technical support account.

By default, both the Technical Support account and SSH access are disabled. Enabling the support account and SSH access is a security risk. Disable the support account unless it is required for troubleshooting purposes. If you enable the technical support account and then log into the KMA using this account, the KMA will automatically disconnect the SSH session after 10 minutes of inactivity.

#### **Available to:** Security Officer

- **1.** Log into OKM console. At the Please enter your choice: prompt on the main menu, select Technical Support. Press **Enter**.
- **2.** When prompted to enable the support account, type **y** and press **Enter**.
- **3.** To confirm the change, type **y** and press **Enter**.

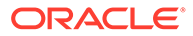

- <span id="page-152-0"></span>**4.** Carefully read the information about the SSH host keys. When prompted to regenerate the SSH host keys, type **y** and press **Enter**.
- **5.** Record and store the SSH host keys somewhere secure.
- **6.** Enter a passphrase. See Technical Support Account Password Requirements.
- **7.** Enter the maximum number of days the passphrase is valid.

### Technical Support Account Password Requirements

Beginning with OKM 3.3.2, password policies for the technical support account have changed for added security and compliance with the Solaris 11 Security Technical Implementation Guide (STIG), Release: 13.

If you provide an invalid support account password, you have three more attempts to provide a valid password and each attempt has a 30-second timeout.

### Disable the Technical Support Account

This OKM console function disables the technical support account.

**Available to:** Operator, Security Officer

- **1.** Log into OKM console. At the Please enter your choice: prompt on the main menu, select Technical Support, and then press **Enter**.
- **2.** When prompted to disable the support account, type **y** and press **Enter**.
- **3.** When prompted to confirm the change, type **y** and press **Enter**. The SSH service automatically stops.

### Enable the Primary Administrator

This OKM console function enables the primary administrator (equivalent to root access).

### **Caution:**

Enabling this feature allows someone logged in as Technical Support to gain Primary Administrator access, equivalent to root access. Since the passphrase for the Primary Administrator is known only by Oracle Support, only someone from Oracle Support can gain Primary Administrator access. This may be necessary in some situations to recover the system from a problem, however, only do so with direct guidance from support.

### **Available to:** Security Officer

- **1.** You must first enable the Technical Support account (see [Enable the Technical](#page-151-0) [Support Account \(using OKM Console\)](#page-151-0)).
- **2.** Log into OKM console. At the Please enter your choice: prompt on the main menu, select Primary Administrator. Press **Enter**.
- **3.** When prompted to enable the privileges, type **y** and press **Enter**.
- **4.** When prompted to confirm the change, type **y** and press **Enter**.

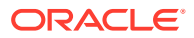

# <span id="page-153-0"></span>Disable the Primary Administrator

This OKM console function immediately disables the primary administrator and denies them access.

**Available to:** Operator, Security Officer

- **1.** Log into OKM console. At the Please enter your choice: prompt on the main menu, select Primary Administrator. Press **Enter**.
- **2.** When prompted to disable the account, type **y** and press **Enter**.
- **3.** When prompted to confirm the change, type **y** and press **Enter**.

# Show Properties of the Root CA Certificate

This OKM console function displays properties of the Root CA certificate in this cluster.

### **Available to:** All roles

- **1.** Log into OKM console. At the Please enter your choice: prompt on the main menu, select Show cluster Root CA Certificate properties and press **Enter**.
- **2.** After viewing the Root CA certificate, press **Enter** to return to the main menu.

## Renew the Root CA Certificate

This OKM console function renews the Root CA Certificate, signs it using the specified signature algorithm, and reissues certificates for itself and the other KMAs in the cluster.

Renewing updates credentials for all KMAs in the cluster, but does not automatically update or invalidate credentials for Agents and Users. This means that any already-enrolled Agents and Users can continue to communicate with this OKM cluster. If you changed the signature algorithm and X.509 certificate type during the renew, you may wish to re-enroll Agents and update User passwords so they begin using the new formats (see Task 4 and Task 5 of [Generate and Sign Certificates Using SHA-256](#page-173-0)). If you change the signature algorithm to SHA-256, then the cluster will use an X.509v3 certificate for the Root CA certificate and all subsequently generated entity certificates. Otherwise, the certificate version will remain at X.509v1 for legacy compatibility purposes.

### **Note:**

Renewing the Root CA certificate impacts activity in this cluster and makes the current backups obsolete. Always plan the renew in advance.

### **Available to:** Security Officer

This menu option only appears with replication version 16 or later.

- **1.** Log into OKM console. At the Please enter your choice: prompt on the main menu, select Renew Root CA Certificate and press **Enter**.
- **2.** Enter **1** for SHA256 (default) or **2** for SHA1 If the encryption endpoints in this OKM environment will not support SHA2, enter **2**. Otherwise, enter **1**.

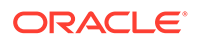

See SHA Compatibility for information on agent compatibility.

- <span id="page-154-0"></span>**3.** When prompted to confirm the renew, type **y** and press **Enter**.
- **4.** The following indicates the renew is complete and the OKM service has restarted:

Root CA renew succeeded and OKM service has restarted. Please perform a backup as soon as possible.

- **5.** Press **Enter** to return to the main menu.
- **6.** You should create a new backup (see [Create a Database Backup](#page-104-0)) and then destroy the older backups (see [Destroy a Backup](#page-105-0)).
- **7.** To display properties of the new Root CA Certificate, see [Show Properties of the](#page-153-0) [Root CA Certificate.](#page-153-0)

### SHA Compatibility

Certain types of agents (encryption endpoints) are incompatibility with some versions of SHA.

Most types of OKM encryption endpoints support SHA-2 hashing algorithms and X.509v3 certificates. You can enroll agents associated with these encryption endpoints in an OKM cluster where the Root CA certificate is an X.509v3 certificate that is signed using a SHA-2 hashing algorithm (such as SHA-256).

Some types of OKM encryption endpoints do not support SHA-2 hashing algorithms and X.509v3 certificates. You cannot enrolled agents associated with these encryption endpoints in an OKM Cluster where the Root CA certificate is an X.509v3 certificate that is signed using a SHA-2 hashing algorithm (such as SHA-256). Instead, you must enrolled the agents in an OKM Cluster where the Root CA certificate is a X.509v1 certificate that is signed using a SHA-1 hashing algorithm.

Encryption endpoints that have compatibility issues with SHA-2 certificates:

- HP LTO4 tape drives
- IBM LTO4/5/6/7 tape drives running Belisarius firmware version 4.x

All other encryption endpoints will work with SHA-2 certificates. Those specifically tested are:

- HP LTO5/6 tape drives
- IBM LTO4/5/6/7 tape drives running Belisarius firmware version 5.32.20
- PKCS#11 applications that use the KMS PKCS#11 Provider on Oracle Solaris and Oracle Linux, including ZFS file systems on Oracle Solaris 11 servers and ZFS Storage Appliance.
- Oracle Transparent Database Encryption (TDE) on Oracle Database servers

### Log Out of Current OKM Console Session

This OKM console function logs out the user from the OKM console session.

### **Available to:** All roles

**1.** Log into OKM console. At the Please enter your choice: prompt on the main menu, type **0** and press **Enter**.

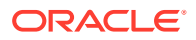

**2.** The current session terminates and the login prompt displays allowing the user to reenter the OKM Console.

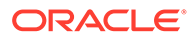

# 15 Command Line Utilities

Use the command line utilities as an alternative to using OKM Manager to launch backups, export keys, import keys, and list data units.

- **OKM Command Line Utility**
- **[Backup Command Line Utility](#page-171-0)**

### **Note:**

The OKM Command Line utility supersedes the Backup Command Line utility. Oracle recommends you use the OKM Command Line utility whenever possible.

# OKM Command Line Utility

Use the OKM command line utilitiy as an alternative to OKM Manager to create backups, export or import keys, list data units, and modify agents.

The OKM Command Line utility allows you to:

- Schedule automated backups
- Back up OKM core security
- Import and export keys
- Destroy keys
- List audit events
- List data units
- Create or modify multiple agents.

Unlike the Backup Command Line utility, this utility can use X.509 certificates to authenticate itself as a valid OKM user instead of a username and passphrase, so you are not required to enter a passphrase on the command line.

This utility is installed with the OKM Manager GUI using the same installer.

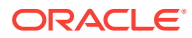

### **Note:**

If you want to enter link-local IPv6 addresses, invoke the OKM Command Line Utility and specify the link-local IPv6 address. Include the Zone ID (for example, "%4") at the end of the address. Refer to [IPv6 Addresses with](#page-83-0) [Zone IDs](#page-83-0) to see what steps you must follow for the initial setup.

If you are using Solaris, and wish to specify or display characters than cannot be represented in ASCII, then ensure that the appropriate Solaris locale has been installed on your Solaris system and then your environment has been configured to use this locale. Refer to the Solaris locale(1) and localeadm(1M) man pages for more information.

### **Supported Platforms**

- Oracle Solaris 11.4
- Oracle Linux 7 and 8
- Various Microsoft Windows systems, including Microsoft Windows Server 2019

#### **User Roles**

The following table details the roles that can perform each function of the command line.

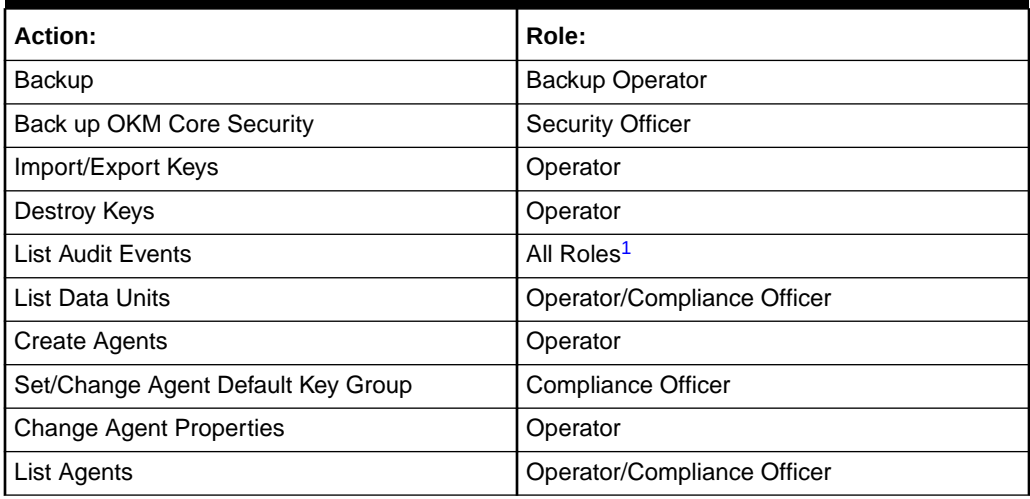

### **Table 15-1 OKM Command Line Utility - User Role Access**

1 If you specify agent IDs, data unit IDs, or key IDs, you must have the Operator or Compliance Officer role.

### OKM Command Line Subcommand Descriptions

This section lists the subcommands of the OKM Command Line utility.

### **backup**

Generates a backup of the OKM data and downloads this backup to a backup data file and a backup key file in the specified output directory.

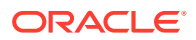

```
okm backup [ [ [ --cacert=filename ] [ --usercert=filename ] ]
               [ --directory=dirname ] ] | --oper=username
               [ --retries=retries ] [ --timeout=timeout ]
                [ --verbose=boolean ]
                 --kma=networkaddress
                 --output=dirname
```
### **backupcs**

Generates a backup of the OKM core security and stores this backup in an output file.

```
okm backupcs [ [ [ --cacert=filename ] [ --usercert=filename ]]
                  [ --directory=dirname ] | --oper=username ]
                  [ --retries=retries ] [ --timeout=timeout ]
                  [ --verbose=boolean ]
                    --kma=networkaddress
```
### **createagent**

Creates a new agent.

```
okm createagent[ [ [ --cacert=filename ] [ --usercert=filename ] ]
                     [ --directory=dirname ] | --oper=username ]
                    [ --retries=retries ] [ --timeout=timeout ]
                     [ --verbose=boolean ]
                     [ --description=description ] 
                     [ --site=siteid ]
                     [ --keygroup=defaultkeygroupid ]
                     [ --onetimepassphrase=boolean ]
                       --kma=networkaddress
                       --agent=agentid
                       --passphrase=agentpassphrase
```
### **currload**

Displays load information about a KMA.

```
okm currload [ [ [ --cacert=filename ] [ --usercert=filename ] ]
                  [ --directory=dirname ] ] | --oper=username
                  [ --retries=retries ] [ --timeout=timeout ]
                [ --verbose=boolean ]
                  --output=filename
                  --kma=networkaddress
```
#### **destroykeys**

Destroys deactivated or compromised keys.

```
okm destroykeys [ [ [ --cacert=filename ] [ --usercert=filename ] ]
                      [ --directory=dirname ] | --oper=username ]
                      [ --retries=retries ] [ --timeout=timeout ]
                     [ --verbose=boolean ]
                       --kma=networkaddress
                       --duids=filename | --all=true
                       --keystate=keystate
                       --comment="text"
```
#### **export**

Creates a secure key file for a transfer partner that has been established with the OKM. All keys associated with a list of data units are exported using this key file and are protected using an AES-256-bit key that signs the key file. This list of data units is the result of the given filter string or file name. This key file can then be used to import the keys into the transfer partner's OKM using the import subcommand. Up to 1,000 data units can be exported on a single invocation of the kms command.

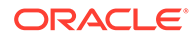

```
okm export [ [ [ --cacert=filename ] [ --usercert=filename ] ]
                [ --directory=dirname ] | --oper=username ]
                [ --retries=retries ] [ --timeout=timeout ]
                [ --listwait=waittime ] [ --verbose=boolean ]
                  --filter=filter | --duids=filename
                  --kma=networkaddress
                  --output=filename
                  --partner=transferpartnerid
```
#### **import**

Reads a secure key file for a transfer partner that has been established with the OKM. Keys and their associated data units are imported using this key file. The key transfer private key of the importing OKM is used to validate the key file. This file must be one that was previously exported from another OKM using the export subcommand.

```
okm import [ [ [ --cacert=filename ] [ --usercert=filename ] ]
                [ --directory=dirname ] ] | --oper=username
                [ --retries=retries ] [ --timeout=timeout ]
                [ --verbose=boolean ]
                [ --overrideeuiconflict=boolean ]
                  --kma=networkaddress
                  --input=filename
                  --partner=transferpartnerid
                  --keygroup=keygroupid
```
#### **listagentperformance**

Lists agents and performance information about them. This performance information includes rate or count values and average processing time for various create and retrieve key requests. You can filter the list to produce a specific report containing just a subset of the agents.

```
okm listagentperformance [ [ [ --cacert=filename ] [ --usercert=filename ] ]
                               [ --directory=dirname ] | --oper=username ]
                               [ --filter=filter ]
                               [ --retries=retries ] [ --timeout=timeout ]
                               [ --listwait=waittime ] [ --verbose=boolean ]
                               [ --output=filename ]
                               [ --startdate=date ] [ --enddate=date ]
                               [ --localtimezone=boolean ]
                               [ --rateinterval=rateinterval ]
                                  --kma=networkaddress
```
#### **listagents**

Lists agents and their properties. You can filter the list to produce a specific report containing just a subset of the agents.

```
okm listagents[ [ [ --cacert=filename ] [ --usercert=filename ] ]
                   [ --directory=dirname ] | --oper=username ]
                   [ --retries=retries ] [ --timeout=timeout ]
                   [ --listwait=waittime ] [ --verbose=boolean ]
                   [ --filter=filter ] [ --output=filename ]
                     --kma=networkaddress
```
#### **listauditevents**

Lists audit events.

```
okm listauditevents [ [ [ --cacert=filename ] 
                          [ --usercert=filename ] ]
                          [ --directory=dirname ] |
```
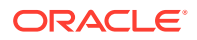

```
 [ --oper=username ]
 [ --filter=filter ]
 [ --localtimezone=boolean ] 
 [ --maxcount=count ]
 [ --retries=retries ] 
 [ --timeout=timeout ]
 [ --verbose=boolean ]
 [ --output=filename ]
 [ --agentids=agentids | 
   --dataunitids=dataunitds | 
   --keyids=keyids ]
   --kma=networkaddress
```
### **listdu**

Lists data units and their properties. This subcommand can be invoked before executing the export subcommand to determine the data units that are exported using the specified filter (if any).

```
okm listdu [ [ [ --cacert=filename ] [ --usercert=filename ] ]
                [ --directory=dirname ] ] | --oper=username
                [ --filter=filter ]
                [ --retries=retries ] [ --timeout=timeout ]
                [ --listwait=waittime ] [ --verbose=boolean ]
                [ --output=filename ]
                  --kma=networkaddress
```
### **listdukeycount**

Lists data units that have associated keys and a count of these keys. You can filter the list to produce a specific report containing just a subset of the data units.

```
okm listdukeycount[ [ [ --cacert=filename ] [ --usercert=filename ] ]
                    [ --directory=dirname ] | --oper=username ]
                    [ --filter=filter ]
                    [ --retries=retries ] [ --timeout=timeout ]
                    [ --listwait=waittime ] [ --verbose=boolean ]
                    [ --output=filename ]
                      --kma=networkaddress
                      --duids=filename | --all=true
```
#### **listkeys**

Lists keys and their properties. You can filter the list to produce a specific report containing just a subset of the keys.

```
okm listkeys [ [ [ --cacert=filename ] [ --usercert=filename ] ]
                  [ --directory=dirname ] | --oper=username ]
                  [ --filter=filter ]
                  [ --retries=retries ] [ --timeout=timeout ]
                  [ --listwait=waittime ] [ --verbose=boolean ]
                  [ --output=filename ]
                    --kma=networkaddress
```
### **listkmaperformance**

Lists KMAs and performance information about them. This performance information includes rate or count values and average processing time for key requests from agents, replication requests from peer KMAs, requests from users, and Server Busy conditions on the local KMA. You can filter the list to produce a specific report containing just a subset of the KMAs.

```
okm listkmaperformance [ [ [ --cacert=filename ] [ --usercert=filename ] ]
                            [ --directory=dirname ] | --oper=username ]
```
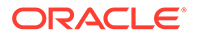

```
 [ --filter=filter ]
 [ --retries=retries ] [ --timeout=timeout ]
 [ --listwait=waittime ] [ --verbose=boolean ]
 [ --output=filename ]
 [ --startdate=date ] [ --enddate=date ]
 [ --localtimezone=boolean ]
 [ --rateinterval=rateinterval ]
   --kma=networkaddress
```
### **modifyagent**

Changes properties of an existing agent, including its default key group. You must also specify at least one of the following options: --enabled, --site, --description, - keygroup, --passphrase, --onetimepassphrase

```
okm modifyagent[ [ [ --cacert=filename ] [ --usercert=filename ] ]
                     [ --directory=dirname ] | --oper=username ]
                     [ --retries=retries ] [ --timeout=timeout ]
                     [ --verbose=boolean ]
                     [ --description=description ] | 
                     [ --site=siteid ] |
                     [ --keygroup=defaultkeygroupid ] | 
                     [ --passphrase=agentpassphrase ] |
                     [ --enabled=boolean ] |
                     [ --onetimepassphrase=boolean ]
                      --kma=networkaddress
                      --agent=agentid
```
### **systemdump**

Generates and downloads a system dump file.

```
okm systemdump [ [ [ --cacert=filename ] [ --usercert=filename ] ]
                     [ --directory=dirname ] | --oper=username ]
                     [ --retries=retries ] [ --timeout=timeout ]
                     [ --verbose=boolean ]
                     [ --contents=contents ]
                      --kma=networkaddress
                      --output=filename
```
### OKM Command Line Options

These are the OKM Command Line commands options.

A long option name is separated from its value by an equals sign (=).

A short option name is separated from its value by a space.

### **Note:**

Users must first export the Root CA and user X.509 certificates from the OKM Manager GUI before invoking this utility with the --cacert, - directory, and --usercert options.

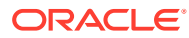

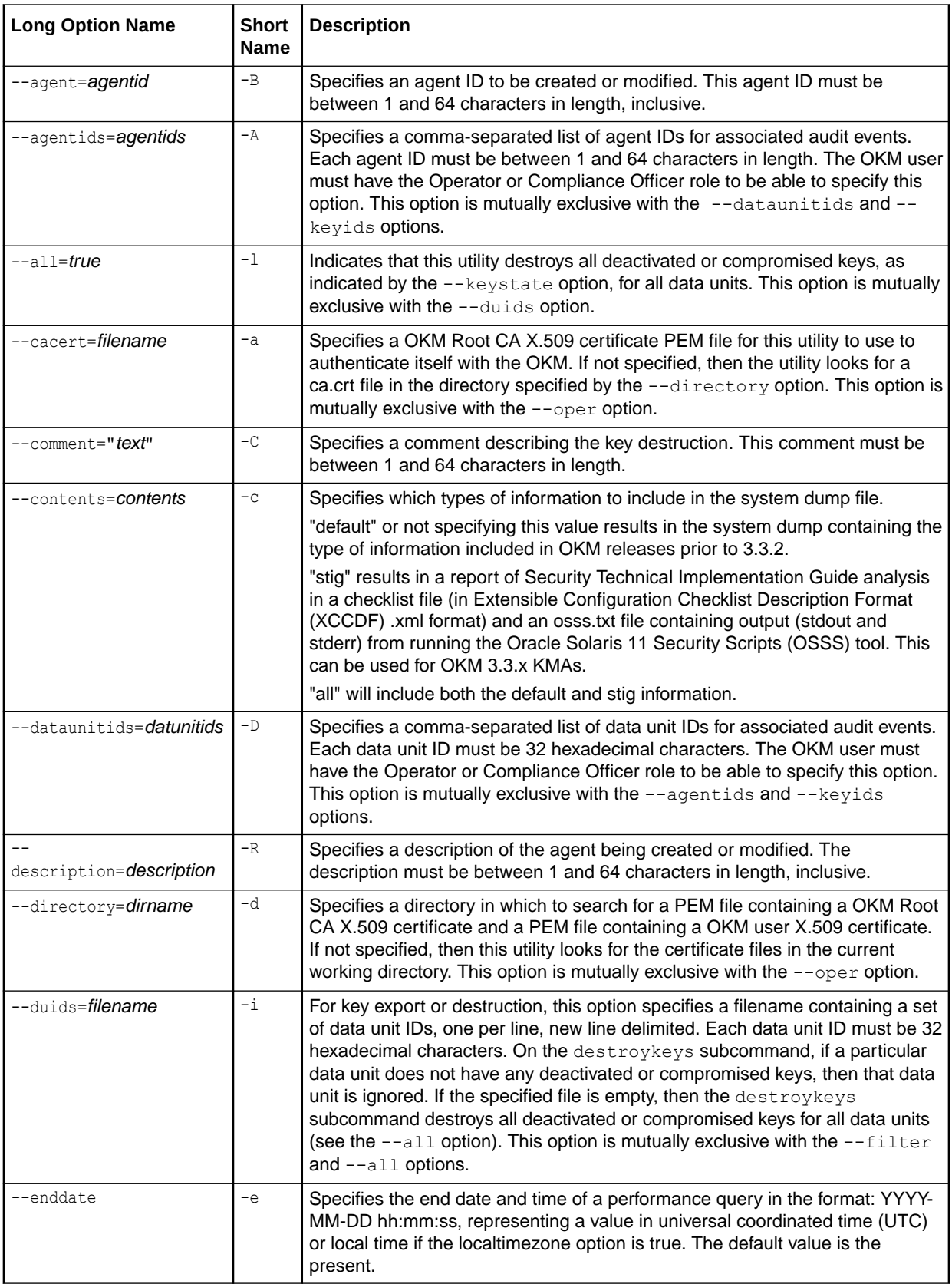

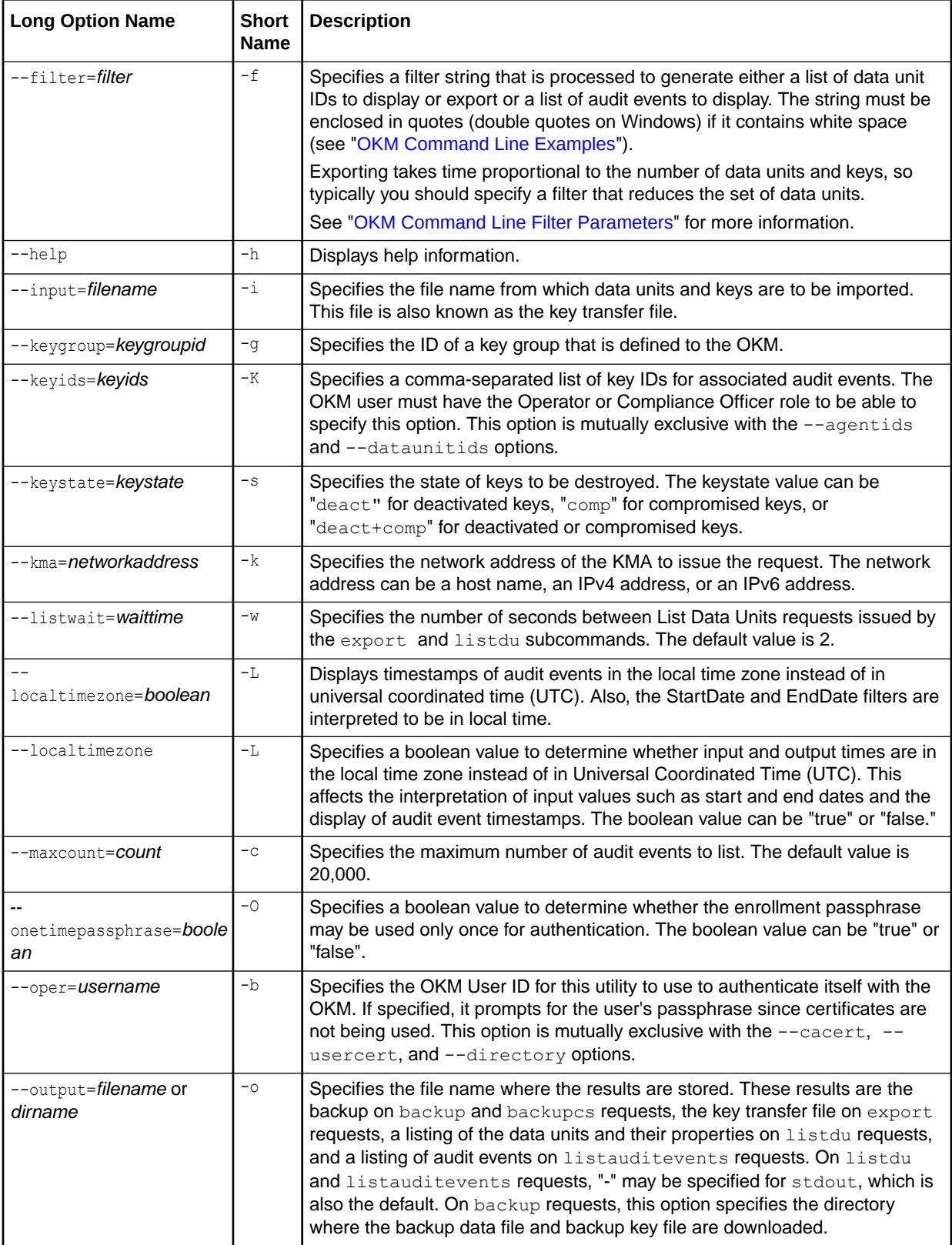

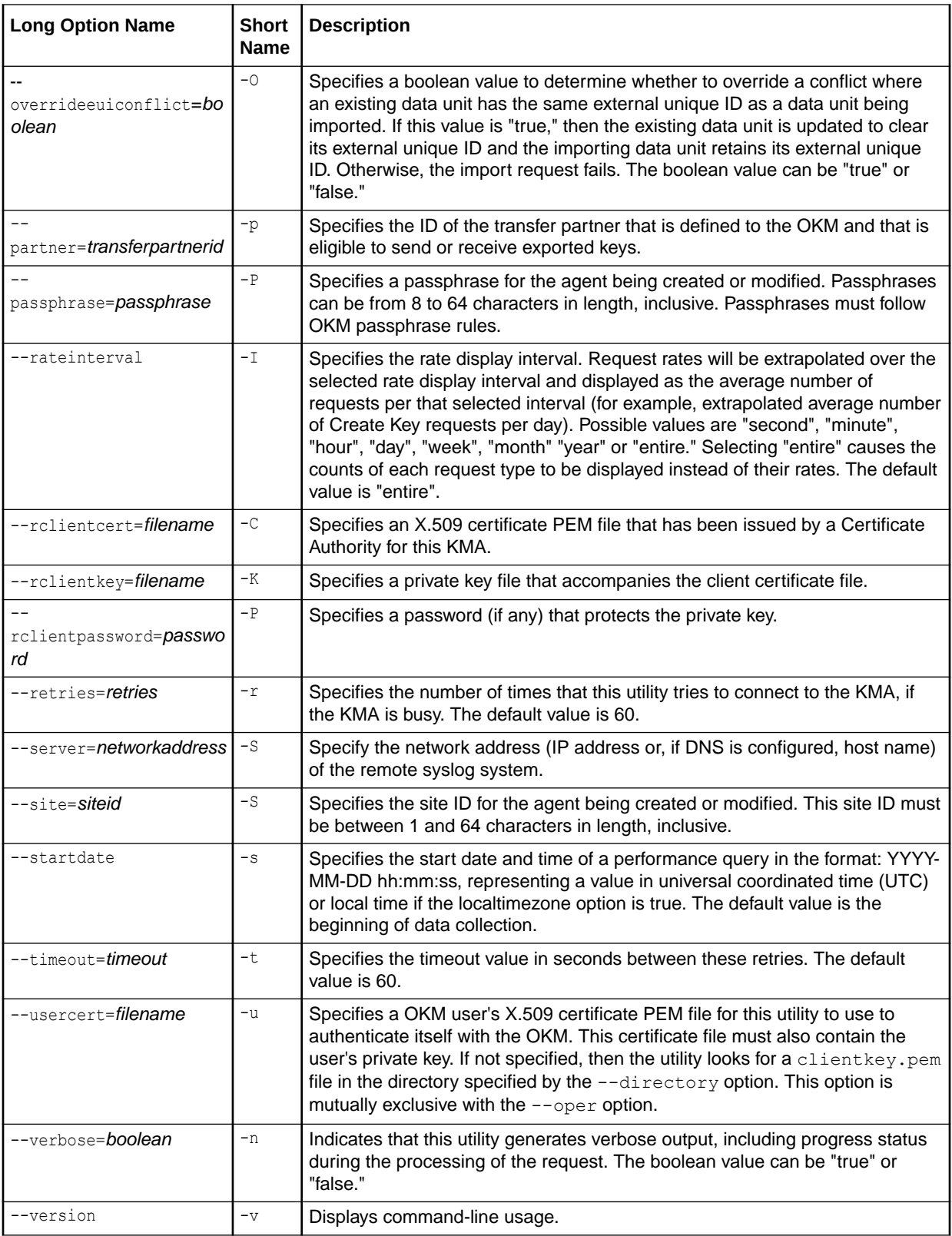

### <span id="page-165-0"></span>OKM Command Line Filter Parameters

This section list the filter parameters for the OKM Command Line utility.

### **export and listdu**

On the  $\epsilon$ xport subcommand, this option is mutually exclusive with the  $-$ -duids option.

On the export and listdu subcommands, the syntax of this filter string is:

```
DUState=state[, Exported=boolean ][, Imported=boolean]
[, DataUnitID=duid][, ExternalTag=tag]
```
- [, ExternalUniqueID=euid]
- DUState=*state* Where *state* can be "normal", "needs-rekey", or "normal+needsrekey." If the DUState filter is not specified, then the default is "DUState=normal+needs-rekey."
- Exported=*boolean* Where *boolean* can be "true" or "false." If the Exported filter condition is not specified, then data unit selection does not consider the exported state, so both exported data units and data units that have not been exported yet are eligible for selection.
- Imported=*boolean* Where *boolean* can be "true" or "false." If the Imported filter condition is not specified, then data unit selection does not consider the imported state, so both imported data units and data units that have not been imported yet are eligible for selection.
- DataUnitID=*duid* Where *duid* is a data unit ID.
- ExternalTag=*tag* Where *tag* is an External Tag (must be padded to 32 characters with spaces for data units created for LTO tape drives).
- ExternalUniqueID=*euid* Where *euid* is an External Unique ID.

#### **listagentperformance**

On the listagentperformance subcommand, the syntax of this filter string is:

AgentID=agentid[, SiteID=siteid][, DefaultKeyGroupID=kgid]

- AgentID=*agentid* Where *agentid* is an agent name. The CLI uses the "starts with" operator (instead of equality) when matching on this field as some agents supply trailing blanks to the value for this field.
- SiteID=*siteid* Where *siteid* is a Site ID.
- DefaultKeyGroupID=*kgid* Where *kgid* is a key group ID.

### **listauditevents**

On the listauditevents subcommand, the syntax of this filter string is:

StartDate=date[, EndDate=date ][, Severity=text]

- [, Operation=text][, Condition=text] [, Class=text]
- [, RetentionTerm=text] [, KMAName=kmaname]
- [, EntityID=entityid][, EntityNetworkAddress=netaddress]
- [, SortOrder=order][, ShowShortTerm=boolean]

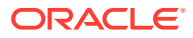

- StartDate=*date* Where *date* has the format: *YYYY*-*MM*-*DD hh*:*mm*:*ss* and represents UTC time.
- EndDate=*date* Where *date* has the format: *YYYY*-*MM*-*DD hh*:*mm*:*ss* and represents UTC time.
- Severity=*text* Where *text* is an audit severity string (for example, "Error").
- Operation=*text* Where *text* is an audit operation string (for example, "Retrieve Root CA Certificate").
- Condition=*text* Where *text* is an audit condition string (for example, "Success").
- Class=*text* Where *text* is an audit class string (for example, "Security Violation").
- RetentionTerm=*text* Where *text* is an audit retention term string (for example, "MEDIUM TERM RETENTION").
- KMAName=*kmaname* Where *kmaname* is a KMA name.
- EntityID=*entityid* Where *entityid* is an Entity ID.
- EntityNetworkAddress=*netaddress* Where *netaddress* is an IP address or host name.
- SortOrder=*order* Where *order* can be "asc" or "desc." By default, audit events are displayed in descending order by Created Date.
- ShowShortTerm=*boolean* Where *boolean* can be "true" or "false." By default, audit events that have a short term retention are not displayed.

#### **listkeys**

On the listkeys subcommand, the syntax of this filter string is:

KeyState=state[, KeyID=keyid][, KeyGroupID=kgid] [, Exported=boolean][, Imported=boolean] [, Revoked=boolean]

- KeyState=*state* Where *state* can be one of the following: gen, ready, pnp, proc, deact, comp, dest
- KeyID=*keyid* Where *keyid* is a Key ID.
- KeyGroupID=*kgid* Where *kgid* is a key group ID.
- Exported=*boolean* Where *boolean* can be "true" or "false".
- Imported=*boolean* Where *boolean* can be "true" or "false".
- Revoked=*boolean* Where *boolean* can be "true" or "false".

### **listkmaperformance**

On the listkmaperformance subcommand, the syntax of this filter string is:

KMAName=kmaname[, SiteID=siteid]

- KMAName=*kmaname* Where *kmaname* is a KMA name.
- SiteID=*siteid* Where *siteid* is a Site ID.

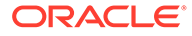

### <span id="page-167-0"></span>OKM Command Line Examples

Examples showing a single command line. In some cases, the command line appears on multiple lines for readability. In Solaris examples, backslashes denote the continuation of a command line.

#### **Generating Backups**

Generating backup using certificates in the ca.crt and clientkey.pem files in the given directory for authentication:

#### • **Solaris or Linux**:

```
okm backup --kma=mykma1 \
             --directory/export/home/Joe/.sunw/kms/BackupOperatorCertificates 
\setminus --output=/export/home/KMSBackups
```
### • **Windows**:

```
okm backup --kma=mykma1
            --directory=D:\KMS\Joe\BackupOperatorCertificates
            --output=D:\KMS\KMSBackups
```
Generating a backup using the user ID and passphrase of a OKM user for authentication:

#### • **Solaris or Linux**:

okm backup -k mykma1 -o /export/home/KMSBackups -b Joe

• **Windows**:

okm backup -k mykma1 -o D:\KMS\KMSBackups -b Joe

#### **Exporting Keys**

Exporting keys using certificates in the ca.pem and op.pem files in the current working directory for authentication:

• **Solaris or Linux**:

```
okm export -k 10.172.88.88 -d "." -a ca.pem -u op.pem \
           -f "DUState = normal+needs-rekey, Exported = false" \
           -o Partner.dat -p Partner
```
### • **Windows**:

```
okm export -k 10.172.88.88 -d "." -a ca.pem -u op.pem
            -f "DUState = normal+needs-rekey, Exported = false"
            -o Partner.dat -p Partner
```
Exporting keys using the user ID and passphrase of a OKM user for authentication:

#### • **Solaris or Linux**:

```
okm export --kma=mykma1 --oper=tpFreddy \
            --filter="Exported = false" --output=Partner.dat \ 
            --partner=Partner
```
• **Windows**:

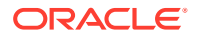

```
okm export --kma=mykma1 --oper=tpFreddy
            --filter="Exported = false" --output=Partner.dat 
            --partner=Partner
```
#### **Importing Keys**

Importing keys using certificates in the ca.crt and clientkey.pem files in the current working directory for authentication:

• **Solaris or Linux**:

```
okm import --kma=10.172.88.88 --directory="." \
           --input=DRKeys.dat --partner=Partner \
            --keygroup=OpenSysBackupKeyGroup
```
• **Windows**:

```
okm import --kma=10.172.88.88 --directory="."
            --input=DRKeys.dat --partner=Partner
            --keygroup=OpenSysBackupKeyGroup
```
Importing keys using the user ID and passphrase of a OKM user for authentication.

• **Solaris or Linux**:

okm import --kma=mykma1 --oper=Joe --input=DRKeys.dat \ --partner=Partner --keygroup=OpenSysBackupKeyGroup

• **Windows**:

```
okm import --kma=mykma1 --oper=Joe --input=DRKeys.dat
            --partner=Partner --keygroup=OpenSysBackupKeyGroup
```
#### **Listing Data Units**

Listing data units using certificates in the ca.crt and clientkey.pem files in the given directory for authentication:

• **Solaris or Linux**:

```
okm listdu --kma=10.172.88.88 \
             --directory=/export/home/Joe/.sunw/kms/OperatorCertificates \
             --output=/export/home/KMSDataUnits
```
• **Windows**:

```
okm listdu --kma=10.172.88.88
            --directory=D:\KMS\Joe\OperatorCertificates 
            --output=D:\KMS\KMSDataUnits
```
Listing data units using the user ID and passphrase of a OKM user for authentication:

• **Solaris or Linux**:

```
okm listdu -k mykma1 -b Joe -f "Exported=false" \
            --output=/export/home/KMSDataUnits
```
• **Windows**:

```
okm listdu -k mykma1 -b Joe -f "Exported=false"
            --output=D:\KMS\KMSDataUnits
```
### **Listing Audit Events**

Listing audit events using certificates in the ca.crt and clientkey.pem files in the given directory for authentication.

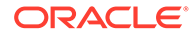

### • **Solaris or Linux**:

```
okm listauditevents --kma=10.172.88.88 \
                     --directory=/export/home/Joe/.sunw/kms/
OperatorCertificates \
                     --filter=Severity=Error \
                     --output=/export/home/KMSAuditEvents
```
#### • **Windows**:

```
okm listauditevents --kma=10.172.88.88
                     --directory=D:\KMS\Joe\OperatorCertificates
                     --filter=Severity=Error
                     --output=D:\KMS\KMSAuditEvents
```
Listing audit events using the user ID and pass phrase of a OKM user for authentication.

• **Solaris or Linux**:

```
okm listauditevents -k mykma1 -b Joe -f "Severity=Error" \
                     --output=/export/home/KMSAuditEvents
```
• **Windows**:

```
okm listauditevents -k mykma1 -b Joe -f "Severity=Error"
                     --output=D:\KMS\KMSAuditEvents
```
### **Destroying Keys**

The following examples destroy all compromised keys using certificates in the ca.crt and clientkey.pem files in the given directory for authentication.

• **Solaris or Linux**:

```
okm destroykeys --kma=10.172.88.88 \
                  --directory=/export/home/Joe/.sunw/kms/OperatorCertificates 
\setminus --all=true --keystate=comp \
                  --comment="Joe destroyed compromised keys"
```
### • **Windows**:

```
okm destroykeys --kma=10.172.88.88
                 --directory=D:\KMS\Joe\OperatorCertificates
                 --all=true --keystate=comp
                 --comment="Joe destroyed compromised keys"
```
The following examples destroy deactivated keys associated with a list of data unit IDs using the user ID and passphrase of a OKM user for authentication.

• **Solaris or Linux**:

```
okm destroykeys -k mykma1 -b Joe -i DeactivatedDUIDs.txt \
                 -s deact -C "Joe destroyed deactivated keys"
```
• **Windows**:

```
okm destroykeys -k mykma1 -b Joe -i DeactivatedDUIDs.txt
                 -s deact -C "Joe destroyed deactivated keys"
```
#### **Backing Up Core Security**

The following examples back up core security using certificates in the ca.crt and clientkey.pem files in the given directory for authentication.

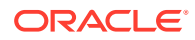

### • **Solaris or Linux**:

```
okm backupcs --kma=10.172.88.88 \
             --directory=/export/home/Joe/.sunw/kms/SecurityOfficerCertificates \
              --output=/export/home/KMSCoreSecurity.xml
```
### • **Windows**:

```
okm backupcs --kma=10.172.88.88
              --directory=D:\KMS\Joe\SecurityOfficerCertificates
              --output=D:\KMS\KMSCoreSecurity.xml
```
The following examples back up core security using the user ID and passphrase of a OKM user for authentication.

#### • **Solaris or Linux**:

okm backupcs -k mykma1 -b Joe -o /export/home/KMSCoreSecurity.xml

• **Windows**:

okm backupcs -k mykma1 -b Joe -o D:\KMS\KMSCoreSecurity.xml

### OKM Command Line Exit Values

This section lists the exit values for the OKM command line utility.

The following exit values are returned:

```
 0 Successful completion
```

```
 >0 An error occurred
```
### OKM Command Line Sample Perl Scripts

This section provides some basic perl scripts that you can customize and run on Solaris, Linux, or Windows.

These examples all use certificate-based authentication and require that the Root CA certificate and user's certificate reside in the current working directory. The perl scripts are not installed with the OKM Command Line utility. If you want to invoke the OKM Command Line utility from a perl script, use a text editor to create one that looks similar to one of the perl scripts shown here.

### **listdu.pl**

```
#!/opt/csw/bin/perl
## the kms CLI utility must be in your path
$cmd="okm";
$KMA="kma1.example.com";
$FILTER="--filter=Exported=false";
$DIRECTORY=".";
$OUTPUT="listdu.txt";
system("$cmd listdu --verbose=true --directory=$DIRECTORY --kma=$KMA $FILTER
        --output=$OUTPUT")
```
#### **export.pl**

```
#!/opt/csw/bin/perl
## the kms CLI utility must be in your path
$cmd="okm";
$KMA="kma1.example.com";
```
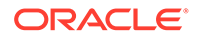

```
$TP="DestinationPartner";
$FILTER="Exported=false";
$OUTPUT="$TP.dat";
system("$cmd export --verbose=true --kma=$KMA --directory=. --filter=$FILTER
        --partner=$TP --output=$OUTPUT");
```
### **import.pl**

```
#!/opt/csw/bin/perl
## the kms CLI utility must be in your path
$cmd="okm";
$KMA="kma1.example.com";
$TP="SourceTransferPartner";
$KEYGROUP="MyKeyGroup"; 
$INPUT="../aberfeldy/KeyBundle.dat";
system("$cmd import --verbose=true --kma=$KMA --directory=. --partner=$TP 
       --keygroup=$KEYGROUP --input=$INPUT");
```
#### **backup.pl**

```
#!/opt/csw/bin/perl
## the following must be in your path
$cmd="okm";
$KMA="kma1.example.com";
$DIRECTORY="."; 
$OUTPUT=".";
system("$cmd backup --verbose=true --directory=$DIRECTORY --kma=$KMA 
        --output=$OUTPUT")
```
# Backup Command Line Utility

Use the Backup Command Line utility to launch or schedule a backup. It is available only for Solaris 10.

Oracle recommends you use the OKM Command Line Utility instead of the Backup Command Line utility. The Backup utility is installed with the OKM Manager GUI using the same installer.

#### **Solaris 10 Syntax**

```
OKM_Backup [-UserID userid] [-Passphrase passphrase]
            -KMAIPAddress IPaddress -BackupFilePath pathname
            [-Retries retries] [-Timeout timeout]
```
#### **Parameter Descriptions**

*userid* — The Backup Operator user ID. This must be a Backup Operator.

*passphrase* — The passphrase for the user ID. If the userid or passphrase value is not specified, the utility prompts you for these values.

*IPaddress* — The KMA Management Network Address on which to launch the backup.

*pathname* — The location where the backup file and backup key file should be downloaded on your system.

*retries* — The number of times that this utility tries to connect to the KMA, if the KMA is busy. The default is 60.

*timeout* — The timeout value in seconds between these entries. The default is 60.

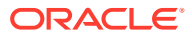

### **Example 15-1 Backup Command Line Sample**

The following example creates a backup file (format: OKM-Backup-backupid-timestamp.dat) and a backup key file (format: OKM-BackupKey-backupid-timestamp.xml).

```
OKM_Backup -UserID MyBackupOperator \
           -KMAIPAddress 10.0.60.172 \
           -BackupFilePath /tmp/MyKMSDownloads
OKM Backup Utility Version 3.3.3 (build2081)
Copyright (c) 2007, 2022, Oracle and/or its affiliates. All Rights Reserved.
Enter Passphrase:
```
### **Note:**

The passphrase can optionally be specified on the command line using the - Passphrase parameter.

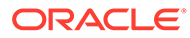

# <span id="page-173-0"></span>16 **Certificates**

A certificate is an electronic document used to prove the ownership of a public key. You can generate, sign, save, and renew certificates.

- Generate and Sign Certificates Using SHA-256
- [Ongoing Renewal Policy for the Root CA Certificate](#page-175-0)
- [Save a Client Certificate](#page-175-0)

# Generate and Sign Certificates Using SHA-256

Generate and sign certificates using SHA-256 if you want the cluster to use an X.509v3 certificate for the CA and all subsequently generated entity certificates. Otherwise, the certificate version will remain X.509v1 for legacy compatibility purposes.

To generate new certificates and then sign them using SHA-256, the OKM administrator must perform this procedure. (For OKM 3.3.1 customers, this procedure is necessary only if they want/need X.509v3 certificates, as they have started in production with SHA-256 signed certificates). The cluster must be running OKM 3.3.2 or later at replication version 16 or later.

### **Note:**

Plan this procedure in advance. It impacts the entire cluster's KMAs, agents, and disaster recovery (obsoletes backups). If you have a lot of tape agents, use the Oracle Virtual Operator Panel 2.2 spreadsheet feature to automate the reenrollment process and reduce downtime.

Complete the tasks listed below in order.

- Renew the Root Certificate
- [Create an OKM Backup After Renewing a Certificate](#page-174-0)
- [Retrieve the New Root CA on Peer KMAs \(optional\)](#page-174-0)
- [Reissue Certificates for Agents \(optional\)](#page-174-0)
- [Update Users Passphrase \(optional\)](#page-175-0)
- [Update Disaster Recovery Records](#page-175-0)

### Renew the Root Certificate

Use OKM console to renew the root certificate. This is task 1 of generating a new certificate.

**1.** Choose the KMA that will renew the root CA certificate.

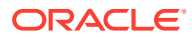

- <span id="page-174-0"></span>**2.** Ensure that the replication version is greater at least 16 for the selected KMA. See [Check the Replication Version of the KMA.](#page-128-0) If the version is less than 16, switch the replication version to 16. See [Switch the Replication Version](#page-129-0).
- **3.** Launch the OKM Console on the KMA that you will use to renew, and log into it as a Security Officer. Select the menu option to Renew the Root CA Certificate (see [Renew the Root CA Certificate](#page-153-0)).

### Create an OKM Backup After Renewing a Certificate

Use OKM Manager to create a backup and destroy all previous backups. This is task 2 of generating a certificate.

Create a backup on the KMA you used to perform the renew certificate operation. Destroy all other backups in the cluster using the OKM Manager GUI with a note that they are obsolete due to a renew. This will prevent these backups from accidentally being selected in a subsequent cluster join with replication acceleration.

- **1.** Launch the Oracle Key Manager GUI and log into this KMA as a Backup Operator.
- **2.** Navigate to the **Backup List** panel.
- **3.** Click **Create Backup** to generate a backup and download it to your workstation.
- **4.** For each previous backup, select it and then click **Confirm Destruction**. Enter a comment that the backup is obsolete due to a Root CA certificate renew.

### Retrieve the New Root CA on Peer KMAs (optional)

Retrieve the new Root CA certificate instead of waiting for the certificate to automatically propagate. This is task 3 of generating a new certificate. It is an optional step.

The new certificates will automatically propagate to the other KMAs in the cluster. However, if a KMA has a large replication lag size, you might want to retrieve the new Root CA Certificate and the certificate for this KMA right away instead of waiting for the certificates to propagate.

- **1.** Launch the OKM GUI and log into the KMA that you used for the backup.
- **2.** Navigate to the **KMA List** panel.
- **3.** Log this KMA out of the cluster by modifying the KMA passphrase. See [Change a](#page-123-0) [KMA Passphrase \(Log the KMA Out of the Cluster\).](#page-123-0)
- **4.** Launch the host console from the ILOM of this KMA.
- **5.** Log the KMA back into the cluster. See [Log KMA Back into Cluster](#page-146-0) .

### Reissue Certificates for Agents (optional)

Reissue the certificates for agents to have them use the new certificate. This is task 4 of generating a new certificate. It is an optional step.

After renewing the Root CA certificate, agents will continue to use their existing credentials. The OKM administrator might decide to reissue certificates for the agents and then re-enroll them.

**1.** Launch the Oracle Key Manager GUI and log into it as an Operator or a Compliance Officer.

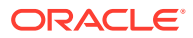

- <span id="page-175-0"></span>**2.** Navigate to the **Agent List** panel.
- **3.** For each agent:
	- **a.** Bring up the Agent Details dialog (either double-click the agent entry or select an agent and click **Details**).
	- **b.** Select the **Passphrase** tab and change the passphrase to the same value or to a different value if desired.
- **4.** Navigate to the **KMA List** panel.
- **5.** All agents will need to re-enroll into the OKM Cluster. See [Enroll Agents.](#page-70-0) If you have a lot of tape agents, use the VOP 2.2 spreadsheet feature to automate the re-enrollment process.

## Update Users Passphrase (optional)

The OKM administrator can reissue certificates for the users by changing their passphrase (OKM users are automatically issued a new certificate when they successfully log in). This is task 5 of generating a new certificate. This is an optional step.

To modify a user's passphrashe, see [Modify a User's Details and Set the User's Passphrase](#page-86-0).

If there are OKM CLI users, download the new Root CA Certificate and new entity certificate for that user, as described in Save a Client Certificate.

### Update Disaster Recovery Records

Update relevant disaster recovery records to reflect the change in the certificate. This is task 6 of generating a new certificate.

- **1.** Update your site's disaster recovery (D/R) records to note that all previous backups will restore the cluster to utilize the former SHA1-based root CA certificate.
- **2.** Replicate the latest backup to D/R sites as soon as possible and in accordance with your site's D/R plans.

# Ongoing Renewal Policy for the Root CA Certificate

Adopt a policy of renewing the Root CA certificate in your cluster on a regular basis to decrease the risk of it being compromised.

You can view the age of the current Root CA certificate from the OKM Console, see [Show](#page-153-0) [Properties of the Root CA Certificate.](#page-153-0) You can download the Root CA certificate from the OKM Manager GUI to your workstation, see Save a Client Certificate. When you are ready, you can renew the Root CA certificate, see [Renew the Root CA Certificate](#page-153-0).

# Save a Client Certificate

Save a certificate so that it can be used by the OKM command line utility to authenticate itself as a valid OKM user.

Save the client certificate in either PEM format or PKCS#12 format. Save a certificate in PEM format to use if for Command Line Interface (CLI) operations. The PEM format contains the certificate and the unencrypted private key. The PKCS#12 format is encrypted. You can convert a PKCS#12 format to PEM format if needed (see [Convert PKCS#12 Format to PEM](#page-176-0) [Format\)](#page-176-0).

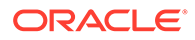

### <span id="page-176-0"></span>**Note:**

Store these certificate files in a secure location with sufficient permissions to restrict access by other users.

**1.** From the System menu, select **Save Certificates**.

The Save Certificates dialog box is displayed, with automatically-generated filenames for the Root CA Certificate and the Client Certificates. You can edit these filenames directly or click Browse to select a different destination path or edit the filenames.

- **2.** In the Format field, select the format that the certificate should be in when it is exported.
- **3.** If you selected the PKCS#12 format, type a passphrase in the Passphrase field to use for encryption and retype this passphrase in the Confirm Passphrase field.
- **4.** Click **OK** to export these certificates. When these certificates have been exported, a message is displayed, indicating the locations of these files.
- **5.** You can use the openssl utilty to view the contents of the downloaded certificate. For example:

openssl x509 -text -noout -in ca.crt

### Convert PKCS#12 Format to PEM Format

Use the openssl utility to convert a certificate saved in PKCS#12 format to PEM format. PEM format is used by the OKM command line utility.

- **1.** Locate the openssl utility in the directory where the OpenSSL distribution is installed on your workstation.
- **2.** Use the following syntax:

openssl pkcs12 -in PKCS12file -out PEMfile -nodes For example:

openssl pkcs12 -in KeyTransferOperator.p12 \ -out KeyTransferOperator.pem -nodes Enter Import Password:

The -nodes argument is necessary to export the private key. Since the private key is not password protected, you should appropriately manage this file. The Import Password can optionally be specified on the command line using the passin parameter, if required.

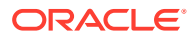

# A Disaster Recovery

Disaster recovery is the process for recovering or preventing the loss of business critical information after a natural or human-induced disaster.

- Recover a KMA
- [Example Scenarios for Recovering Data](#page-178-0)

# Recover a KMA

The cluster allows the system to recover from a KMA failure, as long as there is at least one functioning KMA in the cluster.

OKM uses a cluster of at least two KMAs to reduce the risk of disruptions and assist in recovery. Clustering KMAs allows you to replicate database entries and balance workloads. If a component fails, it can be easily replaced and restored. When designing an encryption and archive strategy, you should ensure that critical data is replicated and vaulted off-site (see [Example Scenarios for Recovering Data\)](#page-178-0). If at least one KMA remains operational, you can recover a single KMA without impacting the rest of the cluster.

The following sections address scenarios that require recovery of a single KMA.

### **KMA Recovery Following a Software Upgrade**

Software upgrades do not require a repair or a recovery, however sometimes the KMA will be out of service as the upgrade takes place. The cluster allows the upgrade to occur without interrupting the active encryption agents. You can download the new software concurrently on all KMAs in the cluster, however activating the new software requires the KMA to reboot. Therefore to prevent an interruption, you should stagger rebooting the KMAs in the cluster so that at least one KMA is always active. As each KMA returns to an online status, any database updates done while the KMA was offline will be replicated and all KMAs in the cluster will re-synchronize.

### **KMA Recovery Following a Network Disconnection**

When a KMA disconnects from the management network, such as when activating new software, the remaining KMAs in the cluster attempt to contact it and report communication errors in the audit event log. Agents continue to communicate with other KMAs across the network. Usually these are other KMAs attached to the same service network. However, because agents may be attached to the management network, they first attempt to work with the KMAs in their own configured site; but if need be, they will contact any reachable KMAs within the cluster. When the KMA reconnects to the network, any database updates done while the KMA was disconnected will be replicated and all KMAs in the cluster resynchronize.

### **KMA Recovery Following a Hardware Failure**

If a hardware failure occurs, you should first delete the KMA from the cluster so that the remaining KMAs stop attempting to communicate with it. If the KMA console is still accessible, you can reset the KMA. The reset operation returns the unit to its factory defaults.

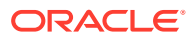

<span id="page-178-0"></span>This operation offers the option to scrub the server's hard disk as an extra security precaution. Disposition of the failed server is handled by the customer. Oracle service representative can repair and add a KMA server to the cluster as described in the *Oracle Key Manager 3 Installation and Service Manual*, PN E48395-xx. Once added the cluster, the database replicates, KMAs in the cluster re-synchronize, and the new KMA becomes an active member of the cluster.

# Example Scenarios for Recovering Data

An OKM system's ability to recover from a disaster depends on the structure of the cluster.

OKM can span multiple geographically-separated sites to reduce the risk of a disaster destroying the entire cluster. Although unlikely that an entire cluster must be recreated, you can recover most of the key data by re-creating the OKM environment from a recent database backup.

When designing an encryption/archive strategy, you should replicate and vault critical data at a recovery site. If a site is lost, this backup data may be transferred to another operational site. Data units and keys associated with tape volumes will be known to the KMAs at the sister site, and encrypted data required to continue business operations will be available. The damaged portion of the cluster can be restored easily at the same or a different location once site operations resume.

Many companies employ the services of a third-party disaster recovery (DR) site to allow them to restart their business operations as quickly as possible. Periodic unannounced DR tests demonstrate the company's degree of preparedness to recover from a disaster, natural or human-induced.

- Replicate from Another Site
- **[Dedicated Disaster Recovery Site](#page-180-0)**
- [Shared Resources for Disaster Recovery](#page-181-0)
- [Key Transfer Partners for Disaster Recovery](#page-183-0)

### Replicate from Another Site

Two geographically separate sites (two KMAs at each site) allows recovery of a single KMA to occur with no impact to the rest of the cluster as long as one KMA always remains operational.

The figure below shows a disaster recover example where the time to recover business continuity to an entire site could take months. If Site 1 were destroyed, the customer must replace all the destroyed equipment to continue tape operations at Site 1. Completely restoring Site 1 would require you to install and create the new KMAs (requires a Security Officer and Quorum), join the existing cluster, and enroll the tape drives. Site 1 then self-replicates from the surviving KMAs at Site 2.

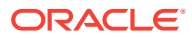

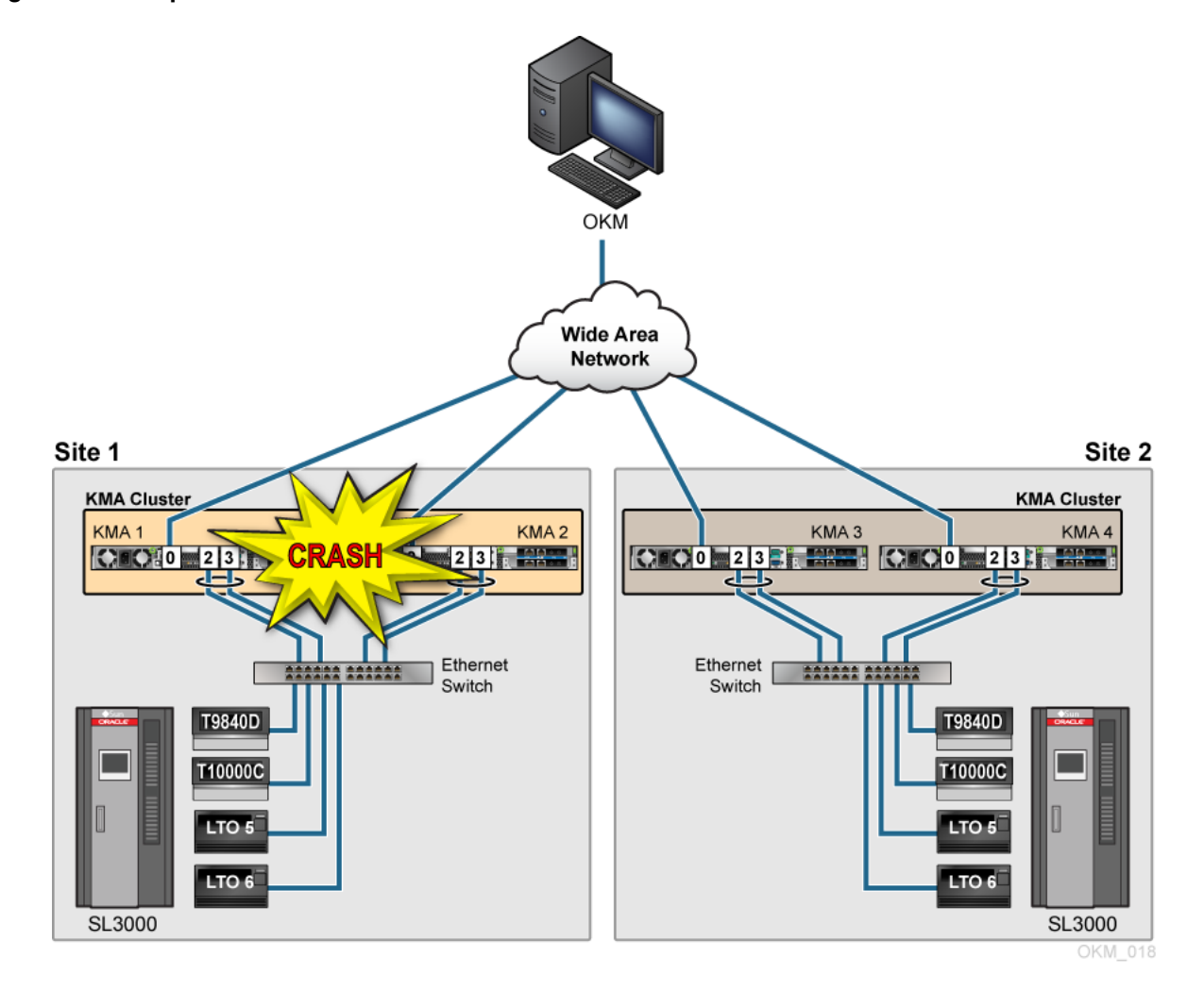

**Figure A-1 Replication from Another Site—No WAN Service Network**

The figure below shows an disaster recovery example where the amount of time to recover business continuity is a matter of minutes. If the KMAs at Site 1 were destroyed, and the infrastructure at Site 2 is still intact, a WAN used as the Service Network that connects the tape drives between the two sites allows the intact KMAs from Site 2 to continue tape operations between both sites. Once the KMAs are replaced at Site 1, they self-replicate from the surviving KMAs at the intact Site 2.

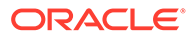
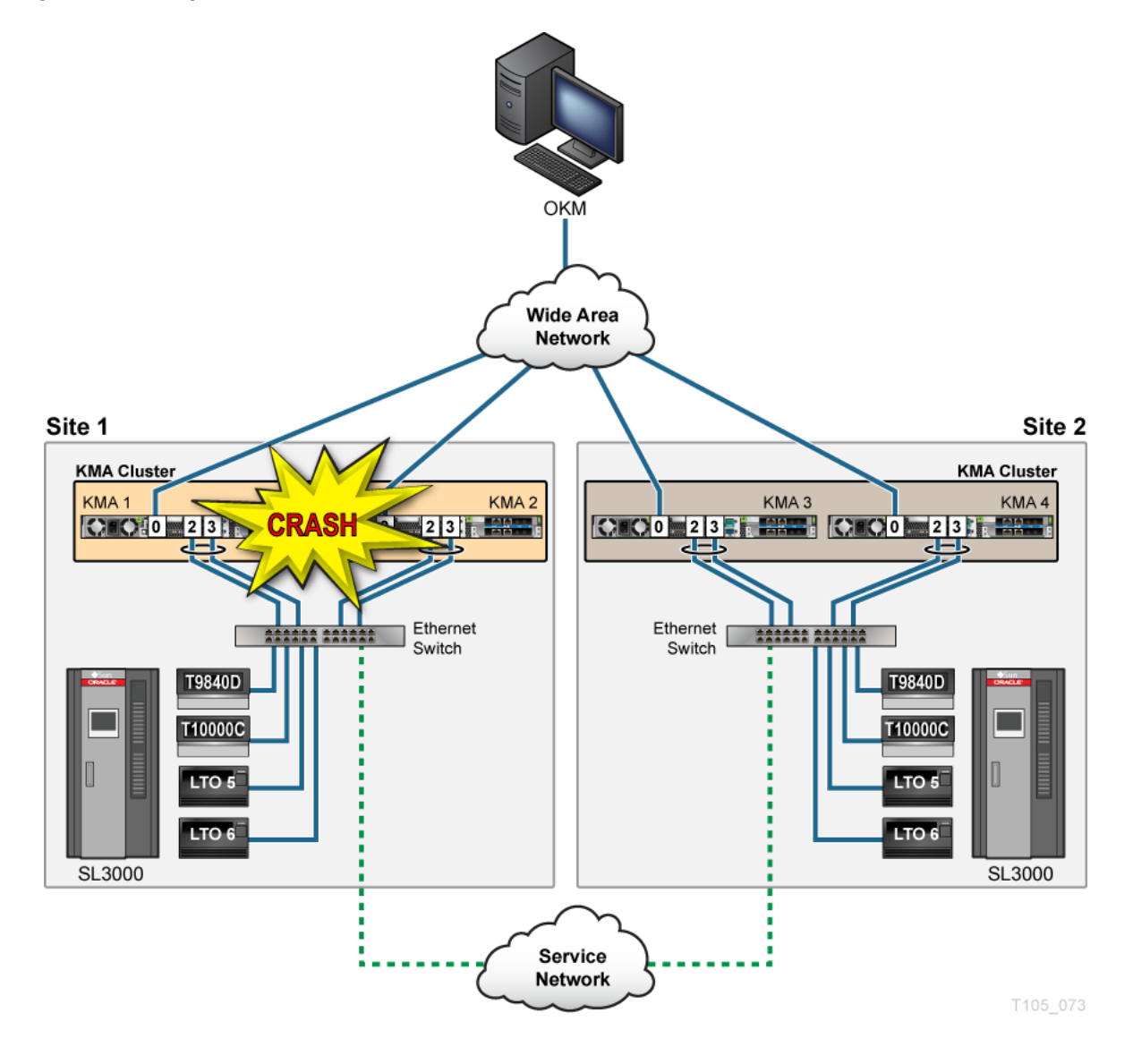

#### **Figure A-2 Replication from Another Site—WAN Service Network**

### Dedicated Disaster Recovery Site

A dedicated disaster recovery site connected to the cluster using a WAN allows recovery to begin immediately in case of a disaster.

A recovery can begin once the customer enrolls the tape drives in the KMAs and joins the OKM cluster. This can be done by connecting the OKM GUI to the KMAs at the DR site. In a true disaster recovery scenario, these may be the only remaining KMAs from the customer's cluster. Drive enrollment can occur within minutes and tape production can begin after configuring the drives.

In the example below, the customer has a big environment with multiple sites. Each site uses a pair of KMAs and the infrastructure to support automated tape encryption and a single cluster where all KMAs share keys. Along with the multiple sites, this customer also maintains and uses equipment at a Disaster Recovery (DR) site that is part of the customer's OKM Cluster.

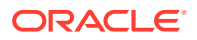

This customer uses a simple backup scheme that consists of daily incremental backups, weekly differential backups, and monthly full backups. The monthly backups are duplicated at the DR site and sent to an off-site storage facility for 90 days. After the 90-day retention period, the tapes are recycled. Because the customer owns the equipment at the DR site, this site is just an extension of the customer that strictly handles the back-up and archive processes.

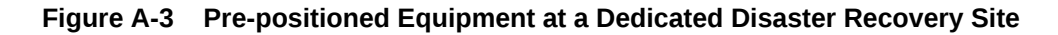

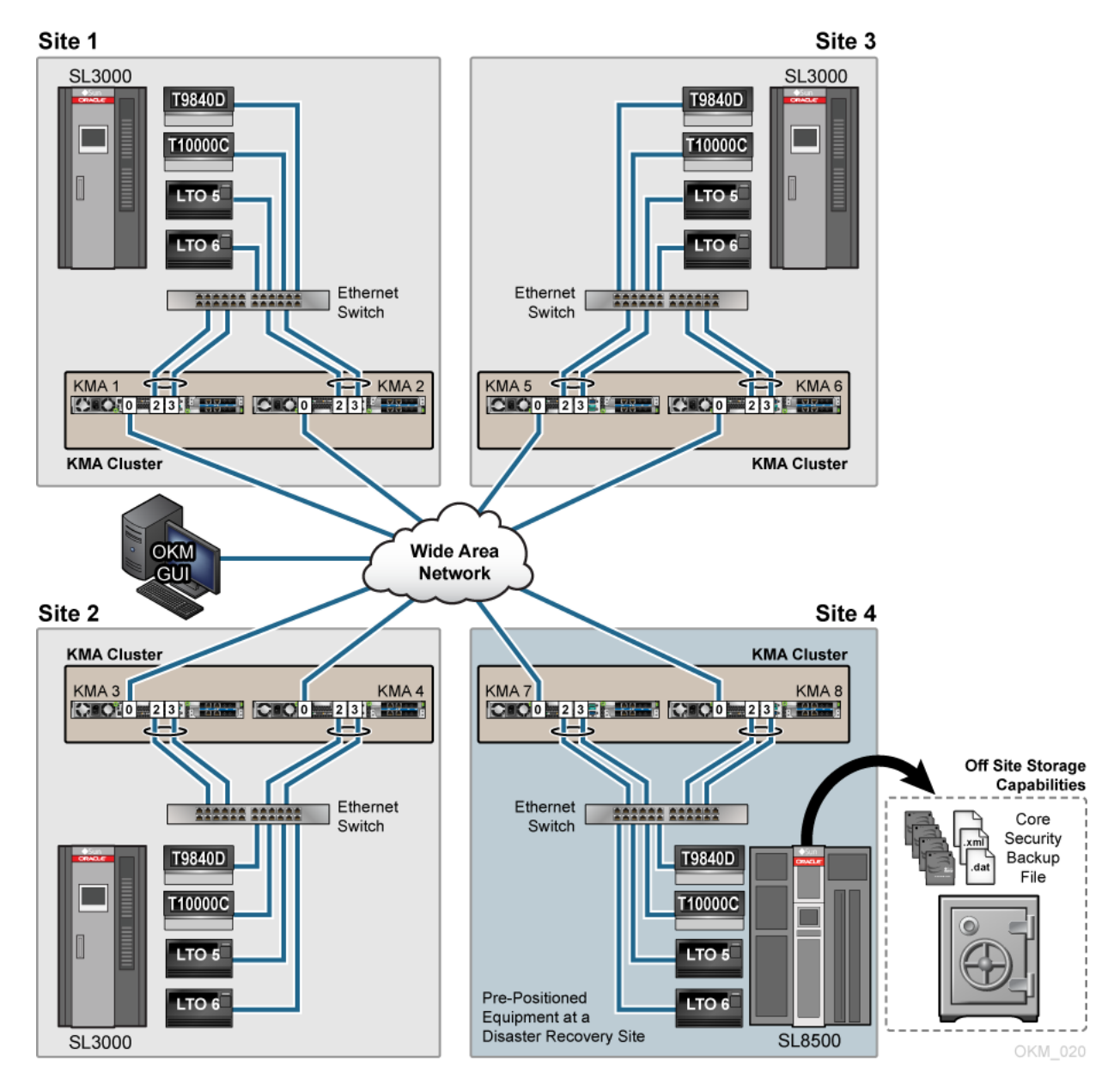

### Shared Resources for Disaster Recovery

Use shared resources for backup and archive to provide a cost-efficient element for disaster recovery.

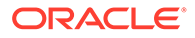

Companies that specialize in records management, data destruction, and data recovery, purchase equipment that several customers can use for backup and archive. The customer can restore backups their OKM into KMAs provided by the shared resource site. This avoids the need for a wide area network (WAN) link and the on-site dedicated KMAs, however it requires additional time to restore the database. Restore operations can take about 20 minutes per 100,000 keys.

At the DR site,

- The customer selects the appropriate equipment from the DR site inventory. The DR site configures the equipment and infrastructure accordingly.
- **IMPORTANT**: The customer must provide the DR site with the three OKM back-up files: the Core Security backup file (requires a quorum), .xml backup file, and .dat backup file.
- The customer configures an initial KMA using QuickStart, restores the KMA from the OKM backup files, activates/enables/ switches the drives to encryptioncapable, and enrolls the tape drives into the DR site KMA cluster.
- Once the restore completes, the DR site needs to switch-off encryption from the agents, remove the tape drives from the cluster or reset the drives passphrase, reset the KMAs to factory default, and disconnect the infrastructure/network.

#### **Figure A-4 Shared KMAs**

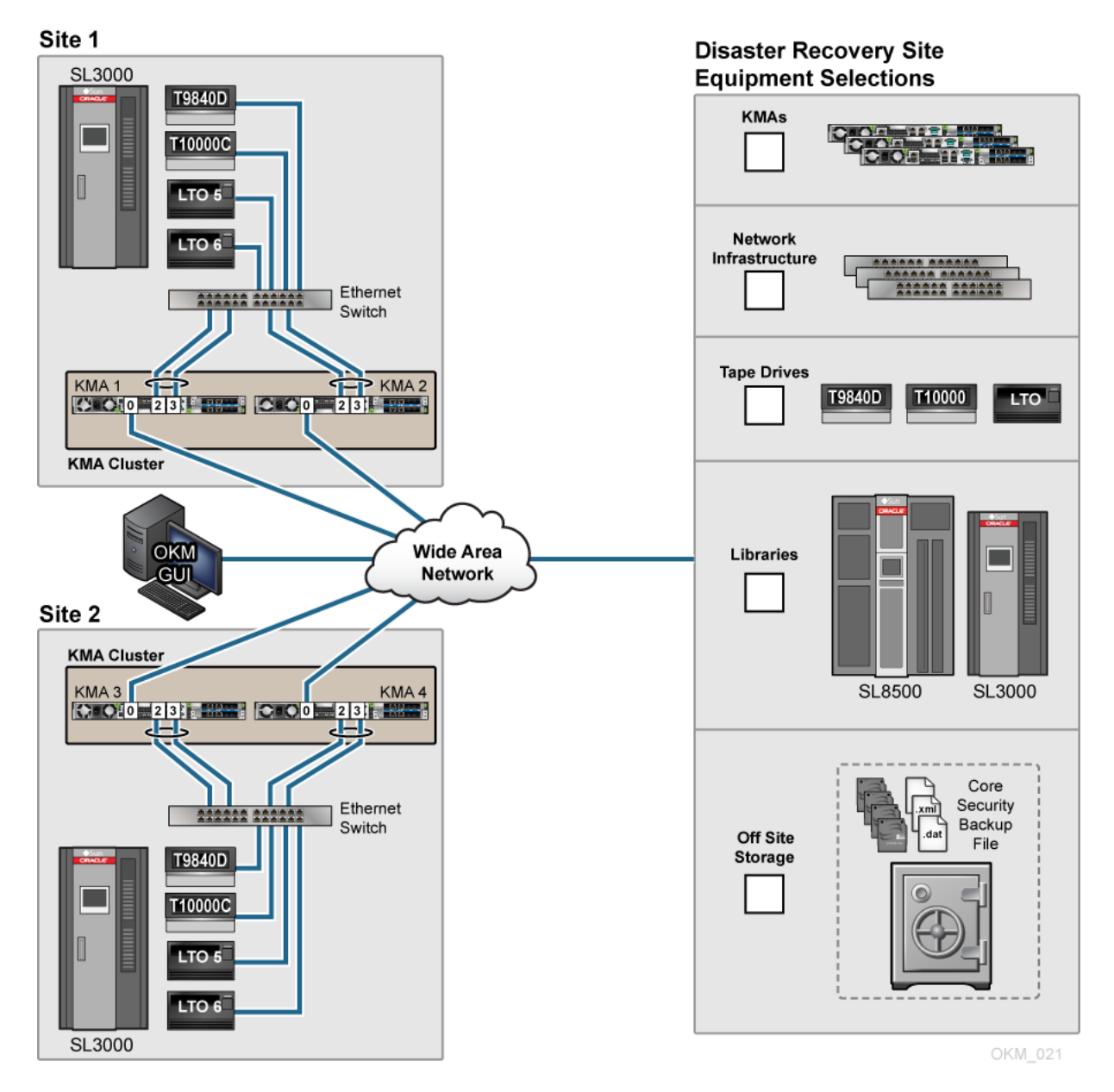

### Key Transfer Partners for Disaster Recovery

Key Transfer is also called Key Sharing. Transfers allow keys and associated data units to be securely exchanged between partners or independent clusters and is required if you want to exchange encrypted media.

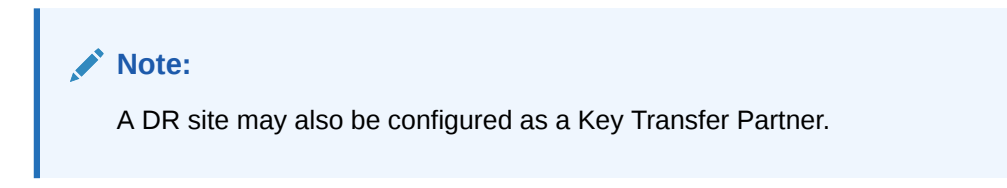

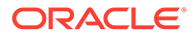

This process requires each party in the transfer to establish a public/private key pair. Once the initial configuration is complete the sending party uses Export Keys to generate a file transfer and the receiving party then uses Import Keys to receive the keys and associated data.

As a practice, it is not recommended to use Key Transfer Partners for Disaster Recovery. However, when DR sites create keys during the backup process, doing a key transfer can incrementally add the DR sites keys to the already existing data base.

The Key Transfer process requires each user to configure a Transfer Partner for each OKM Cluster: one partner *exports* keys from their cluster and the other partner *imports* keys into their cluster. When configuring Key Transfer Partners, administrators must perform tasks in a specific order that requires the security officer, compliance officer, and operator roles.

To configure Key Transfer Partners, see "[Transfer Keys Between Clusters"](#page-114-0).

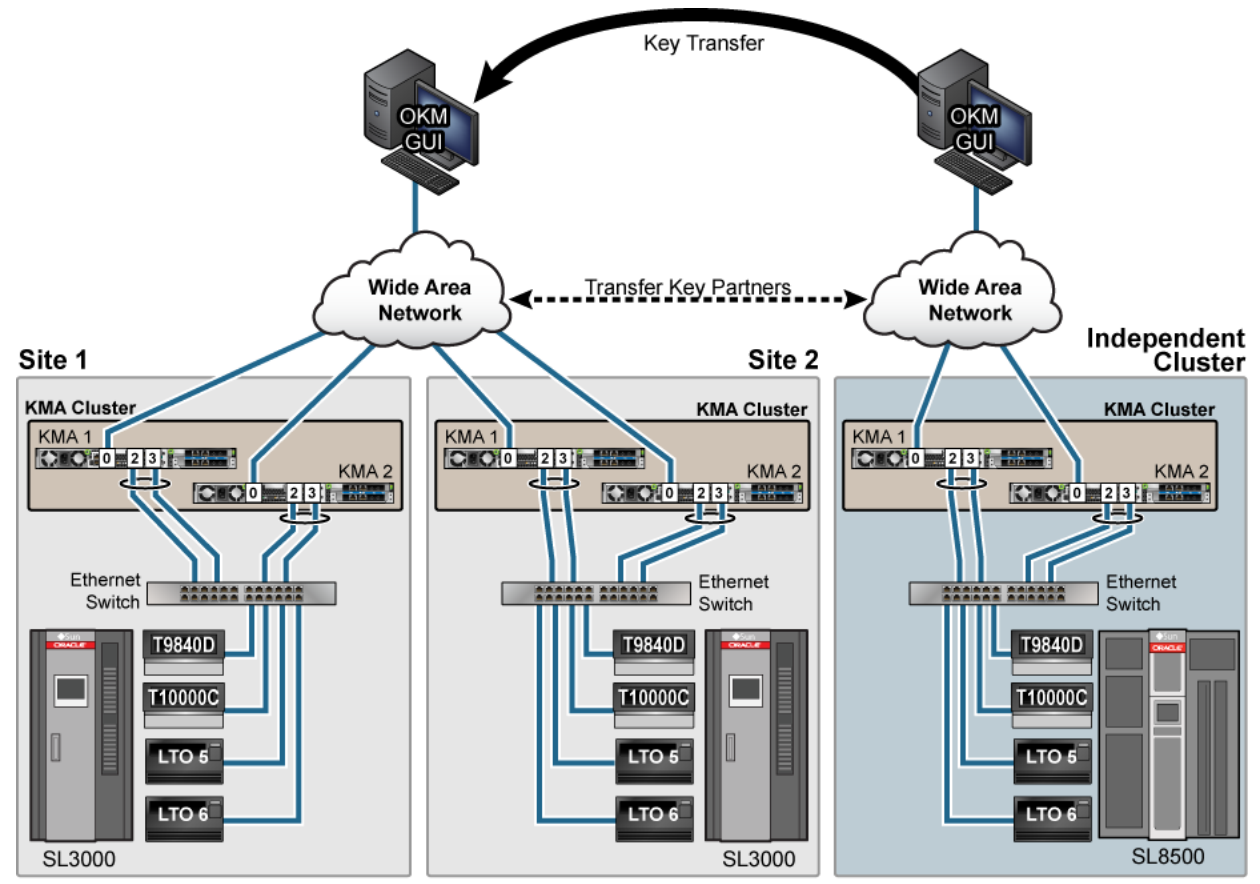

**Figure A-5 Transfer Key Partners**

OKM\_022

# B

# Configure the Network for the SL4000

The SL4000 network configuration differs from that of older tape libraries such as the SL8500 and SL3000. This section provides procedures on how to configure the network with an SL4000.

The SL4000 Modular Library System has an internal tape drive network which requires only a single connection to Oracle Key Manager (OKM) rather than individual connections to each encryption-enabled tape drive.

The following devices must be on the same network subnet:

- SL4000 OKM network port
- Key Management Appliances (KMAs) that require network connectivity with the SL4000 tape drives

In the examples provided in this document, 10.80.46.89 is the SL4000 *OkmIpv4Address*.

- Configure the SL4000 OKM Network Port
- Configure the KMA to Connect with the SL4000
- [Enable SL4000 Drive Access Using MDVOP](#page-187-0)

### Configure the SL4000 OKM Network Port

Use the SL4000 GUI to configure the OKM network port on the library.

- **1.** This procedure assumes that you know how to access and use the SL4000 Configuration Wizard (refer to the *SL4000 Modular Library System Library Guide* E76470-xx as necessary).
- **2.** Navigate to the Configure Network Settings section of the Configuration Wizard of the SL4000, and specifically to the screen titled Network Port: OKM (Oracle Key Manager) Network Port.
- **3.** Select in the Protocol field.
- **4.** Enter the IPv4 Address (10.80.46.89).
- **5.** Enter the IPv4 Netmask (255.255.254.0).
- **6.** Enter the IPv4 Gateway (10.80.47.254).
- **7.** The SL4000 library will need to restart.

### Configure the KMA to Connect with the SL4000

Setup network routing on the KMAs that reside in the same subnet as the SL4000 OKM network port.

Provide a route between the internal SL4000 drive network and either the Service or Management Network of the OKM appliances. Best practice is to have encrypting tape drives isolated on the service network.

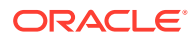

- All SL4000 library base units are assigned an internal drive IP subnet of 192.168.1.0.
- Drive Expansion Modules (DEMs) are assigned an IP address with a different third octet based upon whether the module is installed to the left or right of the base module.

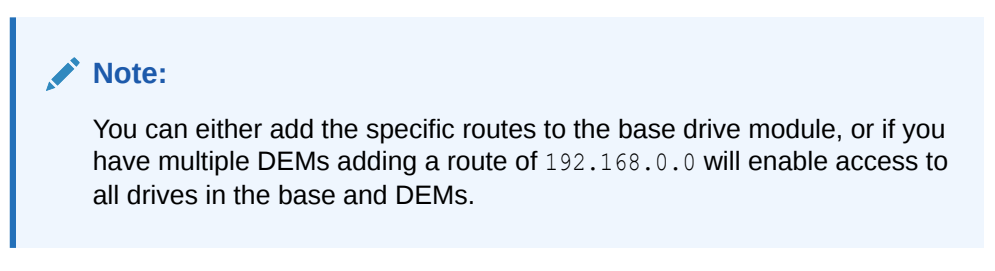

Refer to the SL4000 documentation for specifics about subnet values.

Familiarity with OKM network topology is very helpful. For example, there may be KMAs at a remote site that may or may not have service network routes between them depending upon customer tape drive failover requirements. The following figure shows a representation of an OKM Cluster and an SL4000 library. There is a Key Management Network between the workstation and the OKM Cluster. The KMA Service network from the cluster connects to the SL4000 OKM Network.

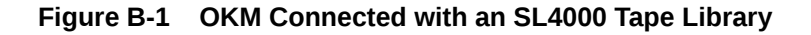

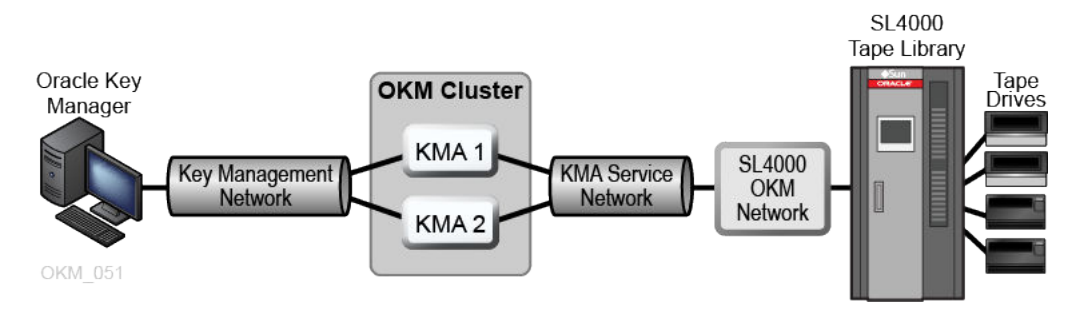

- **1.** Identify the KMAs in the same subnet as the SL4000 that need to access the SL4000 internal drive network. Perform the following on only KMAs that reside on that subnet, not all KMAs in the cluster.
- **2.** Log in to the OKM console with the Security Officer role, and open the configuration menu.
- **3.** Enter **5** at the prompt to Modify Gateway Settings.
- **4.** Select option **1** Add a gateway.
- **5.** Select option **2** Service to select the network.
- **6.** Select option **2** Network to select the route type.
- **7.** Enter the network values:

Enter 10.80.46.89 for the Gateway IP Address. Enter 192.168.0.0 for the Destination IP Address. Enter 255.255.0.0 for the Route Subnet Mask.

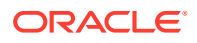

The Gateway IP Address is the IP Address assigned to the SL4000 OKM Network port.

- <span id="page-187-0"></span>**8.** Enter **y** to commit the changes.
- **9.** Select option 3 Exit gateway configuration.

Repeat this procedure as necessary for any OKM appliance that needs Service Network access to the SL4000 internal drive network.

# Enable SL4000 Drive Access Using MDVOP

Use MDVOP to enable OKM access on the drives.

The examples in this section use the SL4000 *OkmIpv4Address* and the 192.168.0.0 address to enable access to all drives in the Base and DEMs.

#### **Windows:**

**1.** Display the current routes

route print

**2.** Add the route for all modules containing drives in the SL4000 (Base plus the DEMs) in the form:

route add -p 192.168.0.0 mask 255.255.0.0 *OkmIpv4Address*

Example:

route add -p 192.168.0.0 mask 255.255.0.0 10.80.46.89

**3.** Check that the route was added.

route print

#### **Solaris:**

**1.** Display the current routes.

netstat -rn

**2.** Add the route for all modules containing drives in the SL4000 (Base plus the DEMs) in the form:

route add 192.168.0.0 *OkmIpv4Address*

Example:

route add 192.168.0.0 10.80.46.89

**3.** Check that the route was added.

netstat -rn

#### **Linux:**

**1.** Display the current routes.

netstat -rn

**2.** Add the route for all modules containing drives in the SL4000 (Base plus the DEMs) in the form:

route add -net 192.168.0.0 netmask 255.255.0.0 gw *OkmIpv4Address* dev eth1 Example:

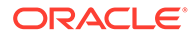

route add -net 192.168.0.0 netmask 255.255.0.0 gw 10.80.46.89 dev eth1

**3.** Check that the route was added.

netstat -rn

# C Switch Configurations

Use these procedures to configure the Brocade, Extreme, and 3COM switches.

- Brocade ICX 6430 Switch Configuration
- **[Extreme Network Switch Configuration](#page-191-0)**
- **[3COM Network Switch Configuration](#page-191-0)**

# Brocade ICX 6430 Switch Configuration

Use the Brocade documentation to properly install the switch. See the *Brocade ICX 6430 and ICX 6450 Stackable Switches Hardware Installation Guide*.

#### **Pre-configuration Requirements**

Before you configure the switch, follow steps 1 - 4 in the Brocade *ICX 6430 and ICX 6450 Web Management Interface User Guide* and the section on Prerequisite Configuration to attach a PC to the switch and assign an IP address to the management port using its Command Line Interface (CLI). Follow the ICX 6430 instructions in step 3.

#### **Configuring the Brocade Switch**

Configure the Brocade switch to use the Rapid Spanning Tree Protocol (RSTP), which was standardized by IEEE 802.1W.

After you perform the following steps, refer to the *Brocade ICX 6430 and ICX 6450 Web Configuration QuickStart Guide* for additional information about configuring Brocade ICX 6430 switches.

**1.** Start a web browser and connect to the switch at the IP address you established in the pre-configuration requirements above.

Enable (RSTP) as shown in the following steps.

- **2.** Navigate to Configuration > System.
	- **a.** Ensure that Spanning Tree is enabled.
	- **b.** Click Clock to set the system clock.
- **3.** Navigate to Configuration > VLAN.
	- **a.** Set the VLAN IP address.
	- **b.** Click Add Port VLAN.
	- **c.** Ensure that Spanning Tree is Disabled and 802.1W is Enabled.
- **4.** Navigate to Configuration > RSTP and view the Ethernet ports.
- **5.** Use ssh to access the management IP address of the switch to launch its CLI. Configure a trunk group for each KMA that should include aggregated service ports.

```
Brocade(config)#show trunk
```

```
Brocade(config)#trunk ethernet
```
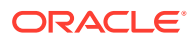

```
Brocade(config)#trunk ethernet 1/1/1 to 1/1/2
Brocade(config)#trunk ethernet 1/1/3 to 1/1/4
< etc. for each KMA that should include aggregated service ports, port
IDs as shown in step 4 >
Brocade(config)#write memory
Brocade(config)#trunk deploy
```
#### **Note:**

In this example, the ports had been put into VLAN 1, as indicated by the leading "1/" in the trunk commands. If no VLAN was created on the ports, then the trunk commands should not have the leading "1/". For example:

```
Brocade(config)#trunk ethernet 1/1 to 1/2
```
- **6.** In the web interface, navigate to Configuration > Trunk and view the trunks that you just defined in the CLI.
- **7.** Attach network cables between the pairs of ports on the switch to the service and aggregated service ports on each KMA that should contain aggregated service ports. Port IDs (shown in step 6) are associated with physical ports on the switch.

To do this:

- **a.** Inspect the switch and identify the physical ports that are associated with the trunk groups that you created in step 5 and viewed in step 6.
- **b.** For each KMA, attach a network cable between the first port in the trunk group and the service port on the KMA (labeled LAN 2 or NET 2).
- **c.** Attach a network cable between the second port in the trunk group and the aggregated service port on the KMA (labeled LAN 3 or NET 3).

#### *Port Mirroring*

Mirroring ports can be useful when you want to use a network analyzer in the service network environment. Ports can be mirrored on Brocade ICX 6430 switches as follows:

- **1.** Telnet to the switch management port.
- **2.** On this switch, select a port that is not part of a trunk (for example, port 24 is designated as "1/1/24").
- **3.** Access privileged mode on the switch by entering enable (# will be appended to the prompt indicating you are in privileged mode).
- **4.** Enter configuration mode by entering configure terminal (you will see (config) appended to the prompt indicating config mode).
- **5.** Configure the mirror-port with the command mirror-port ethernet  $1/1/24$ .
- **6.** Determine what port traffic you want to monitor (for example, port 1 designated as  $1/1/1$ ).
- **7.** Enter the interface menu for port 1/1/1 by entering interface ethernet 1/1/1 (configif-e1000-1/1/1 is appended to the prompt indicating you are configuring that port).

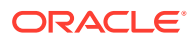

- <span id="page-191-0"></span>**8.** Enter monitor ethernet  $1/1/24$  both to monitor traffic in both directions on port 24.
- **9.** Enter write to save the configuration changes.

In [Figure 1-8,](#page-33-0) the service network consists of two *customer-provided* managed switches that are cabled to two unmanaged switches, which contains redundant paths that require a spanning tree configuration. This example may be easily scaled for larger SL8500 drive configurations by adding additional KMAs, switch hardware, and tape drives.

- Managed switches must be enabled for Spanning Tree whenever the cabling includes redundancy.
- Unmanaged switches have two paths to the managed switches for redundancy.
- Unmanaged switches are then cabled for connectivity to the tape drives (agents)
- Each unmanaged switch connects 16 drives. Cabled in groups of four. Ports 1–4, 6–9, 11–14, and 16–19.
- Service Delivery Platform (SDP) connects to each Managed Switch at Port 1.

#### **Note:**

The SPARC servers are not currently supported by SDP. Development has not been done on the SDP side.

# Extreme Network Switch Configuration

To configure aggregated ports on an Extreme Ethernet switch

- **1.** Log in to the switch using telnet.
- **2.** Enter the following CLI commands:

```
show port sharing
```
enable sharing <b> port></b> grouping <br/>b> portlist</b>

algorithm address-based L3\_L4

Port specifies the master port for a load sharing group.

Portlist specifies one or more ports or slots and ports to be grouped to the master port. On a stand-alone switch (this is what is normally supplied), can be one or more port numbers. May be in the form 1, 2, 3, 4, 5.

## 3COM Network Switch Configuration

- **1.** Use a Web browser to connect to the switch IP.
- **2.** Select port and then link aggregation from the menu.
- **3.** Use the Create tab to create a new port grouping.

# D

# Advanced Security Transparent Data Encryption (TDE)

Use OKM with Transparent Data Encryption (TDE) to manage encryption or decryption of sensitive database information.

- About Transparent Data Encryption (TDE)
- [Load Balancing and Failover When Using pkcs11\\_kms](#page-194-0)
- [Planning Considerations When Using TDE](#page-195-0)
- [Integrate OKM and TDE](#page-198-0)
- [Migrate Master Keys from the Oracle Wallet](#page-205-0)
- [Convert from Another Hardware Security Module Solution](#page-206-0)
- [Key Destruction When Using TDE](#page-206-0)
- [Key Transfer in Support of Oracle RMAN and Oracle Data Pump](#page-207-0)
- [Attestation, Auditing, and Monitoring for TDE](#page-207-0)
- [Locate TDE Master Keys in OKM](#page-207-0)
- [Troubleshoot pkcs11\\_kms Issues](#page-208-0)

This section assumes familiarity with TDE. See the white paper *Oracle Advanced Security Transparent Data Encryption Best Practices*, available at the following URL:

[https://www.oracle.com/br/a/tech/docs/technical-resources/twp-transparent-data-encryption](https://www.oracle.com/br/a/tech/docs/technical-resources/twp-transparent-data-encryption-bestpractices.pdf)[bestpractices.pdf](https://www.oracle.com/br/a/tech/docs/technical-resources/twp-transparent-data-encryption-bestpractices.pdf)

## About Transparent Data Encryption (TDE)

Transparent Data Encryption (TDE), a feature of Oracle Database 11gR2 and higher, provides database encryption and decryption services.

TDE supports the following products:

- Oracle Database
- Oracle Real Application Clusters (Oracle RAC)
- Oracle Data Guard
- Oracle Exadata Database Machine
- Oracle Recovery Manager (RMAN)
- Oracle Data Pump

The figure below shows an OKM cluster featuring an Oracle database with Transparent Data Encryption (TDE). See [About Oracle Key Manager](#page-16-0) for more information about the basic components of the OKM cluster.

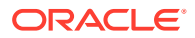

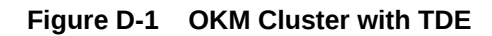

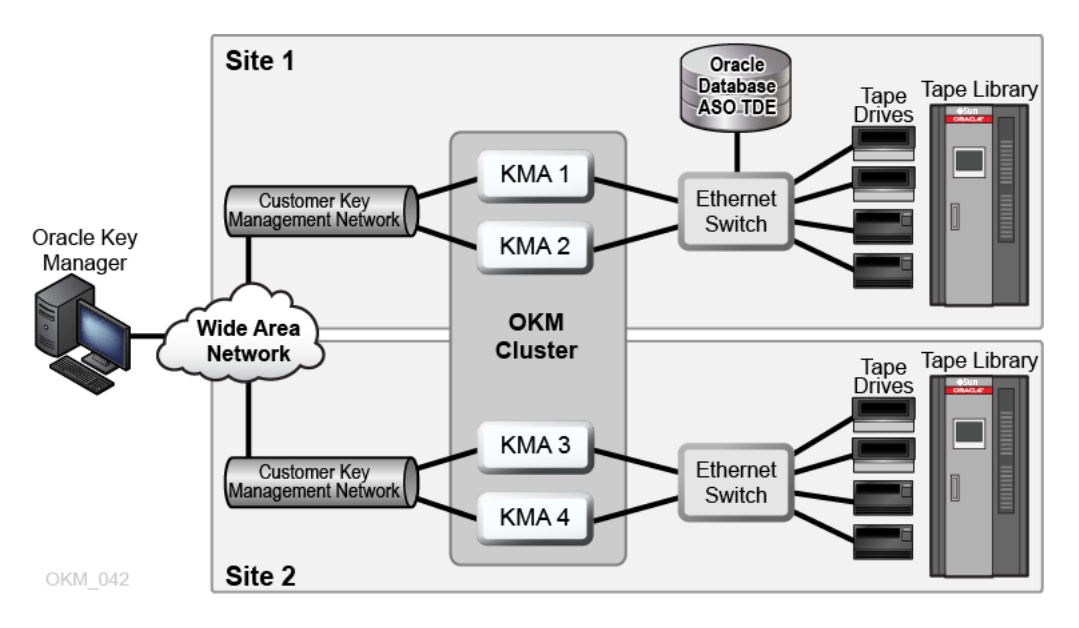

TDE provides encryption services using a two-tiered key approach for TDE column encryption and TDE tablespace encryption. The first tier uses a master encryption key to encrypt the second tier table or tablespace data encryption keys that are stored within the database.

TDE stores the master encryption key in an external security module (Oracle Wallet or hardware security module). This is a recommended security practice and is crucial to maintaining the highest level of security from various threats. Use of OKM for the secure storage of the TDE master encryption keys is the recommended approach.

With TDE configured to use OKM, OKM creates and safely protects the AES256 master encryption key. OKM protects keys through replication (multiple copies across the cluster) and through backups of OKM itself.

Refer to [Disaster Recovery](#page-177-0) for information about disaster recovery planning.

The following minimum versions are supported when using OKM with TDE:

#### **Oracle Key Manager**

- Oracle Key Manager 2.4.1 operating with Replication Schema version 13
- Supported OKM management platforms for the GUI and CLI are documented in the OKM product release notes, which include specific considerations for Oracle Solaris and Microsoft Windows platforms.

#### **pkcs11\_kms**

- Oracle Solaris 11 Express with SRU 12
- Oracle Solaris 11 with x86 or SPARC, 32 bit or 64 bit
- Oracle Solaris 10 Update 10 pkcs11\_kms patch 147441-03 for x86 or patch 147159-02 for SPARC, 32 bit or 64 bit
- Oracle Linux Server release 5.5 or higher.

#### **Oracle Database**

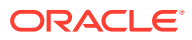

<span id="page-194-0"></span>OKM can be integrated with TDE as the following versions of the Oracle Database server on a supported pkcs11\_kms platform:

- Oracle Database 11.2.0.2 with patch 12626642
- Oracle Database 11.2.0.4
- Oracle Database 12.1 and 12.2

### OKM PKCS#11 Provider

The pkcs11\_kms provider interacts with OKM for key creation and key retrieval operations.

You can configure TDE to use the pkcs11\_kms provider through its built-in support for hardware security modules. TDE uses the pkcs11\_kms provider to acquire keys to use for encryption and decryption functions. TDE identifies key objects using a unique label that they define. TDE generates this label when the master key is created. The pkcs11 kms provider passes this label to OKM where it is maintained as metadata on the data unit. In OKM, keys are associated with data units and for the pkcs11 kms provider, this relationship should always be 1:1. Each time a new master key is created, a data unit with the key's label is created along with the corresponding key object. The key label name space in OKM is cluster-wide.

Key label naming conflicts can arise with other clients of OKM. Consequently, users of the pkcs11\_kms provider should devise a key label naming scheme that insures uniqueness of key labels.

See [Locate TDE Master Keys in OKM](#page-207-0) for more information.

### TDE Authentication with OKM

TDE authenticates with OKM through the specific token configured to use the pkcs11\_kms provider.

The token uses password-based authentication and X.509 certificates for mutual authentication of each party in the session, specifically the Oracle database instance and the OKM cluster node. You must configure TDE to properly pass these credentials to the PKCS#11 token. The TDE password should be the passphrase of the OKM agent (see [Configure Database for TDE](#page-200-0)), not the AgentID:AgentPassword as suggested in the Oracle TDE documentation. For configuration instructions, refer to the document *Oracle Advanced Security Transparent Data Encryption Best Practices*, referenced at the beginning of this appendix.

#### **Manage Authentication Credentials**

OKM allows you to manage authentication credentials for agents using the pkcs11\_kms provider. You can reset agent passphrases, and enable, disable or delete agents as your policies dictate. If a security breach is detected, you may disable the specific agent so that key retrievals are denied, while allowing other agents servicing other applications or devices to maintain their access. If you reset an agent passphrase, then remove the profile directory in the directory where the pkcs11 kms provider stores its slot configuration (for example, the location identified by the KMSTOKEN\_DIR directory).

# Load Balancing and Failover When Using pkcs11\_kms

The cluster helps with load balancing and failover when using pkcs11 kms.

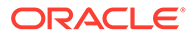

<span id="page-195-0"></span>The pkcs11\_kms provider is aware of the OKM cluster through use of OKM cluster services, a load balancer, and cluster failover logic. The pkcs11 kms provider transparently maintains client-side awareness of the OKM cluster by periodically issuing cluster discovery operations. Network changes and changes in the OKM cluster or KMA availability are handled by the agent on behalf of the pkcs11\_kms provider and TDE. PKCS#11 key generation and key retrieval operations are load balanced across KMAs in the OKM cluster.

To further optimize key retrieval performance, agents may be configured to be associated with KMAs through use of OKM sites. This feature allows definition of sites according to network topology. Typically, KMAs and agents within a site would have low network latency as opposed to member KMAs and agents across a WAN.

When a network segment or KMA is unavailable, the failover logic within the agent chooses another KMA to complete the operation. TDE is unaware of any failovers, so key management operations are very reliable. Failover preferences KMAs within the same site as the agent.

You can use the kmscfg(1M) utility to tune the discovery frequency and the failover properties of the agent. See the kmscfg man page for more information.

# Planning Considerations When Using TDE

There are key planning consideration to take into account when using TDE with OKM.

- Oracle Database Considerations When Using TDE
- [OKM Performance and Availability Considerations When Using pkcs11\\_kms](#page-196-0)
- Network and Disaster Recovery Planning When Using pkcs11 kms
- [Key Management Planning When Using pkcs11\\_kms](#page-196-0)

### Oracle Database Considerations When Using TDE

OKM is compatible with certain Oracle Database configurations.

OKM is compatible with any of the following:

- Single Instance, Oracle RAC One Node
- Oracle Database High Availability Architectures
	- Oracle Database with Oracle Real Application Clusters (Oracle RAC). Each node of the Oracle RAC system requires a configured pkcs11\_kms provider for TDE to use. All nodes must share the same OKM agent ID for authentication. With Oracle RAC, the network topology uses a public and private network. The private network used for Oracle RAC node-node traffic may be shared with the OKM service network for better isolation of key retrieval traffic. Depending on how this private network is configured, this likely precludes agent failover to KMAs outside the private network such as KMAs in a remote site. See [Integrate OKM and TDE](#page-198-0) for shared storage requirements with Oracle RAC and the pkcs11 kms provider configuration files.
	- Oracle RAC Extended Cluster. In this configuration, KMAs within the OKM cluster must be colocated in the network with Oracle RAC nodes to minimize retrieval time.
	- Oracle Exadata Database Machine.

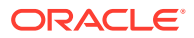

- <span id="page-196-0"></span>• Oracle Data Guard. All secondary databases access the same OKM cluster used by the primary database.
- Multiple Database Instances. When running multiple independent database instances on a host, a PKCS#11 token must be configured for each instance. This amounts to creating an OKM agent for each database instance, and authenticating the agent to OKM through the token. Use the kmscfg tool to complete this task. When running multiple database instances under the same O/S user, but using different OKM agents, you must set the KMSTOKEN DIR environment variable to a different location each time you invoke the kmscfg utility. See [Configure Database for TDE](#page-200-0) for more information about the kmscfg utility. For more information about running multiple databases on the same host, refer to the document *Oracle Advanced Security Transparent Data Encryption Best Practices,* referenced at the beginning of this appendix.
- Oracle RMAN
- Oracle Data Pump

## OKM Performance and Availability Considerations When Using pkcs11\_kms

Some OKM functions should be performed on KMAs that are not servicing Oracle Database to improve performance.

Key retrievals for TDE through the pkcs11 kms token typically take 100-200 milliseconds per KMA access. When failovers occur, the response time is a multiple of the number of failover attempts. OKM backup and key transfer operations are resource-intensive activities that can impact OKM database performance. Plan carefully to determine when and where to perform OKM backups. Since OKM backups are cluster-wide, they can be performed on KMAs that are not servicing Oracle Database instances. Similarly, key transfer operations are also cluster-wide operations and can be performed on any KMA. Therefore, it is recommended that you choose a KMA that is not servicing busy Oracle Database instances.

### Network and Disaster Recovery Planning When Using pkcs11\_kms

Disaster recovery planning decisions influence the network configuration.

OKM cluster configuration must be planned in accordance with the Oracle Database servers and the enterprise's disaster recovery strategy. OKM networking options are very flexible and include multi-homed interfaces used by the OKM management and service network. Oracle recommends that TDE access be over the OKM service network. The pkcs11 provider's configuration directory is a new consideration for disaster recovery planning. Consider recovery scenarios for this storage area to avoid the need to reconfigure a pkcs11\_kms token, especially when it is shared between nodes of an Oracle RAC.

For detailed information about OKM disaster recovery planning, refer to [Disaster Recovery](#page-177-0) along with the Oracle database publications.

### Key Management Planning When Using pkcs11\_kms

Key management planning must address the key life cycle and security policies of the enterprise.

See [About Key Lifecycles](#page-106-0) for information about NIST SP-800 key management phases and corresponding OKM key states.

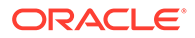

<span id="page-197-0"></span>See [Re-Key Due to OKM Policy Based Key Expiration](#page-205-0) for information about an issue that can occur when a key policy is not set to a long enough time period.

#### **Key Policy Considerations**

All TDE master keys are Advanced Encryption Standard (AES) 256 bits generated by OKM. KMAs may contain a FIPS 140‐2 Level 3-certified hardware security module, such as an SCA 6000 PCIe card. When KMAs have this hardware security module, their keys are created by the hardware security module. Otherwise, cryptographic operations use the Solaris Crypto Framework's software token provider. See [Manage](#page-109-0) [Key Policies](#page-109-0) for more information.

*Key Lifecycle* — The key lifecycle is the primary configuration item with respect to key policy planning decisions. The periods for the operational phase of the key's lifecycle should be chosen based upon data retention needs and the frequency with which TDE master keys will be re-keyed. The TDE DDL supports specification of various key sizes for the master key, as does the schema encryption dialogs within OKM. Only AES 256 bit keys can be used with OKM.

*Key Policy Encryption Period* — The key policy encryption period defines the length of time for the key to be used in the protect and process (encrypt and decrypt) state of the lifecycle. This period should correspond to the time period for use of the master key before it should be re-keyed (for example, maximum one year for PCI).

*Key Policy Cyptoperiod* — The key policy cryptoperiod is the remaining time allotted for use of the master key to decrypt data during the process only (decrypt only) state of the key lifecycle. The length of this period should conform to the data retention requirements for the data protected by the TDE master key. Typically this value is a number of years corresponding to the enterprise policy for data retention (for example, a seven year retention period for US tax records). The rate at which new keys will be generated should not be a concern with TDE as re-key operations will likely be infrequent. However, if this becomes a concern, then consider lengthening the encryption period on the key policy and re-keying less frequently. You can also increase the OKM key pool size configuration parameter to direct the KMAs to maintain a larger pool of available keys. Multiple key policies may be defined for use with different types of databases as needs dictate.

#### **Key Access Control Through Key Groups**

It may be necessary to control access to keys managed by OKM when multiple database instances or multiple agents are accessing the OKM cluster for various purposes.

All OKM agents are assigned to at least one key group (a default key group assignment is required), which authorizes them to have access to the keys within those groups. The agent's default key group is the only key group within which a pkcs11\_kms provider's agent will create keys.

Consider using multiple key groups when master keys do not need to be shared across database instances or hosts. An example might be to use one key group for production database instances and another key group for development/test databases, so that isolation is assured. Agents in the test database key group would then be blocked by OKM if they attempt to use a master key for a production database. Such an attempt would also be flagged in the OKM audit log and may be an indicator of a configuration error that could disrupt a production database.

TDE also provides isolation of master keys through their key label naming convention. In the PKCS#11 specification, key labels are not required to be unique. However, OKM

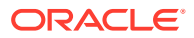

<span id="page-198-0"></span>enforces unique labels unless the agent includes a default key group attached to a key policy where "Allows Revocation" is true. In this case, OKM relaxes the uniqueness constraints and issues a warning instead of an error for duplicate labels.

If a label conflict occurs between different master keys for different database instances, the first label created is always returned. Any agent attempting to access a key that shares an identical label belonging to another key group will be denied by OKM. This is detected during a re-key operation, and the work around is to re-key until another, non-conflicting, label is generated.

#### **Key and Data Destruction Considerations**

Destruction of data to conform to data retention requirements can begin with the destruction of TDE master keys. How and when these keys should be destroyed is an important planning item. OKM provides for this and for tracking of OKM backups, which include these keys. Management of OKM backups is both a Disaster Recovery planning item and key destruction planning item.

### Integrate OKM and TDE

This section describes how to install and configure pkcs11\_kms and the OKM cluster for use with TDE.

- System Requirements for OKM and TDE
- [Install OKM for TDE](#page-199-0)
- [Install pkcs11\\_kms](#page-199-0)
- [Uninstall pkcs11\\_kms](#page-200-0)
- [Configure Database for TDE](#page-200-0)
- [Configure the OKM Cluster for TDE](#page-201-0)
- [Configure kcs11\\_kms](#page-202-0)

### System Requirements for OKM and TDE

Using OKM with TDE requires the system to meet minimum requirements.

#### **Oracle Key Manager**

OKM 2.4.1 operating with Replication Schema version 13. Supported OKM management platforms for the GUI and CLI are documented in the OKM product release notes, which include specific considerations for Oracle Solaris and Microsoft Windows platforms.

#### **pkcs11\_kms**

pkcs11\_kms is supported on the following platforms:

- Oracle Solaris 11.x (all SRUs)
- Oracle Solaris 10 Update 10 pkcs11\_kms patch 147441-03 for x86 or patch 147159-02 for SPARC, 32 bit or 64 bit
- Oracle Linux Server, release 5.5, 5.6, 5.9, 6.5, and 7

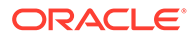

#### <span id="page-199-0"></span>**Oracle Database**

OKM can be integrated with TDE as the following versions of the Oracle Database server on a supported pkcs11\_kms platform:

- Oracle Database 11.2.0.2 with patch 12626642
- Oracle Database 11.2.0.4
- Oracle Database 12.1
- Oracle Database 12.2

### Install OKM for TDE

Install OKM using the standard installation instructions, then use the procedures here for TDE.

The OKM cluster installation process is described in the [Install the KMA](#page-37-0) . Typically, OKM installation involves engagement with Oracle Professional Services, to aid in planning, installation, and configuration service choices. Additionally, it is recommended that your security team be involved in the planning process.

After you establish a working OKM cluster, follow the OKM administration steps described in the configuration sections of this appendix.

### Install pkcs11\_kms

Install and configure the OKM PKCS#11 Provider, pkcs11\_kms, on the Oracle database server(s).

A pkcs11\_kms distribution is available for each platform.

#### **Oracle Solaris 11**

**1.** Display the version of the pkcs\_kms package:

#> pkg info -r pkcs11\_kms

**2.** Enter the following command:

#> pkg install system/library/security/pkcs11\_kms

**3.** Install the provider into the Solaris Crypto Framework. The singel quotes are significant.

# cryptoadm install provider='/usr/lib/security/\$ISA/pkcs11\_kms.so.1'

**4.** Enter the following sequence of commands to verify the installation:

```
# cryptoadm list -m -v \
provider='/usr/lib/security/$ISA/pkcs11_kms.so.1'
```
This displays message: 'no slots presented' until kmscfg is run.

#### **Oracle Solaris 10 Update 10**

The pkcs distribution is installed as "SUNWpkcs11kms" in Solaris 10 Update 10.

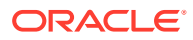

<span id="page-200-0"></span>SPARC systems require Solaris patch 147159-03 or later. x86 systems require Solaris patch 147441-03 or later. To download Solaris patches, go to: <https://support.oracle.com>

- **1.** Enter the following command to install the pkcs11\_kms package for the hardware platform.
	- # pkgadd [-d path to parent dir of package] SUNWpkcs11kms
- **2.** Install the provider into the Solaris Crypto Framework. The single quotes are significant.

```
# cryptoadm install provider='/usr/lib/security/$ISA/pkcs11_kms.so.1'
```
#### **Oracle Linux Server**

pkcs11\_kms is distributed as patch 26093641 for Linux 6 and patch 25979695 for Linux 7 on the My Oracle Support site at <https://support.oracle.com>

- **1.** Log in and click the **Patches & Updates** tab and search for the specific patch ID directly.
- **2.** pkcs11\_kms is distributed as an RPM package. Use RPM package manager commands to install this software.

For example: rpm -i pkcs11kms-1.3.0-1.x86 64.rpm

### Uninstall pkcs11\_kms

The procedures for unistalling pkcs11 kms depend on the platform.

#### **Oracle Solaris 11**

#### Enter the following commands:

# cryptoadm uninstall \

provider='/usr/lib/security/\$ISA/pkcs11\_kms.so.1'

# pkg uninstall system/library/security/pkcs11\_kms

#### **Oracle Solaris 10 Update 10**

Enter the following command:

# pkgrm SUNWpkcs11kms

#### **Oracle Linux Server**

When packaged with Oracle Database, the pkcs11 kms provider will be uninstalled through the steps used to uninstall the Oracle Database product. If installed through another means, then follow the inverse procedures of the install using rpm.

For example:

```
# rpm -e pkcs11kms-1.3.0-1.x86_64.rpm
```
### Configure Database for TDE

Configure the shared library file (pkcs\_kms.so) for TDE access.

Each Oracle Database server must be running on a supported pkcs11\_kms platform. For Oracle Database 12.2.0.2, mandatory patch 12626642 must be installed. This patch is available at the following URL:

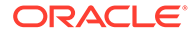

#### <span id="page-201-0"></span><https://updates.oracle.com/download/12626642.html>

Once installed, the shared library file (pkcs\_kms.so) must be configured for TDE access. The library path is OS-specific:

- /usr/lib/security/pkcs11 kms.so.1 (Solaris only, 32-bit)
- /usr/lib/security/amd64/pkcs11 kms.so.1 (Solaris only, 64-bit)
- /usr/lib64/pkcs11 kms.so.1 (Linux only, 64-bit)

### Configure the OKM Cluster for TDE

Configure an already functional OKM cluster for TDE.

These tasks assume a functioning OKM cluster configured with appropriate administrative users and roles. All KMAs in the OKM cluster must be running a minimum of OKM 2.4.1 and Replication Version 13.

- **1.** Define the key policy. See:
	- [Manage Key Policies](#page-109-0)
	- [Key Management Planning When Using pkcs11\\_kms](#page-196-0)
- **2.** Define the group definition. Assign the key policy to the key group and a handy name for the group. See:
	- [Manage Key Groups](#page-111-0)
	- [Key Access Control Through Key Groups](#page-197-0)
- **3.** Configure agent(s). See:
	- [OKM PKCS#11 Provider](#page-194-0)
	- **[Manage Agents](#page-132-0)**
- **4.** Associate each agent with a default key group. See [Assign Agents to Key Groups.](#page-112-0)
	- Agent ID The agent ID can be anything meaningful to the configuration, and should correspond to the Oracle user for the database instance to be associated with the agent.
	- Passphrase Choose a strong passphrase as this passphrase will also be configured on the Oracle host for authenticating with OKM through the DDL statements that open the wallet (for example, the pkcs11 kms token). See [Create an Agent](#page-132-0) for information about passphrase requirements. OneTimePassphrase flag should be set to "false" to allow password-based authentication any time the TDE "wallet" must be opened, as well as from multiple Oracle RAC nodes sharing a common agent ID. For maximum security this can be set to the default value of "true," but will only work in a single node Oracle Database configuration and not in Oracle RAC. When OneTimePassphrase is true, the agent's X.509 certificate is returned only when the agent successfully authenticates the first time. The pkcs11 kms provider securely stores the X.509 certificate's private key in a PKCS#12 file that is protected by a passphrase. The X.509 certificate and corresponding private key are then used for agent transactions with OKM. See kmscfg(1M) for other information that the pkcs11\_kms provider stores.
	- Key Group Assign the agent to the key group(s) defined for TDE. The pkcs11 kms provider only supports the default key group for key creation operations, including re-key operations. Any additional, non-default key groups

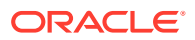

associated with the agent will only allow key retrievals from keys in those groups. This capability could be leveraged in read-only/decryption-only database scenarios such as in support of a secondary database that will never generate a master key, but only needs the ability to access the master keys.

### <span id="page-202-0"></span>Configure kcs11\_kms

Configure the pkcs11\_kms provider on the Oracle Database nodes that will require TDE master keys.

- **1.** Configure the agent and pkcs11\_kms provider using the Oracle Database user account. This does not require special privileges for the O/S user. When a host supports "Multiple Oracle Homes," then the pkcs11\_kms token configuration must be in accordance with each Oracle Database software owner's user account. Refer to the *Oracle Database Installation Guide 11g Release 2* for more information.
- **2.** The kmscfg utility creates one slot configuration per user at a time. It is possible to define additional slot configurations for an individual user, but only one will be active per process.

#### **Caution:**

The default location of the slot configuration directory for the KMS PKCS#11 provider is /var/kms/\$USER on Solaris 11 Express and is /var/ user/\$USER/kms on Solaris 11. If you plan to upgrade your Solaris 11 Express system to Solaris 11, then you should first save your slot configuration elsewhere.

For example:

- # cd /var/kms/\$USER
- # tar cvf ~/save my okm config.tar .

After the upgrade, restore your slot configuration to the new location. For example:

- # mkdir -p /var/user/\$USER/kms
- # cd /var/user/\$USER/kms
- # tar xvf ~/save my okm config.tar

**If you do not back up pcks11\_kms data before you upgrade, your data will be lost and the master key used by the Oracle data base for encrypted data will not be available.**

The kmscfg utility stores configuration and run-time data in a KMS configuration directory at one of the following paths:

- /var/user/\$USER/kms (Solaris 11)
- /var/kms/\$USER (Solaris 10u10 and Solaris 11 Express)
- /var/opt/kms/\$USER (Oracle Linux Server)

This directory is overridden by the \$KMSTOKEN\_DIR environment variable to the location of the customer's choosing.

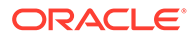

When kmscfg runs, a "profile" name is provided. This name is used for the agentspecific run-time subdirectory created within the configuration directory described above.

**3.** Refer to the kmscfg man page for the default location of its slot configurations. Slot configurations may be controlled using the KMSTOKEN\_DIR environment variable to define an alternate slot configuration and file system location.

For Oracle RAC, where the agent profile must be shared between Oracle RAC nodes, use the KMSTOKEN\_DIR environment variable to direct kmscfg to create the profile using the appropriate shared filesystem path. If the KMSTOKEN\_DIR environment variable is set, it must be set persistently for the shell in a shell configuration file (such as .bashrc) so that it is always set before the database performing any PKCS#11 operations.

- **4.** Allocate file system storage space for the slot's configuration and run-time information. If you plan to use Oracle RAC, define the profile in a shared file system location with permissions that are readable and writable by each of the Oracle RAC node users.
- **5.** Allocate space requirements to allow for growth in each agent log. The log file is automatically created and is a helpful troubleshooting tool. The space consumed by the KMSAgentLog.log file can be managed using a tool like logadm(1M) on Solaris or logrotate(8) on Oracle Linux Server. Allocating 10 MB for each agent's profile directory is adequate for most configurations.
- **6.** Initialize a pkcs11 kms provider using the kmscfg utility. In this step, you define a profile for the OKM agent that will later be associated with a pkcs11\_kms token.

```
 # kmscfg 
 Profile Name: oracle
 Agent ID: oracle
 KMA IP Address: kma1
```
- **7.** Verify authentication with OKM.
	- **a.** On Solaris systems, verify authentication using the cryptoadm(1M) command. Note that the flag field shows CKF\_LOGIN\_REQUIRED in the following example, indicating that the slot is not yet configured with an authenticated token.

```
solaris> cryptoadm list -v \
provider='/usr/lib/security/$ISA/pkcs11_kms.so.1' 
Provider: /usr/lib/security/$ISA/pkcs11_kms.so.1
... 
Flags: CKF_LOGIN_REQUIRED
```
**b.** Verify that the pkcs11 kms token can authenticate with the OKM cluster. This example uses Oracle Solaris pktool(1), a utility that is not available for Linux platforms. The SO (PKCS#11 abbreviation for a security officer) prompt is for the agent's secret passphrase as established in a previous step by the OKM administrator who created the agent.

```
solaris> pktool inittoken currlabel=KMS
Enter SO PIN:
Token KMS initialized.
```
**c.** On Solaris systems, verify that the token is initialized by using the Solaris Crypto Framework cryptoadm(1M) command or the pktool(1) utility. Note that the token's flag shown by output from cryptoadm is now CKF\_TOKEN\_INITIALIZED:

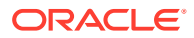

```
solaris> cryptoadm list -v \
provider='/usr/lib/security/$ISA/pkcs11_kms.so.1'
 PIN Max Length: 256
 Flags: CKF_LOGIN_REQUIRED CKF_TOKEN_INITIALIZED
```
**d.** On Solaris systems, use the pktool(1) utility to verify the status of PKCS#11 visible tokens:

```
glengoyne> pktool tokens
Flags: L=Login required I=Initialized X=User PIN expired S=SO PIN expired
Slot ID Slot Name Token Name Flags
------- --------- ---------- -----
1 Sun Crypto Softtoken Sun Software PKCS#11 softtoken
2 Oracle Key Management System KMS L
glengoyne>
```
This shows that Login to the token is still required. The meaning of the Flags in the pktool output can be shown as follows:

```
glengoyne> pktool tokens -h
Usage:
   pktool -? (help and usage)
   pktool -f option_file
   pktool subcommand [options...]
```
#### where subcommands may be:

```
 tokens
    * flags shown as: L=Login required I=Initialized 
     E=User PIN expired S=SO PIN expired
glengoyne>
```
**e.** On Solaris systems, use the pktool(1) utility to log in to the token and authenticate with the OKM cluster's KMA specified in the kmscfg(1) step and the passphrase created by an OKM administrator for the agent. This passphrase is supplied with the SO PIN prompt:

```
glengoyne> pktool inittoken currlabel=KMS
Enter SO PIN:
Token KMS initialized.
```
**f.** On Solaris systems, use the pktool(1) utility to verify the tokens status and that it is now initialized:

```
glengoyne> pktool tokens
Flags: L=Login required I=Initialized X=User PIN expired S=SO PIN expired
Slot ID Slot Name Token Name Flags
------- --------- ---------- -----
1 Sun Crypto Softtoken Sun Software PKCS#11 softtoken
2 Oracle Key Management System KMS LI
```
**g.** On Solaris systems, use the cryptoadm(1M) command to verify that the pkcs11\_kms token is initialized by requesting to see the mechanisms that it supports:

```
glengoyne> cryptoadm list -m -p provider=/usr/lib/security/'$ISA'/
pkcs11_kms.so.1
Mechanisms:
CKM_AES_KEY_GEN
CKM_AES_CBC
CKM_AES_CBC_PAD
glengoyne>
```
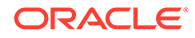

<span id="page-205-0"></span>On Solaris systems, use the pktool(1) utility to create and list keys through the pkcs11\_kms provider as follows:

```
 # pktool genkey token=KMS keytype=aes keylen=256
  label=MyKey-test1
 # pktool list token=KMS objtype=key
```
# pktool list token=KMS objtype=key label=MyKey-test1

You can see the keys in the OKM system through the OKM Manager GUI or OKM CLI.

#### **Note:**

For Solaris, kmscfg(1) by default creates just one slot configuration per user at a time. You can define additional slot configurations, but only one will be active per process. You can do this by using the KMSTOKEN\_DIR variable to define an alternate slot configuration and file system location.

The Solaris 11 default is /var/user/\$USERNAME/kms, but you can create your own naming schemes. A best practice might be  $/\text{var}/$ user/\$USERNAME/\$AGENTID-\$CLUSTER/ This naming convention allows Solaris to have multiple slot-agent-cluster combinations based on various usage scenarios.

For some PKCS#11 configurations, an alternate location is recommended, for example, TDE with Oracle RAC (see the TDE configuration section above), so that each node shares the pkcs11\_kms provider's metadata).

**8.** To configure TDE to use auto-open wallets, follow the instructions described in the document *Oracle Advanced Security Transparent Data Encryption Best Practices*, referenced at the beginning of this appendix.

# Migrate Master Keys from the Oracle Wallet

Retain the old wallet and have OKM generate a new master key.

Refer to the document *Oracle Advanced Security Transparent Data Encryption Best Practices*, referenced at the beginning of this appendix. The Oracle Database Administrator must perform re-key operations before the key's lifecycle dictates. Otherwise, the database will not start. Refer to the various Oracle Database and TDE documents for the DDL used to perform this operation.

### Re-Key Due to OKM Policy Based Key Expiration

The Oracle Database Administrator must perform re-key operations before the key's lifecycle dictates, otherwise the database will not start.

Once a key reaches the post-operational state, each key retrieval by TDE will trigger a warning in the OKM audit logs indicating that a post-operational key has been retrieved. Presence of these audit messages is an indication that it is time to re-key the database instance's master encryption key. The OKM audit message identifies the specific agent and key that is being retrieved to facilitate identification of the Oracle

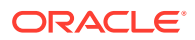

<span id="page-206-0"></span>Database instance and master encryption key that has reached the post-operational state. Notification through SNMP v3 informs or SNMP v2 traps may be configured in OKM to support automation of this process.

The pkcs11 kms provider will attempt to inform its PKCS#11 consumers that the key has reached the post-operational state. This is done by setting the PKCS#11 "CKA\_ENCRYPT" attribute to false for the master key.

All released versions of Oracle Database 11 and 12 will try to use a key to encrypt data after its encryption period has expired. TDE will never automatically re-key the TDE master key.

On Solaris, you may see errors similar to the following in the database alert logs:

```
 HSM heartbeat died. Likely the connection has been lost.
 PKCS11 function C_EncryptInit returned
 PKCS11 error code: 104
 HSM connection lost, closing wallet
```
If this error is encountered, the Database Administrator must perform the following actions:

**1.** Set an environment variable for the user associated with the pkcs11\_kms token (typically the Oracle user's profile). This allows the deactivated key to continue to be used for encryption:

# export PKCS11\_KMS\_ALLOW\_ENCRYPT\_WITH\_DEACTIVATED\_KEYS=1

- **2.** Restart the database.
- **3.** Rekey the master key for the database instance, following the instructions in your Oracle Database administration documentation.

On Oracle Linux, the default for the pkcs11\_kms provider allows use of deactivated keys, however, you will see errors similar to the following in the /var/log/messages file:

```
pkcs11_kms: Encrypting with key which does not support encryption (check to see if 
key is expired or revoked
```
If this message is encountered, the database administrator should re-key the TDE master key as described in the Oracle Database administration documentation.

In spite of this, TDE will continue to use the key and not perform an automatic re-key operation. OKM administrators observing the post-operational key retrieval audit warnings must inform a Database Administrator that it is time to re-key their database instance's master key.

### Convert from Another Hardware Security Module Solution

Contact Oracle technical support for specific steps required to convert from another vendor's hardware security module solution to OKM.

# Key Destruction When Using TDE

Verify the key is not being used before destroying keys that have reached the postoperational phase.

OKM administrators are responsible for the regular destruction of keys in the post-operational phase. Deletion of keys through the pkcs11\_kms provider is not supported with OKM and is a restricted operation reserved for OKM users that have been assigned the role of Operator.

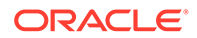

Once a key has been destroyed, any attempt to retrieve it will fail, including PKCS#11 C\_FindObjects requests.

# <span id="page-207-0"></span>Key Transfer in Support of Oracle RMAN and Oracle Data Pump

Oracle RMAN and/or Oracle Data Pump may require the ability to supply the master key to another OKM cluster.

OKM key transfer operations readily support key transfer using the secure key export and key import services. See [Transfer Keys Between Clusters](#page-114-0) for more information.

- **1.** Establish key transfer partners between the source and destination OKM clusters.
- **2.** Identify the TDE master keys to be exported in support of Oracle RMAN backups or encrypted data exported using Oracle Data Pump.
- **3.** Export the keys from the source OKM cluster. This will create a secure key export file.
- **4.** Transmit the exported key file to the transfer partner.
- **5.** The destination transfer partner imports the keys into their OKM cluster.

Run Oracle RMAN restore or Oracle Data Pump import to re-create the database instance that requires the keys. This requires the configuration steps necessary to use TDE with OKM at the importing location. The restore or import operation then accesses the OKM for the universal master keys required to decrypt the column or tablespace keys used by the database instance.

# Attestation, Auditing, and Monitoring for TDE

Oracle recommends the following:

- Review and monitor the OKM active history of the TDE agent to help detect problems.
- Auditors can use OKM audit events to attest that TDE is accessing its master keys from the OKM cluster.
- Configure an SNMP manager for OKM.
- Explore the use of OKM CLI to generate enterprise specific reports.

# Locate TDE Master Keys in OKM

You can locate the TDE master keys within OKM using either the GUI or CLI. TDE generates the master key labels and OKM uses a data unit's External Tag attribute to store this value. TDE master key generation (including re-key operations) always creates a new data unit object and key object within the OKM cluster.

**1.** Perform a query on the OKM data units and filter the list using an ExternalTag filter: "ExternalTag" begins with "ORACLE.TDE". All TDE key labels begin with this string so this will generate a list of OKM data units that were created by TDE. Each OKM data unit will have a single TDE master key associated with it. These keys can be viewed using the OKM GUI to examine their lifecycle state and other properties, such as key group, export/import status, and which OKM backups

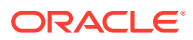

<span id="page-208-0"></span>contain destroyed keys. These keys can also be viewed using the OKM CLI. For example:

```
>okm listdu --kma=acme1 --user=joe \
--filter="ExternalTag=ORACLE.TDE"
```
**2.** When multiple Oracle Database instances share an OKM cluster, an OKM administrator can identify which keys correspond to a particular database by using a query against the audit events for the agent that corresponds to that database instance. These audit events can be viewed using the Oracle GUI. Filter the agent's audit history using the filter: "Operation equals CreateDataUnit". This produces a list of the audit events corresponding to TDE master key creations. The audit event details provide the necessary information to identify the specific data units for the master keys. These audit events can also be viewed using the OKM CLI. For example:

```
>okm listauditevents --kma=acme1 --user=joe \
--filter="Operation=CreateDataUnit"
```
# Troubleshoot pkcs11\_kms Issues

Use these procedures to troubleshoot error conditions that may be encountered when using OKM with pkcs11\_kms.

- Cannot Retrieve the Master Key When Using pkcs11 kms
- [Loss of the pkcs11\\_kms Configuration Directory](#page-209-0)
- [No Slots Available Error When Using pkcs11\\_kms](#page-209-0)
- [CKA\\_GENERAL\\_ERROR Error When Using pkcs11\\_kms](#page-209-0)
- [Could Not Open PKCS#12 File Error](#page-209-0)

### Cannot Retrieve the Master Key When Using pkcs11\_kms

Use these steps to correct when the Oracle Database reports the master key cannot be retrieved (error ORA-28362 & ORA-06512).

- **1.** Examine the \$ORACLE\_BASE/diag/rdbms/\$SID/\$SID/trace/alert\_\$SID.log file. This file logs success/fail messages related to "alter" DDL statements used to access the encryption wallet.
- **2.** Examine the KMSAgentLog.log file in the pkcs11 kms configuration directory (\$KMSTOKEN\_DIR/KMSAgentLog.log).
- **3.** Verify the general status of OKM. Check the following:
	- Are KMAs active?
	- Are KMAs locked?
	- Is the key pool depleted?
	- KMA ILOM faults
	- KMA console messages
- **4.** Verify the status of the pkcs11\_kms token as demonstrated earlier.
- **5.** Verify the status of the agent by examining OKM audit events for that agent to ensure that it enrolled and is enabled.
- **6.** Verify network connectivity from the Oracle Database host to OKM nodes.

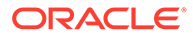

**7.** Contact Oracle Technical Support. You may be asked to provide one or more KMA System Dumps.

### <span id="page-209-0"></span>Loss of the pkcs11 kms Configuration Directory

Use this procedure to recover a lost or corrupted pkcs11\_kms token profile.

- **1.** Perform the configuration steps described in [Configure Database for TDE.](#page-200-0)
- **2. Solaris Only** Repopulate the token's metadata, using the following data unit filter with the OKM: "ExternalTag" begins with "ORACLE.TDE".
- **3. Solaris Only** Save the results of this listing to a file (for example "du.lst") and then execute the following shell script:

```
for label in `awk '{print $2}' < du.lst `
do
pktool list token=KMS objtype=key label="${label}"
done
```
### No Slots Available Error When Using pkcs11\_kms

Use this procedure when the client gets "No Slots Available" errors when issuing any PKCS#11 operation.

- **1.** Ensure that the kmscfg utility has run successfully.
- **2.** Ensure that the pkcs11\_kms provider has been properly installed and configured.

### CKA\_GENERAL\_ERROR Error When Using pkcs11\_kms

Use this procedure when the client gets the CKA\_GENERAL\_ERROR error when trying to retrieve keys.

- **1.** Verify that the agent has a default key group in the OKM cluster.
- **2.** Review the \$KMSTOKEN\_DIR/KMSAgentLog.log file for more information.

# Could Not Open PKCS#12 File Error

Use this procedure when the "Could not open PKCS#12 file" error appears in the \$KMSTOKEN\_DIR/KMSAgentLog.log file.

- **1.** Select audit events in the OKM cluster to determine whether the agent passphrase has recently changed.
- **2.** Remove the <profile-name> directory under \$KMSTOKEN\_DIR.

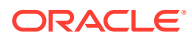

# E Solaris ZFS Encryption

Use OKM with Oracle Solaris 11 ZFS to manage encryption and decryption of files in ZFS storage pools.

- Use pkcs11 kms with ZFS
- Considerations When Using ZFS
- Integrate OKM and ZFS

This section assumes familiarity with Solaris 11 and Oracle Solaris ZFS.

- Refer to the Oracle Solaris 11 publications for more information about Oracle Solaris 11.
- Refer to the publication *Oracle Solaris Administration: ZFS File Systems* for more information about Oracle Solaris ZFS.

# Use pkcs11 kms with ZFS

Configure ZFS to use the PKCS#11 provider (pkcs11\_kms) to retrieve encryption keys from an OKM cluster.

This requires a configured OKM cluster and a Solaris 11 system with established connectivity to KMAs in this OKM cluster. Once a Solaris 11 administrator installs and configures pkcs11\_kms, the administrator can request that pkcs11\_kms create a key, and then direct ZFS to use it.

See the following sections for more information about pkcs11 kms:

- [OKM PKCS#11 Provider](#page-194-0)
- **[Manage Authentication Credentials](#page-194-0)**
- [Load Balancing and Failover When Using pkcs11\\_kms](#page-194-0)

# Considerations When Using ZFS

There are key planning considerations when using OKM with ZFS.

See the following sections for considerations that may apply as you plan for this integration:

- [OKM Performance and Availability Considerations When Using pkcs11\\_kms](#page-196-0)
- Network and Disaster Recovery Planning When Using pkcs11 kms
- [Key Management Planning When Using pkcs11\\_kms](#page-196-0)

# Integrate OKM and ZFS

Use these procedures for integrating OKM with ZFS.

[Configure the OKM Cluster for ZFS](#page-211-0)

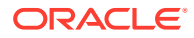

- <span id="page-211-0"></span>Install pkcs11\_kms on Solaris 11
- Configure pkcs11\_kms on Solaris 11
- [Configure ZFS to use pkcs11\\_kms](#page-212-0)

#### **Note:**

Much of the information for these tasks also applies in OKM configurations using Transparent Data Encryption (TDE). Where appropriate, the following sections include references to additional information described in the TDE section.

### Configure the OKM Cluster for ZFS

Use the procedures provided for configuring a standard OKM cluster to configure the cluster for ZFS.

- **1.** Ensure that all KMAs in the OKM cluster are running OKM 2.4.1 or later and that the OKM cluster uses Replication Schema version 13. Supported OKM management platforms for the GUI and CLI are documented in the OKM product release notes, which include specific considerations for Oracle Solaris and Microsoft Windows platforms.
- **2.** Create a key policy and key group, configure an agent, and associate that agent with the key group as its default key group. For more information, see [Configure](#page-201-0) [the OKM Cluster for TDE](#page-201-0).

#### **Note:**

The agent should be configured to disable the **One Time Passphrase** property. See [Create an Agent](#page-132-0) or [View and Modify Agents](#page-133-0).

### Install pkcs11\_kms on Solaris 11

Install pkcs11\_kms for ZFS using the same procedures used for TDE.

To install Oracle's PKCS#11 provider, pkcs11\_kms, on the Solaris 11 system, perform the steps described in Install pkcs11 kms.

### Configure pkcs11 kms on Solaris 11

Configure pkcs11\_kms for ZFS by using the same procedures as TDE.

To configure pkcs11\_kms on the Solaris 11 system, perform Steps 2 and 3 as described in [Configure kcs11\\_kms](#page-202-0). Disregard references to Oracle RAC, as they do not apply in an OKM/ZFS integration.

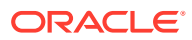

### <span id="page-212-0"></span>Configure ZFS to use pkcs11\_kms

Generate a key in the pkcs11 kms provider and configure ZFS to use this key when encrypting files in file systems contained in a particular ZFS pool.

Use the Solaris pktool genkey command to create an AES 256-bit key.

**1.** At the "Enter PIN for KMS" prompts, enter the passphrase of the agent that was provided to the kmscfg utility when you configured pkcs11\_kms.

For example:

```
# pktool list token=KMS objtype=key 
Enter PIN for KMS: 
# pktool genkey keystore=pkcs11 token=KMS keytype=aes keylen=256 
label=zfscrypto_key_256 
Enter PIN for KMS: 
# pktool list token=KMS objtype=key label=zfscrypto_key_256 
Enter PIN for KMS:
```
**2.** Use the zfs create command to configure ZFS to use this key.

In the "keysource" argument of the zfs create command, specify the label of key that you generated above.

At the "Enter 'KMS' PKCS#11 token PIN" prompts, enter the passphrase of the agent.

For example:

```
# zfs create -o encryption=aes-256-ccm -o 
keysource="raw,pkcs11:token=KMS;object=zfscrypto_key_256" cpool_nd/cfs 
Enter 'KMS' PKCS#11 token PIN for 'cpool nd/cfs':
```
# Troubleshoot pkcs11\_kms Issues with ZFS

Use the same troubleshooting procedures as when using pkcs11\_kms and TDE.

See [Troubleshoot pkcs11\\_kms Issues](#page-208-0) for troubleshooting information.

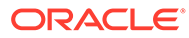

# F Upgrade and Configure Integrated Lights Out Manager (ILOM)

Use these procedures to upgrade and configure the Service Processor (ILOM) of your KMA.

- About ILOM (Integrated Lights Out Manager)
- **[ILOM Upgrade Overview](#page-214-0)**
- [Verify ILOM and OBP Levels](#page-214-0)
- [Upgrade the ILOM Server Firmware](#page-215-0)
- [Set the Boot Mode for OpenBoot from the ILOM](#page-216-0)
- **[ILOM Security Hardening](#page-216-0)**
- [Configure OpenBoot Firmware](#page-219-0)

**See Also:** For initial configuration of a newly installed KMA, see [Initial ILOM Configuration.](#page-42-0)

# About ILOM (Integrated Lights Out Manager)

The ILOM contains a separate service processor from the main server, which provides a remote connection between a terminal emulator (usually on a laptop) and the KMA. ILOM allows you to perform server functions such as the QuickStart program.

The setup of a SPARC T8-1 or SPARC T7-1 server requires access to the ILOM. Connect to the KMA through the ILOM using the NET MGT ILOM interface network connection.

SPARC T8-1 servers run ILOM 5.0 in their server firmware. Newer SPARC T7-1 server firmware includes ILOM 5.0, while older server firmware includes ILOM 4.0.

#### **Related Documentation**

#### **ILOM 5.0:**

Documentation is available at <https://docs.oracle.com/en/servers/management/ilom/>

- *Oracle ILOM Administrator's Guide for Configuration and Maintenance Firmware Release 5.0*
- *Oracle ILOM User's Guide for System Monitoring and Diagnostics Firmware Release 5.0*
- *Oracle ILOM Quick Reference for CLI Commands Firmware Release 5.0*
- *Oracle ILOM Security Guide Firmware Release 5.0*

#### **ILOM 4.0:**

Documentation is available at [https://docs.oracle.com/cd/E81115\\_01/index.html](https://docs.oracle.com/cd/E81115_01/index.html)

- *Oracle ILOM Administrator's Guide for Configuration and Maintenance Firmware Release 4.0*
- *Oracle ILOM User's Guide for System Monitoring and Diagnostics Firmware Release 4.0*

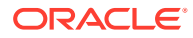

- *Oracle ILOM Quick Reference for CLI Commands Firmware Release 4.0*
- *Oracle ILOM Security Guide Firmware Release 3.x and 4.x*

# <span id="page-214-0"></span>ILOM Upgrade Overview

SPARC KMAs are manufactured with the latest ILOM firware level that was available at the time. From time to time, newer server firmware is released, and upgrades are recommended.

#### **Note:**

You can view the current server firmware from the ILOM.

This information describes the procedures to be used with the firmware upgrade procedures documented in the *Oracle ILOM Administrator's Guide for Configuration and Maintenance Firmware Release 5.0.x*.

This appendix assumes familiarity with the Oracle Key Manager solution, in particular, the [Shutdown the KMA](#page-150-0) procedure with the ILOM web-based interface.

# Verify ILOM and OBP Levels

Log in to the ILOM and verify OpenBoot levels match the latest levels documented for your server type.

SPARC servers have an OpenBoot level. The firmware versions can be used to determine what type of KMA server you're connected to through the ILOM.

- **1.** Log into the ILOM web GUI.
- **2.** Navigate to **System Information > Firmware**.
- **3.** Look for the values in the ILOM Version and OpenBoot Version fields.

Expected ILOM and OpenBoot firmware levels vary across OKM releases. Use the following table for the latest levels.

**Table F-1 Server Firmware Levels**

| Server       | <b>Server Firmware</b> | l ILOM Firmware | <b>OpenBoot PROM</b><br><b>Firmware</b> | l OKM Release |
|--------------|------------------------|-----------------|-----------------------------------------|---------------|
| I SPARC T8-1 | 9.10.4.a               | l 5.0.2.3.a     | 4.43.8.a                                | 3.3.3         |
| SPARC T7-1   | 9.8.5.c                | 4.0.2.2.c       | 4.42.4                                  | 3.3.2         |

# Download ILOM Server Firmware

Use My Oracle Support to download the latest ILOM server firmware.

- **1.** Go to My Oracle Support at: <http://support.oracle.com> and sign in.
- **2.** Click the **Patches & Updates** tab.
- **3.** Click **Product or Family (Advanced)**.

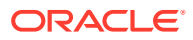

<span id="page-215-0"></span>**4.** In the **Start Typing...** field, type in the product information (for example, "SPARC T8-1"), and click **Search** to see the latest firmware for each release.

The firmware distribution is packaged as a zip file. After you download this file, extract it and then extract the firmware package.zip file that it contains (if any). The firmware package is in a pkg file. You upload this file during the upgrade procedure outlined below.

# Upgrade the ILOM Server Firmware

Upgrade the ILOM firmware by uploading a new version using the ILOM web GUI.

The firmware update process takes several minutes to complete. During this time, do not perform any other ILOM tasks. When the firmware update process completes, the system will reboot. Be sure you have met the initial requirements for the upgrade. Refer to "Before You Begin the Firmware Update" in the *Oracle ILOM Administrator's Guide for Configuration and Maintenance*. The process for upgrading the firmware is discussed in detail in "Update the Server SP or CMM Firmware Image" in the *Oracle ILOM Administrator's Guide for Configuration and Maintenance*.

- **1.** Log in to the ILOM using the Web based interface. You must have administrator privileges to perform the firmware upgrades.
- **2.** To avoid trouble with service processors that may be in an error state begin by resetting the service processor.
	- **a.** Click **ILOM Administration > Maintenance > Reset SP** and then click **Reset SP**.
	- **b.** Log out and then log back into the ILOM Web based interface. If necessary, the reset can be performed using the serial interface and CLI to the ILOM, then log back into the ILOM Web based interface
- **3.** Set the **Session Time-out** value to 3 hours (**System Information** tab, then **Session Timeout** tab).
- **4.** Shut down the server.

For new installs, or FRU situations, before QuickStart you should power down using the **ILOM Web Interface's Remote Control** tab, select the **Remote Power Control** tab and then choose the **Graceful Shutdown** and **Power Off** action. Save this choice to have the server shut down.

For KMAs that have already been configured (QuickStart procedure), log in to the OKM Console as an Operator and select the Shutdown KMA menu option to shut down the KMA.

- **5.** Click **ILOM Administration > Maintenance > Firmware Upgrade**.
- **6.** Click **Enter Firmware Upgrade Mode**, then click **OK**.
- **7.** In the Firmware Upgrade page, either click **Browse** to specify the firmware to upload or enter a URL to upload the firmware.
- **8.** Click **Upload**.
- **9.** In the Firmware Verification page, enable the **Preserve Configuration** option.
- **10.** Click **Start**.
- **11.** Click **OK** to proceed through a series of prompts. The system automatically reboots when the Update Status is 100 percent complete.
- **12.** To verify that the updated firmware has been installed, click **System Information > Firmware**.

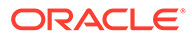
# <span id="page-216-0"></span>Set the Boot Mode for OpenBoot from the ILOM

Boot into the OpenBoot firmware so that it can be secured. Securing the OpenBoot firmware can mitigate an attack where the KMA could be booted using an alternate device.

- **1.** Log in to the ILOM web-based interface .Navigate to **Remote Control > Redirection** and click **Launch Redirection**.
- **2.** Navigate to **Host Management > Boot Mode**. In the Script text box enter "setenv auto-boot? false" and click **SAVE**.
- **3.** Navigate to **Host Management > Power Control**. Select **Power On** and click **SAVE** to boot up the host.
- **4.** Switch to the Remote Host Console window and monitor the boot process, where it should stop at the OpenBoot firmware prompt.
- **5.** Proceed to [Configure OpenBoot Firmware](#page-219-0) to verify and update OBP settings.

# ILOM Security Hardening

Take steps to secure the ILOM by following certain configuration guidelines.

Follow the *Oracle ILOM Security Guide* for security hardening of the ILOM (see [https://docs.oracle.com/cd/E95134\\_01/html/F18611/index.html](https://docs.oracle.com/cd/E95134_01/html/F18611/index.html)).

To further secure the KMA, customers may choose to update some ILOM settings (see Configure ILOM FIPS Mode).

Use of ILOM FIPS mode is recommended and supported, with or without use of the HMP feature of OKM. Use of HMP enables IPMI 2.0 which does expose the ILOM to some types of attacks, see [https://web.nvd.nist.gov/view/vuln/detail?](https://web.nvd.nist.gov/view/vuln/detail?vulnId=CVE-2013-4786) [vulnId=CVE-2013-4786](https://web.nvd.nist.gov/view/vuln/detail?vulnId=CVE-2013-4786).

# Configure ILOM FIPS Mode

Configure the ILOM to operate in FIPS mode to increase security.

- **1.** Be sure you can physically access the ILOM as network connectivity to the ILOM management port will be removed.
- **2.** To verify Oracle ILOM Remote Host Console client firmware, as instructed in the ILOM FIPS information section of the Security Guide or the *Administrator's Guide for Configuration and Maintenance Firmware*, use Help > About from the Remote Host Console.
- **3.** Log in to the ILOM web-based interface. Navigate to **ILOM Administration > Configuration Management**. Perform a backup of the current configuration. This is necessary since the subsequent step for enabling FIPS resets the configuration. The backup will then be used to restore your configuration. Save the password that you assign to the ILOM backup for use during the subsequent restore operation.
- **4.** Enable FIPS mode by navigating to ILOM **Administration > Management Access** then the **FIPS** tab, enable **FIPS** and click **SAVE**.

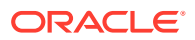

- **5.** Navigate to ILOM **Administration > Maintenance** and the **Reset SP** tab. Click the **Reset SP** button. You will now lose network connectivity to the ILOM management port. Use a physical console connection to reconfigure the ILOM management connection.
- **6.** Locate the ILOM backup file saved from the first step of this procedure. Use an editor to change the XML backup files' setting of the FIPS mode from "disabled" to "enabled". The restore operation will fail without this update.
- **7.** Once ILOM network connectivity is configured, log in to the ILOM web-based interface. You should now see that FIPS mode enabled by observing the yellow "F" badge in the upper-right corner of the web interface.

Navigate to **ILOM Administration > Configuration Management**. Perform a restore of the configuration using the ILOM backup.

**8.** Verify configuration settings were properly restored.

#### **Table F-2 ILOM Configuration and Security Hardening**

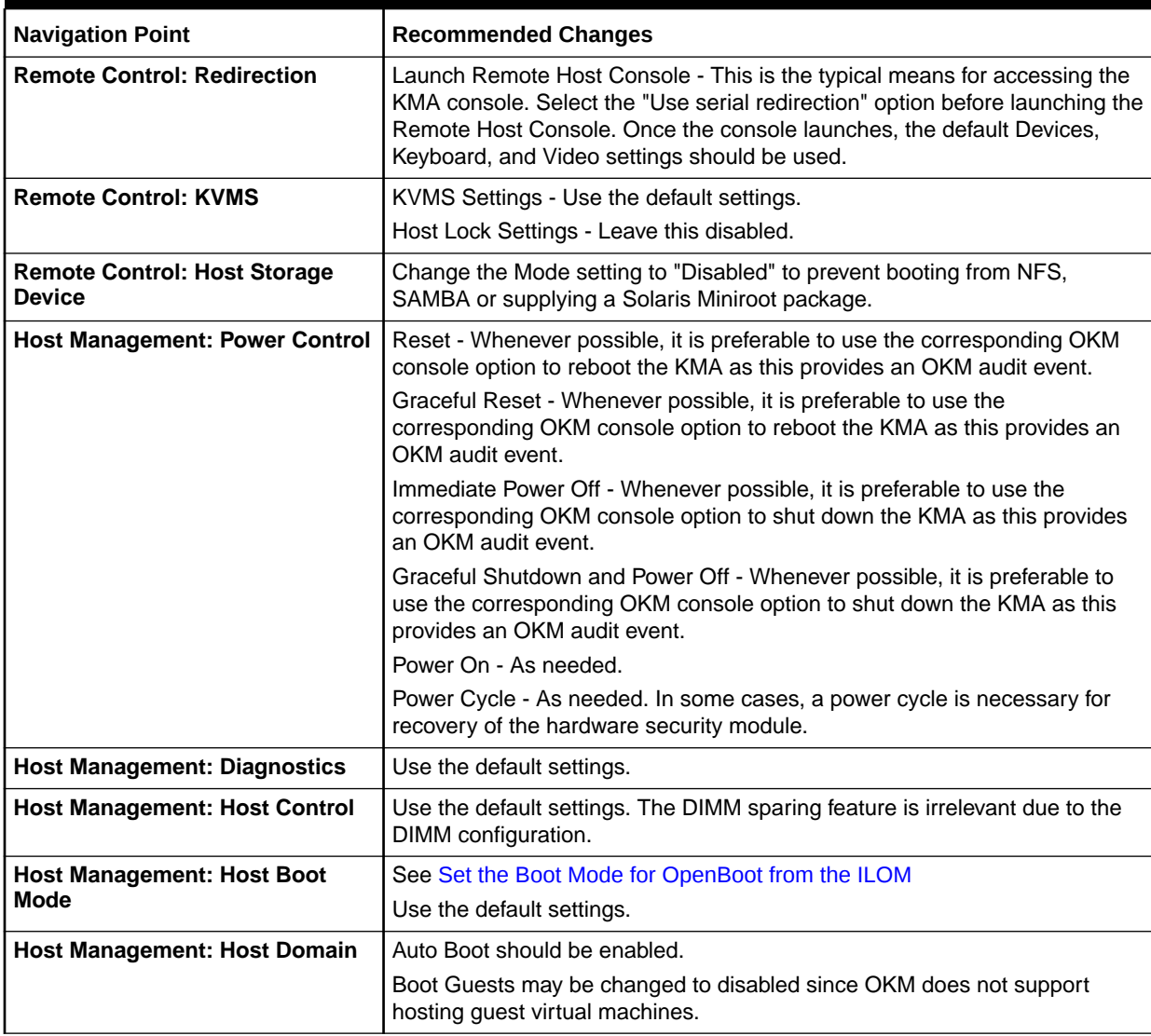

| <b>Navigation Point</b>                                                            | <b>Recommended Changes</b>                                                                                                    |
|------------------------------------------------------------------------------------|----------------------------------------------------------------------------------------------------|
| <b>Host Management: Verified Boot</b><br>(ILOM 4.0)                                | The Boot Policy may be changed to "Warning" to enable boot verification.<br>See Securing Systems and Attached Devices in Oracle Solaris 11.3<br>https://docs.oracle.com/cd/E53394 01/html/E54828 for more<br>information. The following messages may appear on the console on each<br>verified startup, if an SCA 6000 card or Thales nShield Solo module is<br>installed. These messages can be safely ignored:<br>WARNING: Signature verification of module/kernel/drv/sparcv9/mca |
|                                                                                    | failed. WARNING: Signature verification of module /kernel/drv/<br>sparcv9/mcactl failed. WARNING: Signature verification of module /<br>kernel/drv/sparcv9/nfp failed.                                                                                                    |
| <b>System Management: Policy</b>                                                   | Use the default settings.                                                                                                    |
| <b>System Management: Diagnostics</b><br>(ILOM 4.0)                                | You may change the "HW Change" setting to "Min" to save some time<br>during cold boots.                                                                                                    |
| <b>System Management: Miniroot -</b><br>(ILOM 4.0)                                 | Use the default setting,                                                                                                    |
| <b>Power Management</b>                                                            | Use defaults for all items.                                                                                                    |
| <b>ILOM Administration:</b><br><b>Identification</b>                               | SP Hostname - assign an appropriate host name per customer policy<br>SP System Identifier - assign a meaningful name per customer policy<br>SP System Contact - customer contact information                                                                                                    |
|                                                                                    | SP System Location - physical rack or other description of location of this<br>server                                                                                                    |
|                                                                                    | The "Physical Presence Check" should be enabled (default setting)<br>Customer FRU Data (SPARC T7-1 only): optional but can be used to record<br>existence of a hardware security module in this KMA.                                                                                                    |
| <b>ILOM Administration: Logs</b>                                                   | No specific recommendations.                                                                                                    |
| <b>ILOM Administration:</b><br><b>Management Access: Web Server</b>                | No specific changes are recommended for KMAs, although a security best<br>practice is to change the default port number for HTTPS.                                                                                                    |
| <b>ILOM Administration:</b><br><b>Management Access: SSL</b><br><b>Certificate</b> | The ILOM uses a default certificate but supports loading an alternate<br>certificate with its corresponding private key for stronger authentication.                                                                                                    |
| <b>ILOM Administration:</b><br><b>Management Access: SNMP</b>                      | For "Settings" the use of SNMPv3 protocol is recommended.<br>Refer to the Oracle ILOM Protocol Management Reference SNMP and IPMI<br>document for details.                                                                                                    |
| <b>ILOM Administration:</b><br><b>Management Access: SSH Server</b>                | No specific changes are recommended for KMAs.                                                                                                    |
| <b>ILOM Administration:</b><br><b>Management Access: IPMI</b>                      | This service should be disabled if there are no plans to use IPMI. If the<br>Hardware Management Pack will be enabled in OKM then IPMI must also<br>be enabled.                                                                                                    |
| <b>ILOM Administration:</b><br><b>Management Access: CLI</b>                       | Configure the session timeout as the default allows CLI sessions to remain<br>open indefinitely.                                                                                                    |
| <b>ILOM Administration:</b><br><b>Management Access: Banner</b><br><b>Messages</b> | Changing the banner setting to contain the product name is recommended<br>so that users of the ILOM are aware that the key management appliance is<br>not a generic server.<br>Add a connect message. For example: "Oracle Key Manager ILOM<br>Connect"                                                                                                    |
|                                                                                    | Add a login message. For example: "Oracle Key Manager ILOM"                                                                                                    |

**Table F-2 (Cont.) ILOM Configuration and Security Hardening**

| <b>Navigation Point</b>                                                                            | <b>Recommended Changes</b>                                                                                                    |
|----------------------------------------------------------------------------------------------------|----------------------------------------------------------------------------------------------------|
| <b>ILOM Administration: User</b><br><b>Management: Active Sessions</b>                             | No KMA-specific changes are prescribed.                                                                                                    |
| <b>ILOM Administration: User</b><br><b>Management: User Accounts</b>                               | Use of user accounts and roles is recommended over the default root<br>account. Refer to the "Setting Up and Maintaining User Accounts" section in<br>the Oracle ILOM Administrator's Guide for Configuration and Maintenance<br>document.                                                                                                    |
| <b>ILOM Administration: User</b><br>Management: LDAP, LDAP/SSL,<br><b>RADIUS, Active Directory</b> | No KMA-specific changes are prescribed. These services can all remain<br>disabled.                                                                                                    |
| <b>ILOM Administration:</b><br><b>Connectivity: Network</b>                                        | No KMA-specific changes are prescribed. If HMP will be enabled then see<br>the section HMP Prerequisites for the Local Host Interconnect settings.                                                                                                    |
| <b>ILOM Administration:</b><br><b>Connectivity: DNS</b>                                            | No KMA-specific changes are prescribed.                                                                                                    |
| <b>ILOM Administration:</b><br><b>Connectivity: Serial Port</b>                                    | No KMA-specific changes are prescribed.                                                                                                    |
| <b>ILOM</b><br><b>Administration:Configuration</b><br><b>Management</b>                            | Backups of the ILOM configuration are recommended following this<br>hardening procedure and whenever the configuration is changed.                                                                                                    |
| <b>ILOM Administration: Notifications</b>                                                          | No specific OKM recommendations other than if HMP will be enabled then<br>see the section HMP Prerequisites for the Alerts settings.                                                                                                    |
| <b>ILOM Administration: Date and</b><br><b>Time: Clock</b>                                         | The ILOM SP clock is not synchronized with the host clock on the server. So<br>that ILOM events can be correlated with server events, the ILOM date and<br>time should be set manually to UTC/GMT time or configured to synchronize<br>with external NTP servers - preferably the same NTP servers used for the<br>KMA server during or after QuickStart. |
| <b>ILOM Administration: Date and</b><br><b>Time: Timezone</b>                                      | The ILOM time zone should be "GMT".                                                                                                    |
| <b>ILOM Administration:Maintenance</b>                                                             | No specific OKM guidelines.                                                                                                    |

<span id="page-219-0"></span>**Table F-2 (Cont.) ILOM Configuration and Security Hardening**

# Configure OpenBoot Firmware

Ensure that the OpenBoot firmware has specific settings defined to secure firmware variables.

Boot into the OpenBoot firmware and check settings under whenever you deploy a SPARC KMA or upgrade the ILOM firmware on the KMA. If you need to configure the OpenBoot firmware for a KMA, perform the procedure below. For more information, refer to the SPARC T7 or T8 Series Security Guide section on "Restricting Access(OpenBoot)" or to the OpenBoot™ 4.x Command Reference Manual, and the section on "Setting Security Variables". When you boot into the OpenBoot firmware, a password prompt may appear if you have a password already defined.

**1.** To display variables:

ok printenv

**2.** Set a security password to restrict the set of operations that users are allowed to perform:

ok password

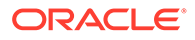

#### **Caution:**

It is important to remember your security password and to set the security password before setting the security mode. If you forget this password, you cannot use your system; you must then use an ILOM account with sufficient privileges to reset the NVRAM.

You will then be prompted to supply a secure password. The security password you assign must be between zero and eight characters. Any characters after the eighth are ignored. You do not have to reset the system; the security feature takes effect as soon as you type the command.

**3.** Specify the security mode to either "command" or "full". Full security is the most restrictive and will require the password for any operation, including each time the system boots. For this reason the "command" mode is recommended.

```
ok.setenv security-mode command
```
ok

**4.** It is recommended that you also specify the number of password attempts:

ok setenv security-#badlogins 10

**5.** Now boot the system and verify that it boots correctly:

ok boot

- **6.** Log in to the ILOM web-based interface. **Navigate to Host Management>Boot Mode**. In the Script text box enter "setenv auto-boot? true" and click **SAVE**. This configures the host to automatically boot off the default boot device without entering OpenBoot firmware each time it is booted.
- **7.** Go to [Initial ILOM Configuration](#page-42-0) to continue the installation.

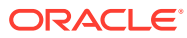

# Index

### **Numerics**

1.0 key file, *[11-8](#page-113-0)* 3COM network switch, *[1-17](#page-32-0)*, *[C-3](#page-191-0)*

## A

accessibility options, *[7-2](#page-82-0)* activate software, *[12-8](#page-127-0)* tape drive, *[6-5](#page-76-0)* active state, *[11-1](#page-106-0)* adapter card, *[6-3](#page-74-0)* add gateways, *[3-9](#page-53-0)*, *[14-7](#page-149-0)* KMA to cluster, *[3-14](#page-58-0)* addresses, *[6-5](#page-76-0)*, *[7-3](#page-83-0)* agents assign key group, *[11-7](#page-112-0)*, *[12-15](#page-134-0)* create, *[12-13](#page-132-0)* delete, *[12-15](#page-134-0)* description, *[1-6](#page-21-0)* enroll, *[5-5](#page-70-0)* key retrieval, *[1-7](#page-22-0)* manage, *[12-13](#page-132-0)* modify details, *[12-14](#page-133-0)* performance, *[12-15](#page-134-0)* set passphrase, *[12-14](#page-133-0)* view details, *[12-14](#page-133-0)* aggregation, *[1-16](#page-31-0)* approve pending operations, *[13-3](#page-142-0)* assign agent to key group, *[11-7](#page-112-0)* key group, *[12-15](#page-134-0)* key group, transfer partner, *[11-7](#page-112-0)*, *[11-11](#page-116-0)* audit logs, *[9-5](#page-96-0)* Auditor role, *[8-3](#page-87-0)* autonomous unlock, *[3-12](#page-56-0)*, *[12-6](#page-125-0)*

#### B

backup, *[10-1](#page-101-0)* command line, *[15-16](#page-171-0)* core security, *[10-1](#page-101-0)*, *[10-3](#page-103-0)* create, *[16-2](#page-174-0)*

backup *(continued)* database, *[10-1](#page-101-0)*, *[10-4](#page-104-0)* destroy, *[10-5](#page-105-0)* destroyed data unit keys, *[12-19](#page-138-0)* key sharing, *[10-2](#page-102-0)* restore, *[10-4](#page-104-0)* view, *[10-2](#page-102-0)* Backup Operator role, *[8-3](#page-87-0)* Belisarius card, *[6-3](#page-74-0)* boot mode, *[F-4](#page-216-0)* Brocade switch, *[1-17](#page-32-0)*, *[C-1](#page-189-0)*

## C

cabinet, *[2-3](#page-39-0)* cables, *[1-18](#page-33-0)* certificate, *[16-1](#page-173-0)* convert format, *[16-4](#page-176-0)* disaster recovery, *[16-3](#page-175-0)* for agents, *[16-2](#page-174-0)* for users, *[16-3](#page-175-0)* generate, *[16-1](#page-173-0)* hashing algorithm, *[14-12](#page-154-0)* properties, *[14-11](#page-153-0)* renew, *[16-1](#page-173-0)* root, *[16-1](#page-173-0)*–*[16-3](#page-175-0)* save, *[16-3](#page-175-0)* SHA-256, *[16-1](#page-173-0)* sign, *[16-1](#page-173-0)* change passphrase, *[8-1](#page-85-0)* checklist configure cluster, *[5-1](#page-66-0)* install, *[2-1](#page-37-0)* QuickStart, *[3-2](#page-46-0)* clock, *[3-17](#page-61-0)*, *[12-11](#page-130-0)* cluster configure, *[3-11](#page-55-0)*, *[5-1](#page-66-0)* connect to, *[5-1](#page-66-0)* description, *[1-1](#page-16-0)* join, *[3-14](#page-58-0)* log KMA into, *[14-4](#page-146-0)* log KMA out, *[12-4](#page-123-0)* mixed, *[1-2](#page-17-0)* older compatibility, *[11-13](#page-118-0)* profile, *[5-2](#page-67-0)*

cluster *(continued)* restore, *[3-16](#page-60-0)* security parameters, *[5-3](#page-68-0)* share keys, *[11-13](#page-118-0)* transfer partners, *[11-9](#page-114-0)* command line utility backup, *[15-16](#page-171-0)* description, *[15-1](#page-156-0)* OKM, *[15-1](#page-156-0)* Compliance Officer role, *[8-3](#page-87-0)* compromise key, *[11-8](#page-113-0)* state, *[11-1](#page-106-0)* configure cluster, *[5-1](#page-66-0)* hardware management pack, *[9-3](#page-94-0)* network, *[3-7](#page-51-0)* new cluster, *[3-11](#page-55-0)* OKM Manager settings, *[7-2](#page-82-0)* SNMP, *[9-1](#page-92-0)* transfer partners, *[11-9](#page-114-0)* connect to cluster, *[5-1](#page-66-0)* KMA, *[5-1](#page-66-0)* convert certificate formats, *[16-4](#page-176-0)* core security, *[10-1](#page-101-0)*, *[10-3](#page-103-0)* create agent, *[12-13](#page-132-0)* backup, *[10-3](#page-103-0)*, *[10-4](#page-104-0)*, *[16-2](#page-174-0)* cluster profile, *[5-2](#page-67-0)* key group, *[11-6](#page-111-0)* key policy, *[11-5](#page-110-0)* key transfer public key, *[11-9](#page-114-0)* KMA, *[12-1](#page-120-0)* site, *[12-12](#page-131-0)* SNMP Manager, *[9-2](#page-93-0)* system dump, *[9-6](#page-97-0)* transfer partner, *[11-10](#page-115-0)* user, *[8-2](#page-86-0)* credentials initial security officer, *[3-12](#page-56-0)* key split, *[13-2](#page-141-0)* user, *[8-1](#page-85-0)*, *[8-2](#page-86-0)* crypto-period, *[11-1](#page-106-0)* cryptographic card, *[1-14](#page-29-0)*, *[2-2](#page-38-0)*, *[2-6](#page-42-0)*, *[12-11](#page-130-0)* current load, *[9-5](#page-96-0)*

#### D

data unit destroy keys, *[12-20](#page-139-0)* destroyed keys, *[12-19](#page-138-0)* key counts, *[12-20](#page-139-0)* key details, *[12-17](#page-136-0)* manage, *[12-16](#page-135-0)*

data unit *(continued)* modify, *[12-16](#page-135-0)* view, *[12-16](#page-135-0)* database, *[1-7](#page-22-0)*, *[10-1](#page-101-0)*, *[D-1](#page-192-0)* deactivated state, *[11-1](#page-106-0)* delete agent, *[12-15](#page-134-0)* cluster profile, *[5-2](#page-67-0)* gateways, *[14-7](#page-149-0)* key group, *[11-7](#page-112-0)* key policy, *[11-6](#page-111-0)* KMA, *[12-4](#page-123-0)* pending operations, *[13-3](#page-142-0)* site, *[12-12](#page-131-0)* SNMP manager, *[9-3](#page-94-0)* transfer partner, *[11-13](#page-118-0)* user, *[8-3](#page-87-0)* destroy backup, *[10-5](#page-105-0)* compromised state, *[11-1](#page-106-0)* key, *[12-20](#page-139-0)* Dione card, *[6-3](#page-74-0)* disable encryption, *[6-8](#page-79-0)* primary administrator, *[14-11](#page-153-0)* technical support account, *[14-10](#page-152-0)* disaster recovery, *[1-4](#page-19-0)*, *[16-3](#page-175-0)* disconnect from KMA, *[7-1](#page-81-0)* DNS settings, *[3-9](#page-53-0)*, *[14-7](#page-149-0)* download OKM Manager, *[4-3](#page-64-0)* drive data, *[6-4](#page-75-0)* drive enablement, *[6-4](#page-75-0)* drive file structure, *[6-4](#page-75-0)*

## E

enable primary administrator, *[14-10](#page-152-0)* technical support account, *[3-8](#page-52-0)*, *[14-9](#page-151-0)* encryption behavior, *[1-10](#page-25-0)* drive behavior, *[1-9](#page-24-0)* enablement key, T-series tape drive, *[1-9](#page-24-0)* endpoints, *[1-6](#page-21-0)* turn on/off, *[6-8](#page-79-0)* enroll agents, *[5-5](#page-70-0)* tape drives, *[6-1](#page-72-0)*, *[6-6](#page-77-0)* Entrust nShield Solo XC, *[1-14](#page-29-0)*, *[2-2](#page-38-0)* environment, *[2-3](#page-39-0)* equipment acclimate, *[2-3](#page-39-0)* unpack, *[2-5](#page-41-0)*

Ethernet adapter card, *[6-3](#page-74-0)* cable, *[6-1](#page-72-0)* Ethernet cable, *[1-18](#page-33-0)* export audit log, *[9-5](#page-96-0)* file, *[7-1](#page-81-0)* transfer partner keys, *[11-11](#page-116-0)* Extreme network switch, *[1-17](#page-32-0)*, *[C-3](#page-191-0)*

#### F

factory default, *[14-8](#page-150-0)* filter, *[7-1](#page-81-0)* FIPS, *[1-8](#page-23-0)*, *[1-14](#page-29-0)*, *[2-2](#page-38-0)* firmware drive, *[1-11](#page-26-0)*, *[6-2](#page-73-0)* ILOM, *[F-2](#page-214-0)*, *[F-3](#page-215-0)* open boot, *[F-7](#page-219-0)*

#### G

gateways add, *[14-7](#page-149-0)* delete, *[14-7](#page-149-0)* QuickStart, *[3-9](#page-53-0)* view, *[14-7](#page-149-0)*

#### H

hardware management pack, *[9-3](#page-94-0)* hardware security module, *[1-14](#page-29-0)*, *[12-11](#page-130-0)* hasing algorithm, *[14-12](#page-154-0)* HMP, *[9-3](#page-94-0)* HSM, *[1-14](#page-29-0)*, *[12-11](#page-130-0)*

#### I

ILOM, *[F-1](#page-213-0)* boot mode, *[F-4](#page-216-0)* download firmware, *[F-2](#page-214-0)* initial configuration, *[2-6](#page-42-0)* OBP, *[F-2](#page-214-0)* QuickStart, *[3-4](#page-48-0)* security hardening, *[F-4](#page-216-0)* upgrade, *[F-2](#page-214-0)*, *[F-3](#page-215-0)* import KMS 1.0 Key file, *[11-8](#page-113-0)* transfer partner keys, *[11-12](#page-117-0)* install checklist, *[2-1](#page-37-0)* cryptographic card, *[2-6](#page-42-0)* documentation, *[2-4](#page-40-0)* KMA, *[2-1](#page-37-0)*

install *(continued)* OKM Manager, *[4-1](#page-62-0)* preparation, *[2-1](#page-37-0)* rack requirements, *[2-3](#page-39-0)* site, *[2-2](#page-38-0)* SPARC T7-1, *[2-5](#page-41-0)* SPARC T8-1, *[2-5](#page-41-0)* tools, *[2-4](#page-40-0)* inventory, *[2-5](#page-41-0)* IP address DNS, *[14-7](#page-149-0)* KMA management, *[3-7](#page-51-0)*, *[14-5](#page-147-0)* service, *[3-8](#page-52-0)*, *[14-6](#page-148-0)* tape drive, *[6-5](#page-76-0)* Zone IDs, *[7-3](#page-83-0)*

### J

join existing cluster, *[3-14](#page-58-0)*

#### K

key compromise, *[11-8](#page-113-0)* counts for data unit, *[12-20](#page-139-0)* destroy, *[12-20](#page-139-0)* export file, *[11-8](#page-113-0)* group, *[11-6](#page-111-0)* assign agent, *[11-7](#page-112-0)* assign transfer partner, *[11-7](#page-112-0)* create, *[11-6](#page-111-0)* delete, *[11-7](#page-112-0)* modify, *[11-6](#page-111-0)* view, *[11-6](#page-111-0)* group, assign partner, *[11-11](#page-116-0)* import a KMS 1.0 file, *[11-8](#page-113-0)* import from transfer, *[11-12](#page-117-0)* lifecycle, *[11-1](#page-106-0)* manage, *[11-8](#page-113-0)* modify, *[11-8](#page-113-0)* policy, *[11-4](#page-109-0)* create, *[11-5](#page-110-0)* delete, *[11-6](#page-111-0)* modify, *[11-5](#page-110-0)* view, *[11-5](#page-110-0)* pool size, *[3-13](#page-57-0)*, *[12-5](#page-124-0)* public, transfer, *[11-13](#page-118-0)* sharing, *[10-2](#page-102-0)* split credentials, *[13-2](#page-141-0)* states and transitions, *[11-1](#page-106-0)* transfer partners, *[11-9](#page-114-0)* transfer public key, *[11-9](#page-114-0)* view, *[11-8](#page-113-0)* key split credentials, *[3-11](#page-55-0)*, *[13-2](#page-141-0)* keyboard navigation, *[7-2](#page-82-0)*

#### KMA

add to cluster, *[3-14](#page-58-0)* clock, *[12-11](#page-130-0)* connect to, *[5-1](#page-66-0)* create, *[12-1](#page-120-0)* delete, *[12-4](#page-123-0)* description, *[1-13](#page-28-0)* disconnect from, *[7-1](#page-81-0)* install, *[2-1](#page-37-0)* lock, *[12-6](#page-125-0)* log into cluster, *[14-4](#page-146-0)* log out of cluster, *[12-4](#page-123-0)* management IP address, *[14-5](#page-147-0)* modify, *[12-2](#page-121-0)* name, *[3-10](#page-54-0)* OKM Console, *[14-1](#page-143-0)* part number, *[1-18](#page-33-0)* performance, *[12-5](#page-124-0)* reboot, *[14-8](#page-150-0)* reset to default, *[14-8](#page-150-0)* service IP addresses, *[14-6](#page-148-0)* set passphrase, *[12-4](#page-123-0)* shutdown, *[14-8](#page-150-0)* software version, *[12-7](#page-126-0)* unlock, *[12-6](#page-125-0)* view, *[12-2](#page-121-0)* view SNMP managers, *[9-2](#page-93-0)* KMS 1.0 Key Export File, *[11-8](#page-113-0)*

#### L

launch OKM Manager, *[4-4](#page-65-0)* OKM Manager installer, *[4-3](#page-64-0)* QuickStart, *[3-4](#page-48-0)* lifecycle, *[11-1](#page-106-0)* LKM card, *[6-3](#page-74-0)* local clock, *[12-11](#page-130-0)* lock KMA, *[12-6](#page-125-0)* login OKM Console, *[14-1](#page-143-0)* OKM Manager, *[5-1](#page-66-0)* logout KMA, *[12-4](#page-123-0)* OKM console, *[14-12](#page-154-0)* LTO, *[1-8](#page-23-0)*, *[1-10](#page-25-0)*, *[6-2](#page-73-0)*, *[6-3](#page-74-0)*

#### M

manage agents, *[12-13](#page-132-0)* data unit, *[12-16](#page-135-0)* key group, *[11-6](#page-111-0)* key policy, *[11-4](#page-109-0)* keys, *[11-8](#page-113-0)*

managed switches, *[1-17](#page-32-0)* management IP address, *[3-7](#page-51-0)*, *[14-5](#page-147-0)* management network, *[1-15](#page-30-0)* Master Key Provider, *[5-3](#page-68-0)* MIR, *[6-8](#page-79-0)* mixed cluster, *[1-2](#page-17-0)* modify agent details, *[12-14](#page-133-0)* data unit, *[12-16](#page-135-0)* key, *[11-8](#page-113-0)* key group, *[11-6](#page-111-0)* key policy, *[11-5](#page-110-0)* Key Split Credentials, *[13-2](#page-141-0)* KMA details, *[12-2](#page-121-0)* pool size, *[12-5](#page-124-0)* site, *[12-12](#page-131-0)* SNMP details, *[9-3](#page-94-0)* transfer partner, *[11-13](#page-118-0)* user details, *[8-2](#page-86-0)*

#### N

name KMA, *[3-10](#page-54-0)* network configure with QuickStart, *[3-7](#page-51-0)* management, *[1-15](#page-30-0)* routing configuration, *[1-18](#page-33-0)* service, *[1-15](#page-30-0)* view config, *[12-11](#page-130-0)* nShield Solo, *[2-6](#page-42-0)*, *[12-11](#page-130-0)* NTP, *[3-13](#page-57-0)*, *[3-17](#page-61-0)*

#### O

OKM Console, *[14-1](#page-143-0)* Auditor options, *[14-3](#page-145-0)* Backup Operator options, *[14-3](#page-145-0)* Compliance Officer options, *[14-3](#page-145-0)* Operator options, *[14-2](#page-144-0)* Security Officer options, *[14-2](#page-144-0)* OKM description, *[1-1](#page-16-0)* OKM Manager accessibility options, *[7-2](#page-82-0)* download, *[4-3](#page-64-0)* install, *[4-1](#page-62-0)* launch, *[4-4](#page-65-0)* launch installer, *[4-3](#page-64-0)* uninstall, *[4-1](#page-62-0)* wizard, *[4-4](#page-65-0)* online help, *[7-1](#page-81-0)* open boot, *[F-4](#page-216-0)*, *[F-7](#page-219-0)* operation pending, *[13-2](#page-141-0)*, *[13-3](#page-142-0)* quorum, *[13-1](#page-140-0)* roles, *[8-4](#page-88-0)*

operation *(continued)* view roles, *[8-3](#page-87-0)* Operator role, *[8-3](#page-87-0)* order numbers, *[1-18](#page-33-0)*

#### P

part numbers, *[1-18](#page-33-0)* passphrase agent, *[12-14](#page-133-0)* KMA, *[12-4](#page-123-0)* user, *[8-1](#page-85-0)*, *[8-2](#page-86-0)*, *[14-4](#page-146-0)* PEM, *[16-4](#page-176-0)* pending operations approve, *[13-3](#page-142-0)* delete, *[13-3](#page-142-0)* view, *[13-2](#page-141-0)* performance agent, *[12-15](#page-134-0)* KMA, *[12-5](#page-124-0)* pkcs#12, *[16-4](#page-176-0)* pkcs11\_kms, *[E-1](#page-210-0)* pool size, *[12-5](#page-124-0)* port, *[1-16](#page-31-0)* mirroring, *[1-17](#page-32-0)* power cable, *[1-18](#page-33-0)* rack, *[2-3](#page-39-0)* pre-activation state, *[11-1](#page-106-0)* primary administrator disable, *[14-11](#page-153-0)* enable, *[14-10](#page-152-0)* profile, *[5-2](#page-67-0)*

# Q

**QuickStart** about, *[3-1](#page-45-0)* configure cluster, *[3-11](#page-55-0)* configure network, *[3-7](#page-51-0)* DNS, *[3-9](#page-53-0)* gateways, *[3-9](#page-53-0)* join cluster, *[3-14](#page-58-0)* launch, *[3-4](#page-48-0)* management IP, *[3-7](#page-51-0)* restore cluster, *[3-16](#page-60-0)* service IP address, *[3-8](#page-52-0)* synchronizing time, *[3-13](#page-57-0)* technical support account, *[3-8](#page-52-0)* TLS, *[3-10](#page-54-0)* quorum, *[3-16](#page-60-0)* authentication, *[13-1](#page-140-0)* credentials, *[13-2](#page-141-0)* operations, *[13-1](#page-140-0)* pending operations, *[13-3](#page-142-0)*

Quorum Member role, *[8-3](#page-87-0)*

#### R

rack, *[2-3](#page-39-0)* reboot KMA, *[14-8](#page-150-0)* remote syslog about, *[9-7](#page-98-0)* creating, *[9-8](#page-99-0)* deleting server, *[9-9](#page-100-0)* testing support, *[9-9](#page-100-0)* viewing or modifying details, *[9-9](#page-100-0)* renew root certificate, *[14-11](#page-153-0)*, *[16-1](#page-173-0)* root certificate policy, *[16-3](#page-175-0)* replication version, *[12-10](#page-129-0)* check, *[12-9](#page-128-0)* switching, *[12-10](#page-129-0)* requirements drive firmware, *[6-2](#page-73-0)* firmware, drive, *[1-11](#page-26-0)* installation, *[2-1](#page-37-0)* key transfer, *[11-13](#page-118-0)* rack, *[2-3](#page-39-0)* site, *[2-2](#page-38-0)* reset KMA, *[14-8](#page-150-0)* restart KMA, *[14-8](#page-150-0)* restore backup, *[10-4](#page-104-0)* cluster, *[3-16](#page-60-0)* role, *[8-1](#page-85-0)*, *[8-3](#page-87-0)* root certificate, *[14-11](#page-153-0)*, *[16-1](#page-173-0)* –*[16-3](#page-175-0)* primary administrator, *[14-10](#page-152-0)*

## S

save certificate, *[16-3](#page-175-0)* report, *[7-1](#page-81-0)* SCA 6000 card, *[1-14](#page-29-0)*, *[2-2](#page-38-0)* security officer create initial, *[3-12](#page-56-0)*, *[3-16](#page-60-0)* description, *[8-3](#page-87-0)* security parameters, *[5-3](#page-68-0)* service IP address, *[3-8](#page-52-0)*, *[14-6](#page-148-0)* service network, *[1-15](#page-30-0)*, *[1-16](#page-31-0)* set key pool size, *[3-13](#page-57-0)* KMA management IP, *[14-5](#page-147-0)* KMA service IP, *[14-6](#page-148-0)* passphrase, agent, *[12-14](#page-133-0)* passphrase, KMA, *[12-4](#page-123-0)* time, *[3-17](#page-61-0)*, *[12-11](#page-130-0)* TLS version, *[14-7](#page-149-0)*

set *(continued)* user passphrase, *[8-1](#page-85-0)*, *[8-2](#page-86-0)*, *[14-4](#page-146-0)* SHA, *[14-12](#page-154-0)* share keys, *[11-13](#page-118-0)* shutdown KMA, *[14-8](#page-150-0)* site create, *[12-12](#page-131-0)* delete, *[12-12](#page-131-0)* manage, *[12-12](#page-131-0)* modify, *[12-12](#page-131-0)* view, *[12-12](#page-131-0)* SNMP configure, *[9-1](#page-92-0)* create manager, *[9-2](#page-93-0)* delete manager, *[9-3](#page-94-0)* modify details, *[9-3](#page-94-0)* view details, *[9-3](#page-94-0)* view manager, *[9-2](#page-93-0)* software activate, *[12-8](#page-127-0)* upgrade, *[12-7](#page-126-0)* upload, *[12-8](#page-127-0)* version, *[12-7](#page-126-0)* SPARC T7-1, *[1-13](#page-28-0)*, *[1-14](#page-29-0)*, *[2-5](#page-41-0)* SPARC T8-1, *[2-5](#page-41-0)* specifications KMA, *[1-13](#page-28-0)* rack, *[2-3](#page-39-0)* states for keys, *[11-1](#page-106-0)* switch 3COM, *[1-17](#page-32-0)* accessory kit, *[1-18](#page-33-0)* Brocade, *[1-17](#page-32-0)* Extreme, *[1-17](#page-32-0)* managed, *[1-17](#page-32-0)* replication version, *[12-10](#page-129-0)* system dump, *[9-6](#page-97-0)* system time, *[12-11](#page-130-0)*

## T

T10000, *[1-8](#page-23-0)*, *[6-2](#page-73-0)*, *[6-4](#page-75-0)*, *[6-8](#page-79-0)* tape drive activate, *[6-5](#page-76-0)* adapter card, *[6-3](#page-74-0)* enablement keys, *[1-9](#page-24-0)* encryption behavior, *[1-9](#page-24-0)*, *[1-10](#page-25-0)* enroll, *[6-1](#page-72-0)*, *[6-6](#page-77-0)* enrollment tools, *[6-1](#page-72-0)* firmware requirements, *[1-11](#page-26-0)* key group, *[6-7](#page-78-0)* supported types, *[1-8](#page-23-0)* use of cluster KMAs, *[1-7](#page-22-0)* TDE, *[1-7](#page-22-0)*, *[D-1](#page-192-0)*

technical support account disable, *[14-10](#page-152-0)* enable, *[3-8](#page-52-0)*, *[14-9](#page-151-0)* Thales nShield Solo, *[1-14](#page-29-0)*, *[2-2](#page-38-0)* time, *[3-13](#page-57-0)*, *[3-17](#page-61-0)*, *[12-11](#page-130-0)* TLS, *[3-10](#page-54-0)*, *[14-7](#page-149-0)* tokens, *[6-8](#page-79-0)* tools, *[2-4](#page-40-0)*, *[6-1](#page-72-0)* transfer encryption keys, *[6-8](#page-79-0)* transfer partners configure, *[11-9](#page-114-0)* create, *[11-10](#page-115-0)* create public key, *[11-9](#page-114-0)* delete, *[11-13](#page-118-0)* description, *[11-9](#page-114-0)* export key, *[11-11](#page-116-0)* import keys, *[11-12](#page-117-0)* key groups, *[11-7](#page-112-0)*, *[11-11](#page-116-0)* limitations, *[11-13](#page-118-0)* modify, *[11-13](#page-118-0)* view, *[11-13](#page-118-0)* view public key, *[11-13](#page-118-0)* transparent data encryption, *[1-7](#page-22-0)*, *[D-1](#page-192-0)*

### $\cup$

uninstall OKM Manager, *[4-1](#page-62-0)* unlock autonomous, *[12-6](#page-125-0)* KMA, *[12-6](#page-125-0)* unpack equipment, *[2-5](#page-41-0)* upgrade ILOM, *[F-3](#page-215-0)* older KMA, *[1-2](#page-17-0)* software, *[12-7](#page-126-0)* upload software, *[12-8](#page-127-0)* user create, *[8-2](#page-86-0)* delete, *[8-3](#page-87-0)* manage, *[8-1](#page-85-0)* passphrase, *[14-4](#page-146-0)* roles, *[8-3](#page-87-0)* set passphrase, *[8-2](#page-86-0)* view list of, *[8-1](#page-85-0)* utility backup command line, *[15-16](#page-171-0)* description, *[15-1](#page-156-0)* OKM Command Line, *[15-1](#page-156-0)*

### V

version KMA software, *[12-7](#page-126-0)* OKM Manager, *[4-1](#page-62-0)* replication, *[12-9](#page-128-0)*

view

agent details, *[12-14](#page-133-0)* audit log, *[9-5](#page-96-0)* backups, *[10-2](#page-102-0)* clock, *[12-11](#page-130-0)* data unit, *[12-16](#page-135-0)* data unit key, *[12-17](#page-136-0)* destroyed data unit keys, *[12-19](#page-138-0)* gateways, *[3-9](#page-53-0)*, *[14-7](#page-149-0)* key, *[11-8](#page-113-0)* key counts, *[12-20](#page-139-0)* key group, *[11-6](#page-111-0)* key policy, *[11-5](#page-110-0)* Key Split Credentials, *[13-2](#page-141-0)* KMAs, *[12-2](#page-121-0)* network config, *[12-11](#page-130-0)* pending operations, *[13-2](#page-141-0)* roles, *[8-3](#page-87-0)* site, *[12-12](#page-131-0)* SNMP details, *[9-3](#page-94-0)*

view *(continued)* SNMP manager, *[9-2](#page-93-0)* transfer partner, *[11-13](#page-118-0)* transfer public key, *[11-13](#page-118-0)* users, *[8-1](#page-85-0)* VOP, *[6-1](#page-72-0)*, *[6-6](#page-77-0)*, *[6-8](#page-79-0)*

#### W

wizard OKM Manager, *[4-4](#page-65-0)* QuickStart, *[3-1](#page-45-0)*

#### X

X.509v3, *[14-12](#page-154-0)*

#### Z

Zone IDs, *[7-3](#page-83-0)*

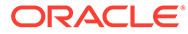